# **NEC** プロジェクター ViewLight® *NP-P502HJD/NP-P502WJD* 取扱説明書 [詳細版]

本機を安全にお使いいただくために ご使用の前に必ずお読みください

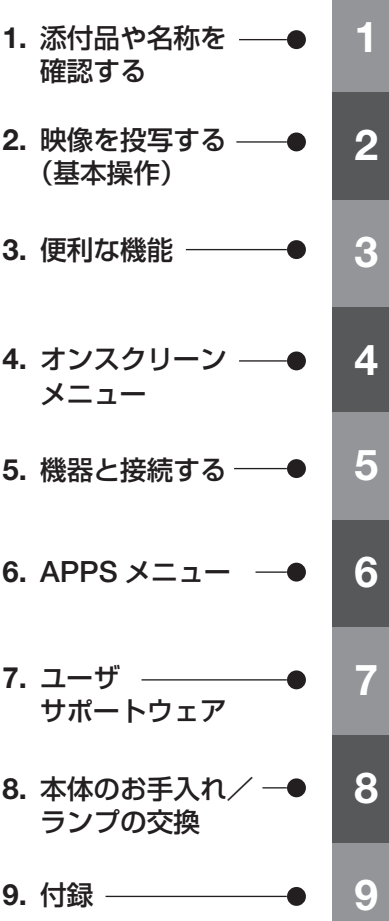

NFC

### はじめに

このたびは、NEC プロジェクター(以降「本機」または「プロジェクター」と呼びます) をお買い上げいただき誠にありがとうございます。

本機は、コンピュータや DVD プレーヤなどに接続して、文字や映像をスクリーンに 鮮明に投写するプロジェクターです。

本機を安全に正しく使用していただくため、ご使用の前に、この取扱説明書(本書) をよくお読みください。取扱説明書は、いつでも見られる所に大切に保存してくださ い。万一ご使用中にわからないことや故障ではないかと思ったときにお読みください。 本書は、下記の機種について共通の取扱説明書です。NP-P502HJD を主にして説明 しています。

本製品には「保証書」を添付しています。保証書は、お買い上げの販売店から必ずお 受け取りのうえ、取扱説明書とともに、大切に保存してください。 本機は、日本国内向けモデルです。

- 本書で説明している機種名 NP-P502HJD/NP-P502WJD
- 機種名について プロジェクター本体(底面)では、機種名を「NP-P502H」または「NP-P502W」 と表記しています。 取扱説明書では、機種名の末尾に「JD」を付けて表記しています。

この装置は、クラスB情報技術装置です。この装置は、家庭環境で使用すること を目的としていますが、この装置がラジオやテレビジョン受信機に近接して使用 されると、受信障害を引き起こすことがあります。取扱説明書に従って正しい取 り扱いをしてください。

VCCI-B

#### ご注意

- (1)本書の内容の一部または全部を無断転載することは禁止されています。
- (2)本書の内容に関しては将来予告なしに変更することがあります。
- (3)本書は内容について万全を期して作成いたしましたが、万一ご不審な点や誤り、記載もれ などお気付きのことがありましたらご連絡ください。
- (4)本機の使用を理由とする損害、逸失利益等の請求につきましては、当社では(3)項にか かわらず、いかなる責任も負いかねますので、あらかじめご了承ください。

© NEC Display Solutions, Ltd. 2015-2016 2016 2016 2016 42 月 2 版 NEC ディスプレイソリューションズ株式会社の許可なく複製・改変などを行うことはできません。

## 本機を安全にお使いいただくために、ご使用の前に必ずお読みください

#### 絵表示について

この取扱説明書および製品への表示では、製品を安全に正しくお使いいただき、あな たや他の人々への危害や財産への損害を未然に防止するために、いろいろな絵表示を しています。その表示と意味は次のようになっています。 内容をよく理解してから本文をお読みください。

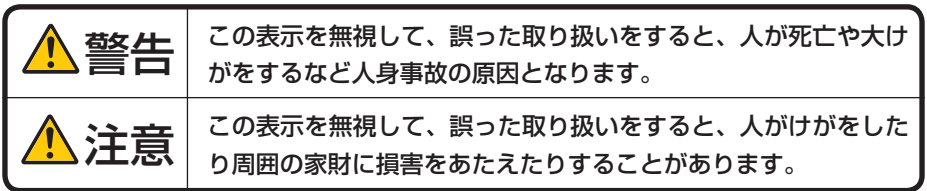

#### 絵表示の例

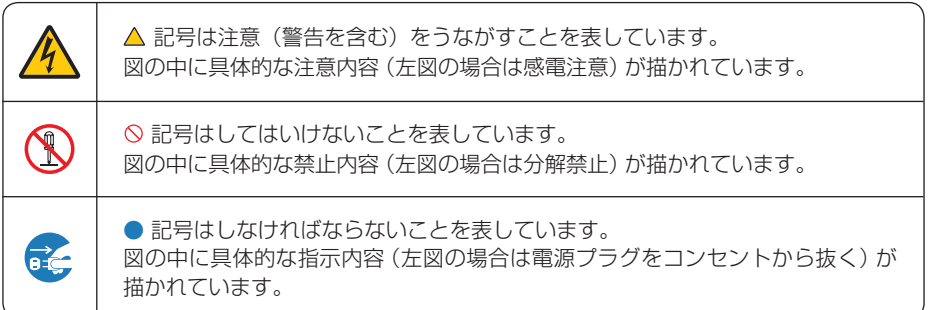

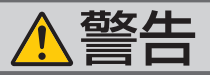

#### 本機は日本国内専用です

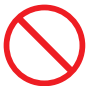

国内では交流 100 ボルト以外使用禁止

で使用してください。

添付の電源コードは国内使用専用です。 日本国外で本機を使用する場合は、電源コー ドの仕様を確認してください。使用する国の 規格・電源電圧に適合した電源コードを使用 すれば、海外でも使用可能です。電源コード は必ず使用する国の規格・電源電圧に適合し たものを使ってください。

詳細に関しては NEC プロジェクター・カス タマサポートセンターまでお問い合わせくだ さい。

● 本機に添付している電源コードは、本機専用 ください。

| 雷源コードの取り扱いは大切に

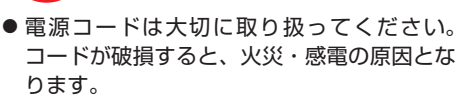

- ・ 添付されているもの以外の電源コードは 使用しない
- ・ コードの上に重い物をのせない
- ・ コードをプロジェクターの下敷きにしな い
- ・ コードの上を敷物などで覆わない
- ・ コードを傷つけない、加工しない
- ・ コードを無理に曲げたり、ねじったり、 引っ張ったりしない
- ・ コードを加熱しない

電源コードが傷んだら(芯線の露出・断線な ど)NEC プロジェクター・カスタマサポー トセンターに交換をご依頼ください。

#### 故障したときは電源プラグを抜く

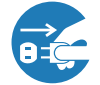

電源プラグをコンセントから抜く

● 日本国内で使用する場合は交流 100 ボルト ● 煙が出ている、変なにおいや音がする場合や プロジェクターを落としたり、キャビネット を破損した場合は、本体の電源を切り、電源 プラグをコンセントから抜いてください。火 災・感電の原因となります。NEC プロジェ クター・カスタマサポートセンターへ修理を ご依頼ください。

水場や水にぬれるような所には置かない

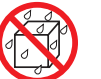

水ぬれ禁止

- です。安全のため他の機器には使用しないで 次のような水にぬれるおそれがある所では使 用しないでください。またプロジェクターの 上に水の入った容器を置かないでください。 火災・感電の原因となります。
	- ・ 雨天や降雪時、海岸や水辺で使用しない
	- ・ 風呂やシャワー室で使用しない
	- ・ プロジェクターの上に花びん、植木鉢を置 かない
	- ・ プロジェクターの上にコップ、化粧品、薬 品を置かない

万一プロジェクターの内部に水などが入った 場合は、まず本体の電源を切り、電源プラ グをコンセントから抜いて NEC プロジェク ター・カスタマサポートセンターにご連絡く ださい。

次のような所では使用しない

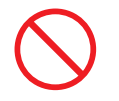

- 次のような所では使用しないでください。火 災・感電の原因となります。
	- ・ ぐらついた台の上、傾いた所など、不安定 な場所
	- ・ 暖房の近くや振動の多い所
	- ・ 屋外および湿気やほこりの多い場所
	- ・ 油煙や湯気の当たるような場所
	- ・ 調理台や加湿器のそば

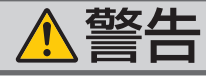

動作中にレンズの前に物を置かない

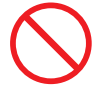

- 動作中にレンズにレンズキャップをしないで ください。レンズキャップが高温になり変形 します。
- 動作中にレンズの前に物を置いて光をさえぎ らないでください。物が高温になり、破損や 火災の原因となります。
- プロジェクター本体に次の図記号を表示して います。

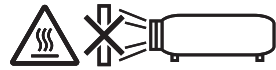

#### 内部に物を入れない

異物挿入禁止

● プロジェクターの通風口などから内部に金属 類や燃えやすいものなど異物を差し込んだ り、落とし込んだりしないでください。 火災・感電の原因となります。特にお子様の いる家庭ではご注意ください。 万一異物がプロジェクター内部に入った場合 は、まず本体の電源を切り、電源プラグをコン セントから抜いて NEC プロジェクター・カス タマサポートセンターにご連絡ください。

#### キャビネットは絶対にあけない

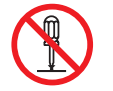

分解禁止

● プロジェクターのキャビネットを外したり、 あけたりしないでください。 また改造しないでください。火災・感電の原 因となります。 内部の点検・調整・修理は NEC プロジェク ター・カスタマサポートセンターにご相談く ださい。

● 雷が鳴りだしたら、電源プラグに触れないで ください。

雷が鳴りだしたら、電源プラグに触れない

感電の原因となります。

プロジェクターのレンズをのぞかない

レンズをのぞかない

● プロジェクターのレンズをのぞかないでくだ さい。

動作中は強い光が投写されていますので、目 を痛める原因となります。特にお子様にはご 注意ください。

● プロジェクター本体に次の図記号を表示して います。

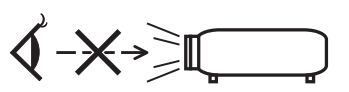

天吊りの設置について

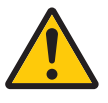

- 天吊りなどの特別な工事が必要な設置につい ては販売店にご相談ください。 お客様による設置は絶対におやめください。 落下してけがの原因となります。
- 天吊りなどの設置をしたときは、本機にぶら さがらないでください。 落下してけがの原因となります。

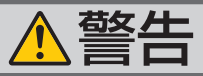

|清掃に可燃性ガスのスプレーを使用しない|

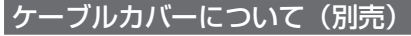

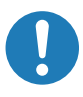

● レンズやフィルタなどに付着したほこりの除 ● ケーブルカバーを取り付け後、必ずネジ止め 去に可燃性ガスのスプレーを使用しないでく ださい。火災の原因となります。

ランプ交換は電源を切ってから

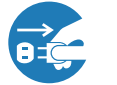

電源プラグをコンセントから抜く

- ランプの交換は、電源を切りしばらく待って、 電源プラグをコンセントから抜き、1 時間お いてから行ってください。 動作中や停止直後にランプを交換すると高温 のため、やけどの原因となります。 詳細は 139 [ページを](#page-139-0)ご覧ください。
- してください。確実に固定されていないと、 ケーブルカバーが外れてけがをするおそれが あります。また、落下してケーブルカバーが 破損する原因となります。

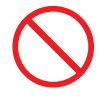

- 電源コードを束ねてケーブルカバー内に収納 しないでください。電源コードを束ねると火 災の原因になります。
- ケーブルカバーを持っての移動や無理な力を 加えることはしないでください。ケーブルカ バーが破損しけがをするおそれがあります。

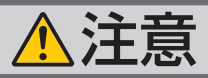

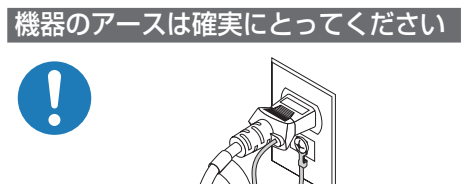

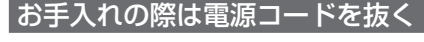

電源プラグをコンセントから抜く

● お手入れの際は、安全のため電源プラグをコ ンセントから抜いてください。

過電圧が加わるおそれのあるネット ワークには接続しない

- 本機の Ethernet/HDBaseT ポートおよ び LAN ポートは、過電圧が加わるおそれ のないネットワークに接続してください。 Ethernet/HDBaseT ポートおよび LAN ポー トに過電圧が加わると、感電の原因となるこ とがあります。
- 機器の安全確保のため、機器のアースは確実 にとってご使用ください。詳細は 31 [ページ](#page-30-0) をご覧ください。

●本機の電源プラグはアース付き 2 芯プラグで

ぬれた手で電源プラグに触れない

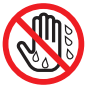

す。

ぬれた手は危険

● ぬれた手で雷源プラグを抜き差ししないでく ださい。感電の原因となることがあります。

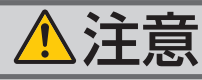

<span id="page-6-0"></span>移動するときは電源コードを抜く

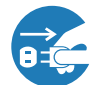

電源プラグをコンセントから抜く

● 移動する場合は、電源を切り必ず電源プラグ ● 電池の取り扱いには注意してください。火災、 をコンセントから抜き、機器間の接続ケーブ ルを外したことを確認のうえ、行ってくださ  $\mathbf{L}$ 

長期間使用しないときは、電源プラグを抜く

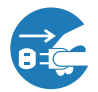

電源プラグをコンセントから抜く

● 長期間、プロジェクターをご使用にならない ときは安全のため必ず電源プラグをコンセン トから抜いてください。

#### 通風口をふさがない

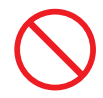

● プロジェクターの通風口をふさがないでくだ さい。またプロジェクターの下に紙や布など のやわらかい物を置かないでください。 火災の原因となることがあります。 プロジェクターを設置する場所は周囲から適 当な空間(目安として吸気口は 100mm 以上、 排気口は 200mm 以上)あけてください。

投写中および投写終了直後は排気口 をさわらない

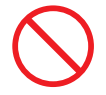

- 投写中および投写終了直後は、排気口付近を さわらないでください。排気口付近が高温に なる場合があり、やけどの原因となることが あります。
- プロジェクター本体に次の図記号を表示して います。

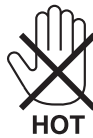

#### 電池の取り扱いについて

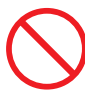

- けがや周囲を汚損する原因となることがあり ます。
	- ・電池をショート、分解、火に入れたりしな い
	- ・指定以外の電池は使用しない
	- ・新しい電池と古い電池を混ぜて使用しない
	- ・電池を入れるときは、極性(+と-の向き) に注意し、表示どおりに入れる
- 電池を廃棄する際は、お買い上げの販売店、 または自治体にお問い合わせください。

#### 点検・本体内部の清掃について

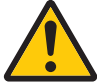

内部の清掃は NEC プロジェクター・ カスタマサポートセンターで

● 1 年に一度くらいは内部の清掃を NFC プロ ジェクター・カスタマサポートセンターにご 相談ください。プロジェクターの内部にほこ りがたまったまま、長い間清掃をしないと火 災や故障の原因となることがあります。特に 湿気の多くなる梅雨期の前に行うと、より効 果的です。なお、内部の清掃費用につきまし ては NEC プロジェクター・カスタマサポー トセンターにご相談ください。

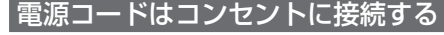

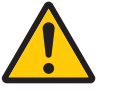

● プロジェクターの電源はコンセントを使用し てください。直接電灯線に接続することは危 険ですので行わないでください。また、天 吊り設置のときは電源プラグを抜き差しでき るように手の届くコンセントをご使用くださ い。

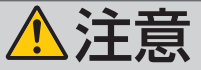

#### **3D** 映像を視聴する際の健康に関するご注意

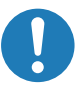

- ●健康に関する注意事項は、3D 映像のソフト (DVD、ゲーム、コンピュータの動画ファイ ルなど)および液晶シャッタメガネに添付さ れている取扱説明書に記載されている場合が ありますので、必ず視聴する前にご確認くだ さい。
- 健康への悪影響を避けるため、次の点に注意 してください。
	- ・3D 映像を視聴する以外の目的で、液晶 シャッタメガネを使用しないでください。
	- ・スクリーンから 2m 以上離れて視聴してく ださい。スクリーンに近い距離で視聴する と目への負担が増加します。
	- ・長時間連続して視聴しないでください。1 時間視聴したら、15 分以上休憩を取って ください。
	- ・本人または家族の中で光感受性発作を起こ したことがあるかたは、視聴する前に医師 に相談してください。
	- ・視聴中に身体に異常(吐き気、めまい、む かつき、頭痛、目の痛み、視界のぼけ、手 足のけいれん、しびれなど)を感じたとき は、すぐに視聴を中止し安静にしてくださ い。しばらくしても異常が治らない場合は 医師に相談してください。
- 3D 映像はスクリーンの正面から視聴してく ださい。3D 映像を斜めから視聴すると、疲 労や眼精疲労を起こす原因となることがあり ます。

## お願い

### 性能確保のため、次の点にご留意ください

- ●振動や衝撃が加わる場所への設置は避けてください。 動力源などの振動が伝わる所に設置したり、車両、船舶などに搭載すると、本機に 振動や衝撃が加わって内部の部品がいたみ、故障の原因となります。 振動や衝撃の加わらない場所に設置してください。
- 高圧電線や動力源の近くに設置しないでください。 高圧電線、動力源の近くに設置すると、妨害を受ける場合があります。
- 次のような場所に設置したり、保管したりしないでください。 故障の原因となります。
	- ・強い磁界が発生する場所
	- ・腐食性のガスが発生する場所
- 本機を傾けて使用する場合は、チルトフットの傾き範囲以内(0 ~ 4°)にしてく ださい。チルトフットの範囲を超えて傾けたり、左右に傾けたりすると、故障の原 因となります。

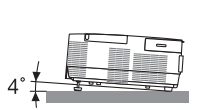

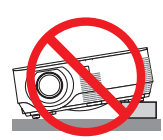

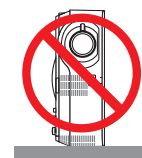

- たばこの煙の多い場所での使用・長時間の使用
	- ・たばこの煙・ほこりの多い場所で使用する場合、または長時間連続して(12時間/日 または 260 日/年を超えて)使用する場合は、あらかじめ NEC プロジェクター・ カスタマサポートセンターにご相談ください。
	- ・本機を長時間にわたり連続して使用される場合は、ファンモードを「高速」にし てください。(△84[ページ\)](#page-83-0)
- 標高約 1200m 以上の場所で本機を使用する場合は、必ずファンモードを「高地」 に設定してください。「高地」に設定していないと、本機内部が高温になり、故障 の原因となります。
- 本機を高所(気圧の低い所)で使用すると、光学部品(光源など)の交換時期が早 まる場合があります。
- スクリーンへの外光対策をしてください。 スクリーンには、照明など本機以外からの光が入らないようにしてください。 外光が入らないほど、ハイコントラストで美しい映像が見られます。

● スクリーンについて ご使用のスクリーンに汚れ、傷、変色などが発生すると、きれいな映像が見られま せん。 スクリーンに揮発性のものをかけたり、傷や汚れが付かないよう取り扱いにご注意

- ください。 ● 持ち運びについて
	- ・レンズに傷が付かないように必ず添付のレンズキャップを取り付けてください。
	- プロジェクター本体に振動や強い衝撃を与えないでください。
	- ・宅配便や貨物輸送はしないでください。プロジェクターの故障の原因となります。 輸送の場合は、お買い求めの際の梱包状態に戻してから輸送してください。
- 投写レンズ面は素手でさわらないでください。 投写レンズ面に指紋や汚れが付くと、拡大されてスクリーンに映りますので、投写 レンズ面には手を触れないでください。
- 廃棄について 本体を廃棄する際は、お買い上げの販売店、または自治体にお問い合わせください。

### ランプ取り扱い上の注意

- 安全・性能維持のため指定ランプを使用してください。
- プロジェクターの光源には、高輝度化を目的とした内部圧力の高い水銀ランプを使 用しています。このランプは、ご使用時間とともに輝度が徐々に低下する特性があ ります。また、電源の入/切の繰り返しも、輝度低下を早めます。
- ランプは、衝撃や傷、使用時間の経過による劣化などにより、大きな音をともなっ て破裂したり、不点灯状態となることがあります。また、ランプが破裂や不点灯に 至るまでの時間、条件には、ランプの個体差や使用条件によって差があり、本取扱 説明書に記載してある指定の使用時間内であっても、破裂または不点灯状態に至る ことがあります。

なお、指定の使用時間を超えてお使いになった場合は、ランプが破裂する可能性が 高くなりますので、ランプ交換の指示が出た場合には、すみやかに新しいランプに 交換してください。

- ランプ破裂時には、ランプハウス内にガラスの破片が飛び散ったり、ランプ内部に 含まれるガスがプロジェクターの通風口から排出されることがあります。ランプ内 部に使用されているガスには水銀が含まれていますので、破裂した場合は窓や扉を あけるなど十分に換気を行ってください。ガスを吸い込んだり、目に入ったりした 場合には、すみやかに医師にご相談ください。
- ランプが破裂した場合には、プロジェクター内部にガラスの破片が散乱している可 能性があります。プロジェクター内部の清掃、ランプの交換その他の修理について、 必ず NEC プロジェクター・カスタマサポートセンターに依頼し、お客様ご自身でプ ロジェクター内部の清掃、ランプ交換を行わないでください。

### 電源プラグを抜く際の注意

● 電源を切ったときは、一時的に本体が高温になることがあります。取り扱いに注意 してください。

### 投写する映像の著作権について

●営利目的または公衆に視聴させることを目的として、本機を使って映像を投写する 場合、本機の機能を使ってオリジナルの映像に対して投写範囲を小さくしたり変形 したりすると、著作権法上で保護されている著作者の権利を侵害するおそれがあり ます。

アスペクト、台形補正、部分拡大などの機能を使用する場合はご注意ください。

### 本機のパワーマネージメント機能についてのお知らせ

本機は、消費電力を抑えるため、工場出荷時に以下のパワーマネージメント機能①、 ②を設定しています。本機を LAN やシリアルケーブルなどを経由して外部機器から 制御する場合は、オンスクリーンメニューを表示して①、②の設定を変更してくださ  $\cup$ 

① スタンバイモード(工場出荷時の設定:ノーマル) 外部機器から制御する場合は「ネットワークスタンバイ」に変更し てください。

●「ノーマル」に設定されていると、スタンバイ状態のときに次の端子や機 能が働きません。 モニタ出力(コンピュータ)端子、音声出力端子、LAN 機能、メール通知機能、 DDC/CI (Virtual Remote Tool) 注意

詳しくは、 ■86 [ページを](#page-85-0)ご覧ください。

### ② オートパワーオフ(工場出荷時の設定:**1** 時間) 外部機器から制御する場合は「オフ」に変更してください。

注意

●「1:00」に設定されていると、入力信号がなく、また本機を操作しない時 間が 1 時間続いた場合、自動的に本機の電源が切れます。

## 無線 **LAN** ユニットの使用上のご注意

無線 LAN ユニットを使用する際は、次の点にご注意ください。

## 警告

- 無線 LAN ユニットは、医療機器、原子力設備/機器、航空宇宙機器、輸送設備/ 機器など人命に関する設備や機器、および高度な信頼性を必要とする設備や機器 としての使用またはこれらに組み込んでの使用は意図されていませんので、使用 しないでください。
- 心臓ペースメーカーを使用している人の近くで無線 LAN ユニットを使用しない でください。
- 医療機器の近くで無線 LAN ユニットを使用しないでください。医療機器に電磁 障害をおよぼし生命の危険があります。
- 無線 LAN ユニットを分解したり改造したりしないでください。火災や感電の原 因となります。
- 風呂場や加湿器のそばなどの水分や湿気の多い場所に置いたり使用したりしない でください。火災、感電、故障の原因となります。
- 静電気による破損を防ぐため、無線 LAN ユニットに触れる前に、身近な金属(ド アノブやアルミサッシなど)に手を触れて、身体の静電気を取り除いてください。

●廃棄について

本製品を廃棄する際は、お買い上げの販売店、または自治体にお問い合わせください。

### 無線 **LAN** 製品ご使用時におけるセキュリティに関するご注意

無線 LAN では、LAN ケーブルを使用する代わりに、電波を利用してコンピュータ等 と無線アクセスポイント間で情報のやり取りを行うため、電波の届く範囲であれば自 由に LAN 接続が可能であるという利点があります。

その反面、電波はある範囲内であれば障害物(壁等)を越えてすべての場所に届くた め、セキュリティに関する設定を行っていない場合、次のような問題が発生する可能 性があります。

 • 通信内容を盗み見られる 悪意ある第三者が、電波を故意に傍受し、 ID やパスワードまたはクレジットカード番号等の個人情報 メールの内容 などの通信内容を盗み見られる可能性があります。

 • 不正に侵入される 悪意ある第三者が、無断で個人や会社内のネットワークへアクセスし、 個人情報や機密情報を取り出す(情報漏洩) 特定の人物になりすまして通信し、不正な情報を流す (なりすまし) 傍受した通信内容を書き換えて発信する(改ざん) コンピュータウィルスなどを流しデータやシステムを破壊する(破壊) などの行為をされてしまう可能性があります。

本来、無線 LAN 製品は、セキュリティに関する仕組みを持っていますので、その設 定を行って製品を使用することで、上記問題が発生する可能性は少なくなります。 セキュリティの設定を行わないで使用した場合の問題を充分理解したうえで、お客様 自身の判断と責任においてセキュリティに関する設定を行い、製品を使用することを お奨めします。

### 電波に関する注意

- 添付の無線 LAN ユニット (以降 「本ユニット」と省略します) は、電波法に基づく 小電力データ通信システムの無線局の無線設備として、技術基準適合証明を受けて います。したがって、本ユニットを使用するときに無線局の免許は必要ありません。 また、本ユニットは、日本国内でのみ使用できます。
- 本ユニットは、技術基準適合証明を受けていますので、以下の事項を行うと法律で 罰せられることがあります。
	- ・分解/改造すること。
	- ・本ユニットに貼ってある証明ラベルをはがすこと。
- 本ユニットは、IEEE802.11n (5GHz) およびIEEE802.11a 通信利用時は 5GHz帯域の電波を使用しております。5.2GHz 帯域[W52] および[W53] の電 波の屋外での使用は電波法により禁じられています
- IEEE802.11n (2.4GHz)、IEEE802.11b、IEEE802.11g 通信利用時は、2.4GHz 帯の電波を使用しており、この周波数帯では、電子レンジなどの産業・科学・医療 機器のほか、他の同種無線局、工場の製造ラインなどで使用される免許を要する移 動体識別用構内無線局、免許を要しない特定小電力無線局、アマチュア無線局など (以下「他の無線局」と略す)が運用されています。
	- ・本ユニットを使用する前に、近くで「他の無線局」が運用されていないことを確 認してください。
	- ・万一本ユニットと「他の無線局」との間に電波干渉が発生した場合は、すみやか に本ユニットの使用チャンネルを変更するか、使用場所を変えるか、または機器 の運用を停止(電波の発射を停止)してください。
	- ・その他、電波干渉の事例が発生し、お困りのことが起きた場合には、NECプロ ジェクター・カスタマサポートセンター(C)[裏表紙\)に](#page-181-0)お問い合わせください。
- IEEE802.11n (2.4GHz)、IEEE802.11b、IEEE802.11g 通信利用時は、2.4GHz 全帯域を使用する無線設備であり、移動体識別装置の帯域が回避可能です。変調方 式としてDS-SS方式および、OFDM方式を採用しており、与干渉距離は40mです。

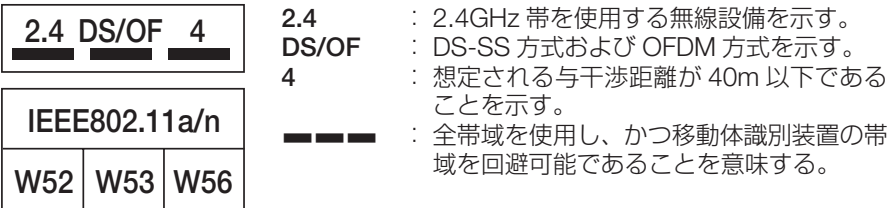

### 無線 **LAN** に関するその他のご注意

● 無線 LAN をご使用の際は、電波強度が十分であるか、混雑や他の無線機器等との 混信がない状態であるかを確認してください。

## 目次

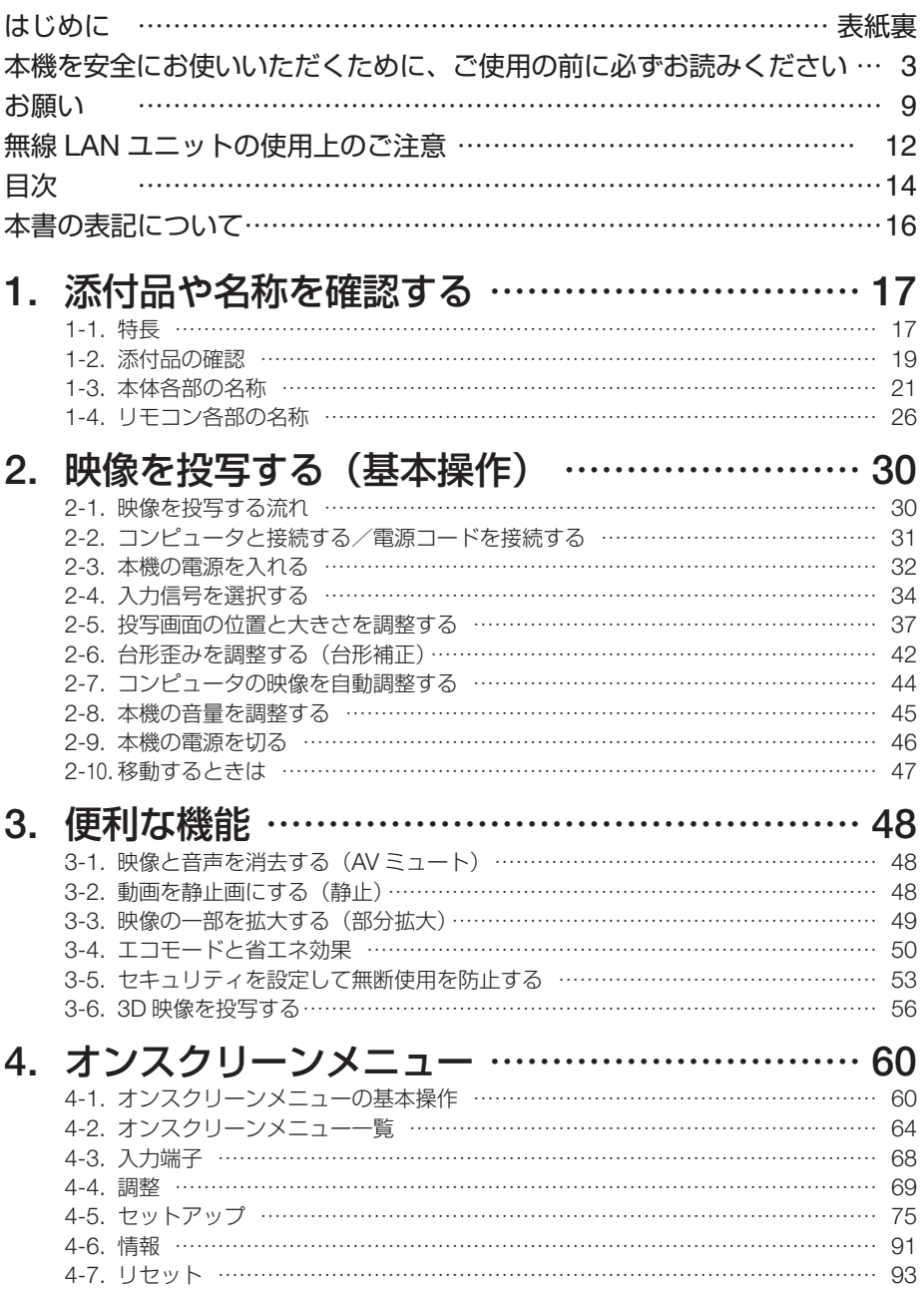

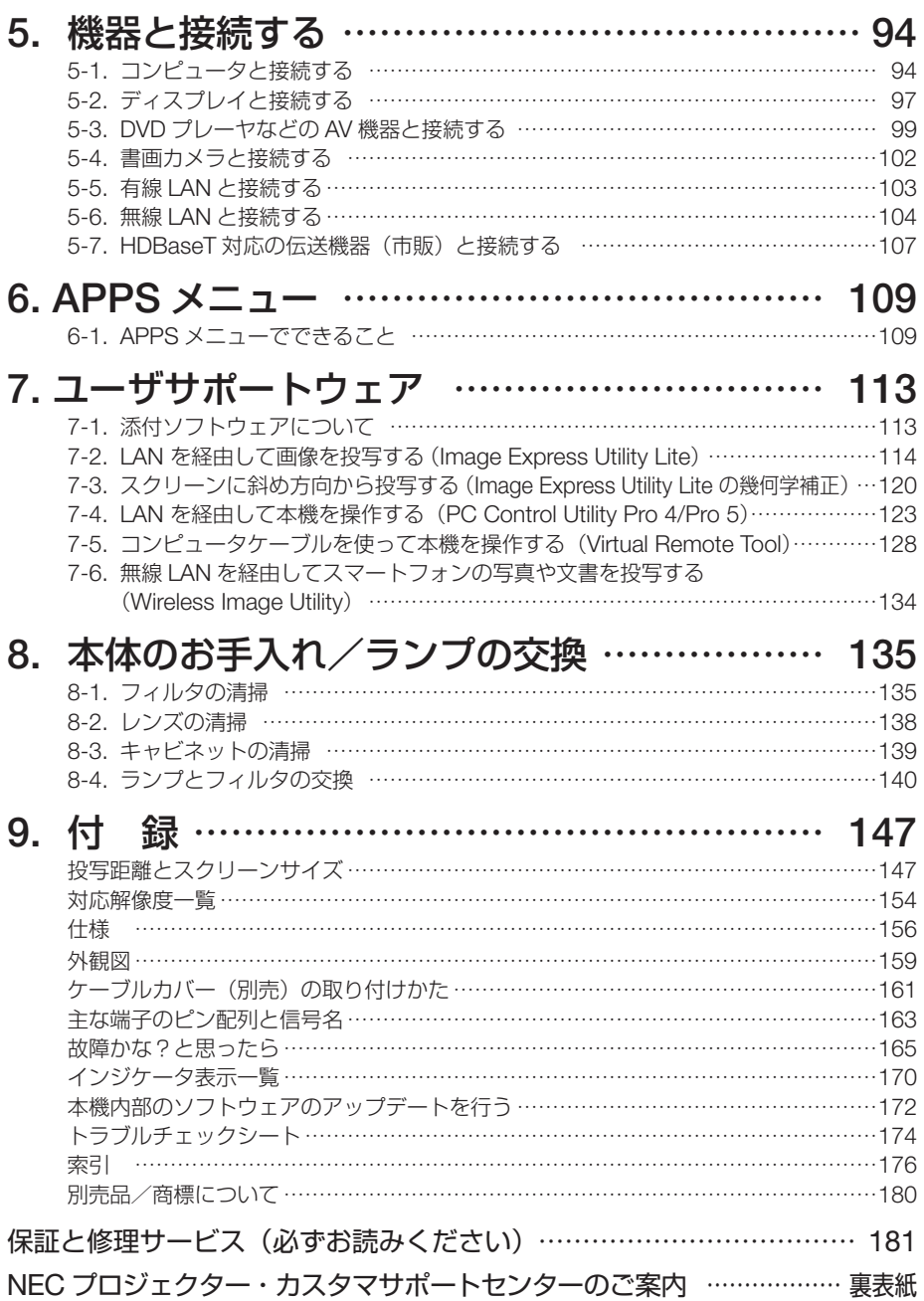

## 本書の表記について

### マークの意味

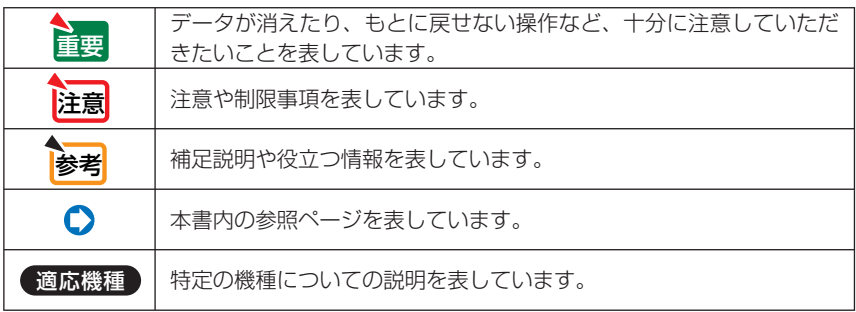

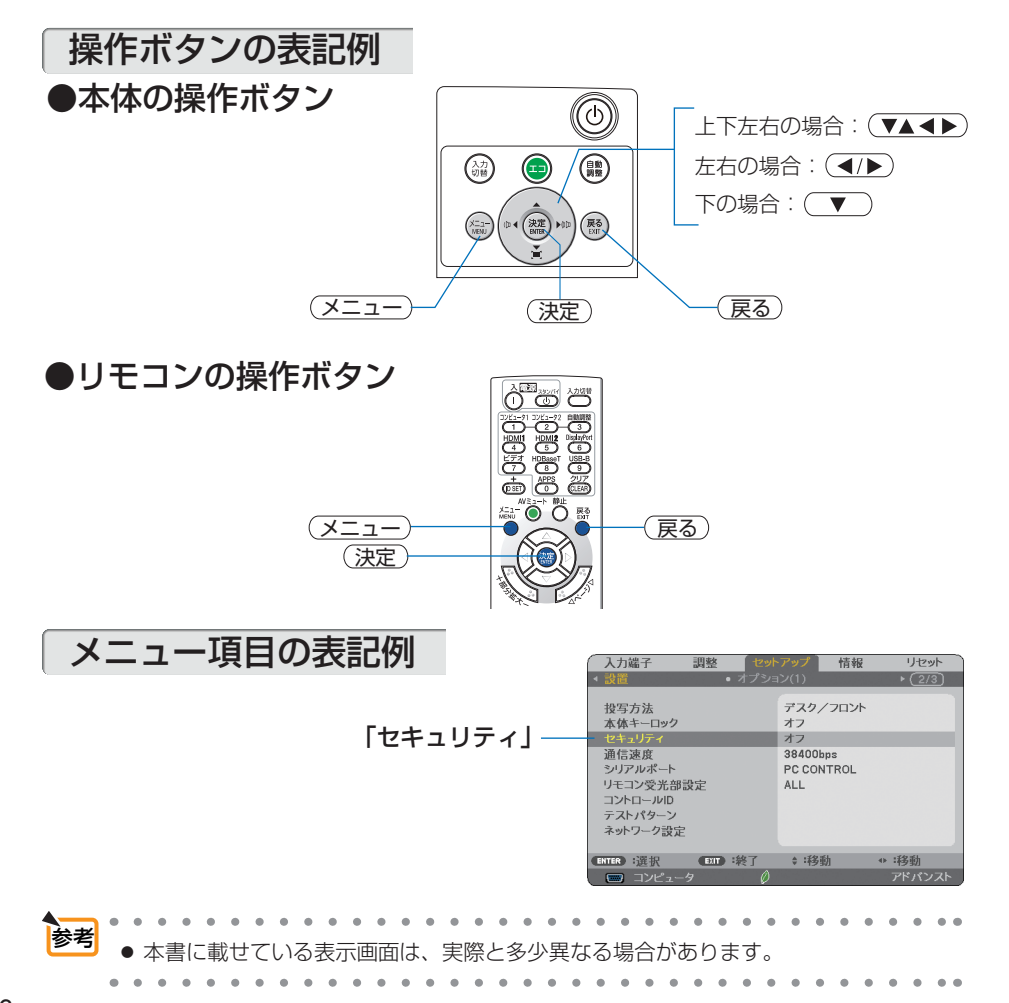

**1-1.** 特長

### ■全般

#### ● **1** チップ **DLP** 方式の高輝度・高解像度プロジェクター

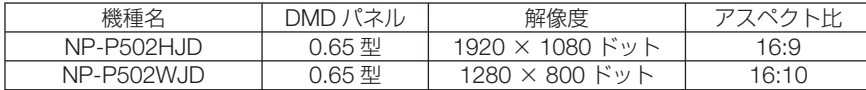

#### ●ランプ交換時間が最大 **5000** 時間

エコモードで「エコ2」を設定して使用すると、ランプ交換時間(注1)が延ばせます。 (注1) 保障時間ではありません。

#### ■設置

#### ●投写画面の位置調整を容易にするレンズシフト機構を装備

投写画面の位置の移動は、本体の天面にある「上下方向用」および「左右方向用」の 2 つのダ イヤルを回して行います。

#### ■映像

#### ● **HDMI 2** 系統、**HDBaseT** などの豊富な入力端子

HDMI 2 系統、コンピュータ(アナログ)、ビデオ、HDBaseT など、豊富な入力端子を装備し ています。

本機の HDMI 入力端子は HDCP に対応しています。

HDBaseT は、HDBaseT Alliance によって策定された家電製品向けの接続規格です。

#### ● **HDMI 3D 方式に対応**

本機は、市販の Xpand 製 3D 対応のアクティブシャッター方式の 3D メガネと 3D エミッタ という装置を使って、3D 映像を視聴することができます。

### ■ネットワーク

#### ●ネットワークを活用できる **APPS** メニューを搭載

ビューワ、リモートデスクトップ接続、IMAGE EXPRESS UTILITY、Miracast、ネットワー ク設定(有線 LAN /無線 LAN)、プログラムタイマーなどの機能を備えた APPS メニューを 搭載しています。

#### ●便利なユーティリティソフト(**User Supportware**)を標準添付

添付の NEC Projector CD-ROM に収録している 5 つのユーティリティソフト(Image Express Utility Lite (Windows 用  $\angle$  OS X 用)、Virtual Remote Tool、PC Control Utility Pro 4 (Windows 用)、PC Control Utility Pro 5 (OS X 用)) が使用できます。

#### ● **CRESTRON ROOMVIEW に対応**

本機は CRESTRON ROOMVIEW に対応しています。コンピュータやコントローラから、ネッ トワークに接続した複数の機器を管理・制御することができます。

**1**

### ■省エネ

#### **●スタンバイ時の消費電力が 0.26 ワットの省エネ設計**

オンスクリーンメニューのスタンバイモードで「ノーマル」を設定すると、スタンバイ時の 消費電力が 0.26 ワットになります。

ノーマル:スタンバイ時の消費電力が 0.26 ワットのモード ネットワークスタンバイ:スタンバイ時の消費電力が 2.7 ワットのモード

#### ●消費電力を抑えるエコモードとカーボンメータ表示

使用中の消費電力を抑えるためエコモードを搭載しています。 さらに、エコモード設定時の省エネ効果を CO2 排出削減量に換算して、電源切るときの「確 認メッセージ」およびオンスクリーンメニューの「情報」に表示します(カーボンメータ)。

## **1-2.** 添付品の確認

添付品の内容をご確認ください。

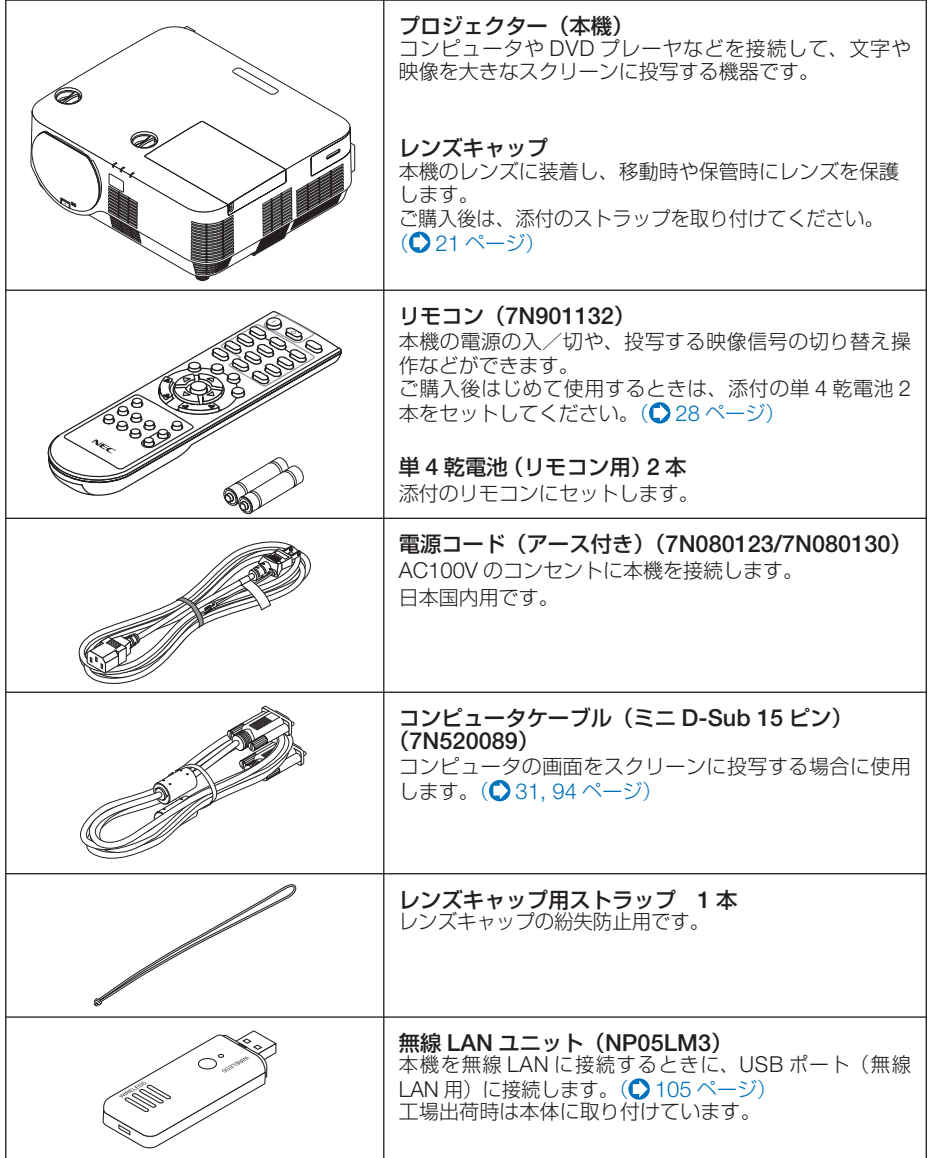

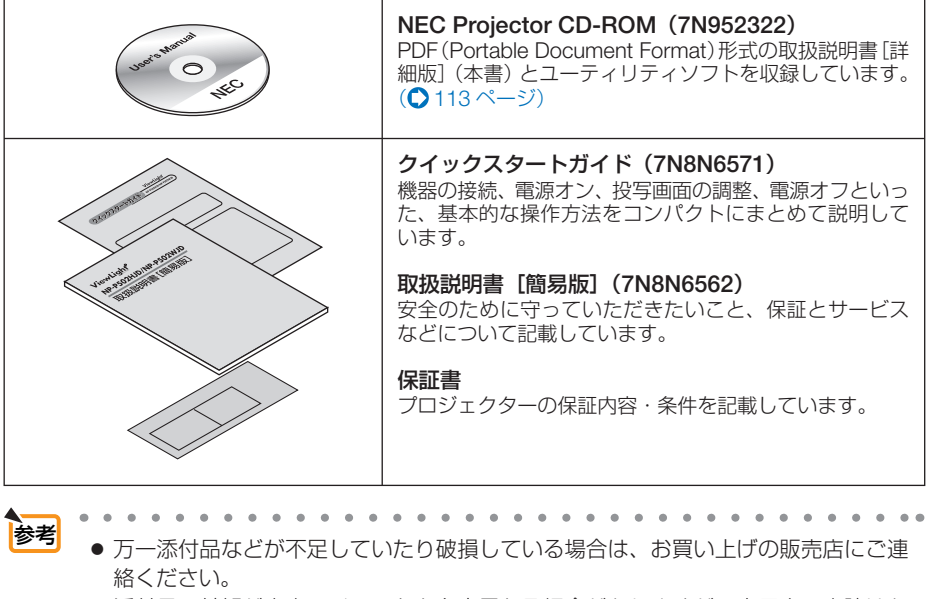

● 添付品の外観が本書のイラストと多少異なる場合がありますが、実用上の支障はあ りません。

## <span id="page-20-0"></span> **1-3.** 本体各部の名称

### 本体前面

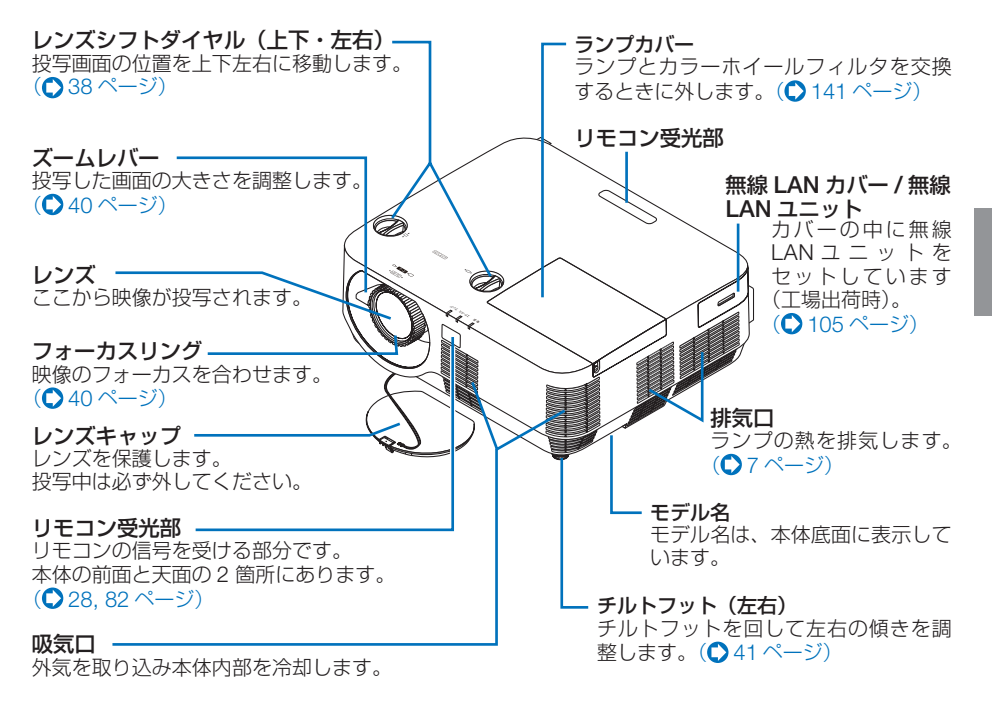

### ●レンズキャップ用ストラップの取り付けかた

**1** レンズキャップ取り付け穴にストラップ の先端を差し込み、結び目を通します。

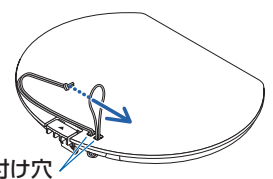

レンズキャップ取り付け穴

**2** 本体底面のストラップ取り付け穴(大) に結び目を差し込み、狭い方(小)の穴 へ押し込む。

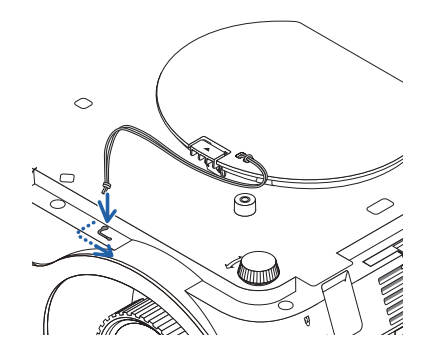

**1**

添付品や名称

確認する

添付品や名称を確認する

### 本体背面

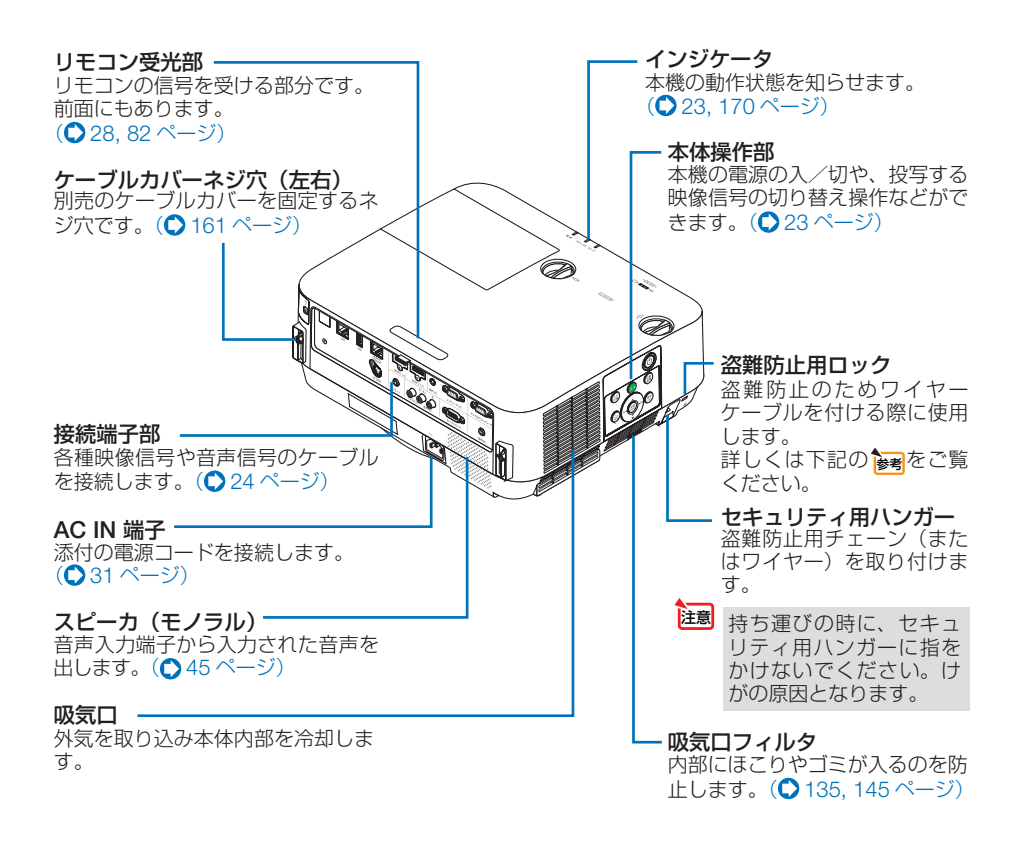

参考

### ● 盗難防止用ロックについて 盗難防止用ロックは、市販のケンジントン社製セキュリティワイヤーに対応してい ます。製品については、ケンジントン社のホームページをご参照ください。

http://www.kensington.com/

対応製品については、お買い上げの販売店にお問い合わせください。

<span id="page-22-0"></span>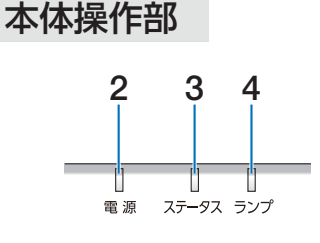

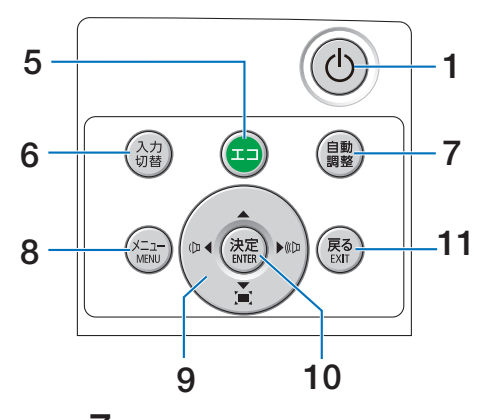

### 1 (b)ボタン (電源ボタン)

本機の電源を入/切(スタンバイ状態)しま す。

電源を切る(スタンバイ状態)ときは、一度 押すと画面に確認メッセージが表示されるの で、続いてもう一度 ボタンを押します。

#### **2** 電源インジケータ

電源が入っているときは青色に点灯します。  $( 0.32, 170 \, \text{N} - 3)$  $( 0.32, 170 \, \text{N} - 3)$  $( 0.32, 170 \, \text{N} - 3)$ 

雷源が切れている (スタンバイ状態) ときは 赤色に点灯します(スタンバイモードが「ノー マル」に設定されているとき)。

### **3** ステータスインジケータ

電源が切れているとき(スタンバイ状態)は 消灯します(スタンバイモードが「ノーマル」 に設定されているとき)。 本体キーロック中に操作ボタンを押したとき や、本機に異常が発生したときに、点灯/点 滅します。 詳しくは「インジケータ表示一覧」をご覧く ださい。( 170 [ページ\)](#page-169-0)

#### **4** ランプインジケータ

ランプの交換時期がきたときやエコを選択し ていることをお知らせします。 (C171[ページ\)](#page-170-0)

#### **5** エコ ボタン

エコモード選択画面を表示します。  $($  50 [ページ\)](#page-49-0)

#### **6** 入力切替 ボタン

入力信号を検出します。 HDMI1 → HDMI2 →コンピュータ→ビデオ → HDBaseT → APPS → HDMI1… の順に自 動でチェックし、入力信号を検出すると、そ の信号を投写します。

#### **7** 自動調整 ボタン

コンピュータ画面を投写しているときに、最 適な状態に自動調整します。 $(O$ 44[ページ\)](#page-43-0)

#### **8** メニュー ボタン

各種設定・調整のオンスクリーンメニューを 表示します。(●60[ページ\)](#page-59-0)

### 9 (VA<br />  $\vec{v}$

(音量調整ボタン、台形補正ボタンを兼用)

・オンスクリーンメニューを表示している ときに(▼▲■■> ボタンを押すと、設定· 調整したい項目を選択できます。  $($  60 [ページ\)](#page-59-0)

**・★**ンスクリーンメニューを表示していな いときに、(■/▶)ボタンを押すと、音 量を調整できます。(●45[ページ\)](#page-44-0)

・オンスクリーンメニューを表示していな いときに (▼)ボタンを押すと、上下方向 および左右方向の台形補正調整画面を表 示します。(△42[ページ\)](#page-41-0)

### **10** 決定 ボタン

オンスクリーンメニュー表示中は、次の階層 のメニューに進みます。 確認メッセージ表示中は、項目を決定します。

#### **11** 戻る ボタン

オンスクリーンメニュー表示中は、前の階層 のメニューに戻ります。メインメニューに カーソルがあるときは、メニューを閉じます。 確認メッセージ表示中は、操作を取り消しま す。

添付品や名称

確認する

**1**

### <span id="page-23-0"></span>接続端子部

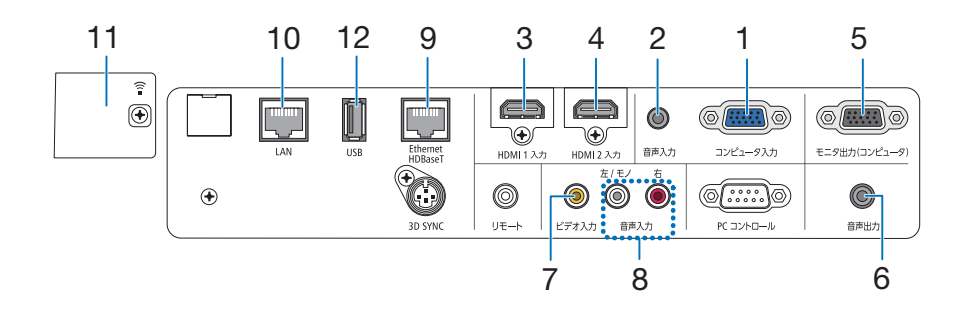

**1** コンピュータ映像入力端子 (ミニ **D-Sub 15** ピン) コンピュータのディスプレイ出力端子や、 DVD プレーヤなどのコンポーネント出力端 子と接続します。

 $($  [31,](#page-30-0) [94,](#page-93-0) [100,](#page-99-0) 102 [ページ\)](#page-101-0)

**2** コンピュータ音声入力端子 (ステレオ・ミニ) コンピュータまたは DVD プレーヤなどの音

声出力端子と接続すると、本機のスピーカか ら音が出せます。(△[94,](#page-93-0) 100 [ページ\)](#page-99-0) 本機のスピーカから出力される音声はモノラ ルです。

### **3 HDMI 1** 入力端子(タイプ **<sup>A</sup>**)

ブルーレイプレーヤ、デジタル放送チューナ などの出力端子と接続します。  $(Q94, 96, 101 \sim -\frac{1}{2})$  $(Q94, 96, 101 \sim -\frac{1}{2})$  $(Q94, 96, 101 \sim -\frac{1}{2})$  $(Q94, 96, 101 \sim -\frac{1}{2})$ 本機のスピーカから出力される音声はモノラ ルのみです。

**4 HDMI 2** 入力端子(タイプ **<sup>A</sup>**)

ブルーレイプレーヤ、デジタル放送チューナ などの出力端子と接続します。  $(Q94, 96, 101 \sim -\frac{1}{2})$  $(Q94, 96, 101 \sim -\frac{1}{2})$  $(Q94, 96, 101 \sim -\frac{1}{2})$  $(Q94, 96, 101 \sim -\frac{1}{2})$ 本機のスピーカから出力される音声はモノラ ルのみです。

**5** モニタ出力(コンピュータ)端子 (ミニ **D-Sub 15** ピン)

コンピュータ映像入力端子の映像信号を出力 します。(●97[ページ\)](#page-96-0)

### **6** 音声出力端子(ステレオ・ミニ)

本機から投写されている映像の音声入力端子 の音声信号を出力します。  $($  97 [ページ\)](#page-96-0) 音声出力端子に音声ケーブルを接続すると、 本機のスピーカから音声が出なくなります。

- **7** ビデオ映像入力端子(**RCA-** フォノ) ビデオデッキや DVD プレーヤなどの映像出 力端子と接続します。(● [99,](#page-98-0) 102 [ページ\)](#page-101-0)
- **8** ビデオ音声入力端子(**RCA-** フォノ) ビデオデッキや DVD プレーヤなどの音声出 力端子と接続します。(● 99[ページ\)](#page-98-0)
- **9 Ethernet/HDBaseT** ポート (**RJ-45**)

本機を LAN に接続すると、本機の WEB サーバ機能を利用し、コンピュータでウェブ ブラウザを使用して本機を制御したりファ イルを共有したりすることができます。

 $($  (  $\bigcirc$  103 [ページ\)](#page-102-0) また、本機を市販の HDBaseT 対応の伝送 機器に接続します。(●107[ページ\)](#page-106-0)

### **10 LAN** ポート(**RJ-45**)

 Ethernet/HDBaseT ポートと LAN ポートは HDBaseT 機能以外は同じです。LAN との 接続はどちらか 1 つのポートに接続できま す。(103[ページ\)](#page-102-0) ネットワークスタンバイ時に本機をネット ワーク経由で制御する場合 LAN ポートへ接 続してください。

### **11 USB**(無線 **LAN**)ポート

カバーの中にあります。 無線 LAN ユニットを介して LAN と無線で 接続します。(△104 [ページ\)](#page-103-0)

### **12 USB** ポート(**USB**)(タイプ **A**)

 USB メモリを接続します。 USB メモリに画像データを保存すると本機 のビューワで投写することができます。  $(D 110 \times -3)$ 市販の USB マウスを接続すると、APPS メ ニュー内の機能をマウスで操作できます。

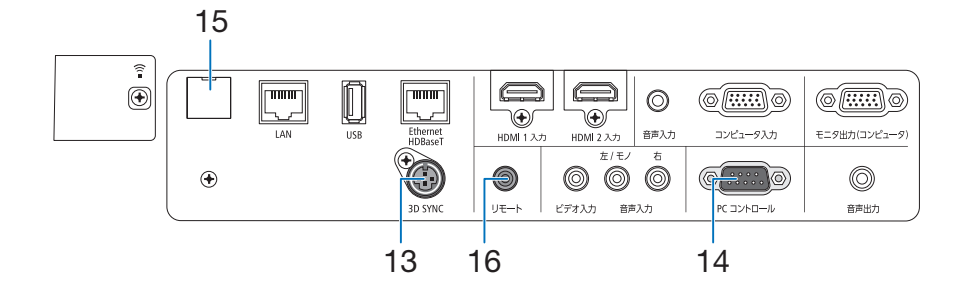

**13 3D SYNC**(ミニ **DIN-3** ピン) 3D 同期信号が必要な 3D 映像視聴システム

に使います。(●58 [ページ\)](#page-57-0)

- **14 PC** コントロール端子 (**D-Sub 9** ピン) コンピュータで本機を操作するときに使用し ます。
- **15** サービスマン専用端子(**USB** ) (タイプ **B** ) お客様は使用できません。
- **16** リモート端子(ステレオ・ミニ) 当社製リモコン(PX750U/PH1000U/ PH1400U/PX602UL/PH1202HL シリーズ 用)を使って本機を有線でリモコン操作する 場合に使います。
	- ・市販のワイヤードリモコンケーブルを使っ て本機と当社製リモコン(PX750U/ PH1000U/PH1400U/PX602UL/ PH1202HL シリーズ用)を接続してくださ い。このとき、本機からのリモコン用の電 源は供給しません。
- リモート端子にリモコンケーブルが接 続されているときは、赤外線でのリモ コン操作はできません。 注意
	- リモコン受光部設定で HDBaseT を選 択しており、かつ市販の HDBaseT 対 応の伝送機器との接続時、伝送機器側 でリモコン信号の伝送を設定している 場合は赤外線でのリモコン操作が行え ません。ただし、伝送機器の電源を切っ ているときは赤外線でのリモコン操作 が行えます。

## **1-4.** リモコン各部の名称

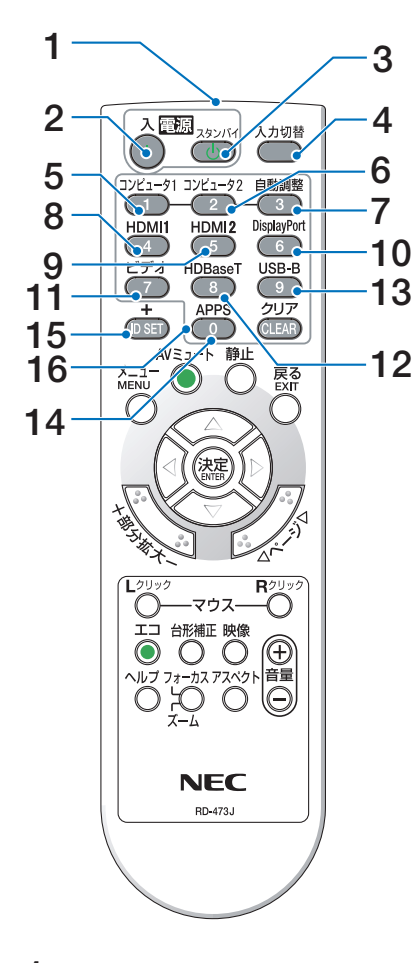

**1** リモコン送信部 赤外線によるリモコン信号が送信されます。 本体のリモコン受光部に向けて操作してくだ さい。

### **2** 電源 <sup>入</sup> ボタン

スタンバイ時(電源インジケータが赤色※に 点灯)に本機の電源を入れます。(※スタン バイモードが「ノーマル」に設定されている とき)

### **3** 電源 スタンバイ ボタン

一度押して電源オフ確認メッセージを表示し てもう一度(スタンバイ) (または(決定)) ボタ ンを押すと、本機の電源が切れます(スタン バイ状態)。

- **4** 入力切替 ボタン 入力信号を検出します。 HDMI1 → HDMI2 →コンピュータ→ビデオ→ HDBaseT → APPS → HDMI1… の順に自動 でチェックし、入力信号を検出すると、その 信号を投写します。
- 5 (コンピュータ1)ボタン コンピュータ入力(またはコンポーネント) を選択します。
- **6** コンピュータ<sup>2</sup> ボタン (本機では使用できません)
- **7** 自動調整 ボタン コンピュータ画面を投写しているときに、最 適な状態に自動調整します。 $(O$ 44[ページ\)](#page-43-0)
- 8 (HDMI1)ボタン HDMI 1 入力を選択します。
- 9 (HDMI2)ボタン HDMI 2 入力を選択します。
- **10** DisplayPort ボタン (本機では使用できません)
- 11 (ビデオ) ボタン ビデオ入力を選択します。
- 12 (HDBaseT)ボタン HDBaseT ポートを選択します。
- 13 (USB-B)ボタン (本機では使用できません)
- **14** APPS ボタン APPS メニューを表示します。または、 APPS メニューで前回使用していた機能を表 示します。 APPS メニューのアプリケーション動作中 に押すとアプリケーションを一時停止状態に し、APPS メニューに戻ります。

#### **15** ID SET ボタン

複数台のプロジェクターを本機のリモコンで 個別に操作するときのコントロール ID 設定 に使用します。(●83[ページ\)](#page-82-0)

#### 16数字 ( <u>①</u> ~ <u>⑨</u> ) 入力ボタン

複数プロジェクターを本機のリモコンで個別 に操作する場合の ID 入力に使用します(コ ントロール ID 設定)。 (CLEAR(クリア))ボタンはコントロールID 設定を解除する場合に使用します。  $( **083** <sup>2</sup> - *5*)$ 

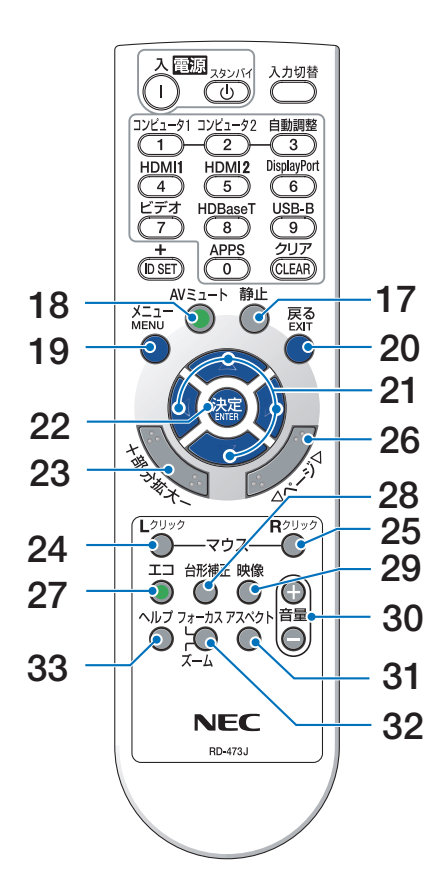

- 17 (静止)ボタン 表示されている画像が静止画になります。 もう一度押すと戻ります。  $($  48 [ページ\)](#page-47-0)
- **18** (AVミュート)ボタン

映像と音声を一時的に消します。もう一度押 すと戻ります。(△48[ページ\)](#page-47-0)

19 (メニュー)ボタン

各種設定・調整のオンスクリーンメニューを 表示します。

#### **20** 戻る ボタン

オンスクリーンメニュー表示中は、前の階層 のメニューに戻ります。メインメニューに 。<br>カーソルがあるときは、メニューを閉じます。 確認メッセージ表示中は、操作を取り消します。

### 21 (VACD)ボタン

オンスクリーンメニュー操作や 部分拡大 ボタンを使った画面拡大時の表示位置調整に 使用します。(●[60,](#page-59-0)49[ページ\)](#page-48-0)

### **22** 決定 ボタン

- オンスクリーンメニュー表示中は、次の階層 のメニューに進みます。 確認メッセージ表示中は、項目を決定します。
- 23 (部分拡大 +/-)ボタン 画面の拡大・縮小(もとに戻す)をします。  $($  49 [ページ\)](#page-48-0)
- **24** マウス L クリック ボタン (本機では使用できません)
- **25** マウス R クリック ボタン (本機では使用できません)
- **26** ページ ボタン ビューワのサムネイル画面の画面切り替えに 使います。
- 27 (エコ)ボタン エコモード選択画面を表示します。  $( 0.50 \times -3)$
- **28** 台形補正 ボタン 台形補正調整画面を表示します。  $($  0 42 [ページ\)](#page-41-0)
- **29** 映像 ボタン ボタンを押すごとに、オンスクリーンメ ニューの調整メニューの映像にあるプリセッ ト→コントラスト→明るさ→シャープネス→ カラー→色相の映像調整項目を順に表示しま す。(●[69,](#page-68-0) 71 [ページ\)](#page-70-0)
- 30 (音量 +/-) ボタン 内蔵スピーカの音量を調整します。音声出力 端子の音量も調整します。
- **31 アスペクト ボタン** -<br>アスペクト調整項目を表示します。  $($   $273$  [ページ\)](#page-72-0)
- **32** フォーカス/ズーム ボタン (本機では使用できません)
- **33** ヘルプ ボタン

情報画面を表示します。(△91[ページ\)](#page-90-0)

<span id="page-27-0"></span>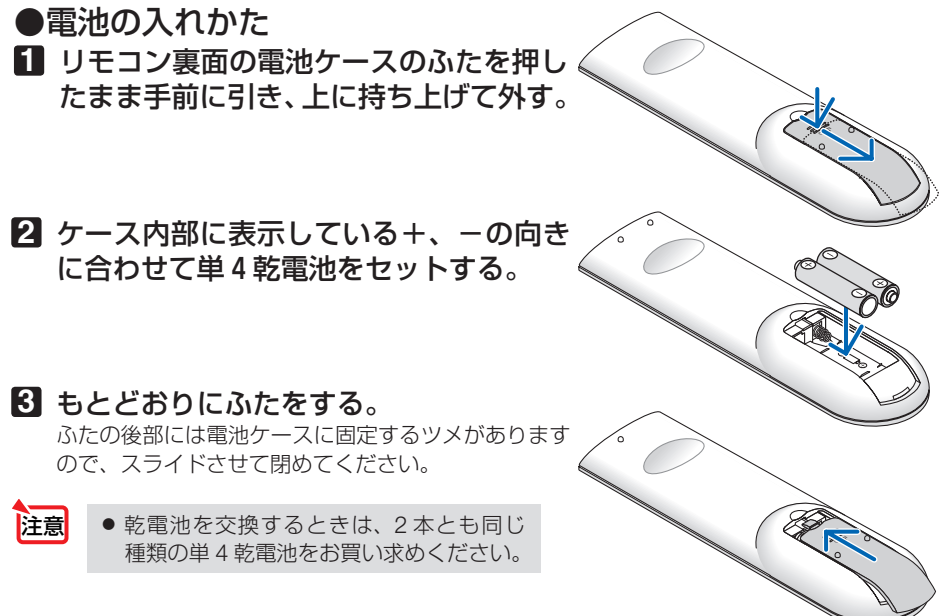

### ●リモコンの有効範囲

リモコン送信部を本体前面のリモコン受光部に向けてリモコンを操作してください。 おおよそ次の範囲内でリモコンの信号が受信できます。

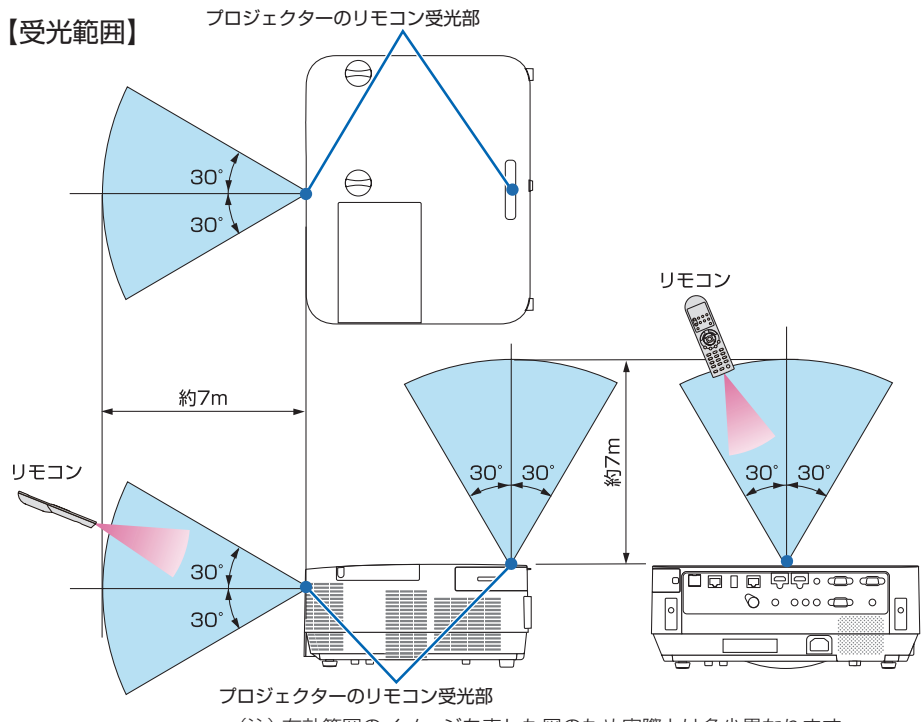

(注)有効範囲のイメージを表した図のため実際とは多少異なります。

### ●リモコンの使用上の注意

- ・ 本機のリモコン受光部やリモコン送信部に明るい光が当たっていたり、途中に障害物があっ て信号がさえぎられていると動作しません。
- ・ 本体から約 7m 以内で本体のリモコン受光部に向けて操作してください。
- ・ リモコンを落としたり、誤った取り扱いはしないでください。
- ・ リモコンに水や液体をかけないでください。万一ぬれた場合は、すぐにふき取ってください。
- ・ できるだけ熱や湿気のないところで使用してください。
- ・ 長期間リモコンを使用しないときは、乾電池を 2 本とも取り出してください。

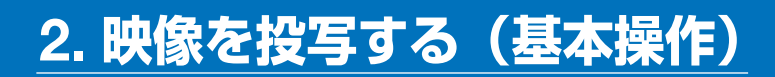

## **2-1.** 映像を投写する流れ

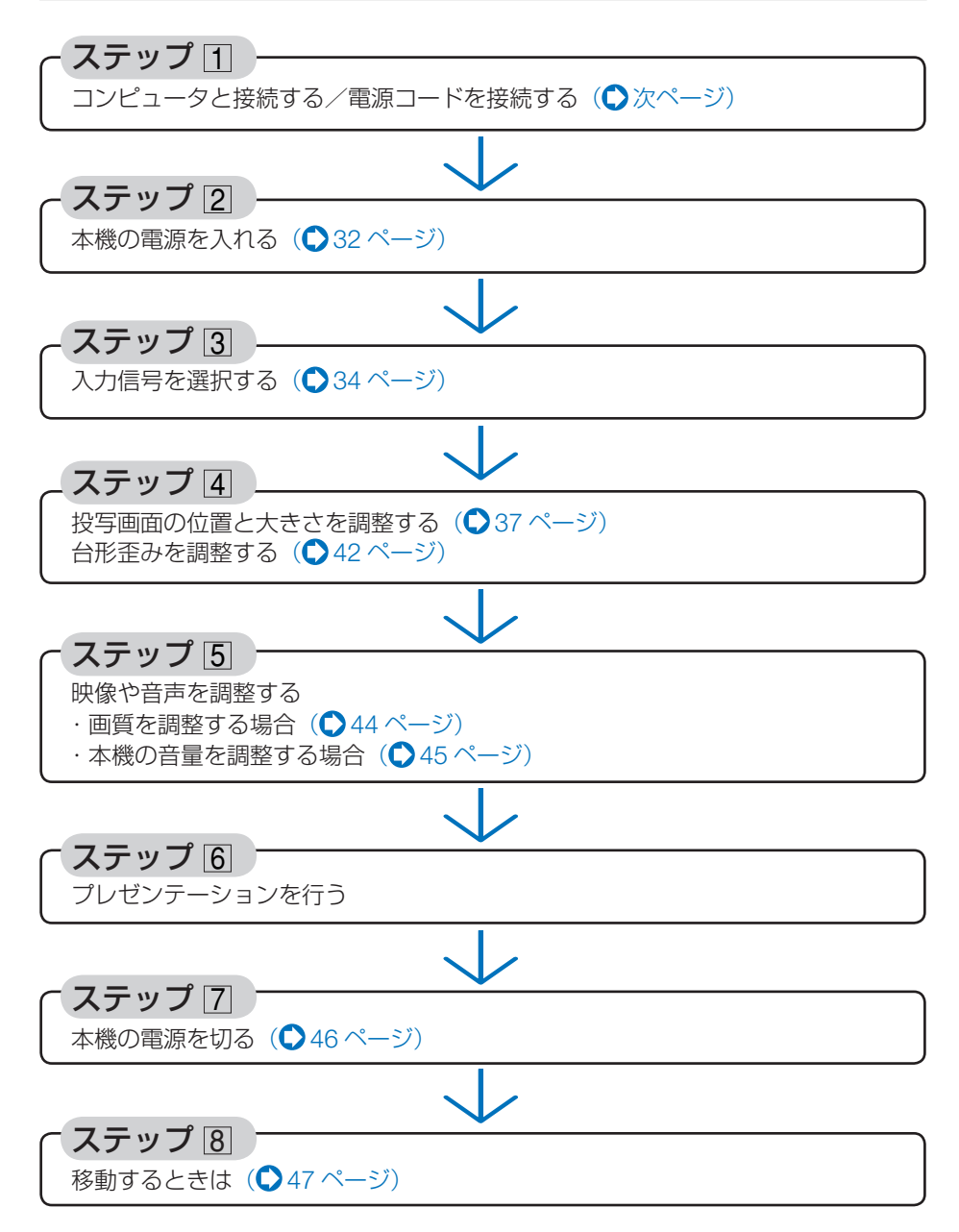

<span id="page-30-0"></span>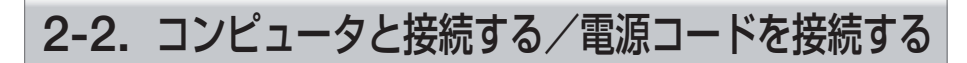

### **1.** コンピュータと接続する

ここでは、コンピュータとの基本的な接続を説明します。他の接続は「5. 機器と接続 する」94 [ページを](#page-93-0)ご覧ください。

コンピュータ側のディスプレイ出力端子(ミニ D-Sub15 ピン)と、本機のコンピュータ映像入 力端子を、添付のコンピュータケーブルで接続しコネクタのツマミを回して固定します。

### **2.** 電源コードを接続する

本機の AC IN 端子と、AC100V アース付きのコンセント(アース工事済み)を、添 付の電源コードで接続します。

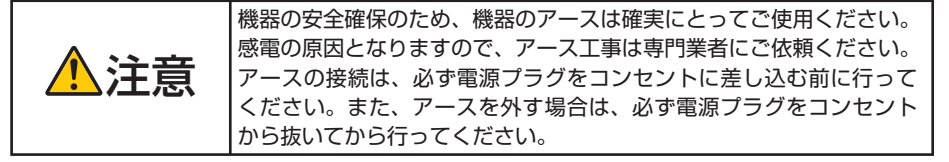

電源コードを接続すると、本機の電源インジケータが赤色※に点灯します (スタンバ イ状態)。

※ スタンバイモードが「ノーマル」に設定されているときのインジケータ表示です。  $( 0.86 \wedge 1)$ 

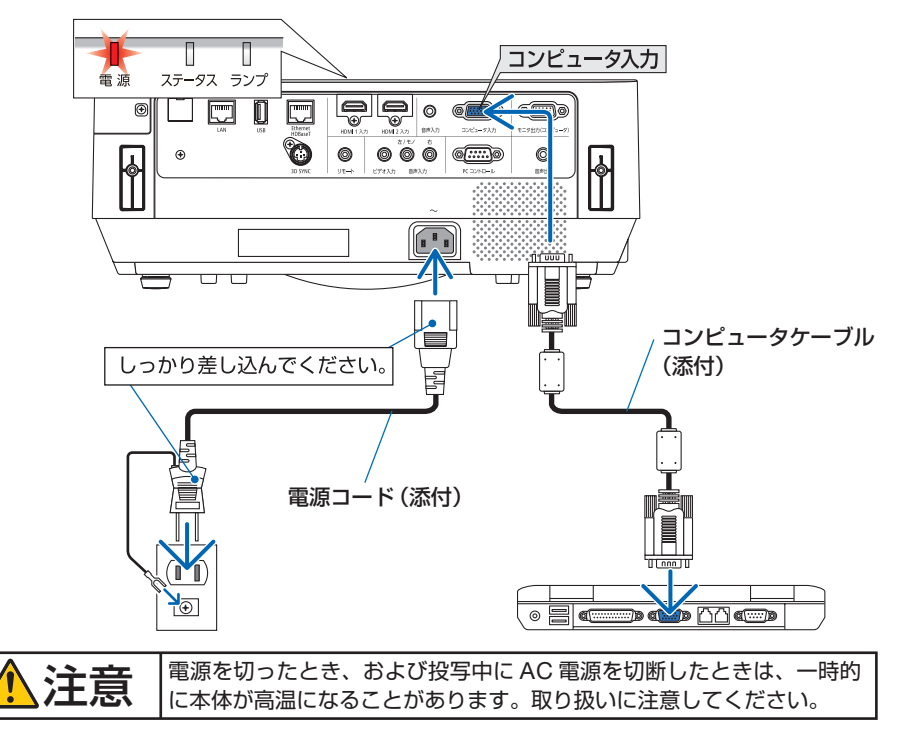

## <span id="page-31-0"></span>**2-3.** 本機の電源を入れる

#### **1** レンズキャップを取り外す。

レンズキャップのストッパーを押し上げたまま手 前に引いて外します。

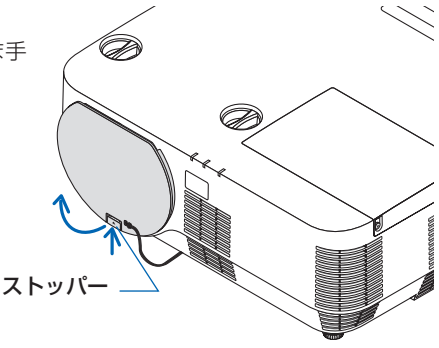

### **2** ③ボタンを押す。 インファイント マンファイント 本体 マンファリモコン

参考

電源インジケータが青色に点灯し、スクリーン に映像が投写されます。

- リモコンで操作する場合は、電源 (人) ボタン を押します。
- ・ 信号が入力されていないときは、無信号ガイ ダンスが表示されます(工場出荷時のメニュー 設定時)。
- ・ 映像がぼやけている場合は、フォーカスリング を回して画面のフォーカスを合わせてくださ い。(040[ページ\)](#page-39-0)

. . . . . . . . . . .

●「ヤキュリティロック中です。」が表示さ れたときは、セキュリティキーワードが 設定されています。(△54[ページ\)](#page-53-0)

 $\left(\begin{smallmatrix} \lambda & \eta \\ \eta & \eta \end{smallmatrix}\right)$ 

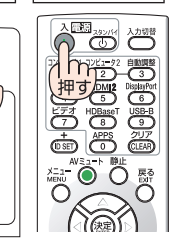

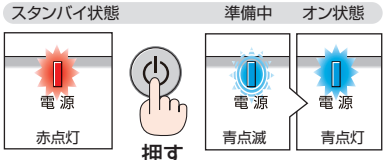

- ⑥ ボタンや (メニュー)ボタンなどを押 すとビープ音を出します。ビープ音を出 したくないときは、オンスクリーンメ ニューで「オフ」に設定できます。  $( 0.85 \times -3)$
- ・ ご購入後はじめて電源を入れたときは LANGUAGE 画面が表示されます。次ページ のように操作して「日本語」を選択してくださ い。

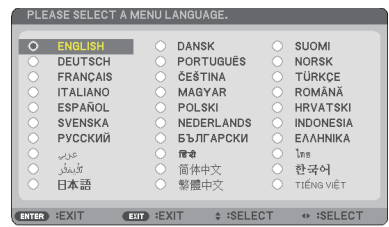

1 (VA(→)ボタンを押して、カーソルを 「日本語」に合わせる。

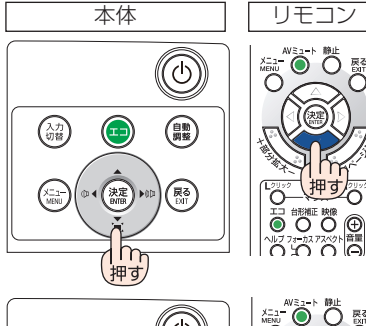

 $\mathbf{Q}(\overline{R})$ ボタンを押す。 オンスクリーンメニューの表示が日本語に 設定され、オンスクリーンメニューが消え ます。

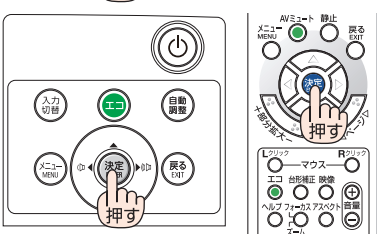

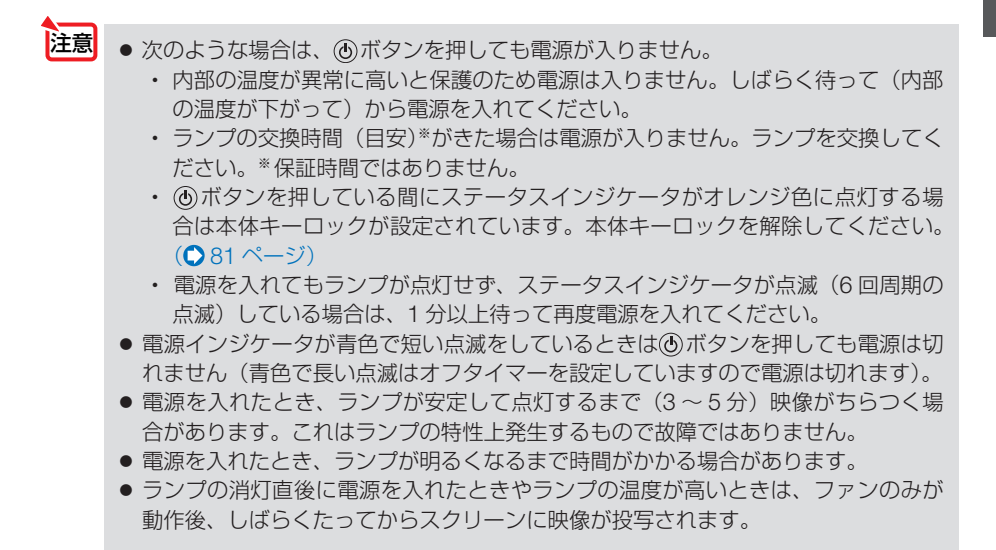

 $\frac{1}{\sqrt{2}}$ 

映像

する (

本操作)

## <span id="page-33-0"></span> **2-4.** 入力信号を選択する

### 投写する信号を自動検出する

**1** 本機に接続しているコンピュータや **DVD** プレーヤなどの電源を入れる。 DVD プレーヤなどの映像を投写するときは、再 生(PLAY)操作をしてください。

### **2** 入力切替 ボタンを押す。

入力端子画面が表示されます。

- ・HDMI1 → HDMI2 →コンピュータ→ビデオ→ HDBaseT → APPS の順に自動でチェックし、 入力信号を検出すると、その信号を投写します。
- ・ 入 力 端 子 画 面 が 表 示 さ れ て い る と き に、 入力切替 ボタンを数回押して、投写したい入 力信号を選択することもできます。

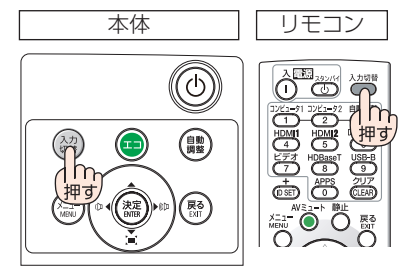

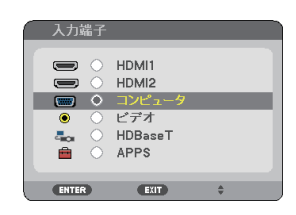

### リモコンのダイレクトボタンを押して選択する

**1** 本機に接続しているコンピュータや **DVD** プレーヤなどの電源を入れる。 DVD プレーヤなどの映像を投写するときは、再 生(PLAY)操作をしてください。

**2** リモコンの (コンピュータ1)、  $(HDM1), (HDM12), (E\overline{f}A),$ (HDBaseT)、 (APPS) ボタンを押す。 (コンピュータ1)ボタンはコンピュータ映像入力端 子に切り替わります。

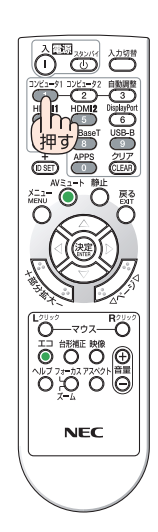

### 自動的に信号を選択する

入力信号を選択する操作を省略(自動化)する ことができます。

**1** オンスクリーンメニューの「セット アップ」→「オプション(**2**)」→「初期 入力選択しを選択する。

選択画面が表示されます。

・ オンスクリーンメニューの操作については、 「4-1. オンスクリーンメニューの基本操作」を ご覧ください。(△60[ページ\)](#page-59-0)

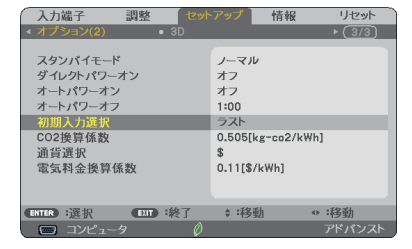

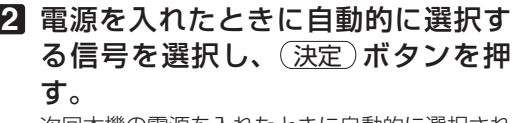

次回本機の電源を入れたときに自動的に選択され る信号として設定されます。

- **3** 戻る ボタンを **3** 回押す。 オンスクリーンメニューが消えます。
- **4** 本機の電源を入れなおす。 手順 **2** で設定した信号が自動的に投写されます。

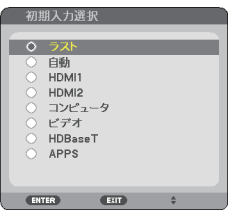

**12**

参考

- 本機とコンピュータを接続し本機をスタンバイ状態にしているとき、コンピュータ から出されたコンピュータ信号または HDMI 信号を感知して自動的に本機の電源を 入れてコンピュータ画面を投写することができます(オートパワーオン)。  $(0.87 \times -3)$ 
	- 信号が入力されていないときは、無信号ガイダンスが表示されます(工場出荷時の) メニュー設定時)。
	- DVD プレーヤなどは再生(PLAY)操作をしてください。
	- ノートブックコンピュータの画面がうまく投写できない場合 ノートブックコンピュータの外部出力(モニタ出力)設定を外部に切り替えてくだ さい。
		- ・Windows のノートブックコンピュータの場合は、 Fn キーと 12 個のファンク ションキーのいずれかとの組み合わせで、外部出力の有効 / 無効を切り替えます。

【コンピュータメーカーとキー操作の例】

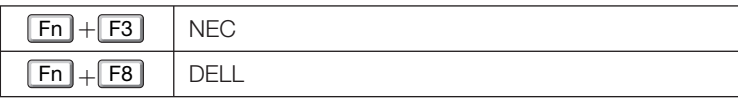

※詳しい操作は、お使いのコンピュータの取扱説明書をご覧ください。

- ・Apple の MacBook は、ビデオミラーリングの設定を行います。
- · それでも投写しない場合は (入力切替) ボタンをもう一度押してください。  $($  34 [ページ\)](#page-33-0)

. . . . . . .
## **2-5.** 投写画面の位置と大きさを調整する

レンズシフトやチルトフット、ズーム、フォーカスなどを操作して、投写画面の位 置や大きさを調整します。

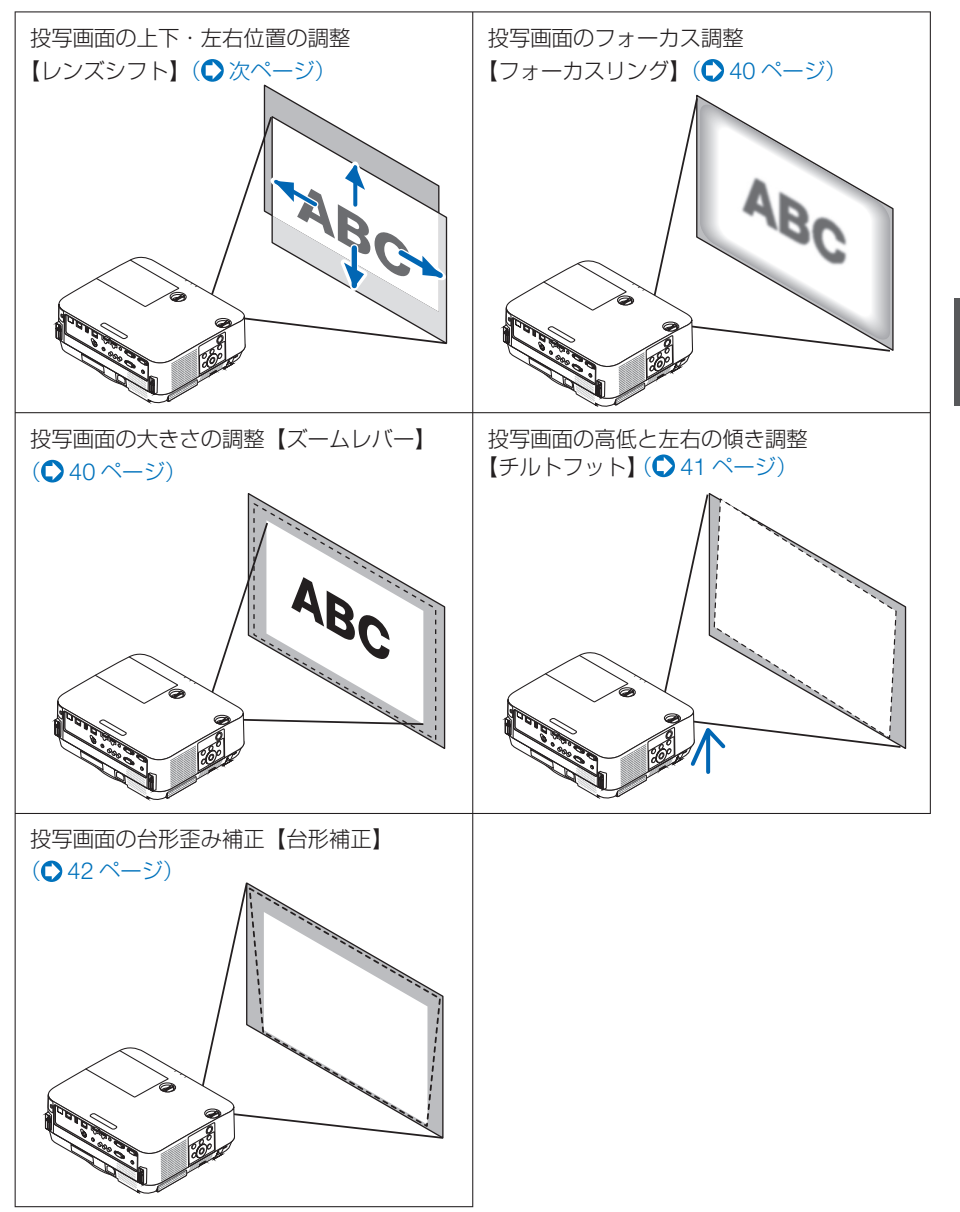

※ここでは、本機に接続しているケーブル類を省略したイラストにしています。

## <span id="page-37-0"></span>投写画面の位置の調整(レンズシフト)

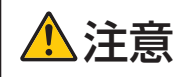

調整はプロジェクターの後ろまたは横から行ってください。前面で調整 すると強い光が目に入り、目を痛める原因となります。

### **1** レンズシフトダイヤルを左右に回す。

#### 上下ダイヤル

左右へ回して投写位置の上下方向を調整します。

#### 左右ダイヤル

左右へ回して投写位置の左右方向を調整します。

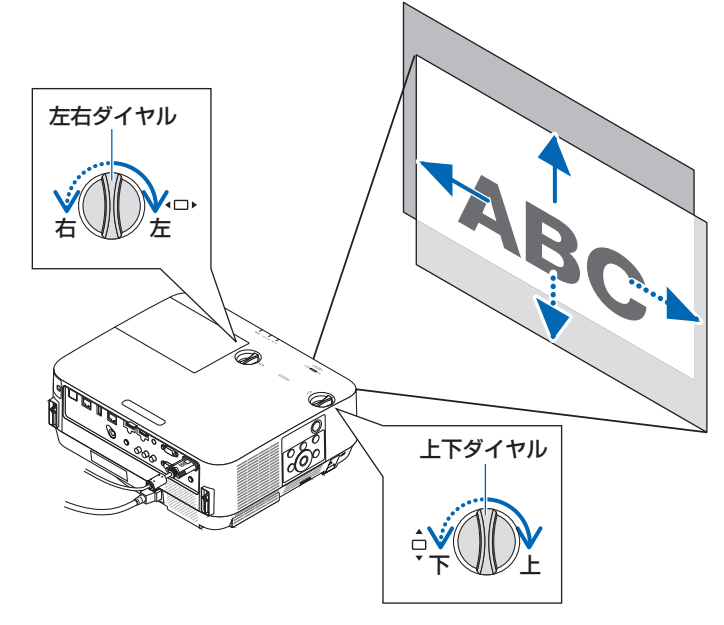

- ダイヤルは 1 回転以上回すことができます。ただし、次ページの 参考に掲載の範囲 を超えて投写位置を移動することはできません。 注意
	- また、ダイヤル機構が破損しますのでダイヤルを無理に回さないでください。
	- レンズシフトを斜め方向へ最大にすると、画面周辺が暗くなったり、影が出たりしま す。
	- 上下方向のレンズシフトは画面が上がる方向で調整を終えてください。 画面が下がる方向で調整を終えた場合、ズームやフォーカス調整を行う際や大きな震 動が加わった際に画面が少し下がることがあります。

● 下図はレンズシフト調整範囲(投写方式:デスク/フロント)を示しています。 参考

● 天吊り/フロント投写のレンズシフト調整範囲は 151 [ページを](#page-150-0)ご覧ください。

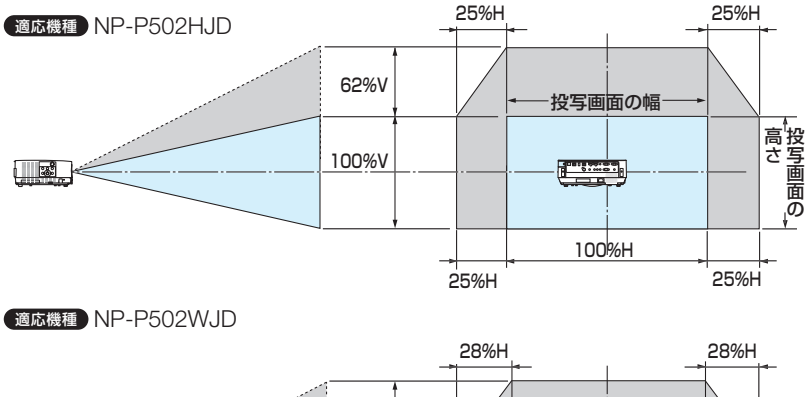

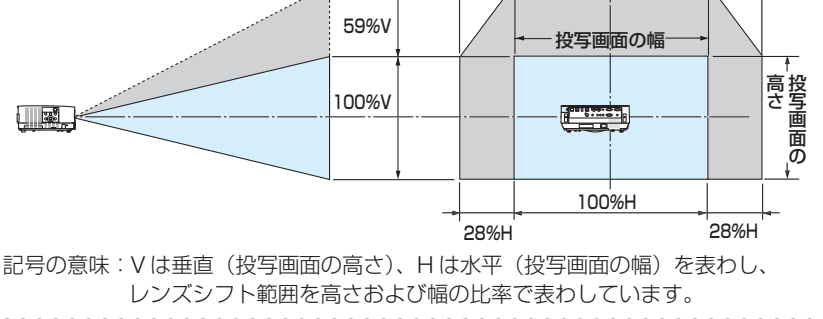

<span id="page-39-0"></span>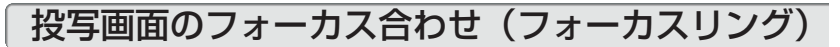

**1** フォーカスリングを左右に回して ピントを合わせる。

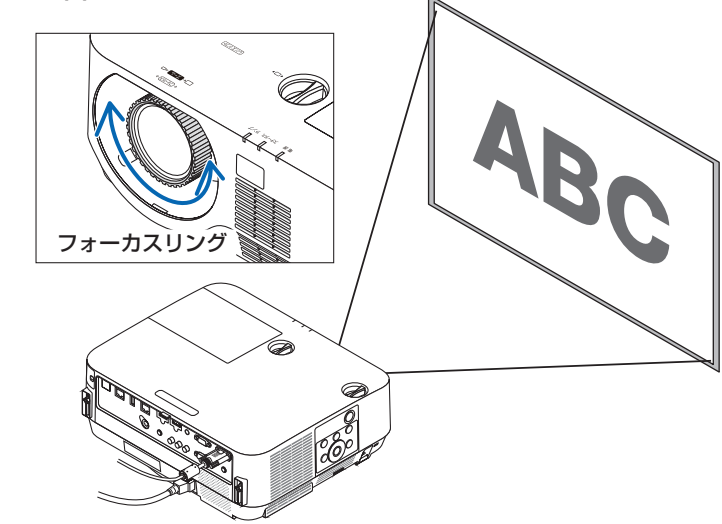

**注意| ●** フォーカス調整は、「テストパターン」を投写した状態で 30 分以上経過したのちに 行うことをおすすめします。 「テストパターン」の表示については、84[ページを](#page-83-0)ご覧ください。

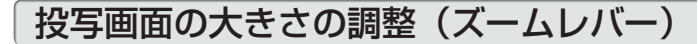

#### **1** ズームレバーを左右に回す。

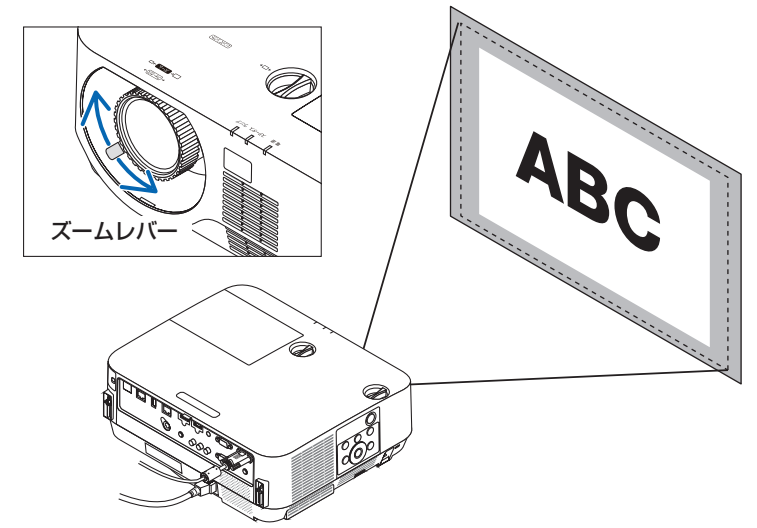

## <span id="page-40-0"></span>投写画面の高低と左右の傾き調整(チルトフット)

### **1** 左右のチルトフットを回して調整する。

チルトフットを回すとチルトフットが伸縮します。 投写画面の高低は左と右のチルトフットを回して高 さ調整をします。

投写画面が傾いているときは、どちらかのチルト フットを回して水平に調整します。

- ・ 投写画面が歪んでいるときは「2-6. 台形歪みを 調整する (台形補正)| (△ [次ページ\)](#page-41-0) をご覧く ださい。
- ・ チルトフットは、最大 18mm 伸ばすことができ ます。
- チルトフットにより、本機を最大約4°傾けるこ とができます。

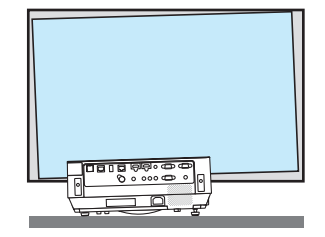

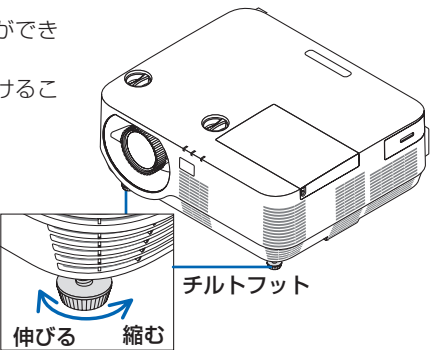

- → チルトフットは 18mm 以上伸ばさないでください。18mm を超えるとチルトフッ トの取り付け部分が不安定になり、チルトフットが本体から外れます。
	- チルトフットは、本機の投写角度調整以外の用途には使用しないでください。 チルトフット部分を持って運んだり、壁に掛けて使用するなどの誤った取り扱いを すると、故障の原因となります。

## <span id="page-41-0"></span>**2-6.** 台形歪みを調整する(台形補正)

本機とスクリーンを正しく設置していないと投写画面が台形状に歪みます。この歪み を調整するのが台形補正です。

ここではスクリーンに向かって斜め横から投写した場合の台形歪みを調整する手順を 説明しています。

**1 APPS** 端子以外でオンスクリーンメ ニューが表示されていないときに本 体の (▼) (台形補正)ボタンを押す。 •リモコンは(台形補正)ボタンを押します。 投写画面に台形補正画面が表示されます。

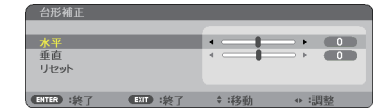

2 (▼)ボタンを押して「垂直」にカー ソルを合わせ、 (4/▶) ボタンを押して 左右の辺を平行にする。 投写画面の台形歪み(垂直)を調整します。

スクリーンの外枠  $=$   $=$ 

投写画面の外枠

- **3** スクリーンと投写画面の左辺または 右辺を合わせる。
	- ・ 投写画面の左辺と右辺を比べ、長さが短いほ うの辺を合わせます。
	- ・ 右の図のような台形歪みの場合は、左辺を合 わせます。
- 4 (▲ )ボタンを押して「水平」にカー ソルを合わせ、 (4/▶) ボタンを押して 上下の辺を平行にする。

投写画面の台形歪み(水平)を調整します。 ・ 右の図のように左辺を合わせた場合は、 ボタンを押します。

#### **5** 手順 **<sup>2</sup>** ~ **<sup>4</sup>** を繰り返し、台形歪みを 調整する。

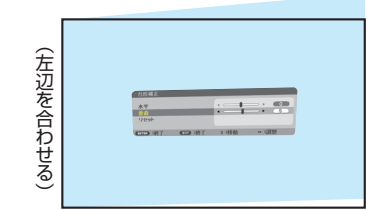

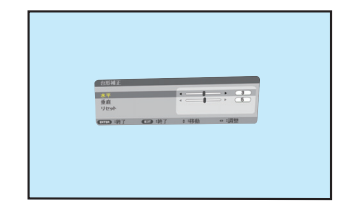

## **6** 台形歪みの調整が終わったら、 戻る ボ タンを押す。

台形補正画面が消えます。

• 再び台形歪みを調整する場合は、(▼)(台形補正) ボタンを押して台形補正画面を表示し、上の手順

**1** ~ **6** を行ってください。

- 注意 ● 本機の電源を入れたとき、本機の傾きを変えても台形補正の調整値を保持していま す。
	- 台形補正は雷気的な補正を行っているため、輝度の低下や画質の劣化が現れる場合 があります。

台形衬

水平 **垂直** ENTER HE IR

#### 台形補正値を初期値に戻すには

#### 1 台形補正画面を表示させ、(▼)ボタンを押し て「リセット」にカーソルを合わせ、 (決定)ボ タンを押します。 確認画面が表示されます。

- **2 (イ)ボタンを押して「はい」にカーソルを合** わせ、 (決定)ボタンを押します。 確認画面が消えリセットされます。
	- リセットを行うと水平と垂直の調整値が初 期化されます。 注意

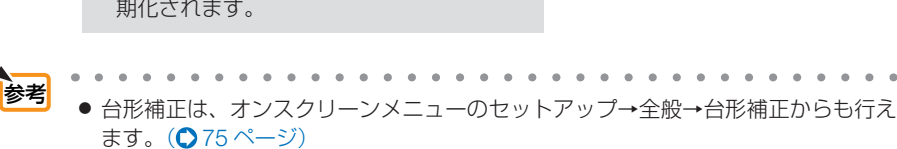

 $\frac{1}{4}$  $\equiv \frac{1}{6}$ 

÷ :移動

 $LMx\overline{x}$ 

**CENT 1终了** 

▲ 台形補正データをリセットします。 よろしいですか?  $-1935$ 

## **2-7.** コンピュータの映像を自動調整する

コンピュータの信号を投写している場合、投写画面の端が切れていたり、映りが悪 いときに、ワンタッチで画質を調整します。

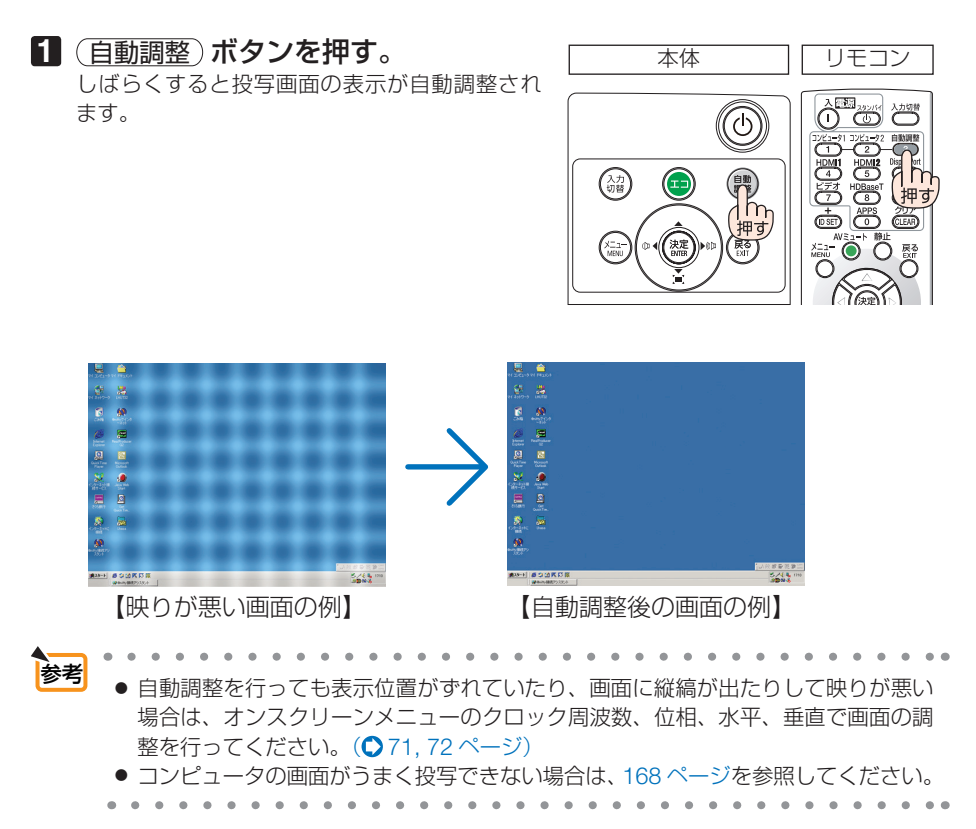

## **2-8.** 本機の音量を調整する

本機の内蔵スピーカの音量、および音声出力端子から出力されている音声信号の音量 を調整します。

本体の操作ボタンで調整する

**1** オンスクリーンメニューが表示されて いないときに、 ( ( → )ボタンを押す。 音量調整バーが表示されます。 側…音量が大きくなります。

側…音量が小さくなります。

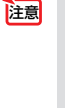

● オンスクリーンメニューが表示されてい るとき、(部分拡大+)ボタンで画面を拡 大しているとき、および APPS 端子表示 中は、(■/▶)ボタンを使った音量調整は できません。

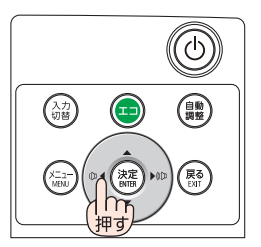

### リモコンを使って調整する

1 リモコンの (音量 +/-) ボタンを押す。 音量調整バーが表示されます。 +側…音量が大きくなります。 -側…音量が小さくなります。

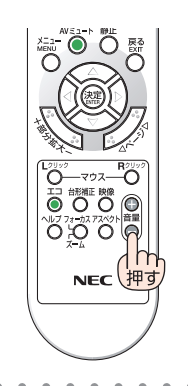

参考 ビープ音の音量は調整できません。ビープ音を出したくない場合は、オンスクリー ンメニューのセットアップ→オプション(1)のビープ音を「オフ」にしてください。  $($  85 [ページ\)](#page-84-0)

する (

本操作)

## **2-9.** 本機の電源を切る

### **1** ボタンを押す。

画面に電源オフ確認メッセージが表示されます。

- ・ 電源オフ確認メッセージには、今回の CO2 削 減量とランプ残量 (△52ページ) を表示しま す。
- リモコンで操作する場合は、電源 (スタンバイ) ボタンを押します。

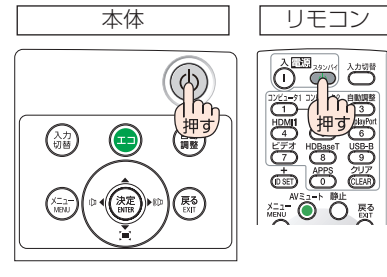

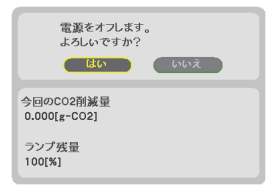

#### **2 (決定)ボタンを押す。**

ランプが消灯し、冷却ファンの回転が終了すると、 電源が切れスタンバイ状態になります。 スタンバイ状態になると、電源インジケータが赤 色で点灯します。また、ステータスインジケー タが消灯します。(いずれもスタンバイモードが 「ノーマル」に設定されているとき)

- (決定)ボタンの代わりに、 めボタンまたは電 源 (スタンバイ) ボタンを押しても、電源が切 れます。
- 電源を切らない場合は、(■/▶)ボタンで「い いえ! を選んで (決定) ボタンを押します。

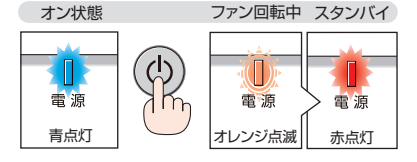

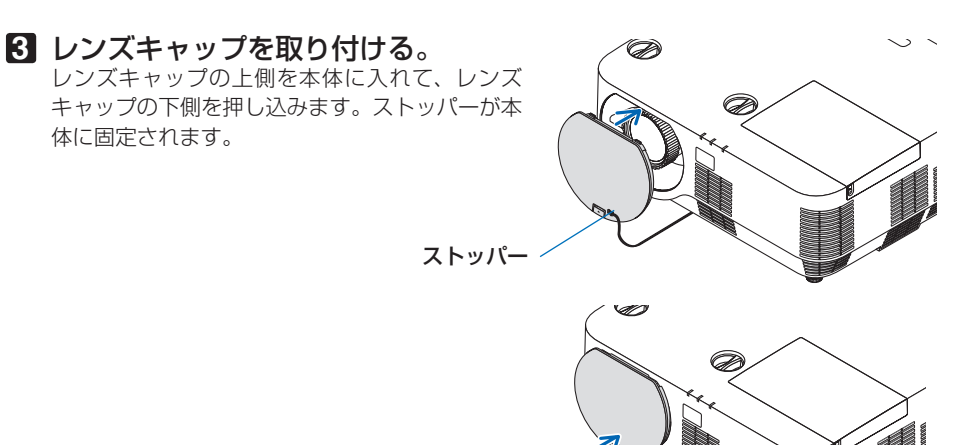

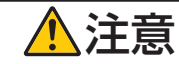

、注意 電源を切ったときは、一時的に本体が高温になることがあります。 取り<br>、注意 電源のに注音してください 扱いに注意してください。

- 電源インジケータが青色で短い点滅をしているときは電源を切る操作をしても電源 は切れません。 注意
	- 電源を入れてスクリーンに映像が投写されてからの約1 分間は、電源を切ることが できません。
	- 各種の調整を行い調整画面を閉じたあと約 10 秒間は、AC 電源を切断しないでくだ さい。この間に AC 電源を切断すると、調整値が初期化されることがあります。
	- 電源を切ったあとのファン回転中に電源コードを抜かないでください。故障の原因 となります。

## **2-10.** 移動するときは

- **1** 別売のケーブルカバーを取り付けている場合は取り外す。 ( **161** [ページ\)](#page-160-0)
- **2** 電源コードを取り外す。
- **3** 各種信号ケーブルを取り外す。
	- ・ 本機に USB メモリを挿している場合は取り外してください。

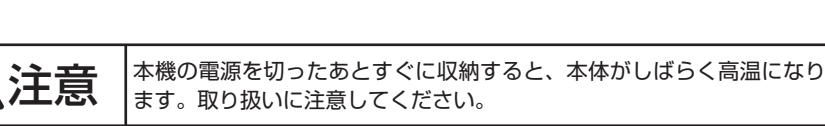

## **3. 便利な機能**

## **3-1.** 映像と音声を消去する(**AV** ミュート)

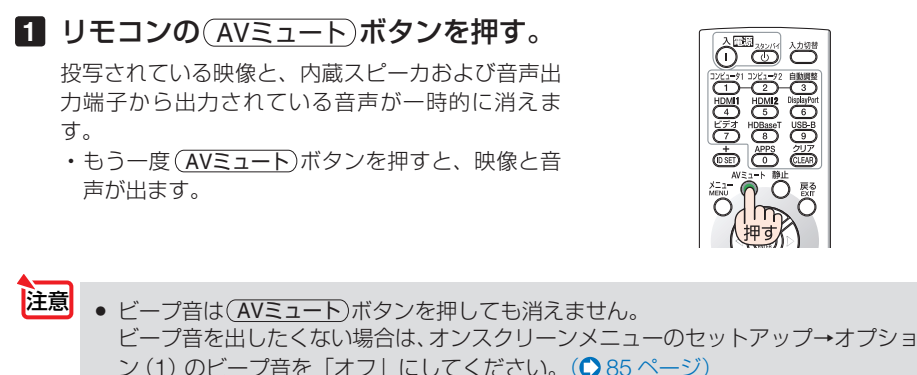

参考 ● 映像は消えますが、メニュー表示は消えません。

## **3-2.** 動画を静止画にする(静止)

# **1** リモコンの 静止 ボタンを押す。 DVD プレーヤの映像を投写しているときなど、動画 が静止画になります。 • もう一度(静正)ボタンを押すと、動画に戻ります。

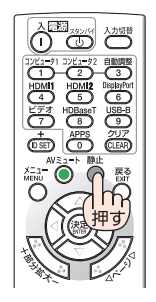

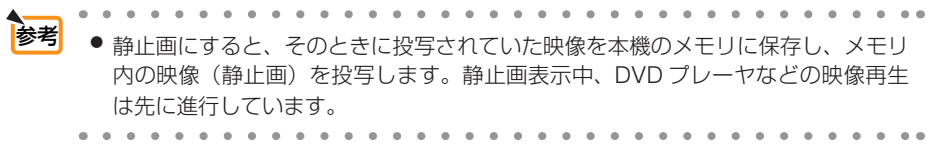

## **3-3.** 映像の一部を拡大する **(** 部分拡大 **)**

1 リモコンの (部分拡大 +) ボタンを押す。

押すごとに映像が拡大します。

・最大 4 倍まで拡大できます。

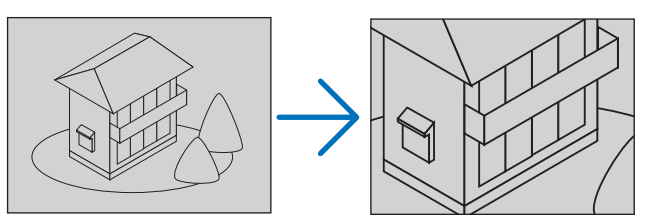

**2 (VA<ID)ボタンを押す。** 拡大した映像の表示領域が移動します。

3 (部分拡大-)ボタンを押す。

押すごとに映像が縮小します。

・ もとのサイズに戻ると、それ以上押しても縮小されません。

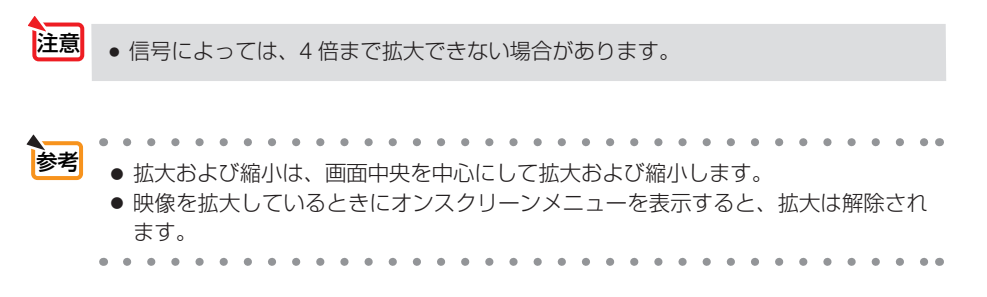

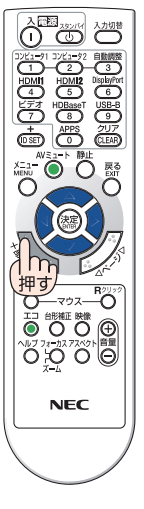

## **3-4.** エコモードと省エネ効果

エコモードを設定すると、本機の CO2 排出量を削減することができます。エコモー ドは主にランプの輝度を下げて消費電力を削減したり、ランプ交換時間(目安)※ を延 ばしたりします。

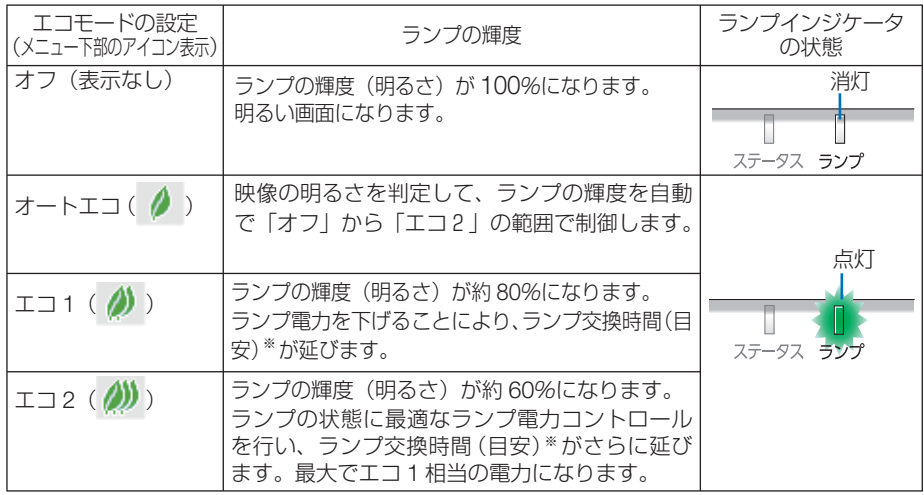

エコ1/エコ2を選択するとランプ交換時間(目安)※が延びます。 ランプの輝度(明るさ)が下がるのと連動し、冷却ファンの回転数も下がります。 オートエコ、エコ1、エコ2を選択したときのオプション設定ができます。(△76[ページ\)](#page-75-0) ※:保証時間ではありません。

## エコモードに切り替える

**1** エコ ボタンを押す。 エコモード選択画面が表示されます。

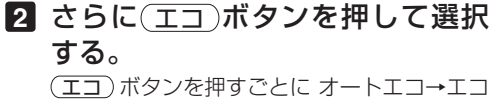

1→Tコ2→オフに切り替わり、Tコモード 選択画面が消えて、選択したモードに切り替 わります。

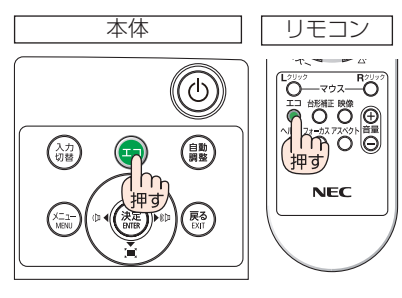

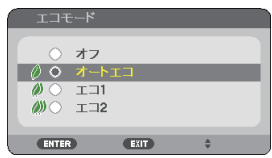

- エコモードを切り替えたときに画面がちらつくことがありますが、故障ではありま せん。 注意
	- 本機をエコモードの「オートエコ」、「エコ 1」または「エコ 2」で使用しているとき、 映像によっては階調が正常に表示されないことがあります。
	- オートエコを設定すると、映像によっては明るい階調が見えにくくなる場合があり ます。

エコモードとダイナミックコントラストは、ランプ電力を変動させるコントロール を行います。映像によっては、ランプ電力コントロール時に明るさの変化が目立つ ことがあります。気になる場合は、エコモードとダイナミックコントラストの両方 を「オフ」に設定してください。

- エコモードを「エコ2」に設定した場合、冷却ファンの音が一定周期で変化するこ とがあります。
- 参考
	- オンスクリーンメニューのセットアップ→全般→エコセッティング→エコモードで も切り替えることができます。
	- 電源を入れたとき、エコモードの設定状態を画面表示で知らせるエコメッセージ機 能があります。オンスクリーンメニューのセットアップ→メニュー設定→エコメッ ヤージで設定します。(△78[ページ\)](#page-77-0)
	- ランプ残量/ランプ使用時間については、オンスクリーンメニューの情報→使用時 間で確認できます。(△91[ページ\)](#page-90-0)
	- 電源を入れた直後の約 90 秒間は、常にエコ1 モードになります。また、この間は エコモードの設定を変更しても、状態は変わりません。
	- 本機に入力信号がない状態(無信号ガイダンス、ブルーバック、ブラックバック、 またはロゴ表示のとき)のまま約 1 分経過すると、自動的にエコモードに切り替わ りランプインジケータが緑点灯します。その後、本機が入力信号を感知するとエコ モードはもとの設定状態に戻ります。
	- 室温が高いことにより本機内部の温度が上昇すると、一時的にランプの輝度(明る さ)を下げることがあります。これは、本機の保護機能の一つで「強制エコモード」 と呼びます。 強制エコモードになると、画面が少し暗くなり、メニュー画面の右下に「|||アイコ ンが表示されます。

室温を下げたり、ファンモード(△84[ページ\)を](#page-83-0)「高速」に設定したりすることにより、 本機内部の温度が下がると、強制エコモードは解除され、エコモードはもとの設定 状態に戻ります。

強制エコモード中は、エコモードの設定を変更しても、状態は変わりません。

## <span id="page-51-0"></span>省エネ効果を見る(カーボンメータ)

本機のエコモードを設定している期間の省エネ効果を CO2 排出削減量で表示します。 この表示を「カーボンメータ」と呼びます。

表示には「総 CO2 削減量」と「今回の CO2 削減量」 があります。 「総 CO2 削減量」は本機の工場出荷時から現在まで の CO<sub>2</sub> 削減量 (kg) を累積し、メニューの情報→使 用時間に表示します。(△91[ページ\)](#page-90-0)

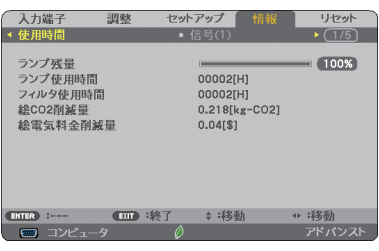

「今回の CO2 削減量」は電源を入れてエコモードに 切り替わってから電源を切るまでの CO<sub>2</sub> 削減量 (g) を、電源オフ時に表示される電源オフ確認メッセー ジ内に表示します。

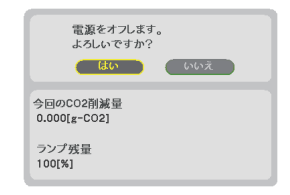

. . . . . . . . <mark>参考</mark> ● CO2 排出削減量は、エコモードを「オフ」に設定して使用したときの消費電力量(推定) から、実際に使用したときの消費電力量(推定)を差し引き、CO2 排出係数を掛けて 算出※ します。 エコモードを設定して使用したり AV ミュートを使用すると、CO2 排出削減量の値は 増加します。 ※ CO2 削減量は、OECD(経済協力開発機構)から出版されている "CO2 Emissions from Fuel Combustion (2008 Edition)" に基づいて算出しています。

- ●「総 CO2 削減量」は 15 分単位で記録された値をもとにしています。
- スタンバイモードなどエコモードの設定に左右されない消費電力は計算から除外しま す。

## **3-5.** セキュリティを設定して無断使用を防止する

セキュリティキーワードを登録することで、本機を無断で使用されないようにするこ とができます。

セキュリティを有効に設定すると、本機の電源を入れたときにセキュリティキーワー ド入力画面が表示され、正しいセキュリティキーワードを入力しなければ投写できな くなります。

注意 ● セキュリティは、リセットでは解除されません。

### セキュリティを有効にする

- **1** メニュー ボタンを押す。 オンスクリーンメニュー画面が表示されます。
- **2** (■ ボタンで「セットアップ」に カーソルを合わせ、 (決定)ボタンを押 す。 「全般」にカーソルが移動します。
- **3** ( ▶ )ボタンを押して「設置」にカー ソルを合わせる。

**4** (▼)ボタンを押して「ヤキュリ ティ」にカーソルを合わせ、 (決定)ボ タンを押す。 セキュリティ設定画面に変わります。

**5** (▼)ボタンで「オン」を選択し、 (決定)ボタンを押す。 セキュリティキーワード入力画面が表示されま す。

**6** (▼▲◀▶)ボタンの組み合わせでセ キュリティキーワードを入力し、 (決定)ボタンを押す。 入力したセキュリティキーワードは「\*」で表示 されます。 セキュリティキーワードは 4 個以上 10 個以下の 組み合わせで設定してください。

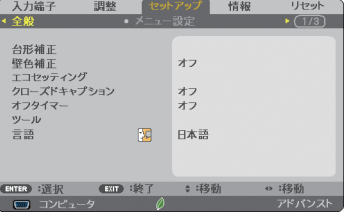

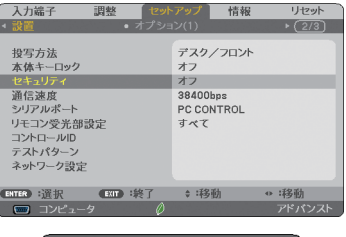

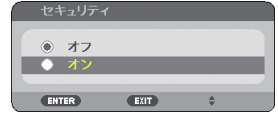

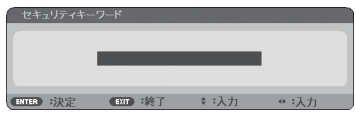

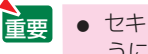

● セキュリティキーワードは、忘れないよ うに必ずメモしておいてください。

セキュリティキーワードの再入力画面が表示され ます。

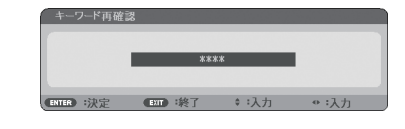

**7 6** で設定したセキュリティキーワード を再入力し、 決定 ボタンを押す。 確認画面が表示されます。

8 (4)ボタンで「はい」を選択し、 (決定)ボタンを押す。 セキュリティが有効になります。

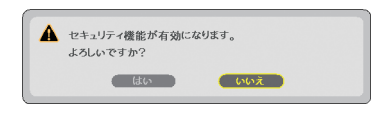

### セキュリティを有効にしているときの電源の入れかた

#### **1** ボタンを押す。

・リモコンで操作する場合は、雷源 $(\overline{\lambda})$ ボタンを 押します。 本機の電源が入り、「セキュリティロック中です。 キーワードを入力してください。」のメッセージが

表示されます。

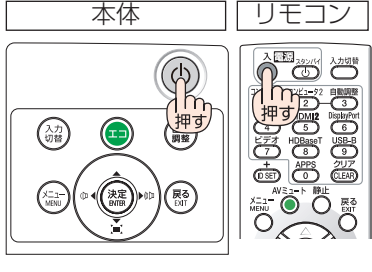

## **2** メニュー ボタンを押す。

セキュリティキーワード入力画面が表示されます。

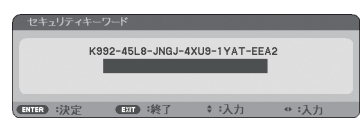

#### **3** セキュリティキーワードを入力し、 (決定)ボタンを押す。

入力したセキュリティキーワードは「\*」で表示 されます。 セキュリティロックが一時的に解除され、選択し ている信号が投写されます。

● ヤキュリティロックの解除状態は、電源 コードを抜くまで保持されます。 注意

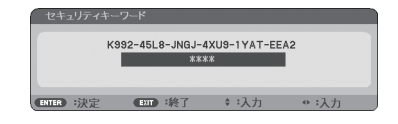

- **1** メニュー ボタンを押す。 メニュー画面が表示されます。
- **2** (▶)ボタンで「セットアップ」にカー ソルを合わせ、 決定 ボタンを押す。 「全般」にカーソルが移動します。
- 3 (■ )ボタンを押して「設置」にカー ソルを合わせる。

**4** (▼)ボタンを押して「セキュリティ」 にカーソルを合わせ、 (決定)ボタンを 押す。

セキュリティ設定画面に変わります。

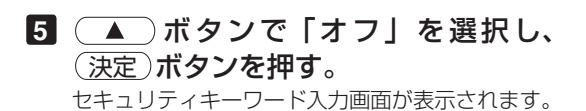

**6** セキュリティキーワードを入力し、 (決定)ボタンを押す。

入力したセキュリティキーワードは「\*」で表示 されます。 セキュリティが無効になります。

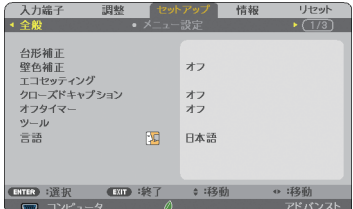

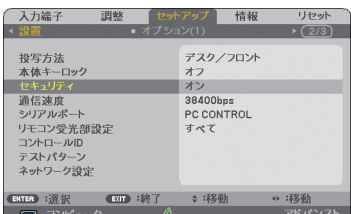

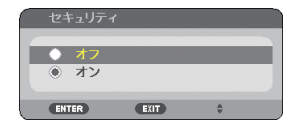

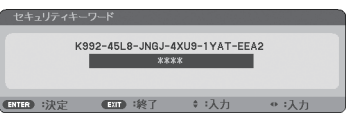

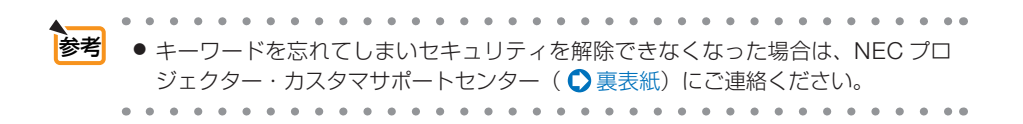

## **3-6. 3D** 映像を投写する

本機は、液晶シャッタメガネを使って、3D 映像を視聴することができます。

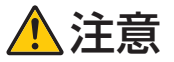

#### ●健康に関するご注意

健康に関する注意事項は、3D 映像のソフト(DVD、ゲーム、コンピュータの動画ファイルなど) および液晶シャッタメガネに添付されている取扱説明書に記載されている場合がありますの で、必ず視聴する前にご確認ください。

健康への悪影響を避けるため、次の点に注意してください。

- 3D 映像を視聴する以外の目的で、液晶シャッタメガネを使用しないでください。
- スクリーンから 2m 以上離れて視聴してください。スクリーンに近い距離で視聴すると目 への自担が増加します。
- 長時間連続して視聴しないでください。1 時間視聴したら、15 分以上休憩を取ってくだ さい。
- 本人または家族の中で光感受性発作を起こしたことがあるかたは、視聴する前に医師に相 談してください。
- 視聴中に身体に異常(叶き気、めまい、むかつき、頭痛、目の痛み、視界のぼけ、手足の けいれん、しびれなど)を感じたときは、すぐに視聴を中止し安静にしてください。しば らくしても異常が治らない場合は医師に相談してください。
- 3D 映像はスクリーンの正面から視聴してください。3D 映像を斜めから視聴すると、疲 労や眼精疲労を起こす原因となることがあります。

### 液晶シャッタメガネ

DI P® I ink 方式やその他の方式に対応した市販の液晶シャッタメガネを使用します。

### 本機で **3D** 映像を視聴する手順

**1** 本機と映像機器を接続する。

### **2** 本機の電源を入れ、オンスクリーン メニューを表示して、**3D** モードを

- 「オン」にする。
- (1) (メニュー)ボタンを押す。 オンスクリーンメニューが表示されます。
- ② (▶)ボタンを押して「ヤットアップ」 にカーソルを合わせ、 (決定)ボタンを押 す。 「全般」にカーソルが移動します。

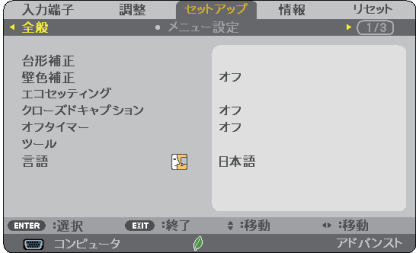

- ③ ボタンを押して「3D」にカーソル を合わせる。 3D 画面が表示されます。
- **4) (▼)ボタンを押して 3D 映像を投写す** る信号にカーソルを合わせ、 (決定)ボタ ンを押す。 詳細設定画面が表示されます。
- **⑤ (▼)ボタンを押して「3D メガネーを** 選択し、 (決定)ボタンを押す。 3D メガネ設定画面が表示されます。
- **6 (▼)ボタンを押して使用する 3D メガ** ネの方式を選択し、(決定) ボタンを押す。 3D メガネの方式については 89 [ページを](#page-88-0)ご 覧ください。 必要に応じて、その他のメニュー項目 (フォーマット、L/R 反転)を設定してくだ さい。( [89,](#page-88-0) 90 [ページ\)](#page-89-0) 3D 映像に切り替わると、3D 視聴注意メッ セージ画面を表示します(工場出荷状態)。 詳細は 79 [ページを](#page-78-0)ご覧ください。
- ⑦ (VA)ボタンを押して「3D」を選択し、 決定 ボタンを押す。 3D モード設定画面が表示されます。
- 8) (▼)ボタンを押して「オン」を選択し、 決定 ボタンを押す。 選択した信号が 3D モードに変わります。
- **3 3D** 映像のソフトを再生して、本機 で投写する。

### **4** 液晶シャッタメガネを装着して映像 を視聴する。

 3D 映像を視聴し終えたら、3D モードを「オフ」 に切り替えてください。

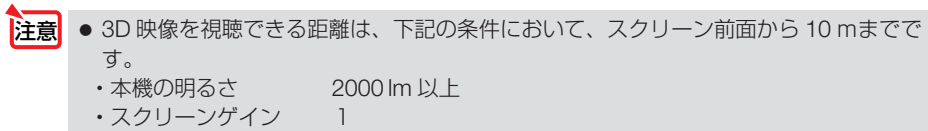

- •視聴位置 スクリーン中央の正面
- •外光の影響 なし
- ・液晶シャッタメガネ DLP® Link 方式に対応した 3D メガネを使用

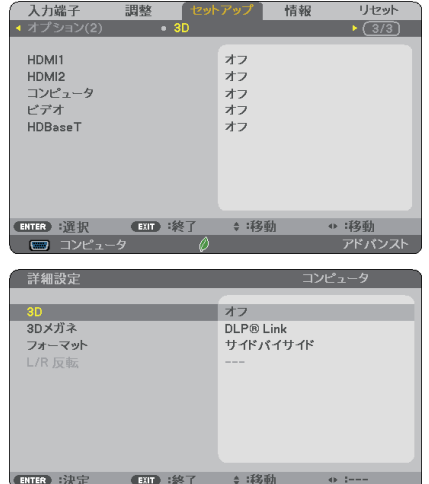

<span id="page-57-0"></span>● 3D 映像のソフトをコンピュータで再生する場合、コンピュータの CPU やグラフィッ クスチップの性能が低いと 3D 映像が観づらくなることがあります。3D 映像のソフト に添付されている取扱説明書に記載されているコンピュータの動作条件を確認してく ださい。 注意

● DLP® Link 方式の液晶シャッタメガネは、3D 映像信号に含まれる同期信号がスクリー ンに反射したところを受光することにより、映像を立体的に視聴できるようにします。 そのため、周囲の明るさ、スクリーンサイズ、視聴距離などの条件によっては、液晶 シャッタメガネで同期信号が正常に受光できず、3D 映像が観づらくなることがあり ます。

- 3D モードのときは、台形補正の調整範囲が狭くなります。
- 3D モードのときは、次の設定は無効になります。 壁色補正、映像メニューのプリセット、参照、色温度
- 3D 対応信号以外と判別した場合は OUT OF RANGE または 2D で表示されます。  $($  155 [ページ\)](#page-154-0)
- ............ 参考
	- 3D モードが有効なときはオンスクリーンメニューの入力端子画面に「3D」と表示 されます。
		- 入力している信号が 3D かどうかは、オンスクリーンメニューの情報の「信号」画 面で確認できます。

#### ● 3D エミッタを使用する場合

本機は、市販の 3D 対応のアクティブシャッタ方式の 3Dメガネを使って、3D 映像を 視聴することができます。その際、3D 映像とメガネの同期を取るために、市販の 3D エミッタという装置を本機(プロジェクター側)に接続する必要があります。3D メ ガネは 3D エミッタからの情報を受けて、左右の開閉を行います。

#### 3D メガネおよび 3D エミッタの準備

アクティブシャッタ方式の 3D メガネは、VESA 準拠を使用ください。 市販の Xpand 製 RF タイプを推奨します。

- ・3D メガネ ……… Xpand X105-RF-X2
- ・3D エミッタ …… Xpand AD025-RF-X1

#### 3D エミッタを本機の 3D SYNC 端子に接続する。

#### 注意

● アクティブシャッタ方式の 3D メガネ (VESA準拠) を使ってください。

- 3D 入力信号によっては自動で 3D 映像に切り替わらない場合があります。
- ブルーレイプレーヤの取扱説明書に記載されている動作条件を確認してください。
- 3D エミッタの DIN 端子を本機の 3D SYNC に接続してください。
- 3D メガネは、3D エミッタから出力される同期信号を受光することにより、映像を 立体的に視聴できるようにします。そのため、周囲の明るさ、スクリーンサイズ、視 聴距離などの条件によっては、3D 映像が観づらくなることがあります。
- 3D 映像のソフトをコンピュータで再生する場合、コンピュータの CPU やグラフィッ クスチップの性能が低いと 3D 映像が観づらくなることがあります。3D 映像のソフ トに添付されている取扱説明書に記載されているコンピュータの動作条件を確認して ください。

## **3D** 映像が視聴できないとき

3D 映像が視聴できないときは、次の点を確認してください。 また、液晶シャッタメガネに添付している取扱説明書をご覧ください。

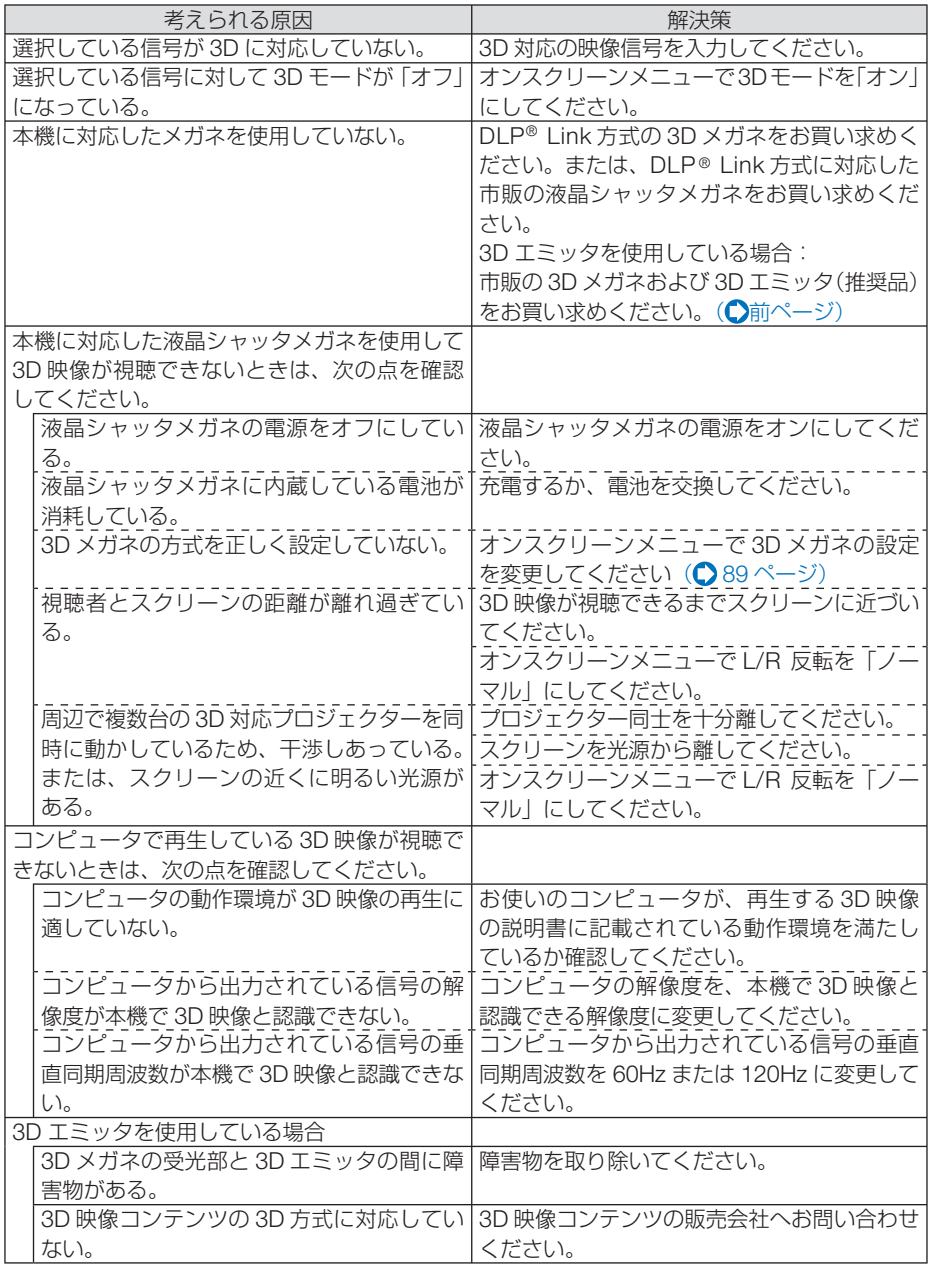

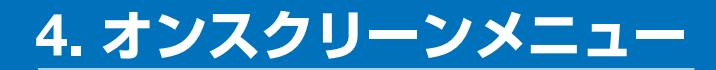

## **4-1.** オンスクリーンメニューの基本操作

本機で投写する映像の画質調整や、本機の動作モードの切り替えなどは、オンスクリー ンメニューを表示して行います。以降、「オンスクリーンメニュー」を「メニュー」と 省略して記載します。

### オンスクリーンメニュー画面の構成

メニューを表示するには(メニュー)ボタンを押します。また、メニューを消す場合は 戻る ボタンを押します。

ここでは、メニューを操作しながら、メニュー画面の構成や各部の名称を説明します。 準備:本機の電源を入れて、スクリーンに映像を投写してください。

**1** メニュー ボタンを押す。 ご購入後、はじめて操作したときは入力端子のメニューが表示されます。 カーソル(黄色の部分) 入力端子 メインメニュータブ 調整 ヤットアップ 情報 リセット  $\equiv$ HDMI1 HDMI2  $\equiv$ 選択中の端子 - $\blacksquare$ コンピュータ ビデオ  $\odot$  $\overline{a}_{\alpha}$  0 HDBaseT O APPS 動作中の状態表示● 移動 ENTER : 選択 **EXT 滚了** ≑:移動 入力信号表示

●無線 LAN ユニットの動作中、2エコモード設定、△ファンモードの「高地」設定、 ■ 強制エコモード、■本体キーロック中、 (4 8:00 オフタイマーの残り時間のアイコン

**2** ( ▶ )ボタンを 1回押す。

カーソルが「調整」に移動し、調整のメニューが表示されます。

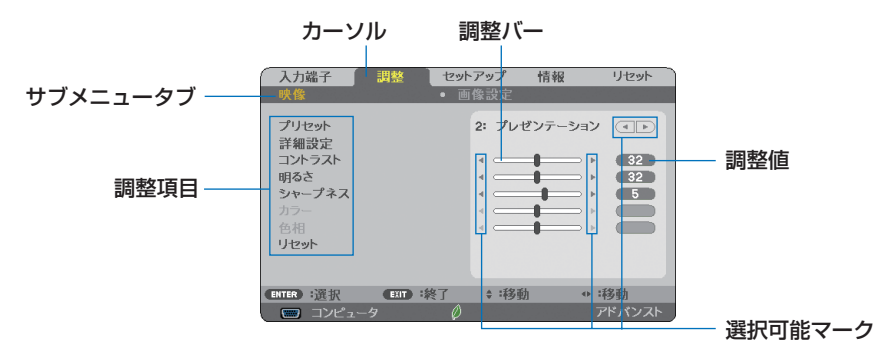

#### **3** (VA)ボタンを押す。 カーソルが上下に移動し、調整項目を選択することができます。

- **4** 「明るさ」にカーソルを合わせ、(■/▶)ボタンを押す。 画面の明るさが調整されます。
	- •「■ (選択可能マーク)」が付いている項目は (イ) ボタンで設定を切り替えること ができます。

「◀ ┣ (選択可能マーク)」が付いていない項目の設定を行う場合は、その項目にカー ソルを合わせ (決定) ボタンを押します。

・調整項目内のリセットにカーソルを合わせ (決定) ボタンを押すと、映像の調整や設定を 工場出荷状態に戻します。

カーソル

- **5** (戻る)ボタンを2回押す。 カーソルがメインメニュータブの調整に移動します。
- **6** (▶)ボタンを1回押す。 カーソルがセットアップに移動し、セットアップのメニューが表示されます。

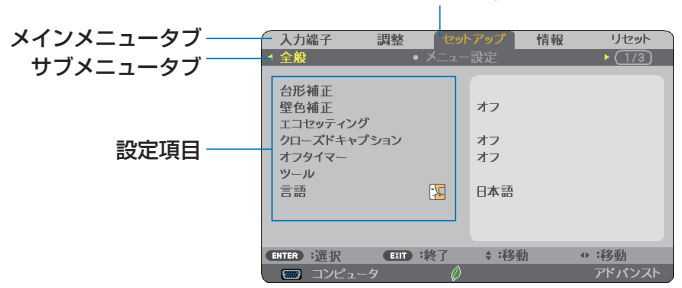

**7** 決定 ボタンを押す。

全般にカーソルが移動します。

- ・ セットアップには全般、メニュー設定、設置、オプション(1)、オプション(2)、3D と いう6つのサブメニュータブがあります。(◀/▶)ボタンで選択します。
- **83 (■■)ボタンを1回押して「メニュー設定」にカーソルを合わせる。** メニュー設定のメニューに切り替わります。

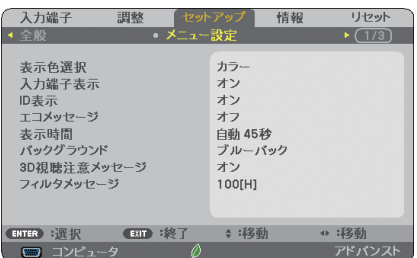

次ページに続く

**9** (▼)ボタンを押して「バックグラウンド」にカーソルを合わせ、(決定)ボタン を押す。

バックグラウンド選択画面が表示されます。

・ バックグラウンドとは、無信号時に表示される画面のことです。

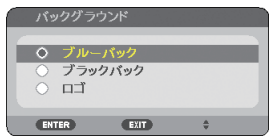

- **10 (▼/▲**)ボタンを押して「ブルーバック」、「ブラックバック」、「ロゴ | のいずれか にカーソルを合わせる。
- **11** 選択したい項目にカーソルを合わせ、 決定 ボタンを押す。 バックグラウンドが設定されます。
	- 選択を取り消す場合は、(戻る)ボタンを押します。
- **12** メニュー ボタンを 1 回押す。 メニューが消えます。

■注意 ● 入力信号や設定内容によっては、メニューの一部の情報が欠ける場合があります。

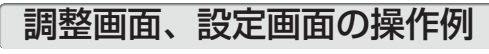

### ●ラジオボタンの選択

選択肢の中からから1つ「●| を選びます。

【例1】「壁色補正」の選択

セットアップ→全般→壁色補正

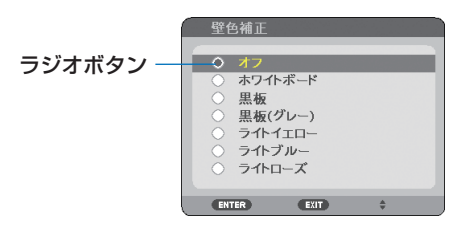

**1 (▼/▲**)ボタンを押す。 選択されているマーク(●)が移動します。 ■2 選択する項目に「●| を移動したら、(決定)ボタンを押す。

### ●実行ボタン

機能を実行します。

実行ボタンを選択して機能を実行すると、サブメニュー画面で (戻る) ボタンを押して も実行を取り消すことができません。

#### 【例 **2**】調整のリセット

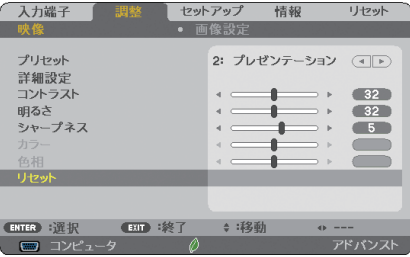

- **1** 「リセット」にカーソルが合っていることを確認する。
- **2** 決定 ボタンを押す。

確認メッセージが表示されます。

- **3** 実行する場合は、 ボタンを押して「はい」にカーソルを合わせ、 決定 ボ タンを押す。 機能が実行されます。
	- 機能を実行しない場合は、確認メッセージで「いいえ」を選択し、(決定) ボタンを押しま す。

## **4-2.** オンスクリーンメニュー一覧

以下は、「アドバンストメニュー」の一覧です。「ベーシックメニュー」で表示 される項目には「 **B** 」マークを付けています。

アドバンストメニューとベーシックメニューの切り換えは、APPS メニュー の「ツール」→「管理者モード」で行います。(●112[ページ\)](#page-111-0)

は、各項目の工場出荷時の値を表しています。

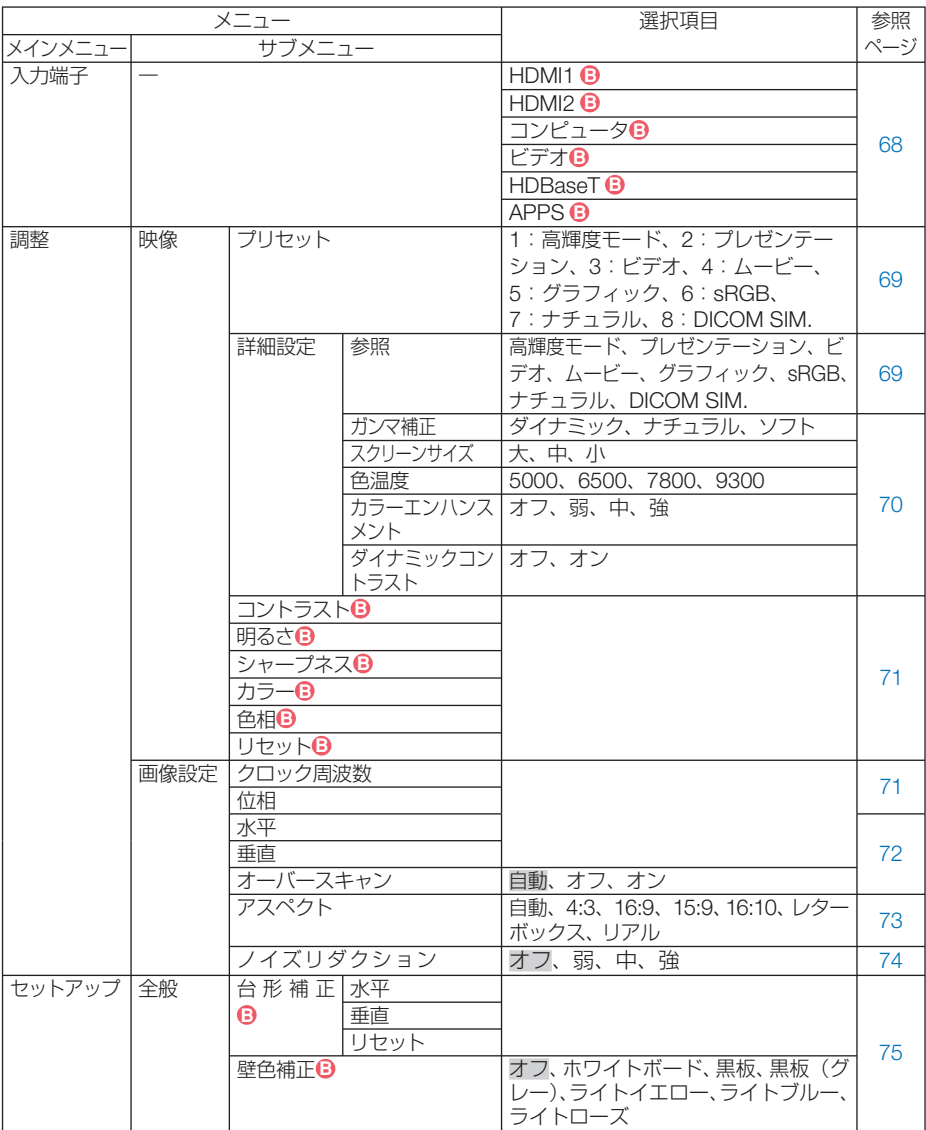

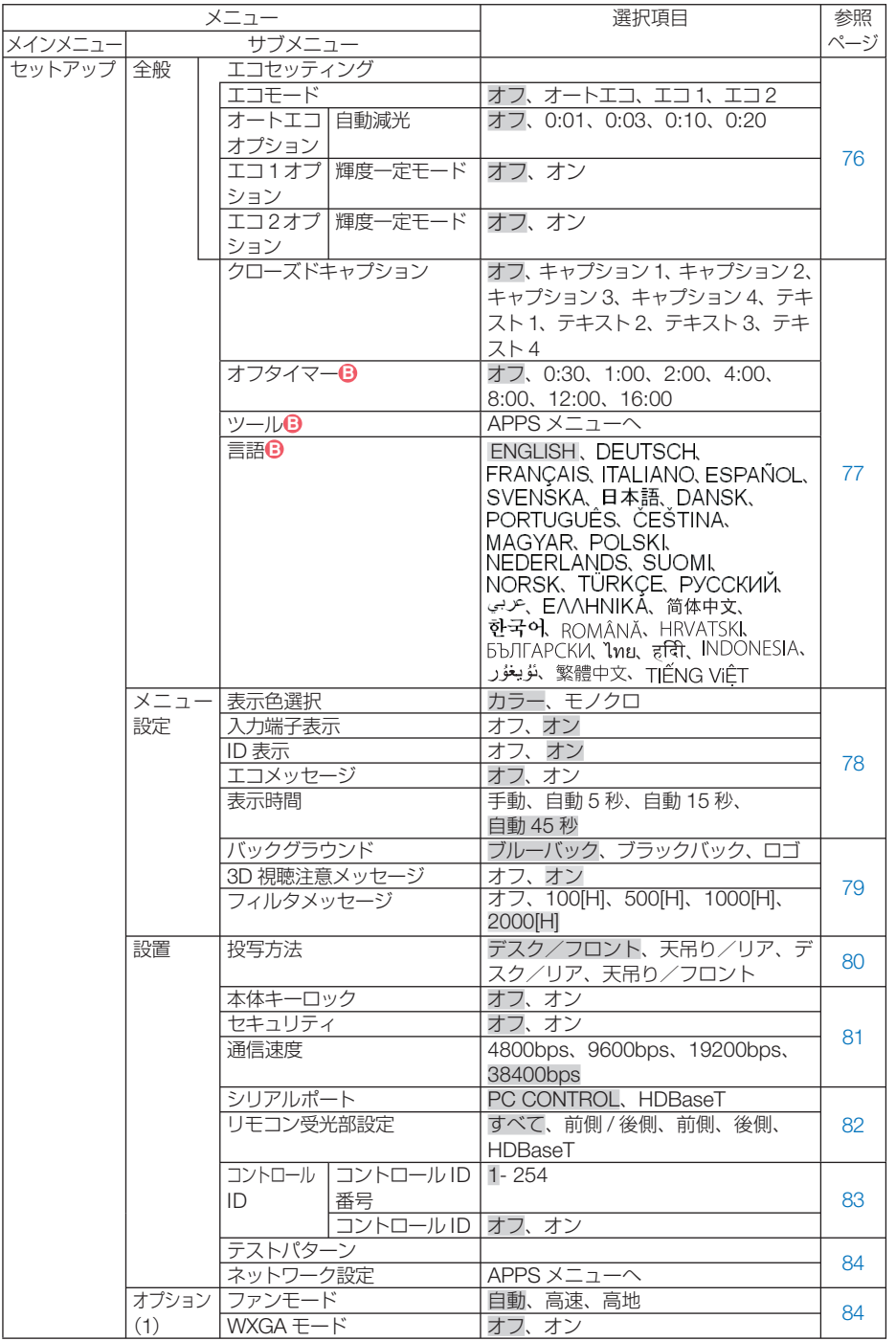

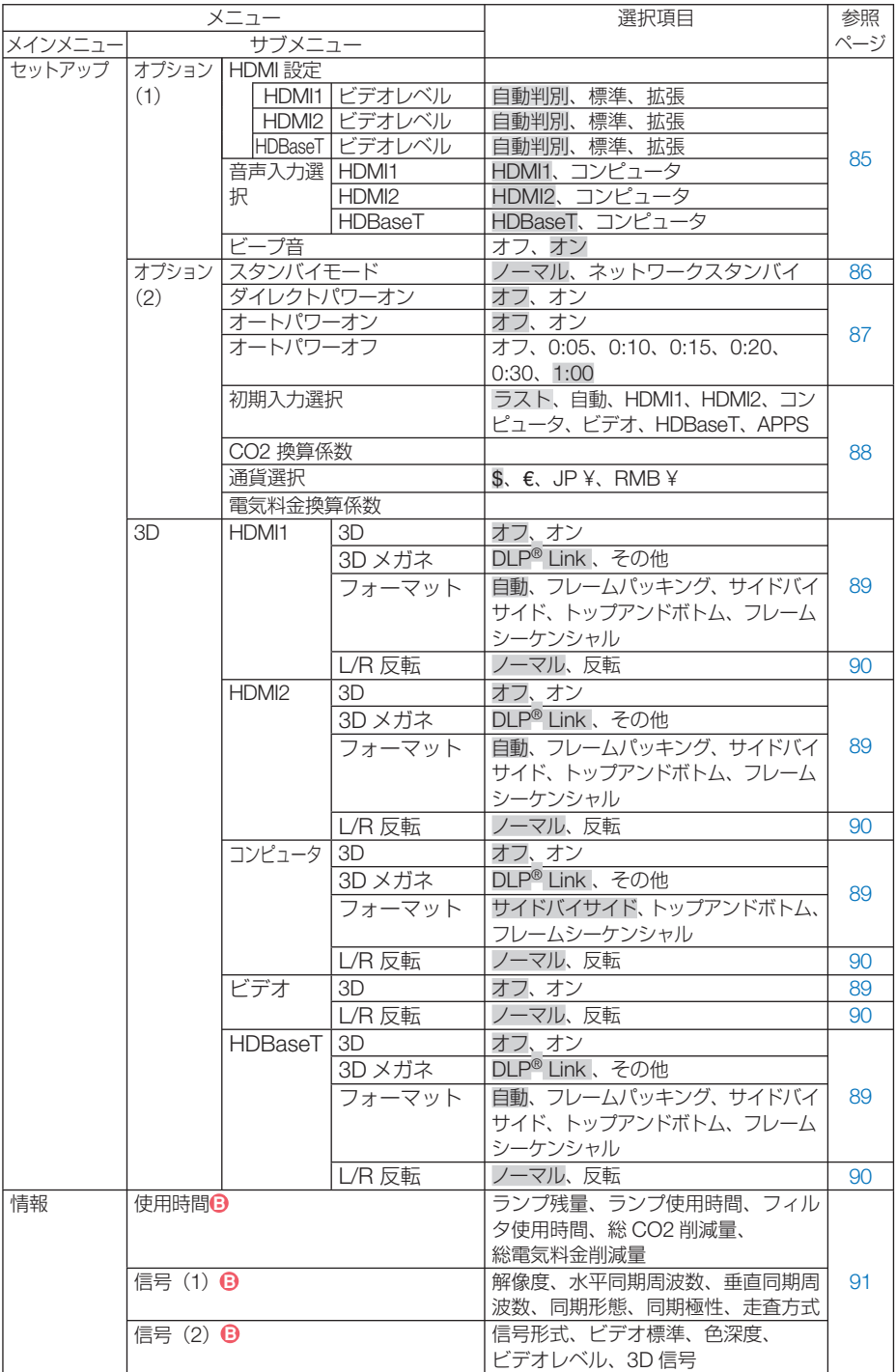

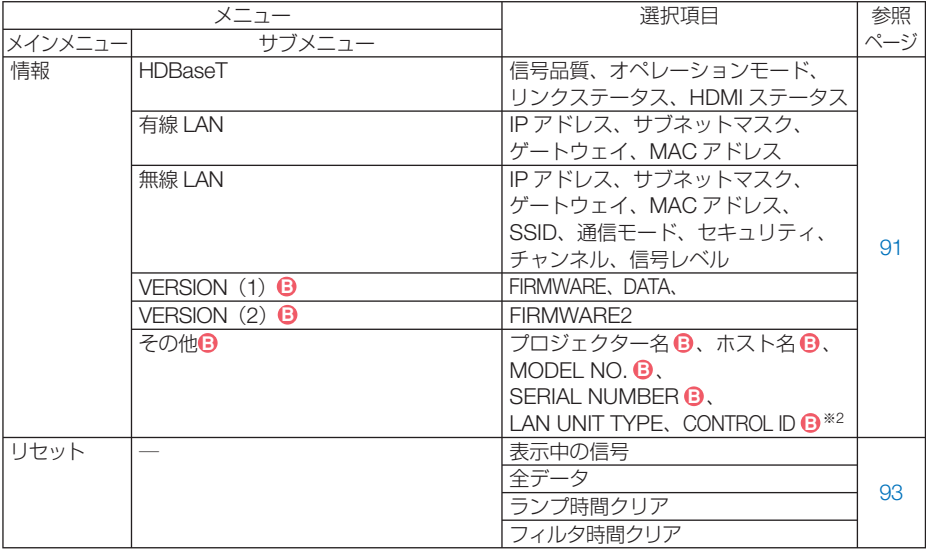

※2: CONTROL ID はコントロール ID を設定しているときに表示されます。

## <span id="page-67-0"></span> **4-3.** 入力端子

投写する入力端子を選択します。

現在選択されている入力端子には「●」( ドット ) を表示します。

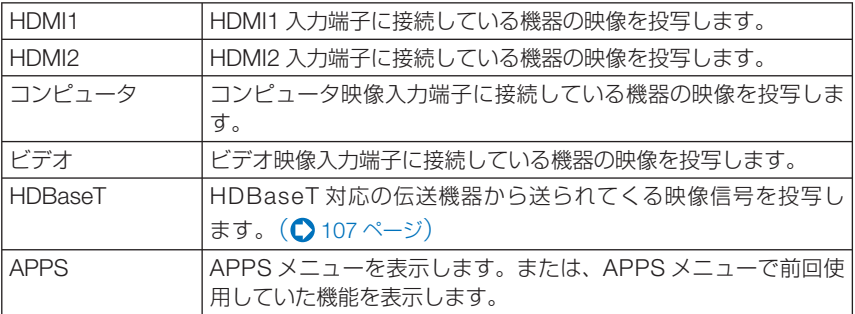

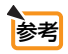

● コンポーネント入力信号をコンピュータ映像入力端子に接続している場合は、コン ピュータを選択してください。 コンピュータ映像入力端子の入力信号は、コンピュータ信号とコンポーネント信号 を自動的に判別します。

## <span id="page-68-0"></span> **4-4.** 調整

映像

**●プリセット** 

投写した映像に最適な設定を選択します。

鮮やかな色調にしたり、淡い色調にしたり、ガンマ(階調再現性)を設定できます。 本機の工場出荷時は、プリセット項目 1 ~ 8 に、あらかじめ次の設定がされています。 また、詳細設定でお好みの色調およびガンマにするための細かな設定ができ、設定値 をプリセット項目 1 ~ 8 に登録できます。

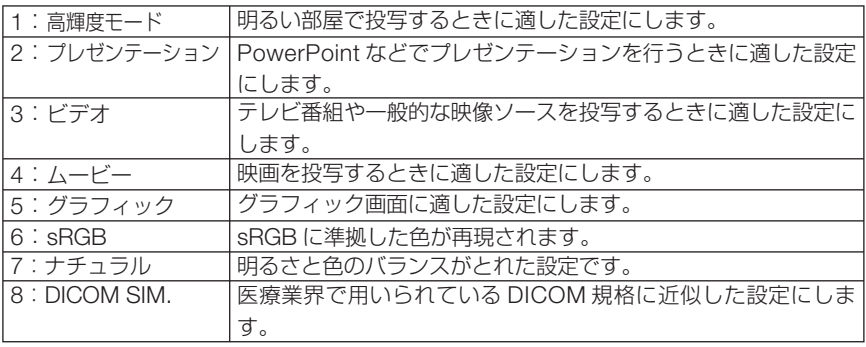

注意

●本機の「DICOM SIM.」は、DICOM 規格に近似した映像に調整する設定であり正し く投写できない場合があります。そのため「DICOM SIM.」は教育用途のみに使用し、 実際の診断には使用しないでください。

- ●「sRGB」は、機器間の色再現の違いを統一するために、コンピュータやディスプレイ、ス キャナ、プリンタなどの色空間を規定・統一した国際標準規格です。1996年に Hewlett-Packard社と Microsoft社が策定し、1999年に IECの国際規格となりました。 参考
	- ●「DICOM SIM.I の DICOM (ダイコム)は、医療用画像の保存や通信に用いられて いる世界標準規格の名称です。コンピュータ断層撮影(CT)、磁気共鳴映像法(MRI) や内視鏡などの診療で用いられています。

#### ●詳細設定

お客様のお好みに調整した設定にします。 調整値を登録するには、プリセット項目 1 ~ 8 のいずれかを選択し、「詳細設定」にカー ソルを合わせ、 決定 ボタンを押します。

ガンマ補正、スクリーンサイズ、色温度、カラーエンハンスメント、ダイナミックコ ントラストの項目について、細かな設定ができます。

#### 参照

詳細設定のもとになるモードを選択します。

#### <span id="page-69-0"></span>ガンマ補正

映像の階調を選択します。これにより暗い部分も鮮明に表現できます。

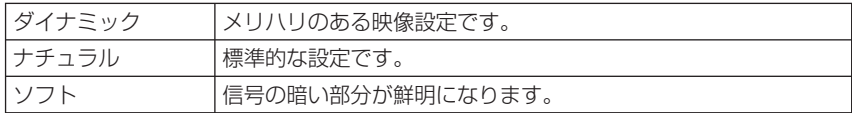

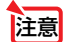

**注意 ● 参照で「DICOM SIM.」を選択した場合は、ガンマ補正は設定できません。** 

#### スクリーンサイズ

投写画面のサイズに応じた適切なガンマ補正を行います。

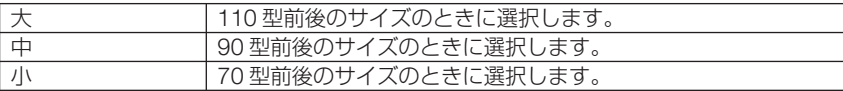

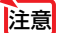

注意 ● 参照で「DICOM SIM」を選択した場合のみ設定できます。

#### 色温度

色 (R, G, B) のバランスを調整して色再現性を最良にします。 高い数値の色温度は青みがかった白になり、低い数値の色温度は赤みがかった白にな ります。

● 参照で「高輝度モード」および「プレゼンテーション」を選択した場合、色温度は 選択できません。 注意

#### カラーエンハンスメント

映像の色の濃さを調整します。「弱」「中」「強」の順に色が濃くなりますが、画面は 暗くなります。「オフ」を選択したときは、カラーエンハンスメントは機能しません。

おま ● 参照で「プレゼンテーション」を選択した場合のみ設定できます。

#### ダイナミックコントラスト

「オン」に設定すると、最適なコントラスト比に調整します。

- 注意
	- 以下の場合はダイナミックコントラストを選択できません。
		- ・エコセッティングで、エコモードを「エコ 1」または「エコ 2」を選択し、輝度一 定モードが動作しているとき
		- ・3D を「オン」に設定した入力端子の映像を投写しているとき

● ダイナミックコントラストとエコモードは、ランプ電力を変動させるコントロール を行います。映像によっては、ランプ電力コントロール時に明るさの変化が目立つ ことがあります。気になる場合は、ダイナミックコントラストとエコモードの両方 を「オフ」に設定してください。

## <span id="page-70-0"></span>●コントラスト/明るさ/シャープネス/カラー/色相

スクリーンに投写している映像の調整を行います。

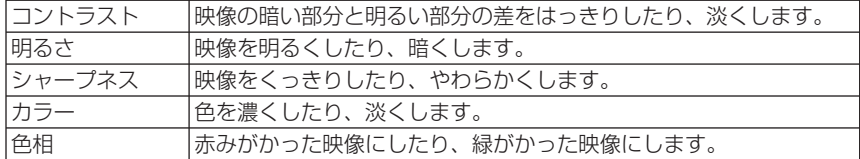

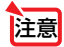

● 各調整項目は入力信号によって調整できない場合があります。

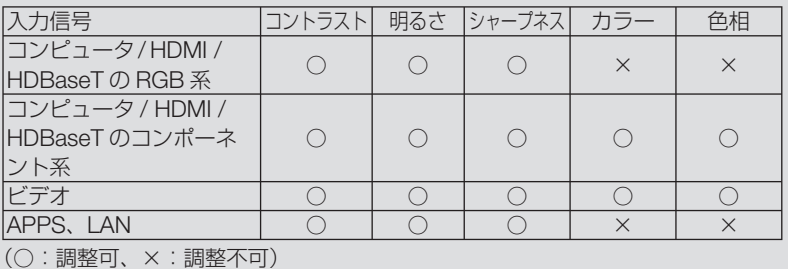

### ●リセット

「映像」の調整および設定を工場出荷状態に戻します。プリセットの番号、およびそ のプリセット内の参照はリセットされません。現在選択されていないプリセットの詳 細設定もリセットされません。

### 画像設定

### ●クロック周波数

画面の明るさが一定になる(明暗の縦帯が出なくなる)ように調整します。

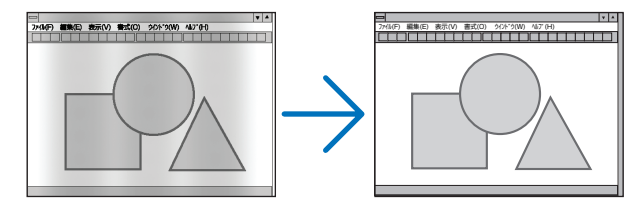

#### ●位相

画面の色ずれ、ちらつきが最小になるように調整します。

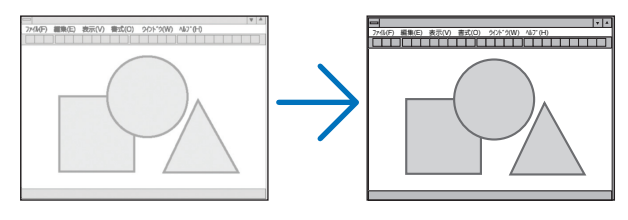

<span id="page-71-0"></span>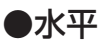

画面を水平方向に移動します。

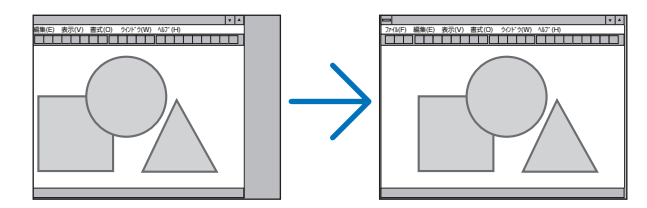

#### ●垂直

画面を垂直方向に移動します。

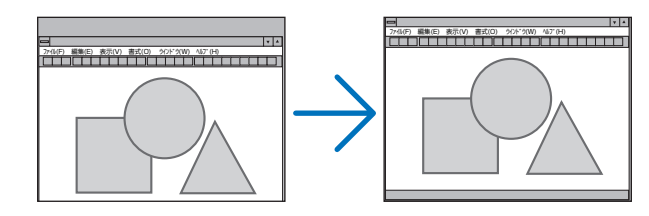

■ 主意 ● クロック周波数、位相を調整中に画面が乱れることがありますが故障ではありませ  $h_{\nu}$ 

● クロック周波数、位相、水平、垂直を調整すると、そのとき投写している信号に応 じた調整値として本機に記憶します。そして、次回同じ信号(解像度、水平・垂直走 査周波数)を投写したとき、本機に記憶している調整値を自動的に呼び出して設定 します。 本機に記憶した調整値を消去する場合は、オンスクリーンメニューのリセット→「表 示中の信号」または「全データ」を行ってください。

## ●オーバースキャン

オーバースキャン(画面周囲のフレーム部分をカットする処理)の割合を設定します。

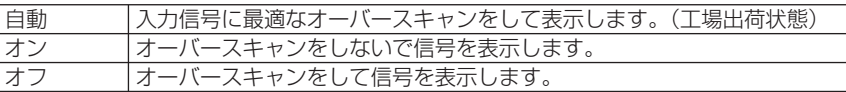

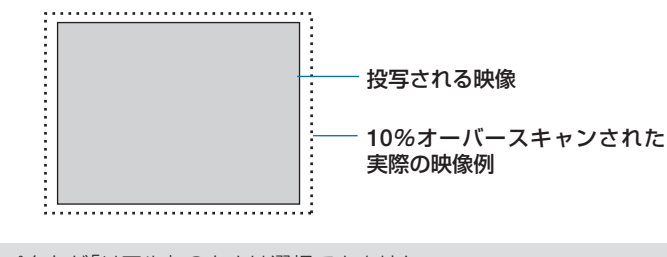

● アスペクトが「リアル」のときは選択できません。 ● ビデオ入力時は選択できません。

注意
## ●アスペクト

画面の横と縦の比率を選択します。 本機は、入力された信号を自動的に判別して最適なアスペクト比を選択します。 ・コンピュータの主な解像度とアスペクト比は次のとおりです。

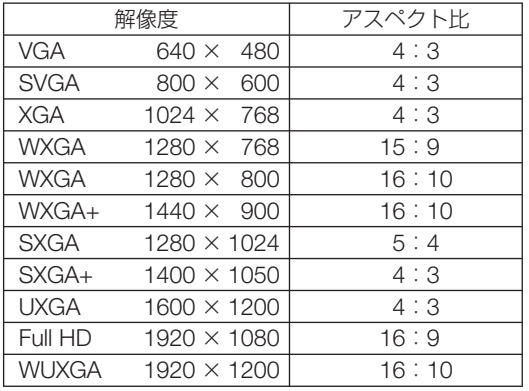

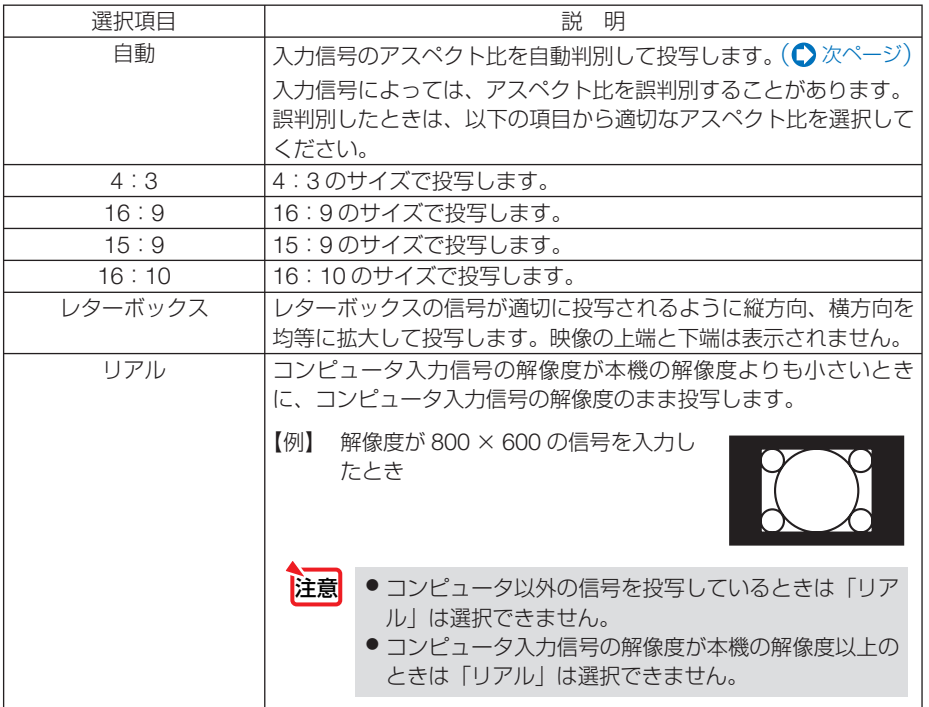

## <span id="page-73-0"></span>【例】アスペクト比を適切に自動判別したときの画面イメージ

コンピュータ信号のとき

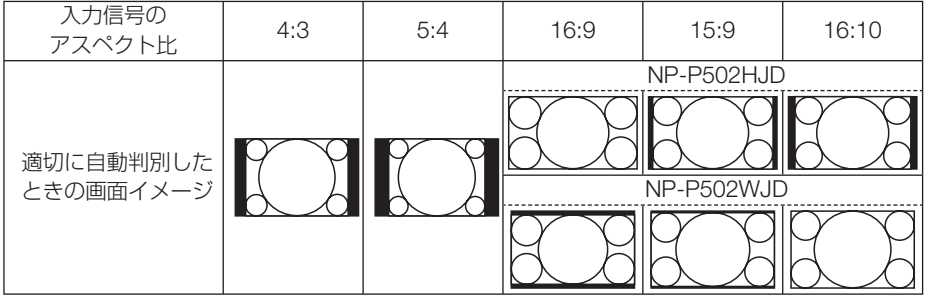

ビデオ信号のとき

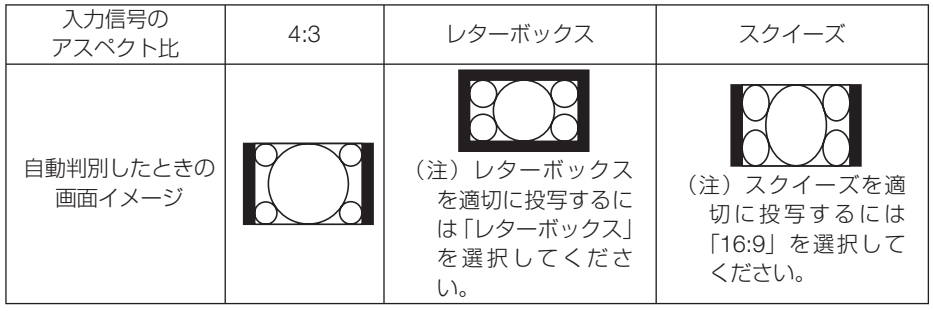

. . . . . . . . . . . . . . . . . . . 参考 ● ビデオ映像の標準アスペクト比 4:3 より構長の映像を、「レターボックス」と呼び ます。映画フィルムのビスタサイズ 1.85:1 やシネマスコープ 2.35:1 のアスペク ト比があります。

● アスペクト比 16:9 の映像を横方向にスクイーズ(圧縮) して 4:3 にした映像を「ス クイーズ」と呼びます。

## **●ノイズリダクション**

ビデオ信号とコンポーネント信号の映像のざらつきやジッター(文字などの微妙な揺 れ)を低減します。

工場出荷状態は、あらかじめ信号ごとに適した状態に設定しています。信号によって、 映像のざらつきやジッターが気になる場合に設定します。

## **4-5.** セットアップ

全般

## ●台形補正

投写画面の歪みを補正するのが台形補正です。

台形補正 水平と台形補正 垂直(同時調整可)の補正が選択できます。 操作について詳しくは、「2-6. 台形歪みを」調整する(台形補正)|(●42 [ページ\)](#page-41-0) をご覧ください。

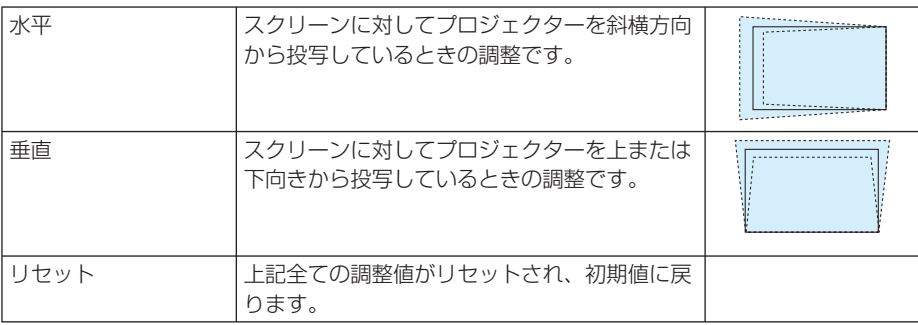

● 台形補正は、電気的な補正を行っているため、輝度の低下や画質の劣化が現れる場 合があります。 注意

● 調整を行うと調整値は上書きされます。電源を切っても調整値を保持しています。

. . . . . . . . . . . . . . . . . . . 参考 ● 台形補正での最大調整範囲は、水平方向:± 25°、垂直方向:± 30°です。 ・ 信号によっては、最大範囲まで調整できない場合があります。

## ●壁色補正

映像を投写する面がスクリーンではなく、部屋の壁などの場合、メニューから壁の色 に近い項目を選択すると、壁の色に適応した色合いに補正して投写できます。

注意 ●「ホワイトボード」を選択すると、明るさが低下します。

**4**

## **●エコ**セッティング

ランプの輝度をコントロールする各種設定を行います。 エコモードを設定すると、本機の総 CO2 排出量(消費電力削減量より換算)を削減し たり、ランプ交換時間(目安)<sup>※</sup> を延ばしたりすることができます。(△[91,](#page-90-0)92 [ページ\)](#page-91-0) ※保証時間ではありません。

#### エコモード

ランプの点灯モードを設定します。(△50[ページ\)](#page-49-0)

<mark>注意</mark>】 ● 3D を「オン」に設定した入力端子の映像を投写しているときは、エコモードは選択で きなくなり(灰色表示)、自動的に「オフ」が選択された状態になります。

#### オートエコオプション

エコモードでオートエコを選択したときのオプション設定を行います。

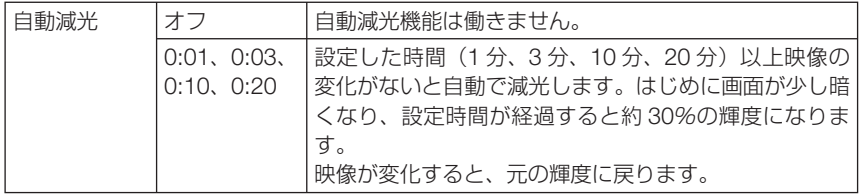

#### エコ1オプション

エコモードでエコ 1 を選択したときのオプション設定を行います。

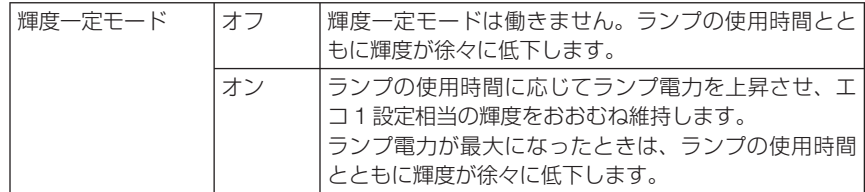

#### エコ2オプション

エコモードでエコ2を選択した時のオプション設定を行います。

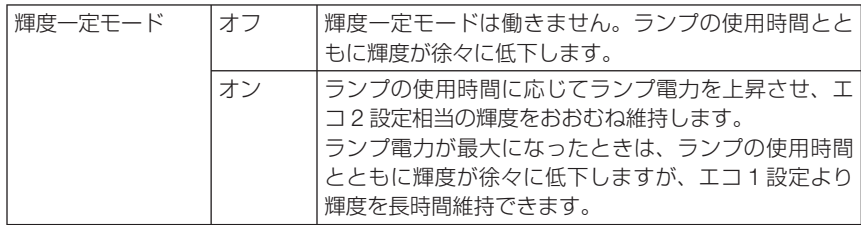

## ●クローズドキャプション

ビデオ信号にクローズドキャプション信号が含まれている場合に字幕や文字を画面に 表示します。

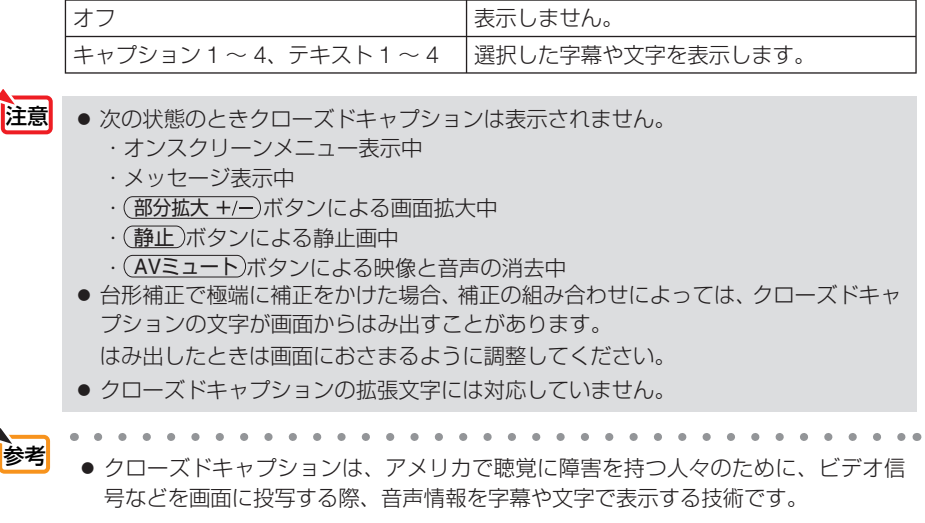

### ●オフタイマー

オフタイマーを設定しておくと、本機の電源の切り忘れ防止になり、省エネになりま す。設定した時間後に本機の電源が切れます(スタンバイ状態になります)。 オフタイマーを設定するとオンスクリーンメニュー下部には、本機の電源が切れるま での残り時間が表示されます。また、オフタイマー動作時は電源インジケータの青色 が長い点滅になります。

### ●ツール

ツールメニューを表示します。(△112[ページ\)](#page-111-0)

#### ●言語

メニューに表示される言語を選択します。

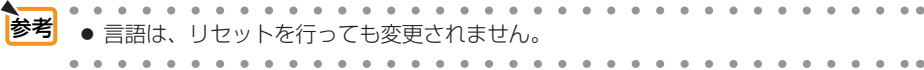

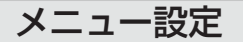

#### ●表示色選択

本機のメニューをカラーで表示するか、モノクロで表示するかを選択します。

#### ●入力端子表示

画面右上に入力端子を表示するか、しないかを選択します。 「オン」を選択した場合は、次の表示を行います。

- ・ 入力信号を切り替えたときに、画面右上に「コンピュータ」などの入力端子名を表示します。
- ・ 信号が入力されていないときは、画面中央に入力端子の確認を促す無信号ガイダンスが表示さ れます。ただし、入力端子で APPS 端子を選択しているときは、無信号ガイダンスを表示し ません。

#### ● **ID** 表示

複数台のプロジェクターを本機のリモコンやコントロール ID 機能対応のリモコンを 使って操作する場合、リモコンの(ID SET)ボタンを押したときに、コントロール ID 画 面を表示するか、しないかを選択します。設定はコントロール ID (◯ 83 [ページ\)](#page-82-0) を ご覧ください。

#### **●エコメッヤージ**

本機の電源を入れたときに下の画面のようなエコメッセージを表示するか、しないか を選択します。

エコメッセージは、本機の利用者に省エネをすすめるためのメッセージで、エコモー ドが「オフ」の場合はエコモードを設定するように促します。

 $+... + 2 - 1$ 

#### エコモードを設定しているときのエコメッセージ

表示を消すにはいずれかのボタンを押します。30 秒間ボ タン操作をしない場合は自動で消えます。

#### エコモードが「オフ」のときのエコメッセージ

(決定)ボタンを押すとエコモード選択画面を表示します。  $( 0.50 \times -3)$ 

表示を消すには(戻る)ボタンを押します。

・ 30 秒間ボタン操作をしない場合は自動で消えます。

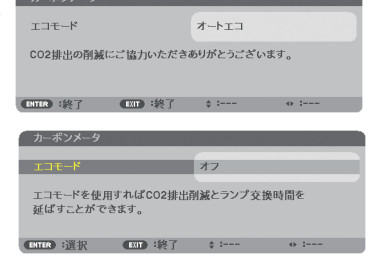

#### ●表示時間

メニューを表示しているとき、次のボタン操作がない場合にメニューを自動的に閉じ るまでの時間を選択します。

## ●バックグラウンド

入力信号がないときの背景色を選択します。

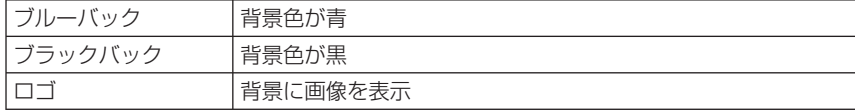

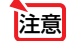

■注意 ● 入力端子表示を「オン」にしているときは、バックグラウンドの設定に関わらず、画 面中央に入力端子の確認を促す無信号ガイダンスが表示されます。

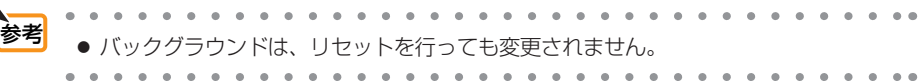

## **● 3D 視聴注意メッセージ**

3D 映像に切り替えたとき視聴注意メッセージを表示するか、しないかを選択します。 (工場出荷状態はオンです。)

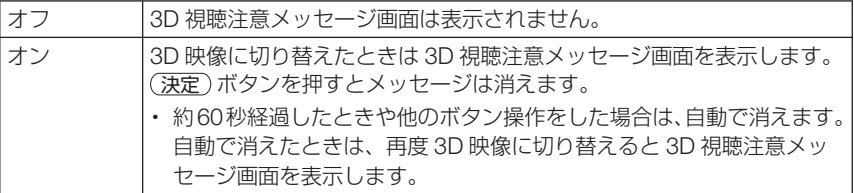

### ●フィルタメッセージ

本機には、フィルタの清掃時期をお知らせする機能があります。フィルタメッセージ で設定した時間を超えると、画面上に「フィルタ清掃時期です。」のメッセージが表示 されます。

この場合はフィルタの清掃時期ですので、フィルタを清掃してください。清掃のしか たは「8-1. フィルタの清掃」(●135[ページ\)](#page-134-0)をご覧ください。

フィルタの汚れかたに応じて、工場出荷時の設定(2000[H])を変更してください。 たとえば、フィルタの汚れかたがひどい場合は、設定時間を短くしてこまめに清掃し てください。

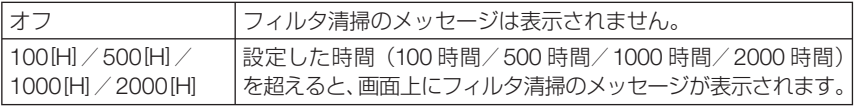

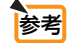

- フィルタ清掃のメッセージは、電源投入時の1分間、および本機の⑥ボタンまたは リモコンの電源(スタンバイ)ボタンを押したときに表示されます。電源投入時にフィ ルタ清掃のメッセージを消す場合は、本機またはリモコンのいずれかのボタンを押 してください。
	- フィルタメッセージは、リセットを行っても変更されません。

設置

### ●投写方法

本機やスクリーンの設置状況に合わせて選択してください。

 $\Lambda$ 警告 天吊りなどの特別な工事が必要な設置についてはお買い上げの販売店 にご相談ください。 お客様による設置は絶対にしないでください。 落下してけがの原因となります。

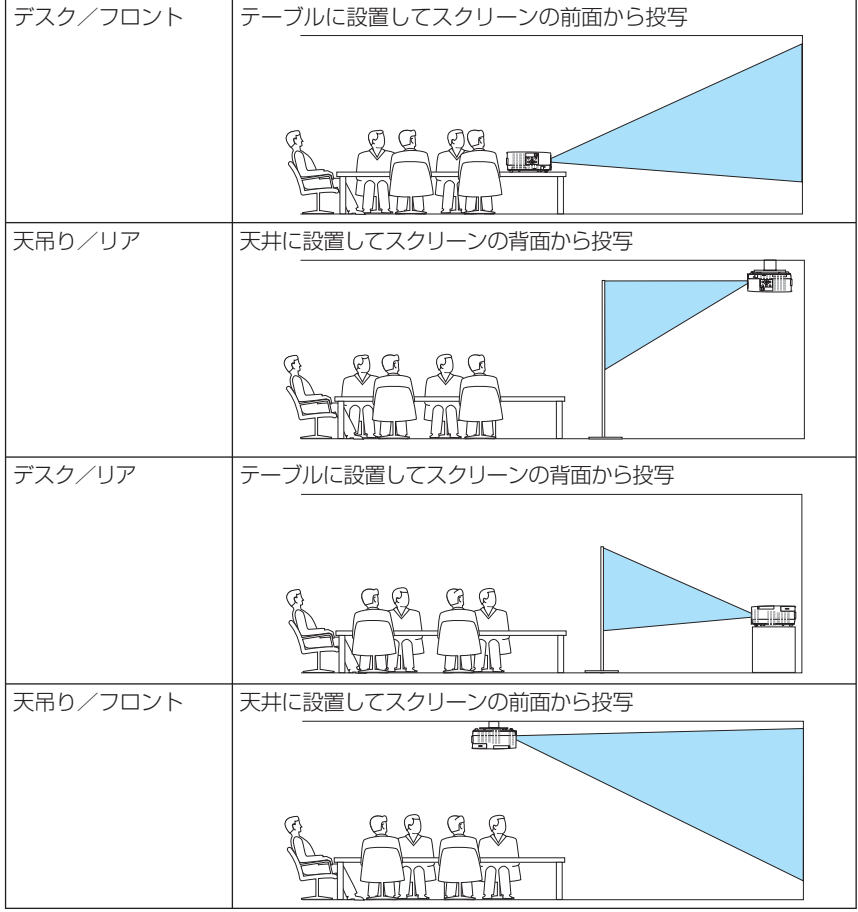

プロジェクター本体にある操作ボタンを動作しないようにします。

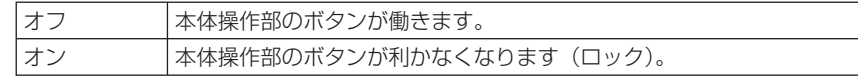

#### ● 本体キーロックの解除方法 主演

- (1) 投写中またはスリープ状態のときは、本体の (入力切替)ボタンを約 10 秒間押す と、本体のキーロックの設定が解除されます。
- (2)スタンバイ状態のときは、本体の (電源)ボタンを約 10 秒間押すと本機の電 源を入れることができます。本機が投写状態に移行したあと、(1)の操作を行っ てください。
- **AAAAAAAAAAAAAAAA** 
	- 本体キーロック中は、メニュー画面右下に「■| アイコンが表示されます。
		- 本体の操作ボタンがロックされていてもリモコンのボタンは動作します。
		-

## ●セキュリティ

参考

セキュリティキーワードを登録することで、本機を無断で使用されないようにするこ とができます。

セキュリティを有効にすると、本機の電源を入れたときにセキュリティキーワード入 力画面が表示され、正しいセキュリティキーワードを入力しなければ映像は投写され ません。

セキュリティ設定のしかたは「3-5. セキュリティを設定して無断使用を防止する」 (△53[ページ\)](#page-52-0)をご覧ください。

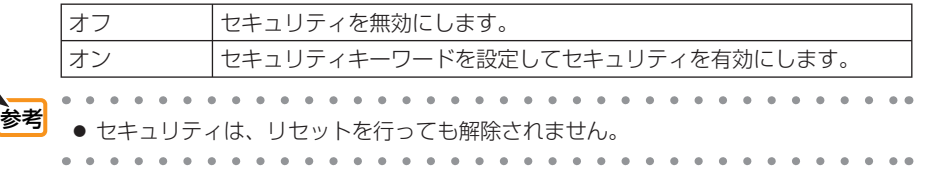

#### ●通信速度

PC コントロール端子のデータ転送速度の設定を行います。接続する機器と転送速度 を合わせてください。

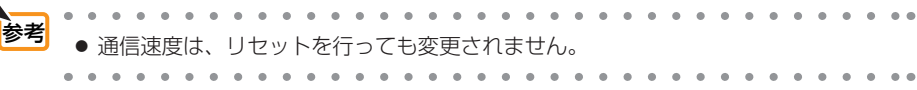

## **●シリアルポート**

市販の HDBaseT 伝送機器側からプロジェクターを遠隔操作する(電源の入 / 切など 制御信号)場合、本機のどの端子でシリアル制御信号を受信するかの設定です。遠隔 操作しない(映像と音声のみの伝送)場合は設定の必要はありません。

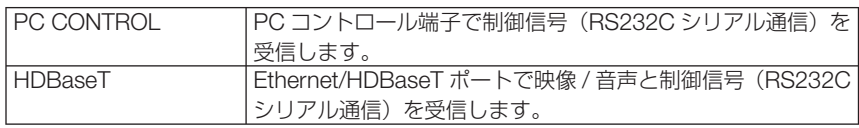

●「HDBaseT」設定時は、スタンバイモード(△ 86 [ページ\)が](#page-85-0)ノーマルまたはネットワー クスタンバイの設定に関わらず、本機がスタンバイ状態のときは動作しません(電源 を入れることはできません)。 注意

スタンバイ状態で本機の電源を入れるには次の方法があります。

- ・コンピュータとプロジェクターを RS232C シリアル通信(本機では PC コントロー ル端子と PC Control Utility アプリを使用、スタンバイモードはネットワークスタ ンバイ)で本機を操作することができます。
- ・コンピュータとプロジェクターをネットワーク経由(本機では LAN ポートと PC Control Utility アプリを使用、スタンバイモードはネットワークスタンバイ)で本 機を操作することができます。

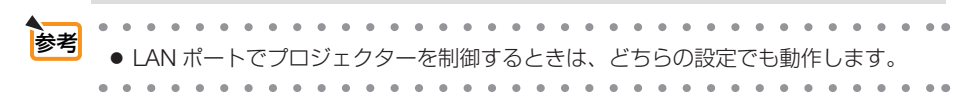

### ●リモコン受光部設定

本体前面と後面および HDBaseT のリモコン受光部の設定を行います。 選択後、(決定)ボタンを押すと確認画面が開きます。(■)ボタンを押してカーソルを 「はい」に合わせて、(決定)ボタンを押すと設定されます。

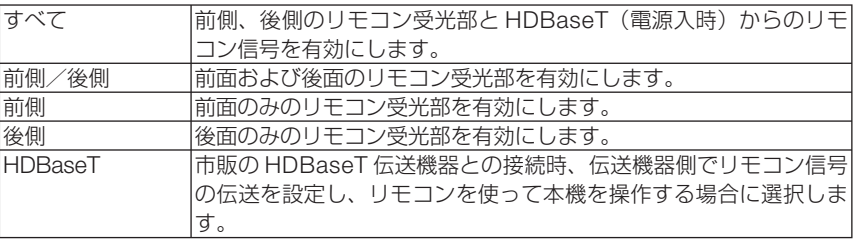

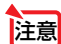

●「HDBaseT」設定時は、スタンバイモード(△86[ページ\)が](#page-85-0)ノーマルまたはネットワー クスタンバイの設定に関わらず、本機がスタンバイ状態のときは動作しません(電源 を入れることはできません)。

 $\sim -1$  $-0$ 

- 本機を天吊り設置したときなどに、蛍光灯の影響でリモコンが利きづらくなる場合が あります。その場合はリモコン受光部設定を変更してみてください。 参考
	- リモート端子にリモコンケーブルが接続されているときは、赤外線でのリモコン操作 はできません。

## <span id="page-82-0"></span>●コントロール **ID**

複数台のプロジェクターに ID を割り振り、1 個のリモコンを使用して、ID を切り替 えることにより、各々のプロジェクターを個別に操作することができます。 また、複数台のプロジェクターに同じ ID を設定し、1 個のリモコンで一括操作する場 合などに利用します。

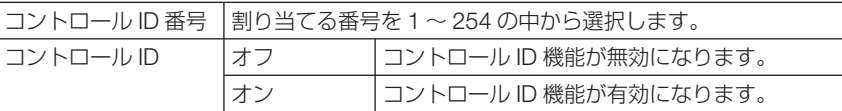

注意

参考

● コントロール ID を「オン」にすると、コントロール ID 機能に対応していないリモ コンからは操作できなくなります(本体操作ボタンは除く)。

- コントロール IDは、リセットを行っても変更されません。
	- 本体の (決定)ボタンを 10秒間押し続けると、コントロール IDを解除するメニュー が表示されます。

#### リモコンへの **ID** の設定/変更方法

- **1** プロジェクターの電源を入れる。
- 2 リモコンの(ID SET)ボタンを押す。 コントロール ID 画面が表示されます。

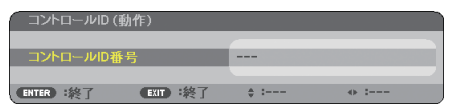

このとき、現在のリモコン ID で操作できる場合は「動作」、操作でき ない場合は「非動作」画面が表示されます。

「非動作」になっているプロジェクターを操作したい場合は、手順 **3** でプロジェクターのコントロール ID 番号と同じ番号をリモコンに設 定します。

■3 リモコンの(ID SET)ボタンを押したまま数字ボタンを押して、 リモコンの ID を設定する。

たとえば「3」に変更するには数字の 3 を押します。 ID なし(すべてのプロジェクターを一括操作)にするには、000 を入 力するか、または(CLEAR)ボタンを押します。

**コンの ID は 1 ~ 254 まで登録できます。** 参考

#### **4 (ID SET)ボタンを離す。**

コントロール ID 画面が表示されます。

このとき、変更されたリモコン ID で動作・非動作画面が更新されます。

<mark>注意</mark> ● リモコンの電池が消耗した場合や電池を抜いた場合、しば らくすると ID はクリアされることがあります。

● リモコンの電池を抜いた状態でいずれかのボタンを押して しまうと、設定している ID はクリアされます。

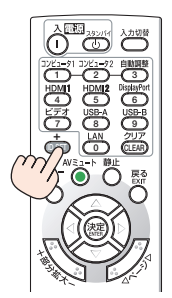

**4**

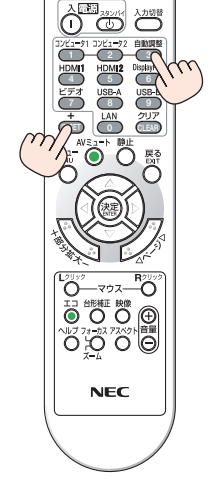

## <span id="page-83-0"></span>●テストパターン

プロジェクター設置時の画面の歪み状態を確認およびフォーカスを調整する際に表示 します。

オンスクリーンメニューで「テストパターン」を選択すると、調整用のパターンが表 示されます。画面に歪みがある場合は、プロジェクターの設置角度を変更するか、リ モコンの(台形補正)ボタンを押して調整してください。

フォーカスを調整する場合は、フォーカスリングを回してください。

テストパターンを消す場合は、(戻る)ボタンを押します。

#### ●ネットワーク設定

ネットワーク設定メニューを表示します。(● 111 [ページ\)](#page-110-0)

オプション(**1**)

●ファンモード

本機内部の温度を下げるための冷却ファンの動作を設定します。

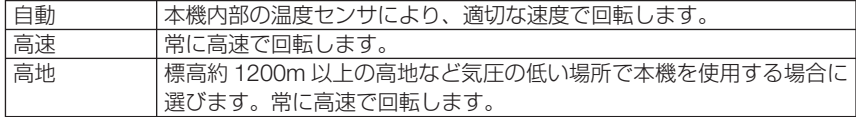

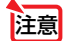

● 数日間連続して本機を使用する場合は、必ず「高速」に設定してください。

- 標高約 1200m 以上の場所で本機を使用する場合は、必ずファンモードを「高地」 に設定してください。「高地」に設定していないと、本機内部が高温になり、故障の 原因となります。
- ファンモードを「高地」に設定しないまま、標高約 1200m 以上の高地で本機を使 用した場合、温度プロテクタが働き、自動的に電源が切れることがあります。さらに、 ランプが消灯後内部の温度が上昇するため、温度プロテクタが働いて、電源が入ら ないことがあります。その場合は、しばらく待ってから電源を入れてください。
- ●「高地」を選択した状態のまま本機を低地(標高約 1200m 未満)で使用すると、ラ ンプが冷えすぎて画面がちらつくことがあります。
- 高地で使用すると、光学部品(ランプなど)の交換時期が早まる場合があります。
- ファンモードは、リセットを行っても変更されません。

「高地」を選択するとオンスクリーンメニュー下部に<>

### ● **WXGA** モード

「オン」にすると、入力信号を認識する際、ワイド信号(WXGA:1280 × 768 ドット/ WUXGA:1920 × 1200 ドット)を優先します。

WXGA モードを「オン」に設定しているとき、XGA(1024 × 768 ドット)信号また は UXGA(1600 × 1200 ドット)信号を入力すると、正しく認識されない場合があり ます。その場合は WXGA モードを「オフ」にしてください。

## <span id="page-84-0"></span>● HDMI 設定

本機の HDMI 1 入力端子、HDMI 2 入力端子および Ethernet/HDBaseT ポートと外部 機器とを接続した場合の映像信号レベルの選択です。

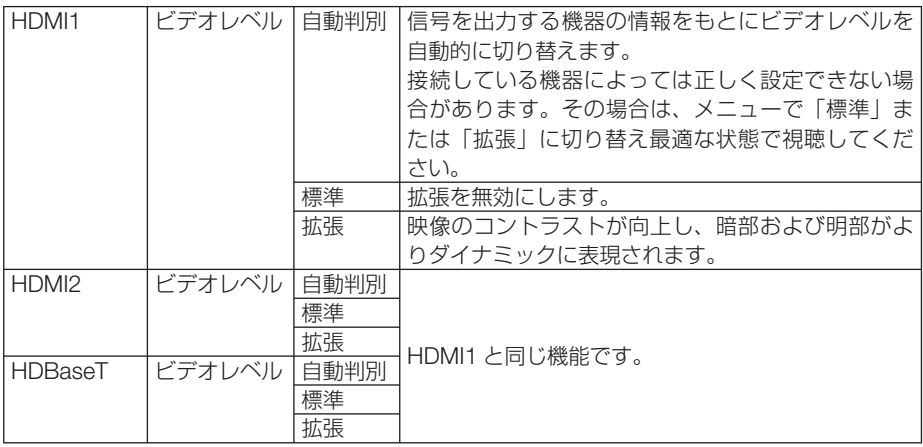

## ●音声入力選択

本機の HDMI 1 入力端子、HDMI 2 入力端子、および Ethernet/HDBaseT ポートの音 声入力の選択です。

アナログ音声を入力するときは、本機のコンピュータ音声入力端子と接続機器の音声 出力端子を接続し、音声入力選択を「コンピュータ」に設定します。

## **●ビープ音**

電源の入/切や入力切り替えなどの操作をしたとき、また本機にエラーが発生したと きなどに確認音を鳴らします。

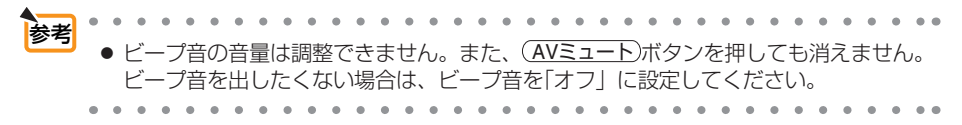

<span id="page-85-0"></span>オプション(**2**)

## ●スタンバイモード

本機がスタンバイ状態になったときの電力消費量の設定を行います。

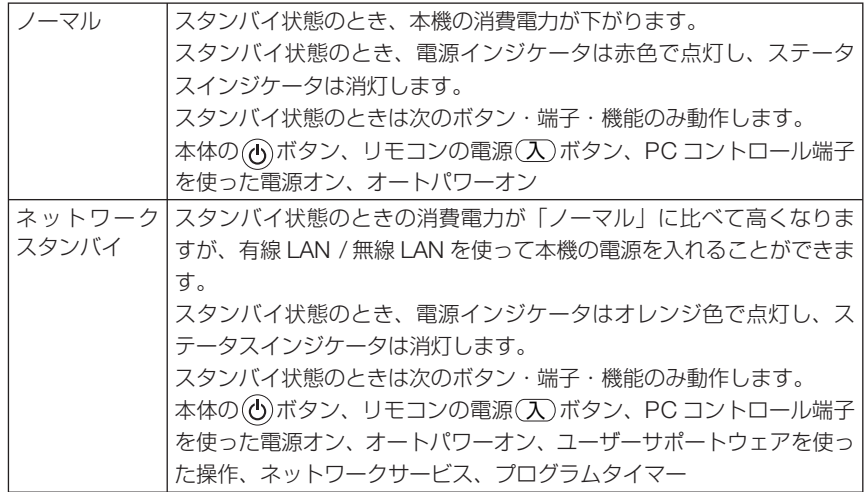

●「ネットワークスタンバイ」を選択するとオートパワーオフは選択できなくなり(灰 色表示)、自動的にオートパワーオフの「0:10」が選択された状態になります。 重要

● 以下の状態では、スタンバイモードの設定は無効となりスリープ状態<sup>※</sup>になります。 ※ スリープ状態とは、スタンバイモードの設定による機能制限をなくした状態です。 消費電力が「ネットワークスタンバイ」に比べて高くなります。ステータスイン ジケータは緑色で点灯します。

スタンバイモードの設定が「ネットワークスタンバイ」の場合

- ・ネットワークサービス → AMX 設定→「有効」のとき
- ・ネットワークサービス → CRESTRON → CRESTRON CONTROL →「有効」 のとき
- ・ネットワーク設定 → 無線 LAN 設定 →「無効」以外のときでかつ無線 LAN ユニッ トが接続されているとき
- ・コンピュータ映像入力端子に信号入力があるとき
- ・ HDMI1 入力端子に信号入力があるとき
- ・ HDMI2 入力端子に信号入力があるとき
- 

注意 ● Ethernet/HDBaseT ポートと HDBaseT 伝送機器を接続している場合、スタンバイ モードの設定に関わらず、プロジェクターがスタンバイ状態のときはプロジェクター の制御はできません(電源を入れることはできません)。

- スタンバイモードを「ノーマル」にしていても、PC コントロール端子を使った電 源のオン/オフは行えます。 参考
	- スタンバイモードは、リセットを行っても変更されません。
	- スタンバイモードはカーボンメータの CO2 削減量の計算から除外しています。

## ●ダイレクトパワーオン

本機の電源プラグに AC 電源が供給されると自動的に電源が入るように設定します。 本機を制御卓などでコントロールする場合に使用します。

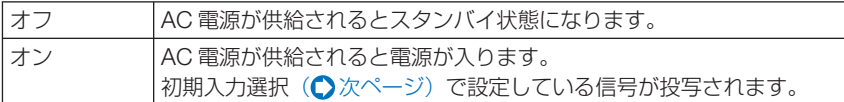

#### **●オートパワーオン**

本機がスタンバイ状態のとき、コンピュータ信号または HDMI 信号が入力されると自 動的に投写する設定です。

本機のコンピュータ映像入力端子、HDM1 入力端子または HDMI2 入力端子と機器を 接続して、本機をスタンバイ状態にします。

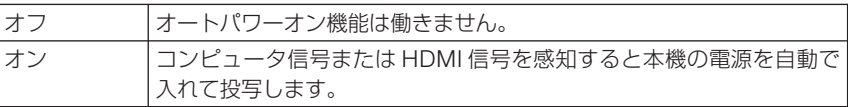

● コンピュータ映像入力端子にコンポーネント信号を入力したときやシンクオング リーン (Sync on Green) またはコンポジットシンク (Composite Sync) のコン ピュータ信号の場合は働きません。 注意

● 本機の電源を切ったあとにオートパワーオンを働かせたい場合は、電源を切ってス リープ状態になったあと 5 秒以上待ってから、コンピュータ信号または HDMI 信号 を入力してください。本機の電源を切りスタンバイ状態になるときに、コンピュー タ信号または HDMI 信号が本機に入力され続けていると、本機の電源は入らずスタ ンバイ状態を継続します。

## ●オートパワーオフ

設定した時間以上信号入力がなく、また本機を操作しなかった場合、自動的に本機の 電源を切ります。

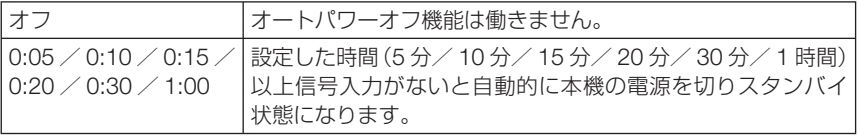

## <span id="page-87-0"></span>●初期入力選択

本機の電源を入れたとき、どの入力信号(入力端子)にするかの設定を行います。

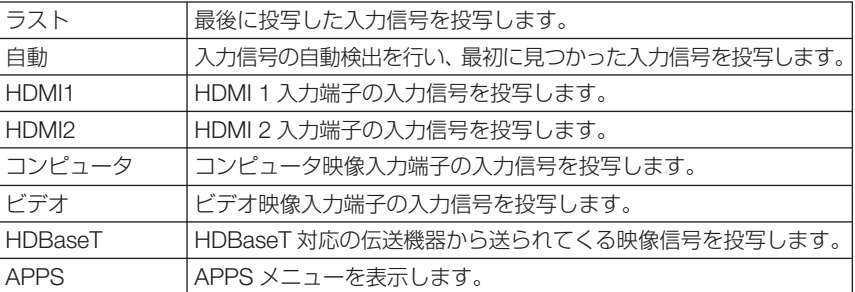

およい ● 自動のときは、APPS は検出しません。 APPS 端子を投写するときは、APPS またはラストを選択してください。

## ● **CO2** 換算係数

カーボンメータに表示する CO2 削減量を算出するための CO2 排出係数を設定します。 初期値は、OECD(経済協力開発機構)から出版されている "CO2 Emissions from Fuel Combustion (2008 年 Edition)"にて公表されている 2006 年度世界平均係数の 0.505[kg-CO2/ kWh]に設定しています。

## ●通貨選択

カーボンメータに表示する電気料金削減量の通貨単位を選択します。

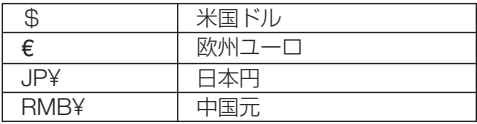

## ●電気料金換算係数

カーボンメータに表示する電気料金削減量を算出するための係数として、1kWh あたりの電気料 金を設定します。

初期値は、\$、€、JP¥ は OECD 出版の Energy Prices and Taxes (second quarter 2010) 、 RMB¥ はジェトロ(日本貿易振興機構)出版の中国データ・ファイル (2010年度版)にて公表 されている下記の値に設定しています。

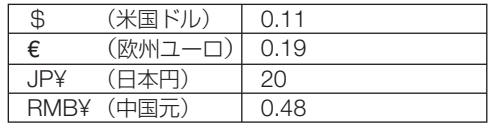

## ● **HDMI 1 / HDMI 2 /** コンピュータ **/**ビデオ**/ HDBaseT**

各入力端子に対して 3D モードの動作を設定します。

設定したい入力端子にカーソルを合わせて(決定)ボタンを押すと、詳細設定画面が表 示されます。

3D モード設定のしかたは、「3-6. 3D 映像を投写する | (● 56 [ページ\)](#page-55-0)をご覧ください。

#### **3D**

3D モードのオン/オフを切り替えます。

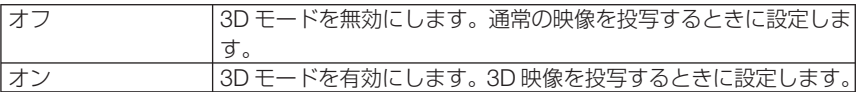

#### **3D** メガネ

使用する 3D メガネの方式を選択します。

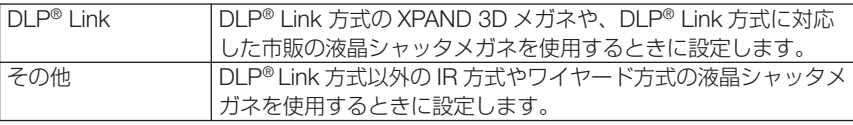

● ビデオでは表示されません。 注意

> ● DLP® Link 方式以外の液晶シャッタメガネをご使用の場合、メガネによっては同期 が取れなくなることがあります。

#### フォーマット

注意

3D 映像フォーマットを設定します。

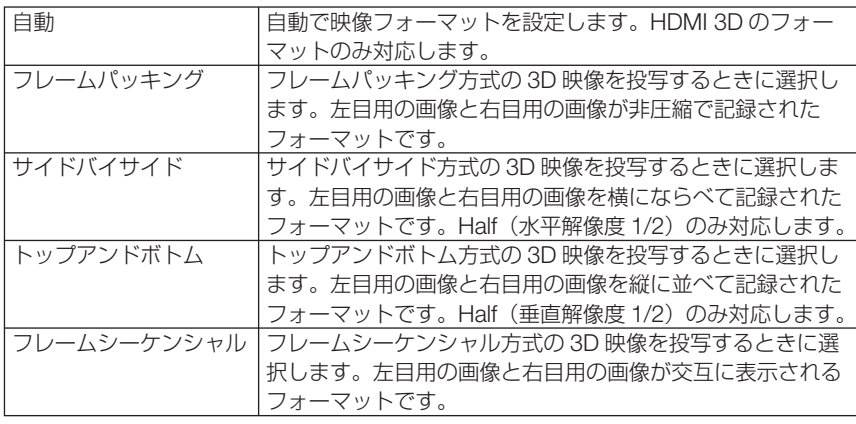

● ビデオでは表示されません。

● 3D 信号入力中、3D メガネを「DLP® Link」に設定しているときのみ操作できます。

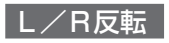

3D 映像が観づらい場合に設定を変更します。

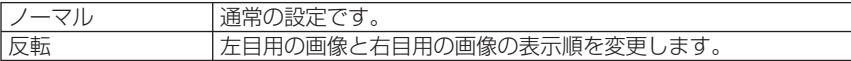

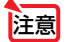

● L/R 反転が操作できないときは、リモコンの映像ボタンを押しても「L/R 反転」画面 は表示されません。

## <span id="page-90-0"></span>**4-6.** 情報

ランプ使用時間、総 CO2 削減量、有線 LAN や無線 LAN のアドレス情報、入力選択 されている入力信号の詳細、製品の型名や製造番号、ファームウェアなどの情報を表 示します。

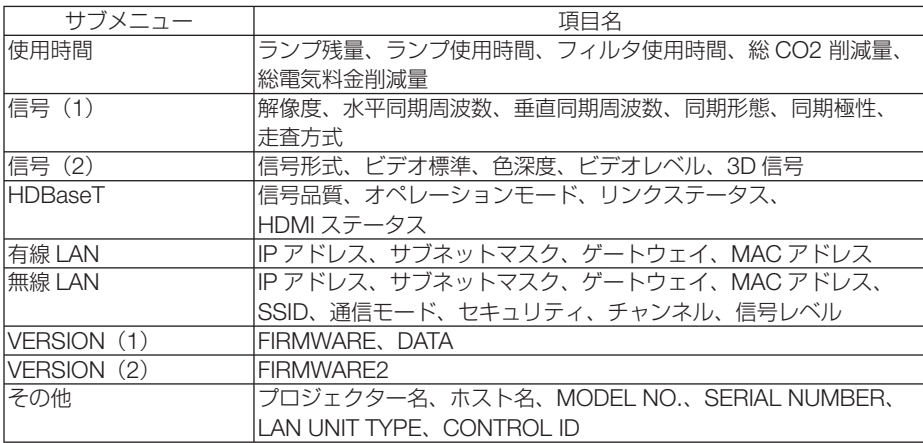

・ 使用時間ページの「総 CO2 削減量」、「総電気料金削減量」は、プロジェクターの省エネ効果 を表示します。( 52 [ページ\)](#page-51-0)

・ 信号ページは、色が極端におかしかったり、画面が流れたり、映像が投写されない場合、入力 信号が本機に適しているかの確認に使います。「対応解像度一覧」(△154[ページ\)](#page-153-0)もあわせ てご覧ください。

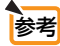

- ランプ残量/ランプ使用時間の表示について 本機にはエコモード機能があります。エコモードの設定によりランプの交換時間目 安)※が異なります。 ランプ使用時間はランプの通算使用時間を示し、ランプ残量はランプの使用時間に 対する残量をパーセントで表示しています。
	- ・ 0%になると、電源オフ時の確認メッセージと同時に「ランプの交換時期です。 取扱説明書に従って早めに交換してください。」のメッセージが表示されます。 新しいランプと交換してください。交換のしかたは「8-4. ランプとフィルタの 交換」(△140[ページ\)](#page-139-0)をご覧ください。
	- ランプ交換のメッセージは電源投入時の1分間および本機の ⑥ ボタンまたはり モコンの電源 (スタンバイ) ボタンを押したときに表示されます。 電源投入時にランプ交換のメッセージを消す場合は本機またはリモコンのいず れかのボタンを押してください。
	- ·ランプ交換時間(目安)※に到達(ランプ残量 0%)後、ランプ残量表示は赤色 の時間表示に変わります。このとき、ランプ残量表示は「100 時間」と表示され、 そのあとランプを投写しただけ時間がマイナスされていきます。そしてランプ残 量表示が「0 時間」になると、本機の電源が入らなくなります。
	- ・ランプ使用時間は、ランプの個体差や使用条件によって差があり、下の表の使用 時間内であっても、破裂または不点灯状態に至ることがあります。

<span id="page-91-0"></span>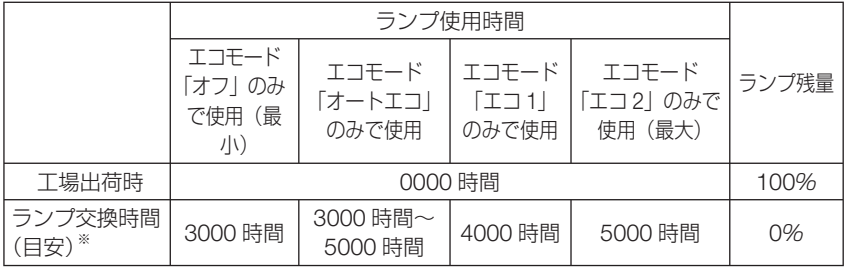

※:保証時間ではありません。 . . . . . . . . . . . . . **.** 

## **4-7.** リセット

本機に記憶されている全調整・設定値、または表示中の信号について、調整した調整 値を工場出荷状態に戻します。

リセットの処理には多少時間がかかります。

### ●表示中の信号

表示中の信号について、調整した調整値が工場出荷状態に戻ります。

### ●全データ

すべての調整・設定値が工場出荷状態に戻ります。

#### 【リセットされないデータ】

言語・バックグラウンド・フィルタメッセージ・投写方法・SERIAL PORT・セキュリティ・通 信速度・コントロール ID・スタンバイモード・ファンモード・CO2 換算係数・通貨選択・電気 料金換算係数・ランプ残量・ランプ使用時間・フィルタ使用時間・総 CO2 削減量・プロジェクター 名・有線 LAN、無線 LAN・IMAGE EXPRESS UTILITY LITE・ネットワークサービス・日付と時刻・ 管理者モード・リモートデスクトップ

#### ●ランプ時間クリア

ランプ交換を行ったときに「ランプ残量」と「ランプ使用時間」をクリアします。

● ランプ使用時間は、リセット→全データではクリアされません。 注意

## ●フィルタ時間クリア

フィルタの清掃または交換を行ったときに「フィルタ使用時間」をクリアします。 「フィルタメッセージ」を「オフ」に設定している場合は「フィルタ時間クリア」を 行う必要はありません。

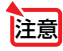

● フィルタ使用時間は、リセット→全データではクリアされません。

# **5. 機器と接続する**

## **5-1.** コンピュータと接続する

コンピュータとの接続は、コンピュータケーブル(添付)および HDMI ケーブル(市販) を使用する方法があります。

- ・ 添付のコンピュータケーブルは、コンピュータ側のディスプレイ出力端子(ミニ D-Sub15 ピン)と、本機のコンピュータ映像入力端子を接続します。
- ・ 市販の HDMI ケーブルは、コンピュータの HDMI 出力端子と本機の HDMI 1 または HDMI 2 入力端子を接続します。

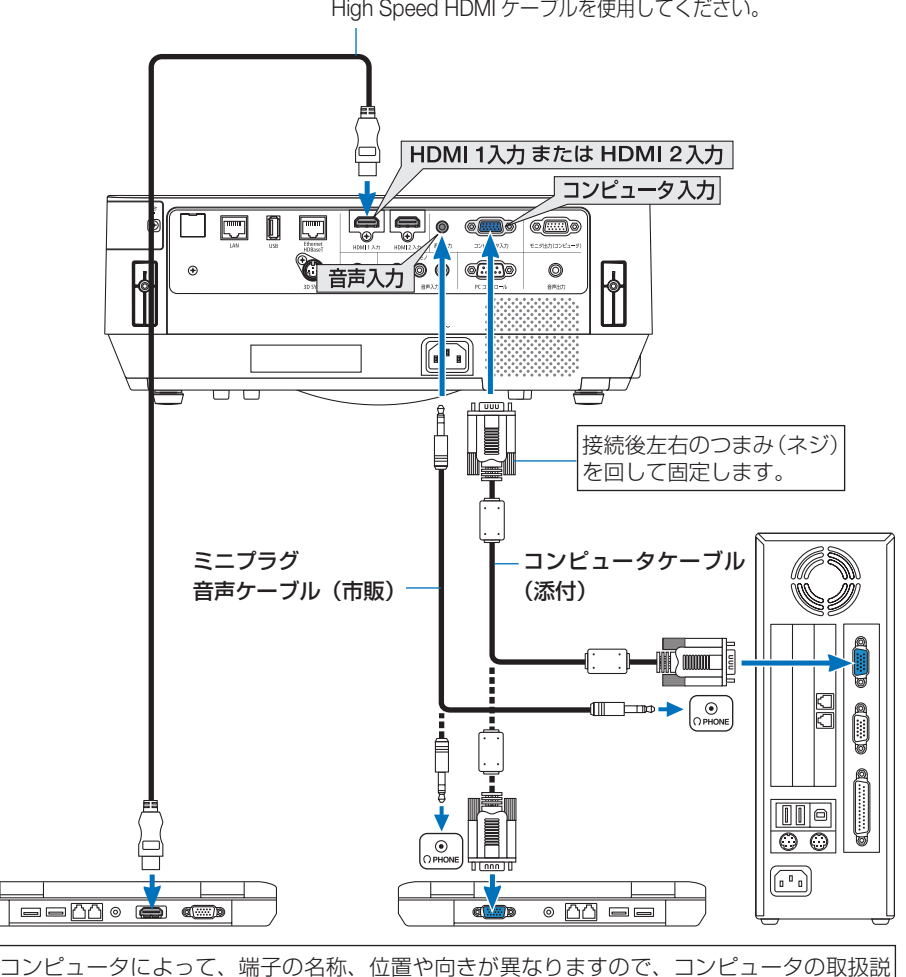

**HDMI** ケーブル(市販) High Speed HDMI ケーブルを使用してください。

明書でご確認ください。

●本機の電源を入れたあとに接続端子に応じた入力端子名を選択してください。

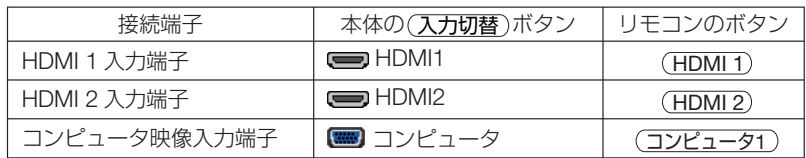

注意

● コンピュータや本機の電源を切ってから接続してください。

- 音声ケーブルをヘッドフォン端子と接続する場合、接続する前にコンピュータの音 量を低めに調整してください。そして、コンピュータと本機を接続して使用する際 に、本機の音量とコンピュータの音量を相互に調整し、適切な音量にしてください。
- コンピュータにミニジャックタイプの音声出力端子がある場合は、その端子に音声 ケーブルを接続することをおすすめします。
- 当社製のビデオユニット (型名 ISS-6020J) のビデオデコード出力には対応してい ません。
- スキャンコンバータなどを介してビデオデッキを接続した場合、早送り · 巻き戻し 再生時に正常に表示できない場合があります。
- 接続機器によっては、接続している HDMI ケーブルを抜き挿ししたときに HDMI 1 入力端子(または HDMI 2 入力端子)の映像が映らなくなることがあります。その ときは、HDMI 1 入力端子 ( または HDMI 2 入力端子 ) を再度選択してください。 【入力端子の再選択方法】
	- ・リモコンで操作する場合は(HDMI 1)または(HDMI 2)ボタンを押してください。
	- プロジェクター本体で操作する場合は (メニュー)ボタンを押して入力端子画面で HDMI1 (または HDMI2) を再選択してください。

次ページに続く

● コンピュータ映像入力端子は、Windows のプラグ・アンド・プレイに対応してい ます。 参考

- Mac との接続では、Mac 用信号アダプタ(市販)が必要になる場合があります。
- コンピュータ側が DVI 出力端子の場合は、市販の DVI-HDMI 変換ケーブルを使用し て本機の HDMI 1 入力端子(または HDMI 2 入力端子)に接続します(デジタル映 像信号のみ入力できます)。

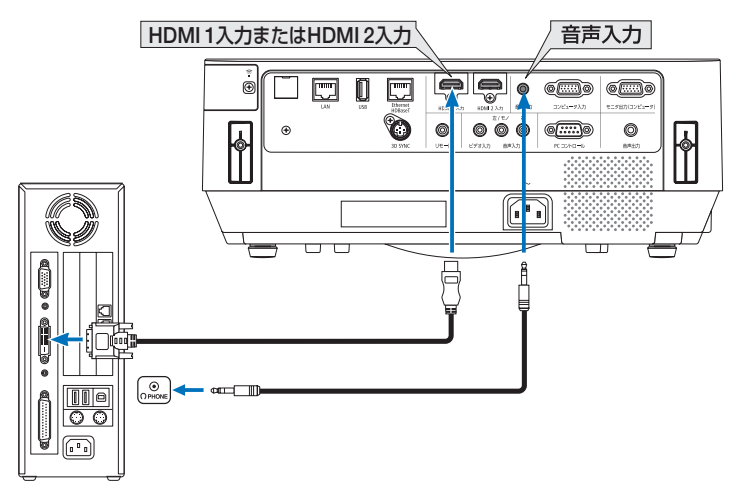

また、コンピュータの音声出力は、本機のコンピュータ音声入力端子に接続してくだ さい。その場合は、本機のオンスクリーンメニューのセットアップ→オプション(1) →音声入力選択で HDMI1 または HDMI2 の設定を「コンピュータ」に切り替えてく ださい。( 85 [ページ\)](#page-84-0)

● DVI (デジタル)入力時の注意事項 ・ DVI-HDMI 変換ケーブルは、DDWG Revision1.0 に準拠した 5 m以内のも のを使用してください。 ・ DVI-HDMI 変換ケーブルを接続するときは、本機とコンピュータの電源が切 れた状態で行ってください。 · DVI (デジタル)信号を投写する際は、ケーブル接続後、まず本機の電源を 入れ、HDMI 入力を選択します。最後にコンピュータを起動してください。 上記の手順どおりに操作しないと、映像が投写されないことがあります。映 像が投写されない場合はコンピュータを再起動してください。 ・コンピュータのグラフィックカードによっては、アナログ RGB(D-Sub) と DVI (または DFP)の両端子を有するものがあります。この場合、D-Sub 端子に RGB 信号ケーブルを接続していると、DVI デジタル信号が出力され ないものがあります。 ・本機の電源が入っているときに信号ケーブルを抜かないでください。 一度抜いて、再度接続した場合、映像が正常に投写されないことがあります。 その場合はコンピュータを再起動してください。 注意

## **5-2.** ディスプレイと接続する

図のように、デスクトップコンピュータと本機を接続したときなど、本機で投写して いる画面と同じ画面を、手もとのディスプレイにも表示(モニタ)して確認できます。 コンピュータ映像入力端子に入力された信号だけがモニタ出力(コンピュータ)端子 から出力されます。

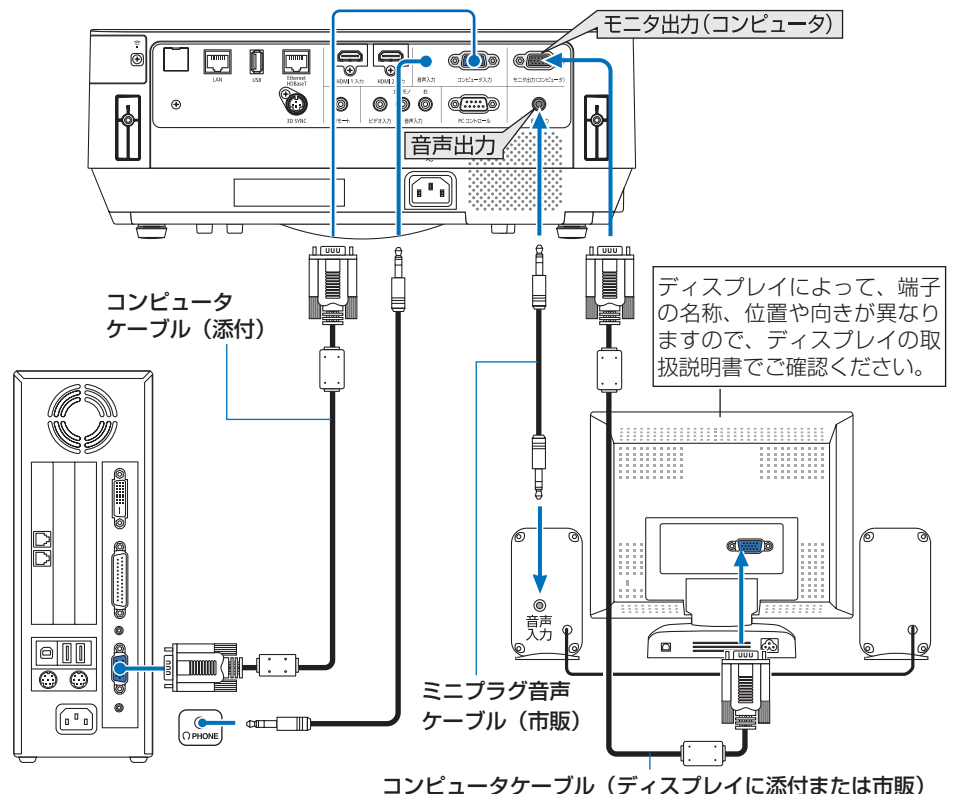

<mark>注意</mark> ● 本機の音声出力端子は、ヘッドフォン用端子ではありません。

● 本機のモニタ出力(コンピュータ)端子は、1台のディスプレイへ映像信号を出力 するためのものです。

複数のディスプレイやプロジェクターを連続してつなぐような使いかたはできません。

- 本機の音声出力端子に音声ケーブルを接続すると、本機のスピーカから音声が出な くなります。
- 本機がスタンバイ状態のときは、本機の電源を切る前に投写されていた映像信号お よび音声信号がモニタ出力(コンピュータ)端子および音声出力端子から出力され ます。また、音声信号の音量も本機の電源を切ったときと同じになります。なお、 スタンバイモードが「ノーマル」に設定されているときは出力しません。
- スタンバイモードが「ネットワークスタンバイ」に設定されている場合で、本機が スタンバイ状態のとき、無信号状態が 3 分以上続くと、モニタ出力端子および音声 出力端子からの出力が停止します。この場合は、映像信号を入力後にケーブルを抜 き差ししてください。

**5**

参考 ● モニタ出力とスリープ状態について スタンバイモードが「ノーマル」に設定されていると、スタンバイ状態のときにモニ タ出力されません。 スタンバイモードが「ネットワークスタンバイ」に設定されている場合は、スタンバ イ状態のときにコンピュータ映像入力端子に信号を入力すると、モニタ出力(コン ピュータ)端子と音声出力端子が使用できます。 この状態をスリープ状態と呼びます。 スリープ状態は「ノーマル」「ネットワークスタンバイ」以外の待機状態です。 ただし、メニューからは選択できません。 ● スタンバイモードが「ネットワークスタンバイ」に設定されている場合で、本機がス タンバイ状態のとき、コンピュータ映像入力端子に信号の入力があり、かつ音声入力 端子に音声入力があると、電源を切る直前に投写していたコンピュータかビデオの音

声が出力されます。

 また、BNC 端子から変換してコンピュータ映像入力端子に入力した信号は、スタン バイ状態とスリープ状態の場合は、モニタ出力できません。

 $\mathbf{A} \times \mathbf{A} \times \mathbf{A} \times \mathbf{A}$ . . . . . . . . . . . . . . . . .

## **5-3. DVD** プレーヤなどの **AV** 機器と接続する

## ビデオ信号の接続

DVD プレーヤ、テレビチューナなどのビデオ機器の映像を投写する場合は、市販の ケーブルを使用してください。

本機の内蔵スピーカはモノラルですので、ビデオ機器の音声はオーディオ機器に接続 することをおすすめします。

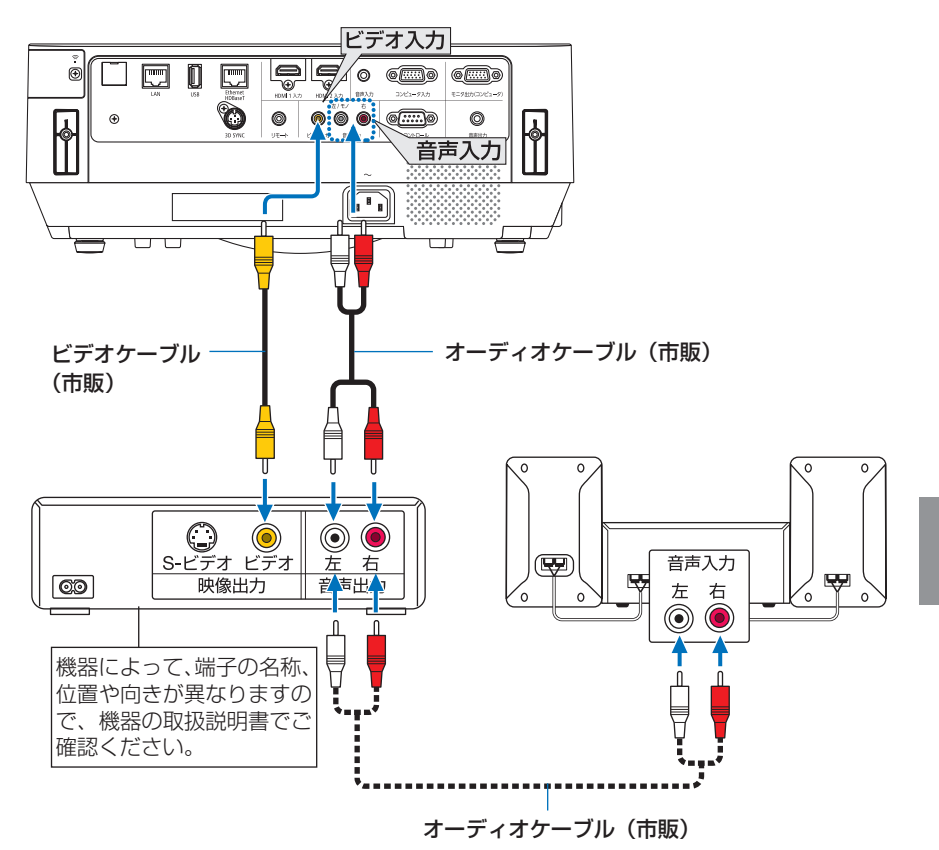

●本機の電源を入れたあとに接続端子に応じた入力端子名を選択してください。

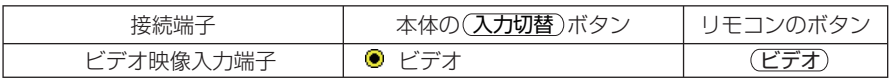

**5**

## コンポーネント信号の接続

DVD プレーヤの色差出力端子 (DVD 映像出力) やハイビジョンビデオなどの YPbPr 出力端子(HD 映像出力)を使って本機で投写することができます。 DVD プレーヤの音声はオーディオ機器に接続することをおすすめします。

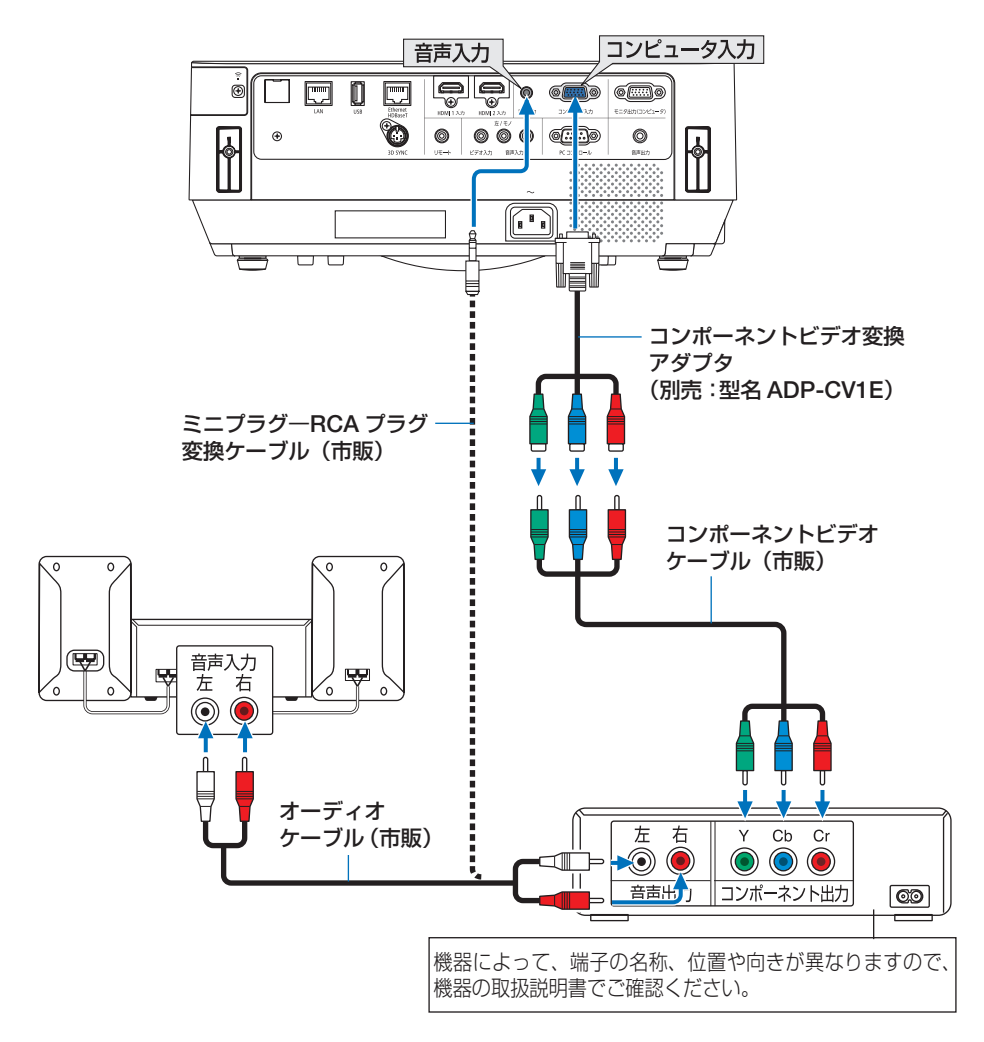

●本機の電源を入れたあとに接続端子に応じた入力端子名を選択してください。

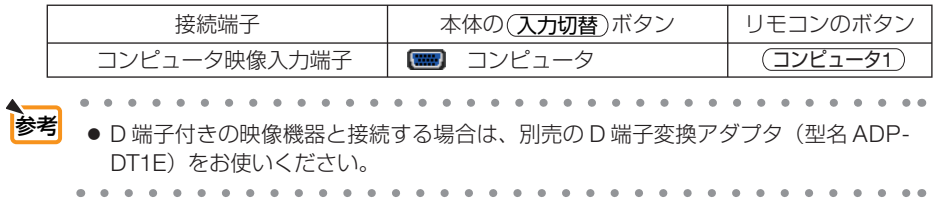

## デジタル映像・音声信号(**HDMI**)の接続

ブルーレイプレーヤまたはデジタル放送チューナなどの HDMI 出力端子を本機に接 続してハイビジョン映像を投写することができます。本機の HDMI 1 入力端子または HDMI 2 入力端子はデジタル映像とデジタル音声を入力しますが、本機の内蔵スピー カはモノラルですので、音声はオーディオ機器に接続することをおすすめします。

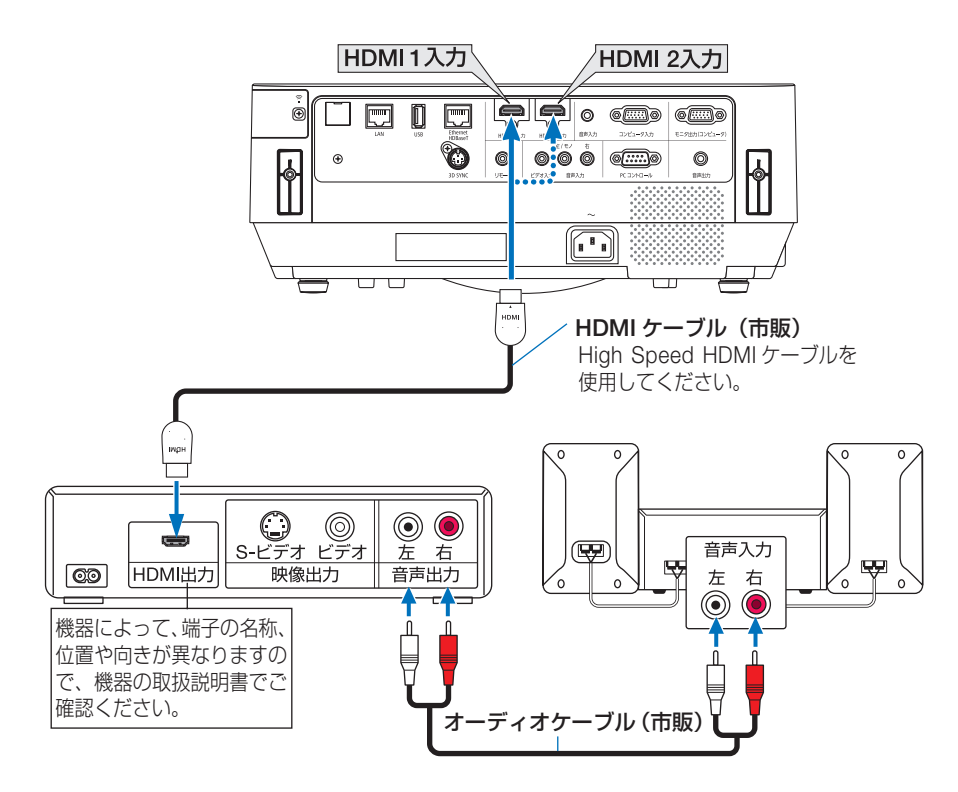

#### ●本機の電源を入れたあとに HDMI を選択してください。

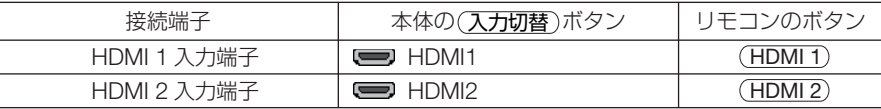

● 本機の HDMI 1 入力端子(または HDMI 2 入力端子)に DVD プレーヤを接続してい る場合に、DVD プレーヤのビデオレベルの設定に合わせて本機のビデオレベルを設定 できます。本機のオンスクリーンメニューの HDMI 設定→ HDMI1 または HDMI2 → ビデオレベルで設定します。DVD プレーヤのビデオレベルの設定については、DVD プレーヤの取扱説明書をご覧ください。 参考

● HDMI 1 入力(または HDMI 2 入力)の音声が出力されない場合は、本機のオンスクリー ンメニューの音声入力選択が「HDMI1」または「HDMI2」に設定されているか確認 してください。(△85[ページ\)](#page-84-0)

機器と接 機器と接続する

101

## **5-4.** 書画カメラと接続する

本機に市販の書画カメラを接続すると、印刷された資料や立体をスクリーンに投写す ることができます。

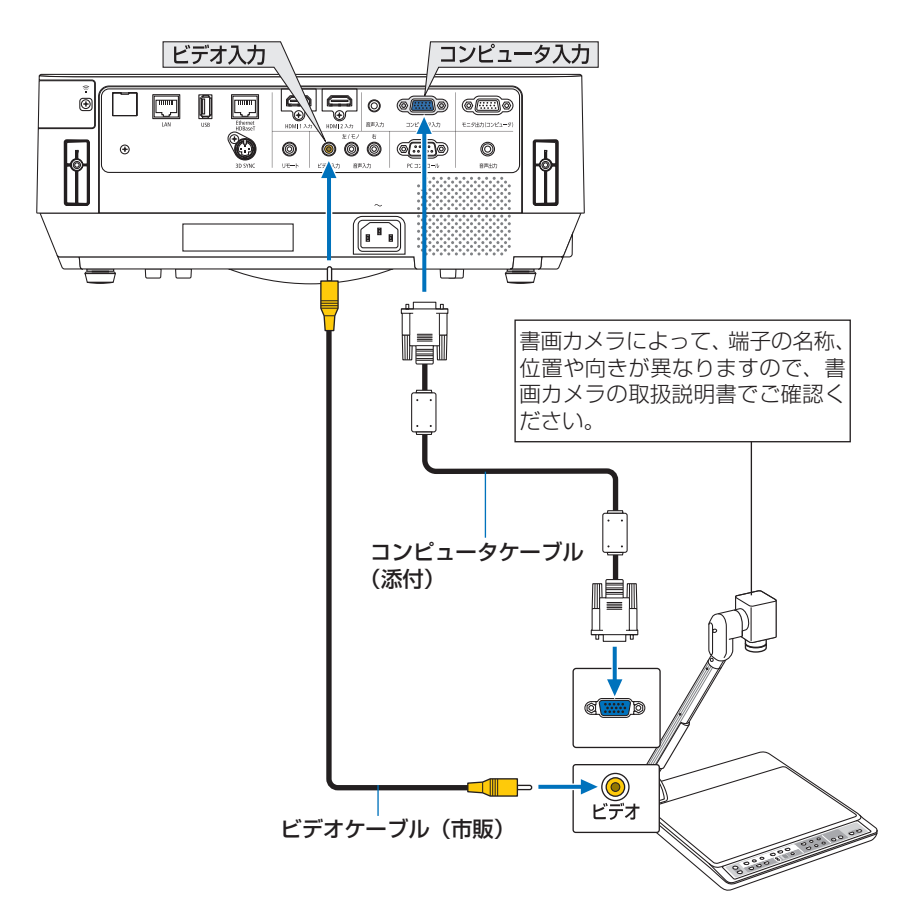

●本機の電源を入れたあとに接続端子に応じた入力端子名を選択してください。

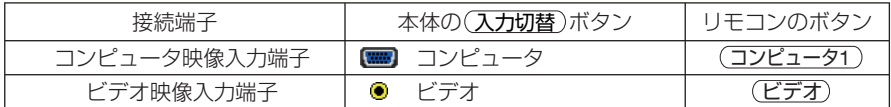

## **5-5.** 有線 **LAN** と接続する

本機には Fthernet/HDBaseT ポート (RJ-45) と IAN ポートが標準装備されていま す。LAN ケーブルを接続すると LAN 環境を利用することができます。本機を LAN 環境で使用する場合は、本機に IP アドレスなどを設定する必要があります。本機へ の LAN の設定はオンスクリーンメニュー→セットアップ→設置→ネットワーク設定 で行ってください。(△84[ページ\)](#page-83-0)

ネットワーク設定は、APPS メニューからも選択できます。

接続例

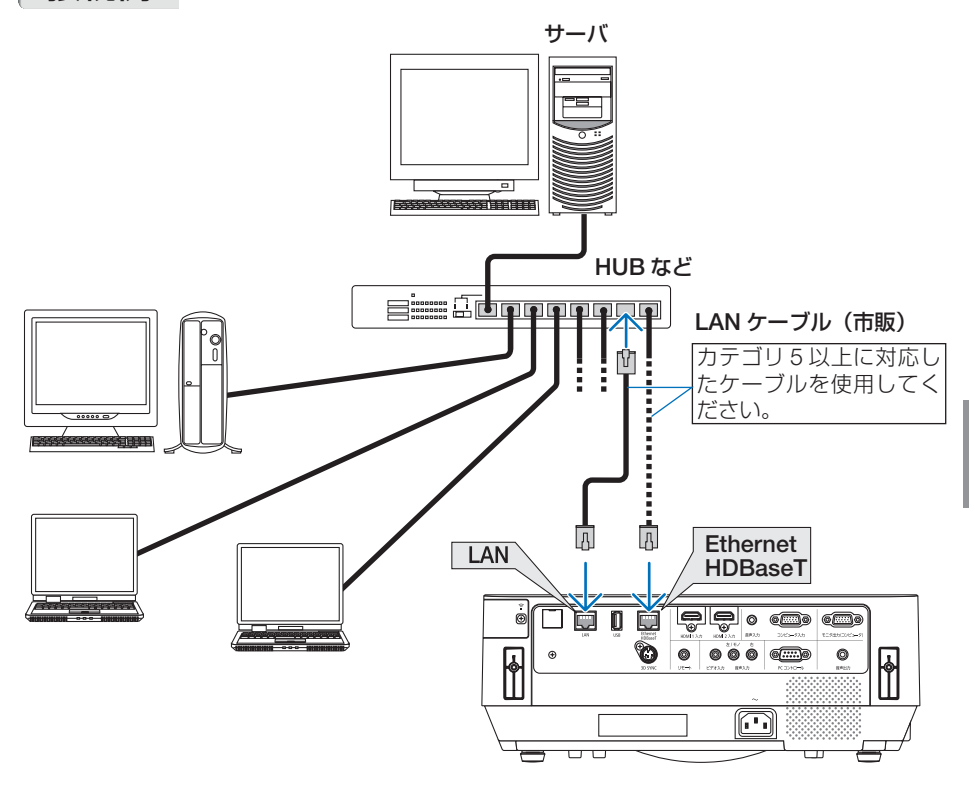

#### 注意

#### ● 本機の **Ethernet/HDBaseT** ポートと **LAN** ポートについて

 Ethernet/HDBaseT ポートと LAN ポートは HDBaseT 機能以外は同じです。LAN 環 境との接続はどちらか 1 つのポートに接続できます(LAN 環境に 2 つのポートを接 続することはできません)。

LAN ポートは制御信号未対応(または本機に接続できない)の HDBaseT 伝送機器 から本機を制御するとき、ネットワークを経由して本機を制御するときに接続します。 また、ネットワークスタンバイ時に本機をネットワーク経由で制御する場合 LAN ポー トへ接続してください。

**5**

機器と接 機器と接続する

## **5-6.** 無線 **LAN** と接続する

添付の無線 LAN ユニット(工場出荷時は本体に取り付けてあります。)により、無線 LAN 環境を利用することができます。本機を無線 LAN 環境で使用する場合は、本機 に IP アドレスなどを設定する必要があります。

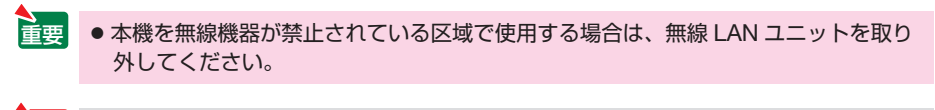

● コンピュータ側の無線 LAN アダプタ (またはユニット)は、Wi-Fi (IFFF802.11a/ b/g/n)規格のものを使用してください。 注意

## 無線 **LAN** への接続例

本機の無線 LAN の設定は、オンスクリーンメニューのセットアップ→設置→ネット ワーク設定で行ってください。(△84[ページ\)](#page-83-0) ネットワーク設定は、APPS メニューからも選択できます。

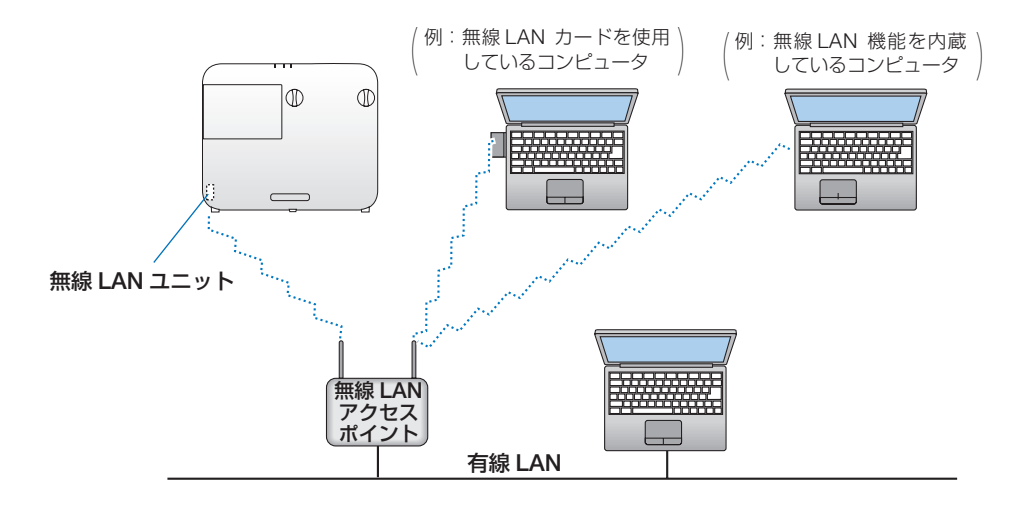

## 無線 **LAN** ユニットの取り外しかた

- 注意
- 無線 LAN ユニットには表と裏があり、無線 LAN ユニット専用ポートに取り付ける向 きが決まっています。逆に取り付けようとしてもできないようになっていますが、無 理に押し込もうとすると、無線 LAN ユニット専用ポートが壊れます。
- 静電気による破損を防ぐため、無線 LAN ユニットに触れる前に、身近な金属(ドア ノブやアルミサッシなど)に手を触れて、身体の静電気を取り除いてください。
- 無線 LAN ユニットの取り付け/取り外しは、雷源コードを外して行ってください。 本機の電源が入っているときやスタンバイ状態のときに無線 LAN ユニットの取り付 け/取り外しを行うと、無線 LAN ユニットが壊れたり、本機が誤動作することがあ ります。万一本機が誤動作した場合は、本機の電源を切り、電源コードを抜いてくだ さい。その後電源コードを差し込んでください。
- 無線 LAN カバーの中にある USB(無線 LAN)ポートには、無線 LAN ユニット以外 の USB 機器を取り付けないでください。また、USB ポートには無線 LAN ユニット を取り付けないでください。

準備:プラスドライバーを用意してください。

### **1** 電源ボタンを押して本機をスタンバ イ状態にし、電源コードを抜く。

#### **2** 無線 **LAN** カバーを取り外す。

カバーを固定しているネジを左へ回して本体か ら取り外します。 ・ネジは外れません。

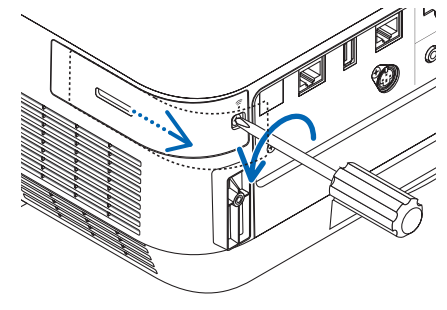

**3** 無線 **LAN** ユニットを指で持って引 き抜く。

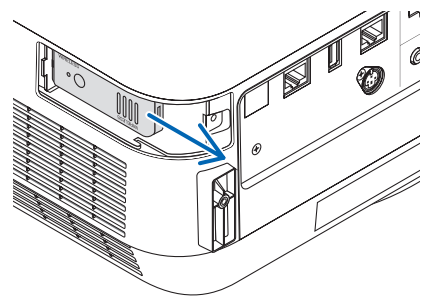

**5**

機器と接 機器と接続する

## **4** 無線 **LAN** カバーを取り付ける。

USB (LAN) ポートカバーの先端のツメを本 体のミゾに入れ、ネジを右へ回してカバーを 固定します。

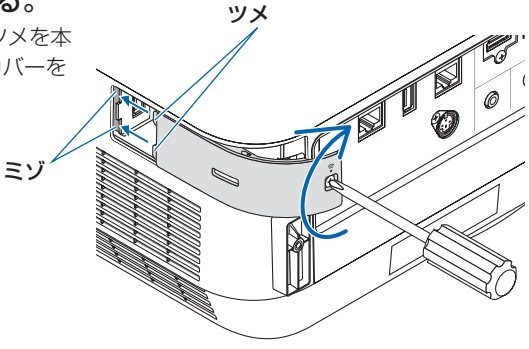

- ※ 無線 **LAN** ユニットを取り付ける場合は インジケータのある面を外側にして **USB** (無線 **LAN**)ポートに差し込んでくだい。
	- 注意 挿入しづらい場合は、無理に押し込ま ないでください。

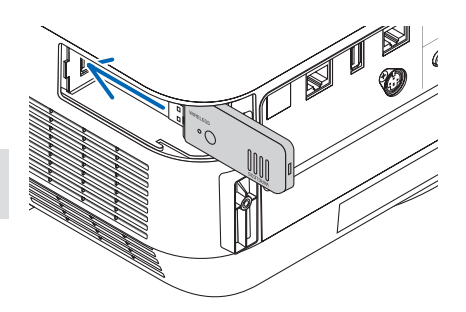

## **5-7. HDBaseT** 対応の伝送機器(市販)と接続する

HDBaseT は、HDBaseT Alliance によって策定された家電製品向けの接続規格です。 市販の LAN ケーブルを使って、本機の Ethernet/HDBaseT ポート(RJ-45)を市販 の HDBaseT 対応の伝送機器に接続します。

本機の Ethernet/HDBaseT ポートは、伝送機器からの HDMI 信号(HDCP 対応)、 外部機器からの制御信号 (シリアル、IAN)、リモコン信号 (IR コマンド) は、本機 の電源が入っているときのみ対応。

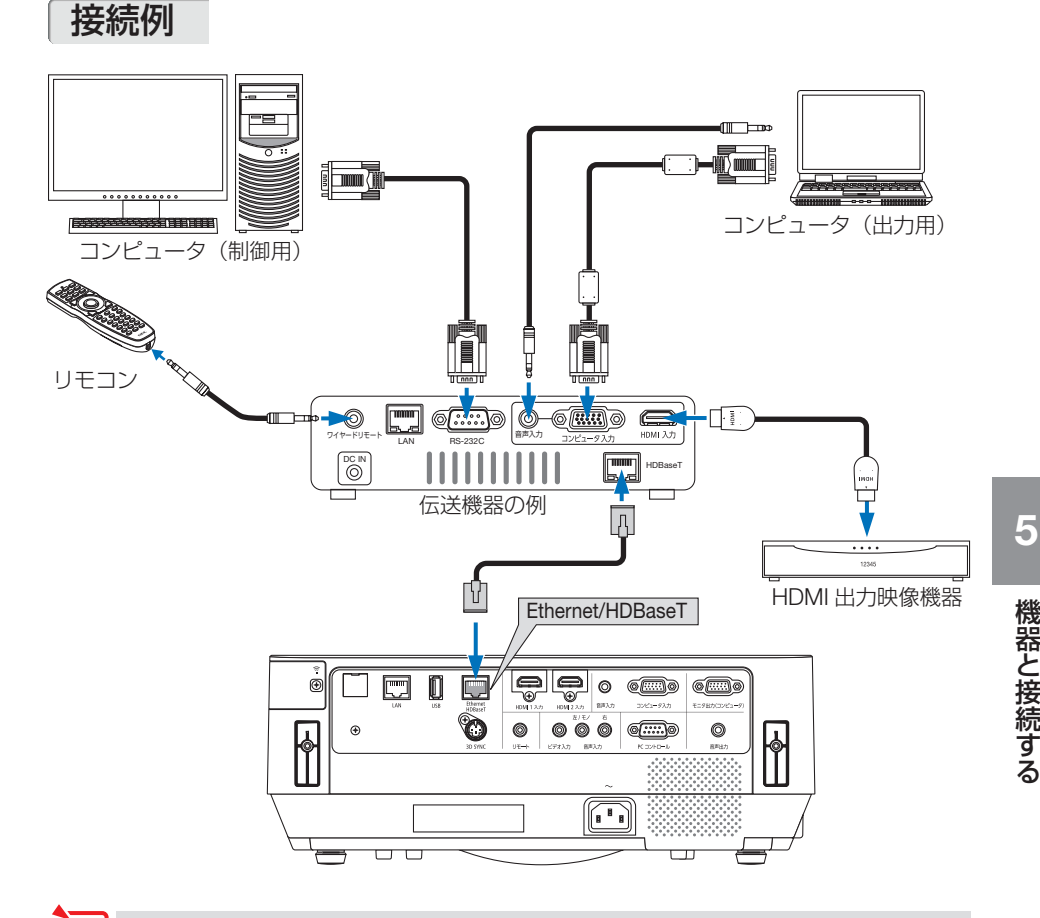

- LAN ケーブル (市販) は、カテゴリ 5e 以上のシールド付きツイストペア (STP) ケー ブルを使用してください。 注意
	- LAN ケーブルで伝送可能な距離は、最長 100m です。
	- 本機と伝送装置との間に他の伝送装置を使用しないでください。画質が劣化すること があります。
	- 本機は、市販のすべての HDBaseT 対応の伝送機器との接続を保証するものではあり ません。

● 本機の Ethernet/HDBaseT ポートはプロジェクターがスタンバイ状態(シリアル通信 不可)では遠隔操作による制御はできません(プロジェクターの電源が入っていると きは遠隔操作ができます)。

スタンバイ状態から本機を操作するには 2 の方法があります。

 1. コンピュータとプロジェクターをネットワーク経由(本機では LAN ポートと PC Control Utility アプリを使用(■123[ページ\)で](#page-122-0)本機を操作することができます。

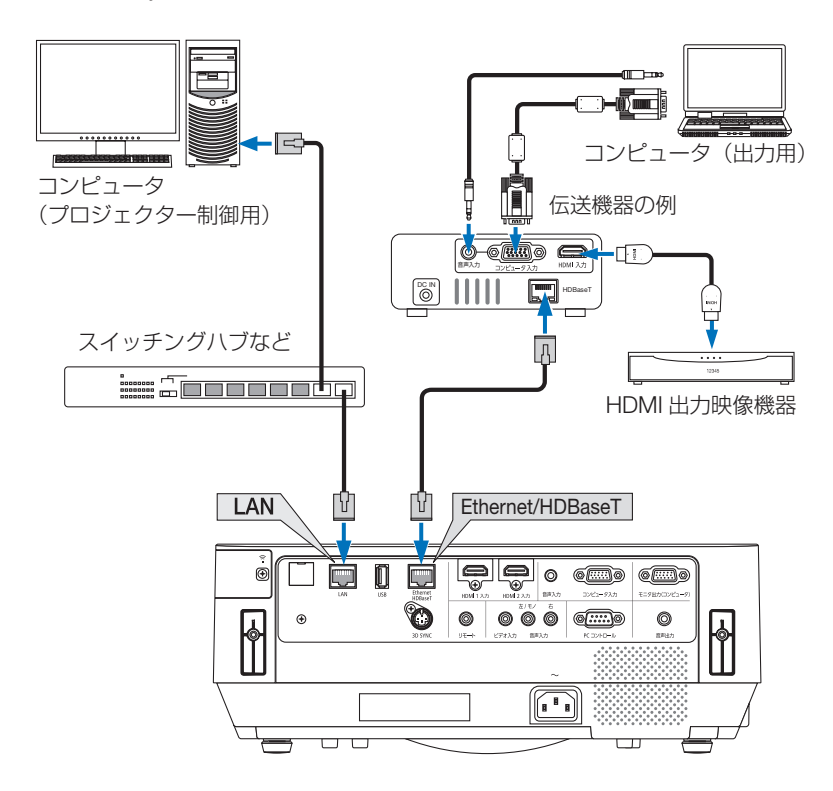

 2. コンピュータとプロジェクターを RS232C シリアル通信(本機では PC コントロー ル端子とPC Control Utilityアプリを使用、オンスクリーンメニューのシリアルポー トは「PC CONTROL」)で本機を操作することができます。

参考
# **6. APPS メニュー**

# **6-1. APPS** メニューでできること

APPS メニューでは、本機の拡張機能や各種設定を選択することができます。 APPS メニューを表示するには、リモコンの APPS ボタンを押すか、オンスクリー ンメニューの入力端子で「APPS」を選択します。

【お知らせ】 APPS メニューの各機能について、当社のホームページにより詳しい説明書を掲 載しています。本機の機種名で検索してください。

<http://www.nec-display.com/dl/jp/pj/manual/lineup.html>

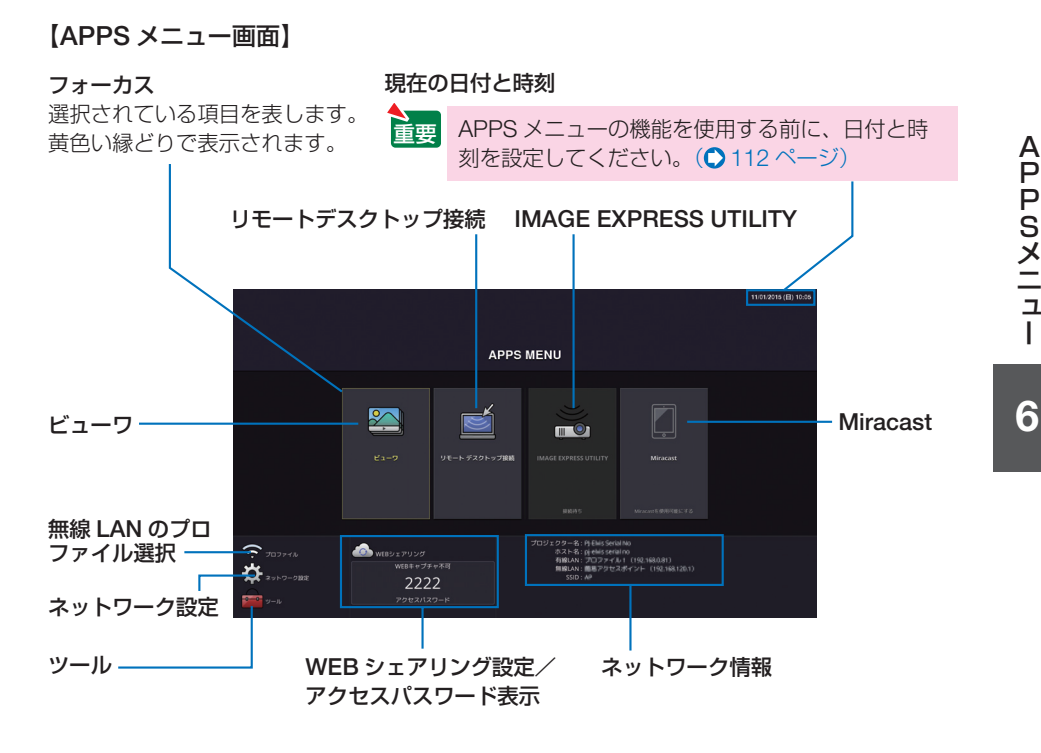

<mark>注意</mark> ● 本機がネットワークに接続していないとき、「リモートデスクトップ接続」、「IMAGE EXPRESS UTILITY I、「Miracast I、「WEB シェアリング」は選択できません。

## ビューワ

保存している画像や動画を選択して本機から投写します。次の 3 つを使用できます。

- (1) プロジェクターメモリ… WEB シェアリングで本機の内蔵メモリに一時保存した画像や動 画。
- (2) USB メモリ …………… 本機に接続している USB メモリ内の画像や動画。
- (3)共有フォルダ…………… 本機が接続しているネットワーク上の共有フォルダ内の画像や動 画。

# リモートデスクトップ接続

プロジェクター(本機)と同一のネットワークに接続しているコンピュータを選択し、 コンピュータの画面イメージをネットワーク経由でスクリーンに投写します。 市販の USB キーボードを本機に接続することにより、ネットワークに接続している Windows 8 や Windows 7 のコンピュータを操作できます。

# **IMAGE EXPRESS UTILITY**

- プロジェクター(本機)とコンピュータ、スマートフォン、およびタブレット端末 をネットワークで接続すると、各端末の画面をプロジェクターへ送信し、投写する ことができます。
- 複数の OS (Windows、OS X、Android、iOS) の端末を同時に接続することがで きます。
- 複数(最大 50 台)の端末から送信され た画面を、プロジェクター側の画面を分 割(最大 4 × 4 分割)して一度に投写す ることができます。 ここには スペントリー プロール プロール 同時表示<br>ることができます。

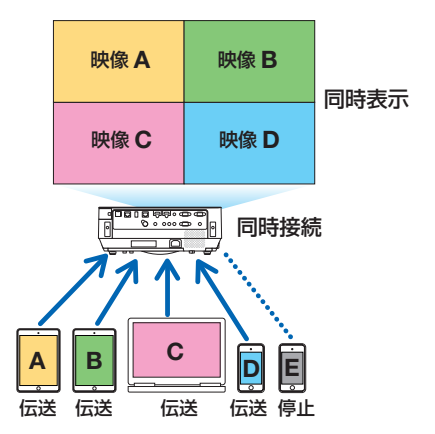

- コンピュータには、添付の CD-ROM に収録しているアプリケーションソフト Image Express Utility Lite をインストールしてください。( [115,](#page-114-0) 118 [ページ\)](#page-117-0)
- スマートフォンやタブレット端末には、当社のアプリ Wireless Image Utility をダ ウンロードしてインストールしてください。( 134 [ページ\)](#page-133-0)

## <span id="page-110-0"></span> **Miracast**

Android 端末などの Miracast 規格に対応したデータ送信端末と本機をワイヤレスで 接続し、端末から送信される画像を本機で投写することができます。 接続する前に本機のネットワーク設定で「Miracast」を設定してください。

## **WEB** サーバ機能

#### ● **WEB** シェアリング

専用のファイル共有ソフトウェアを使用すること なく、プロジェクター(本機)とネットワークで 接続しているコンピュータ同士で、ウェブブラウ ザを使用して本機の WEB サーバにアクセスする ことによって、画面やファイルを共有することが できます。

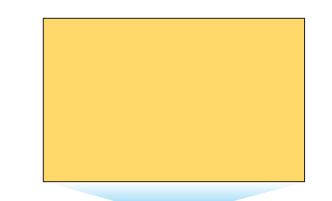

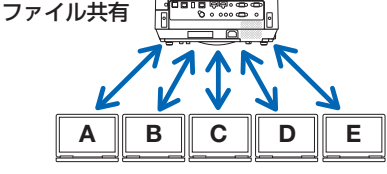

## ● **IMAGE EXPRESS UTILITY LITE**

Image Express Utility Lite や Wireless Image Utility を使ってプロジェクター(本機) に同時表示した複数の端末の画面について、コンピュータのウェブブラウザから画面 の分割数や表示位置などを変更することができます。

## ●プロジェクターコントロール

コンピュータのウェブブラウザ画面からプロジェクター(本機)を制御することがで きます。

#### ● **WEB** サーバーへのアクセス方法

プロジェクター(本機)とコンピュータをネットワークで接続し、コンピュータのウェ ブブラウザで次の URL にアクセスしてください。 URL: http:// (プロジェクター (本機)の IP アドレス)

#### ネットワーク設定

本機を有線 LAN、無線 LAN に接続するための以下の設定を行います。

## ●プロジェクター名

本機のプロジェクター名とホスト名を設定します。工場出荷時は、本機の製造番号が 設定されています。

#### ●ネットワーク情報

本機をネットワーク(有線 LAN /無線 LAN)に接続したときの情報を表示します。

# <span id="page-111-0"></span>●有線 **LAN**

本機を有線 LAN に接続するための設定を行います。

#### ●無線 **LAN**

本機を無線 LAN に接続するための設定を行います。 また、簡易アクセスポイント、Wi-Fi Direct、Miracast の設定を行います。

#### ● **IMAGE EXPRESS UTILITY**

IMAGE EXPRESS UTILITY の動作モード(フリー、管理)を設定します。

#### ●ネットワークサービス

AMX、HTTP サーバ、PJLink、アラートメール、CRESTRON のための設定を行います。

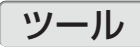

以下のマウス設定、プログラムタイマー、日付と時刻設定、管理者モード、デフォル ト APP が行えます。

#### ●マウス設定

市販の USB マウスを本機に接続すると、マウスを使用して APPS メニューの操作が できます。

このときのマウスの設定です。

#### **●プログラムタイマー**

曜日や時刻を設定することにより、本機の電源オン/スタンバイや映像信号の切り替 え、およびエコモードの切り替えを自動で行うことができます。

#### ●日付と時刻設定

本機に現在の日付と時刻を設定します。

#### ●管理者モード

本機のメニューモードの選択、プロジェクター全体の設定値の保存の有効/無効、管 理者モードのパスワードの設定を行います。

#### ●デフォルト **APP**

プロジェクターの電源を入れたときに「APPS」端子が選択されていると、デフォル ト APP で設定した機能が自動的に起動します。 また、「APPS」端子以外が選択されていると、「APPS」端子に切り替えたときにデ

フォルト APP で選択した機能が自動的に起動します。

# **7. ユーザサポートウェア**

# **7-1.** 添付ソフトウェアについて

# 添付ソフトウェアの種類と主な機能

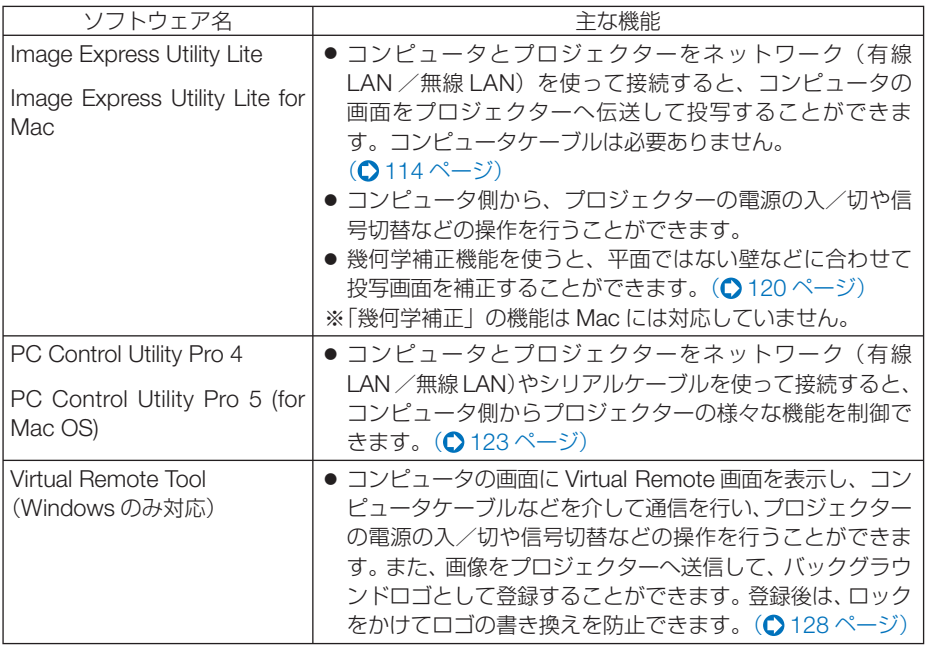

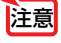

● Image Express Utility Lite は、当社製の他の機種に添付している Image Express Utility 2.0 の「ミーティングモード」には対応していません。

# ダウンロードサービスのご案内

これらのソフトウェアのバージョンアップ情報および動作環境については、当社プロ ジェクターのサポートページをご覧ください。

 **URL[: http://www.nec-display.com/dl/jp/pj/soft/lineup.html](http://www.nec-display.com/dl/jp/pj/soft/lineup.html)**

# 対応しているアプリの主な機能

アプリ名: Wireless Image Utility (Android / iOS)

主な機能:プロジェクターとスマートフォンをネットワーク(無線 LAN)を使って接 続すると、スマートフォン内の写真や文書をプロジェクターへ伝送して投 写することができます。(△134[ページ\)](#page-133-0) ※ Wireless Image Utility は、添付の CD-ROM には収録していません。

# <span id="page-113-0"></span>**7-2. LAN** を経由して画像を投写する ( **Image Express Utility Lite**)

添付の NEC Projector CD-ROM に収録しているユーティリティソフト Image Express Utility Lite を使用すると、コンピュータからネットワーク (有線 LAN /無線 LAN)を経由してプロジェクターへ画像を伝送し、投写することができます。

#### **Image Express Utility Lite** は、**Windows** 用のソフトウェアです。( [次ページ\)](#page-114-0)  **Image Express Utility Lite for Mac** は、**OS X** 用のソフトウェアです。

( **118** [ページ\)](#page-117-0)

本機を LAN に接続して、Image Express Utility Lite を使用するまでの流れを説明し ます。Image Express Utility Lite の詳しい操作については、Image Express Utility Lite のヘルプをご覧ください。

ステップ①:Image Express Utility Lite をコンピュータにインストールする

ステップ②:本機を LAN に接続する

ステップ③:Image Express Utility Lite を起動する

参考● Image Express Utility Lite (Windows用)は、コンピュータにインストールしなくても、 市販の USB メモリや SD カードなどのリムーバブルメディアから起動して使用する ことができます。(△118[ページ\)](#page-117-0) 

# **Image Express Utility Lite**(および **for Mac**)で できること

#### ●画像伝送(**Windows** 用/ **Mac** 用)

·コンピュータケーブルを接続する代わりに、ネットワーク(有線 LAN /無線 LAN)を使っ てコンピュータの画面をプロジェクターへ伝送して投写することができます。

#### **●音声伝送 (Windows 用のみ)**

- · コンピュータの画面に加えて、ネットワーク (有線 LAN /無線 LAN) を使って、コンピュー タの音声をプロジェクターへ伝送して出力することができます。
- ・コンピュータの画面がプロジェクターで全画面表示されている場合にその音声が出力されま す。

#### ●幾何学補正 (Geometric Correction Tool) (Windows 用のみ)

・「7-3. スクリーンに斜め方向から投写する(Image Express Utility Lite の幾何学補正)」を ご覧ください。(△120[ページ\)](#page-119-0)

<span id="page-114-0"></span>**Windows** で使用する場合

#### ●ステップ①:**Image Express Utility Lite** をコンピュータに インストールする

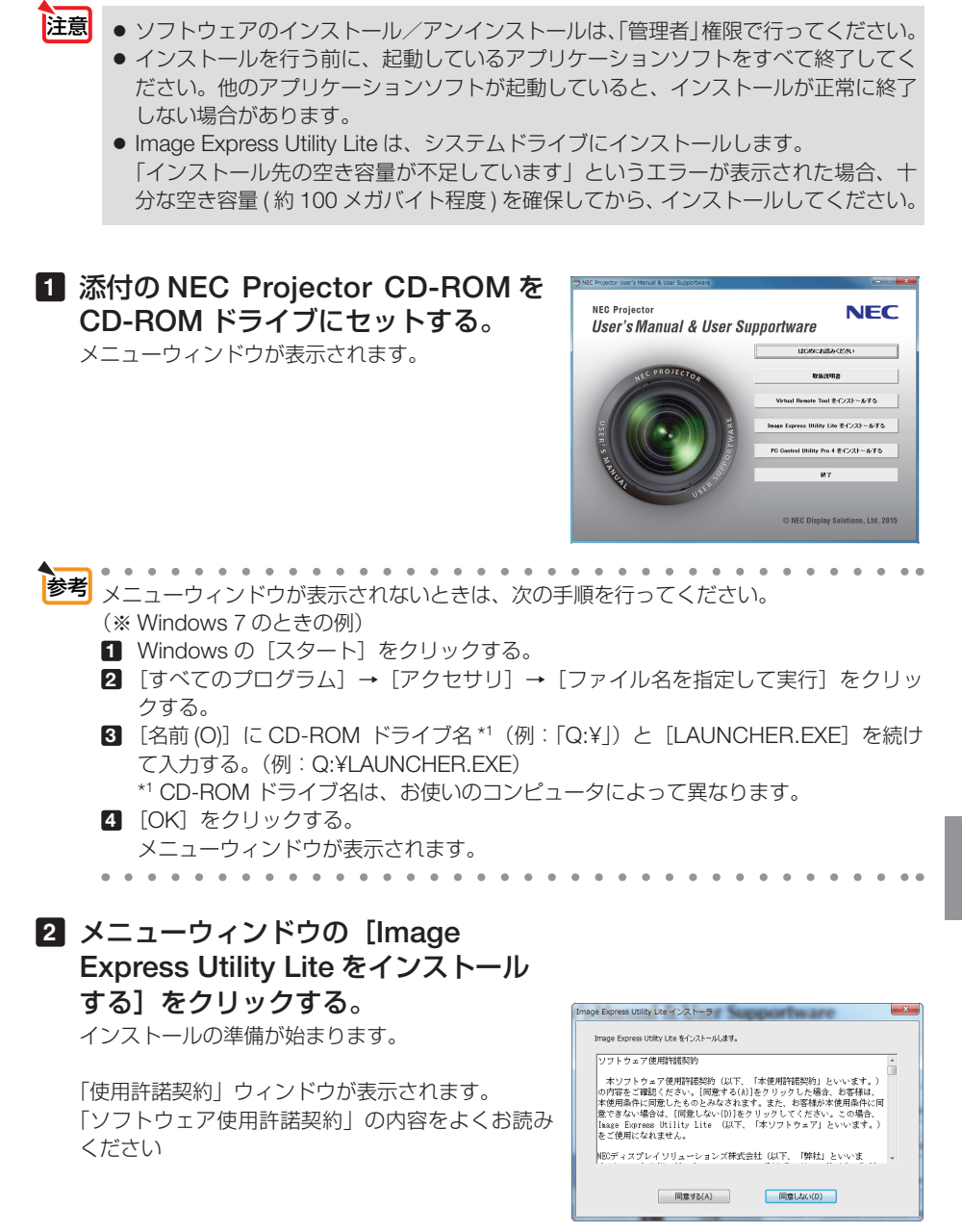

 $\overline{7}$ 

#### **3** 同意する場合は「同意する **(A)**」をクリッ クする。

インストールが完了すると完了メッセージが表示さ れます。

#### **4** [**OK**]をクリックする。

インストールが終了しました。

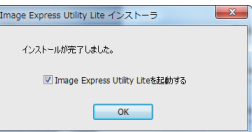

 $\mathbf{a} \cdot \mathbf{a} \cdot \mathbf{a} \cdot \mathbf{a}$ 参考 ● **Image Express Utility Lite** のアンインストール方法 Image Express Utility Lite をアンインストールする操作は、「Virtual Remote Tool」の アンインストール方法と同じです。ソフト名を「Image Express Utility Lite」と読み替 えてください。(△130[ページ\)](#page-129-0) *A A* **A A A A** 

## **●ステップ②:本機を LAN に接続する**

本書の「5-5. 有線 LAN と接続する」( 103 [ページ\)、](#page-102-0)「5-6. 無線 LAN と接続する」 (C 104 [ページ\)、](#page-103-0)および [6.APPS メニュー」のネットワーク設定(C 111 [ページ\)](#page-110-0) の説明に従って、本機を LAN に接続してください。

#### ●ステップ③:**Image Express Utility Lite** を起動する

**1 Windows** の[スタート]→[すべてのプログラム]→[**NEC Projector User Supportware**]→[**Image Express Utility Lite**] → [Image Express Utility Lite] の順にクリックする。

 Image Express Utility Lite が起動します。 ネットワーク接続の選択ウィンドウが表示されます。

#### **2** 使用するネットワークを選択し、[**OK**]をクリックする。

- ・コンピュータとプロジェクターを1対1で接続する場合は「簡易アクセスポイント」をお すすめします。
- ・接続するプロジェクターが使用しているネットワークを確認するには、プロジェクターの オンスクリーンメニューの[情報]→[無線 LAN]画面を表示し、「SSID」の文字列を 確認してください。

#### **3** 接続するプロジェクターにチェックマークを付け、[接続 **(C)**]をクリッ クする。

・複数のプロジェクターが表示された場合は、接続するプロジェクターの APPS メニュー のネットワーク情報画面を表示し、「IP アドレス」を確認してください。

プロジェクターと接続すると、画面の上部に Image Express Utility Lite のコントロールウィ ンドウが表示されます。

コントロールウィンドウを操作してコンピュータをコントロールできるようになります。

## <span id="page-116-0"></span>**4** コントロールウィンドウを操作する。

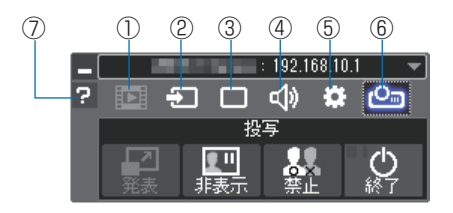

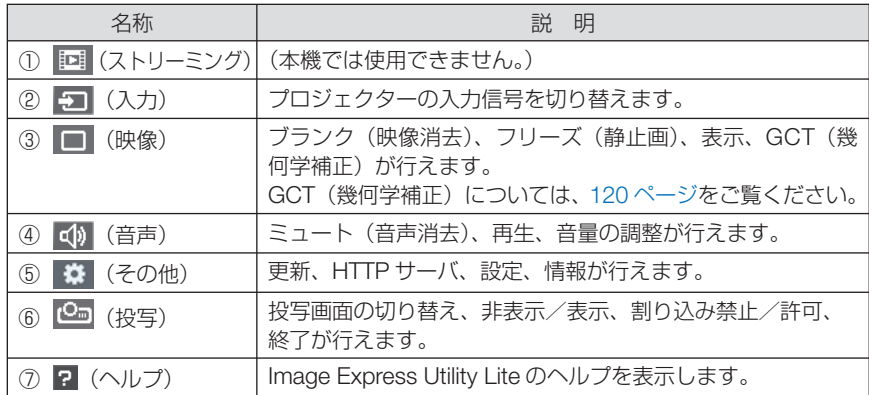

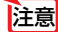

参考

**7**ユーザサポートウェア ● オンスクリーンメニューのスタンバイモードを「ノーマル」に設定して、電源をオフ にしている状態のプロジェクターは、接続先選択に表示されません。

#### **● Image Express Utility Lite のヘルプ表示方法**

- ◆ Image Express Utility Lite の起動中に表示する
	- 1 コントロールウィンドウの ? (ヘルプ) をクリックする。 ヘルプ画面が表示されます。
- ◆ GCT (幾何学補正) の起動中に表示する

**1** 編集ウィンドウの「ヘルプ」→「ヘルプ」をクリックする ヘルプ画面が表示されます。

#### ◆スタートメニューから表示する

**1**「スタート」→「すべてのプログラム」または「プログラム」→「NEC Projector User Supportware」→「Image Express Utility Lite」→「Image Express Utility Lite Help」の順にクリックする。 ヘルプ画面が表示されます。

## <span id="page-117-0"></span>● **USB** メモリや **SD** カードから **Image Express Utility Lite**  を起動する

市販の USB メモリや SD カードなどのリムーバブルメディアに Image Express Utility Lite をコピーしておけば、コンピュータにインストールすることなく、Image Express Utility Lite を起動することができます。

**1** リムーバブルメディアに **Image Express Utility Lite** をコピーする。 添付の NEC Projector CD-ROM 内の「IEU\_Lite (removable-media)」フォルダ内の全ての フォルダおよびファイル(ファイルサイズ合計約 7 MB)をリムーバブルメディアのルート ディレクトリにコピーします。

#### **2** コンピュータにリムーバブルメディアを挿入する。

「自動再生」ウィンドウが表示されます。

- ●「自動再生」ウィンドウが表示されない場合は、「コンピュータ」からフォルダを 参考 ■開いてください。<br>● ● ● ● ● ● ● ● ● ●
- **3** 「フォルダを開いてファイルを表示」をクリックする。

IEU\_Lite.exe およびその他のフォルダやファイルが表示されます。

**4** IEU Lite.exe アイコン( る) をダブルクリックする。 Image Express Utility Lite が起動します。

# **OS X** で使用する場合

●ステップ①:**Image Express Utility Lite for Mac** を コンピュータにインストールする

**1** 添付の **NEC Projector CD-ROM** を **CD-ROM** ドライブにセットす る。

デスクトップに CD-ROM アイコンが表示されます。

- **2 CD-ROM** アイコンをダブルクリックする。 CD-ROM のウィンドウが表示されます。
- **3** 「**Mac OS X**」フォルダをダブルクリックする。
- **4** 「**Image Express Utility Lite.dmg**」をダブルクリックする。 Image Express Utility Lite ウィンドウが表示されます。
- **5** このウィンドウ内の「**Image Express Utility Lite**」フォルダを **OS X**  の「アプリケーション」フォルダにドラッグ・アンド・ドロップする。

## ●ステップ②:本機を **LAN** に接続する

本書の「5-5. 有線 LAN と接続する」(◎ 103 [ページ\)、](#page-102-0)「5-6. 無線 LAN と接続する | (C104[ページ\)、](#page-103-0)および「6.APPS メニュー| のネットワーク設定 (C111 [ページ\)](#page-110-0) の説明に従って、本機を LAN に接続してください。

## ●ステップ③:**Image Express Utility Lite for Mac** を起動 する

- **1 OS X** の「アプリケーションフォルダ」を開く。
- **2** 「**Image Express Utility Lite**」フォルダをダブルクリックする。
- **3** 「**Image Express Utility Lite**」アイコンをダブルクリックする。 Image Express Utility Lite for Mac が起動すると、接続先選択ウィンドウが表示されます。
	- 初回起動時には、接続先選択ウィンドウが表示される前に使用許諾契約ウィンドウが表示 されます。 使用許諾契約書の内容をお読みのうえ、「使用許諾契約の条項に同意します」を選択し[OK] をクリックしてください。

#### **4** 接続先選択ウィンドウで、プロジェクターを選択し、[接続] をクリッ クする。

デスクトップ画面がプロジェクターから投写されます。

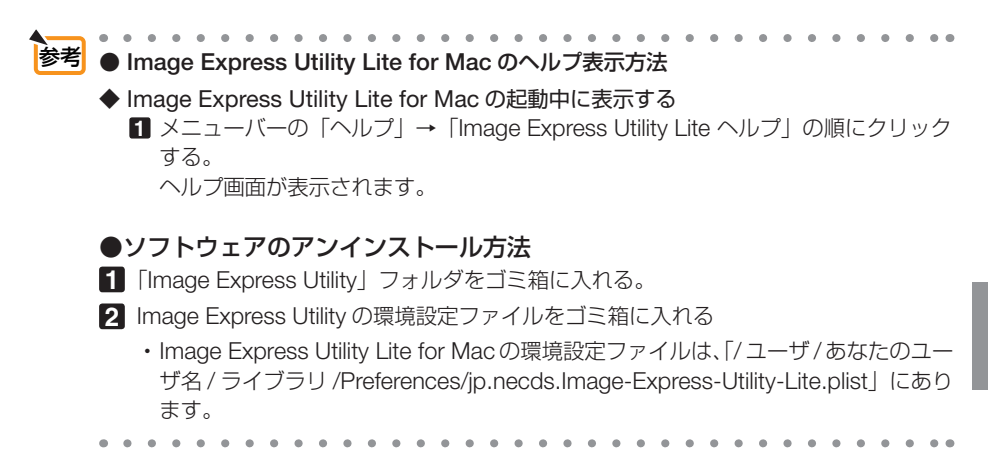

# <span id="page-119-0"></span>**7-3.** スクリーンに斜め方向から投写する (**Image Express Utility Lite** の幾何学補正)

Image Express Utility Lite の「GCT」(幾何学補正/ Geometric Correction Tool)を 使用すると、スクリーンに対して斜め方向から投写したときなどの画面の歪みを調整 できます。

# **幾何学補正 (GCT) でできること**

- 幾何学補正(GCT)には、以下の 3 つの機能があります。
	- ・ 4 点補正 ………… 歪んだ投写画面の 4 つの角を移動してスクリーンの角 に合わせることにより、簡易な操作でスクリーンの枠 内に投写画面を収めることができます。
	- ・多点補正 ………… 4 点補正から、さらに画面を分割して補正を行うことに より、コーナーや複雑なスクリーンに投写画面を合わ せることができます。
	- ・パラメータ補正 … あらかじめ用意した変形規則を組み合わせて補正を行 います。

ここでは、4 点補正について説明します。 多点補正とパラメータ補正については、Image Express Utility Lite のヘルプをご覧 ください。(●117[ページ\)](#page-116-0)

- 補正した情報をプロジェクター本体またはコンピュータに保存し、必要なときに呼 び出すことができます。
- 幾何学補正は、ネットワーク(有線 LAN /無線 LAN)、映像ケーブルでの接続時 に使用できます。

# スクリーンに斜め方向から投写する(**4** 点補正)

コンピュータに Image Express Utility Lite をインストールして起動し、コントロール ウィンドウを表示してください。(△[115,](#page-114-0) 117 [ページ\)](#page-116-0)

準備:スクリーン全体が入るように投写画面の向きや大きさ(ズーム)を調整してく ださい。

**1** (その他)アイコンをクリックし、 ■ ▒■ (設定) アイコンをクリックす る。

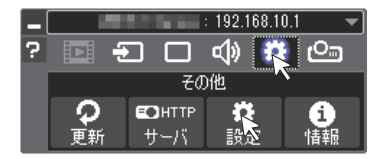

環境設定画面が表示されます。

**2** 「複数接続機能を使用する」をクリッ クし、チェックマークを外す。

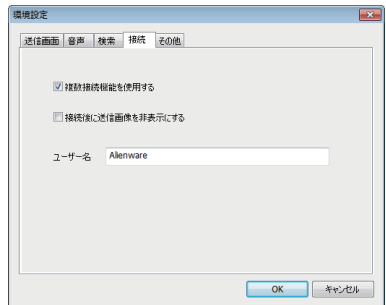

**3** 「**OK**」をクリックする。

- **4** (投写)アイコンをクリックし、 (終了)アイコンをクリックする。
- **5** 「はい」をクリックする。
- **6** 再度、**Image Express Utility Lite** を起動する。
- **7 □ (映像) アイコンをクリックし、 ■■ (GCT) アイコンをクリックする。** 4点補正編集ウィンドウが表示されます。

**8 4** 点補正編集ウィンドウの「補正開始」 ボタンをクリックし、「**4** 点補正開始」 ボタンをクリックする。

投写画面に緑色の枠とマウスポインタ「 ※ 」が 表示されます。

•緑色の枠の4つの角には「● | が表示されます。

**9** 投写画面上でマウス操作を行い、動 かしたい角の「●」をクリックする。 ・選択されている「●」は赤色になります。

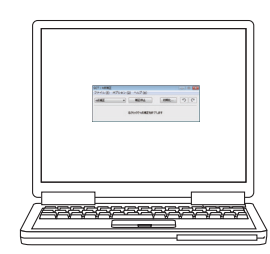

(Windows の画面は省略しています)

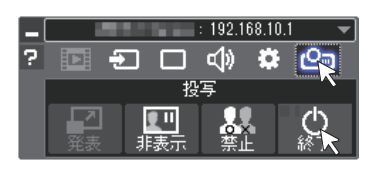

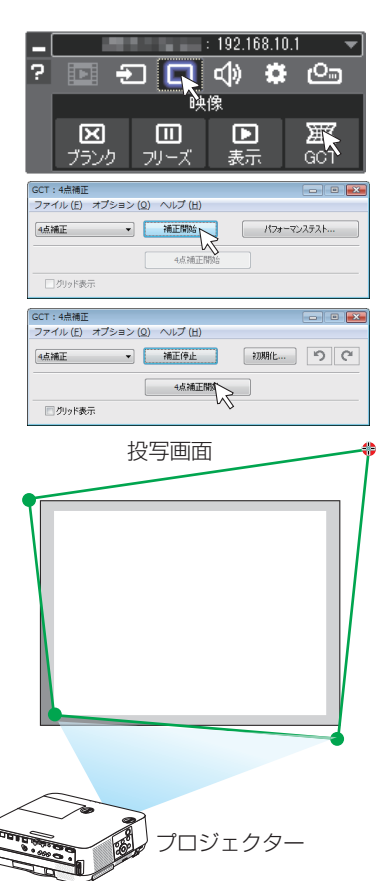

#### **<sup>10</sup>** 補正したいところまでドラッグ&ド ロップする。

・投写画面内でマウスクリックすると、 最も 近い角がマウスポインタの位置に動きます。

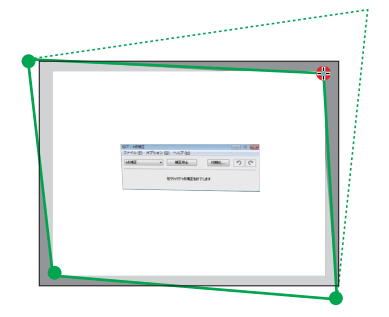

#### **<sup>11</sup> 9** 、**<sup>10</sup>** の手順を繰り返し、画面の歪 みを調整する。

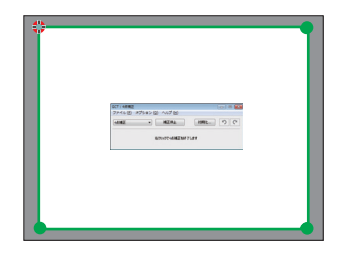

**<sup>12</sup>** 調整が終わったら、マウスを右ク リックする。 投写画面から緑色の枠とマウスポインタが消え て、調整が終了します。

13 4 点補正編集ウィンドウの × をク リックする。 4 点補正編集ウィンドウが消え、4点補正の調

整が確定されます。

- **<sup>14</sup>** コントロールウィンドウの (終 了)アイコンをクリックして終了す る。
- 調整終了後、4 点補正編集ウィンドウの「ファイル」→「プロジェクターに書き出し」 をクリックすることで、4点補正の調整値を保存しておくことができます。 参考
	- 4 点補正編集ウィンドウの詳しい操作については、Image Express Utility Lite のヘル プをご覧ください。(△117[ページ\)](#page-116-0)

# <span id="page-122-0"></span>**7-4. LAN** を経由して本機を操作する ( **PC Control Utility Pro 4/Pro 5**)

添付の NEC Projector CD-ROM に収録しているユーティリティソフト PC Control Utility Pro 4、PC Control Utility Pro 5 を使用すると、コンピュータから LAN を経由 して本機を制御することができます。

**PC Control Utility Pro 4 は、Windows 用のソフトウェアです。(C)[次ページ\)](#page-123-0) PC Control Utility Pro 5** は、**OS X** 用のソフトウェアです。( **126** [ページ\)](#page-125-0)

| ● 主な制御機能<br>ファイル(F) 表示(V) ツール(T) グループ(G) プロジェクター(P) スケジュール(S) ヘルプ(H)<br>電源オン/オフ、信号切替、フリーズ、<br>All Projectors<br>The Group<br>エコモ. ランプ. フィル. 入力場子<br>MAGREL<br>時安久<br>$27 - 42$<br>設定<br>映像ブランク、音声ミュート、調整、<br>エラー通知メール、イベントスケ<br>ジュール | . PC Control Utility Pro 4 |  |
|----------------------------------------------------------------------------------------------------|----------------------------|--|
|                                                                                                    |                            |  |
|                                                                                                    |                            |  |
|                                                                                                    |                            |  |
|                                                                                                    |                            |  |
|                                                                                                    |                            |  |
|                                                                                                    |                            |  |
|                                                                                                    |                            |  |
|                                                                                                    |                            |  |
|                                                                                                    |                            |  |
|                                                                                                    |                            |  |
|                                                                                                    |                            |  |
|                                                                                                    |                            |  |
|                                                                                                    |                            |  |
|                                                                                                    |                            |  |
|                                                                                                    |                            |  |
|                                                                                                    |                            |  |
|                                                                                                    |                            |  |
|                                                                                                    |                            |  |
|                                                                                                    |                            |  |
|                                                                                                    |                            |  |
| 181                                                                                                    |                            |  |
|                                                                                                    |                            |  |

PC Control Utility Pro 4 画面

ここでは、本機を LAN に接続して、PC Control Utility Pro 4/Pro 5 を使用するまでの 流れを説明します。PC Control Utility Pro 4/Pro 5 の詳しい操作については、各々の ソフトウェアのヘルプをご覧ください。

ステップ①:ソフトウェアをコンピュータにインストールする ステップ②:本機を LAN に接続する ステップ③:ソフトウェアを起動する

<mark>注意</mark> • Windows 8.1、Windows 8 において PC Control Utility Pro 4 を起動する場合は 「Microsoft .NET Framework(Version 2.0)」が必要です。 「Microsoft .NET Framework」は、マイクロソフトのホームページからダウンロー ドし、コンピュータにインストールしてください。

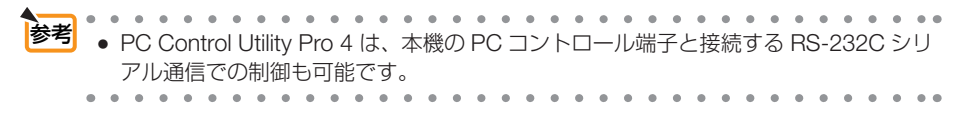

## <span id="page-123-0"></span>**Windows** で使用する場合

# **●ステップ①: PC Control Utility Pro 4 をコンピュータに** インストールする

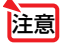

● ソフトウェアのインストール/アンインストールは、「管理者|権限で行ってください。 ● インストールを行う前に、起動しているアプリケーションソフトをすべて終了してく ださい。他のアプリケーションソフトが起動していると、インストールが正常に終了 しない場合があります。

#### **1** 添付の **NEC Projector CD-ROM** を **CD-ROM** ドライブにセットする。

メニューウィンドウが表示されます。

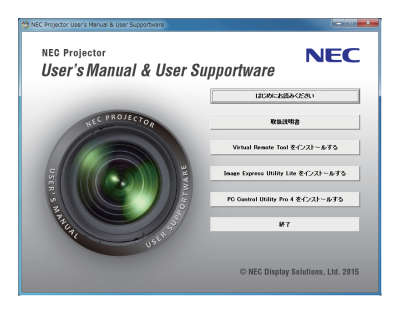

参考 メニューウィンドウが表示されないときは、次の手順を行ってください。 (※ Windows 7 のときの例)

- **1** Windows の[スタート]をクリックする。
- **2** 「すべてのプログラム」→ [アクセサリ] → [ファイル名を指定して実行] をクリッ クする。
- **3** [名前 (O)]に CD-ROM ドライブ名 \*1(例:「Q:¥」)と[LAUNCHER.EXE]を続け て入力する。(例:Q:¥LAUNCHER.EXE)

\*1 CD-ROM ドライブ名は、お使いのコンピュータによって異なります。

- **4** [OK]をクリックする。 メニューウィンドウが表示されます。
- **2 メニューウィンドウの [PC Control Utility Pro 4** をインストールする]を クリックする。

インストールの準備が始まります。

インストールの準備が終了すると、「ようこそ」ウィ ンドウが表示されます。

## **3** 「次へ **(N)>**」をクリックする。

「使用許諾契約」ウィンドウが表示されます。 「ソフトウェア使用許諾契約」の内容をよくお読み ください

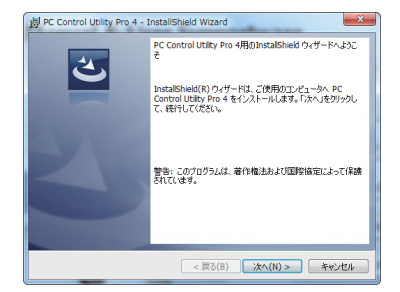

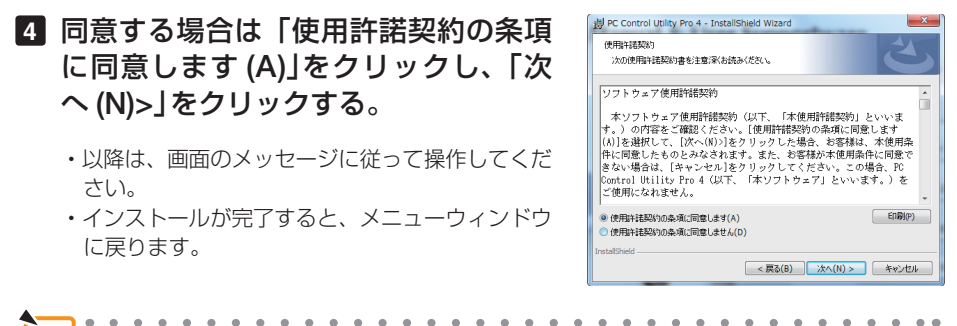

● **PC Control Utility Pro 4** のアンインストール方法 PC Control Utility Pro 4 をアンインストールする操作は、「Virtual Remote Tool」のア ンインストール方法と同じです。ソフト名を「PC Control Utility Pro 4」と読み替えて ください。(◯ 126 [ページ\)](#page-125-0) 参考

#### ●ステップ②:本機を **LAN** に接続する

本書の「5-5. 有線 LAN と接続する」(◎ 103 [ページ\)、](#page-102-0)「5-6. 無線 LAN と接続する」 (C104[ページ\)、](#page-103-0)および「6.APPS メニュー| のネットワーク設定(C111[ページ\)](#page-110-0) の説明に従って、本機を LAN に接続してください。

- ●ステップ③:**PC Control Utility Pro 4** を起動する
- **1 Windows** の「スタート」→「すべてのプログラム」または「プログラム」 →「**NEC Projector User Supportware**」→「**PC Control Utility Pro 4**」→「**PC Control Utility Pro 4**」の順にクリックする。
- ● **PC Control Utility Pro 4** のヘルプ表示方法 ◆ PC Control Utility Pro 4 の起動中に表示する **1** PC Control Utility Pro 4 ウィンドウの「ヘルプ (H)」→「ヘルプ (H)…」の順にク リックする。 参考 ● PC Control Utility Pro 4 のスケジュール機能を実行するにはコンピュータが起動し ている必要があります。 あらかじめコントロールパネルの『電源オプション』を確認して、スリープ設定やス タンバイ設定などを解除してください。 【例】 **Windows 7** の場合: [コントロールパネル]→[システムとセキュリティ]→[電源オプション]→[コ ンピュータがスリープ状態になる時間を変更]の[コンピュータをスリープ状態にす る]を「なし」に設定します。 ● オンスクリーンメニューのスタンバイモードを「ノーマル」に設定していると、ネッ トワーク (有線 LAN /無線 LAN) を介してプロジェクターの電源を ON する操作が できません。 注意

ヘルプ画面が表示されます。

次ページに続く

**7**ユーザサポートウェア

7

ユーザサポートウェア

#### <span id="page-125-0"></span>◆スタートメニューから表示する

- **1**「スタート」→「すべてのプログラム」または「プログラム」→「NEC Projector User Supportware」→「PC Control Utility Pro 4」→「PC Control Utility Pro 4 Help」の順にクリックする。 ヘルプ画面が表示されます。
- 

#### **OS X** で使用する場合

**●ステップ①: PC Control Utility Pro 5 をコンピュータに** インストールする

**1** 添付の **NEC Projector CD-ROM** を **CD-ROM** ドライブにセットす る。

デスクトップに CD-ROM アイコンが表示されます。

- **2 CD-ROM** アイコンをダブルクリックする。 CD-ROM のウィンドウが表示されます。
- **3** 「**Mac OS X**」フォルダをダブルクリックする。
- **4** 「**PC Control Utility Pro 5.pkg**」をダブルクリックする。 インストーラがスタートします。
- **5** [続ける]をクリックする。 使用許諾契約が表示されます。
- **6** 記載内容を確認し、[続ける]をクリックする。 確認ウィンドウが表示されます。

#### **7** [同意する]をクリックする。

以降は、画面のメッセージに従って操作してください。

#### **●ステップ②:本機を LAN に接続する**

本書の「5-5. 有線 LAN と接続する| (◎ 103 [ページ\)、「](#page-102-0)5-6. 無線 LAN と接続する| (C104 [ページ\)、](#page-103-0)および「6.APPS メニュー| のネットワーク設定 (C111 [ページ\)](#page-110-0) の説明に従って、本機を LAN に接続してください。

#### ●ステップ③:**PC Control Utility Pro 5** を起動する

- **1 OS X** の「アプリケーションフォルダ」を開く。
- **2** 「**PC Control Utility Pro 5**」フォルダをクリックする。
- **3** 「**PC Control Utility Pro 5**」アイコンをクリックする。 PC Control Utility Pro 5 が起動します。

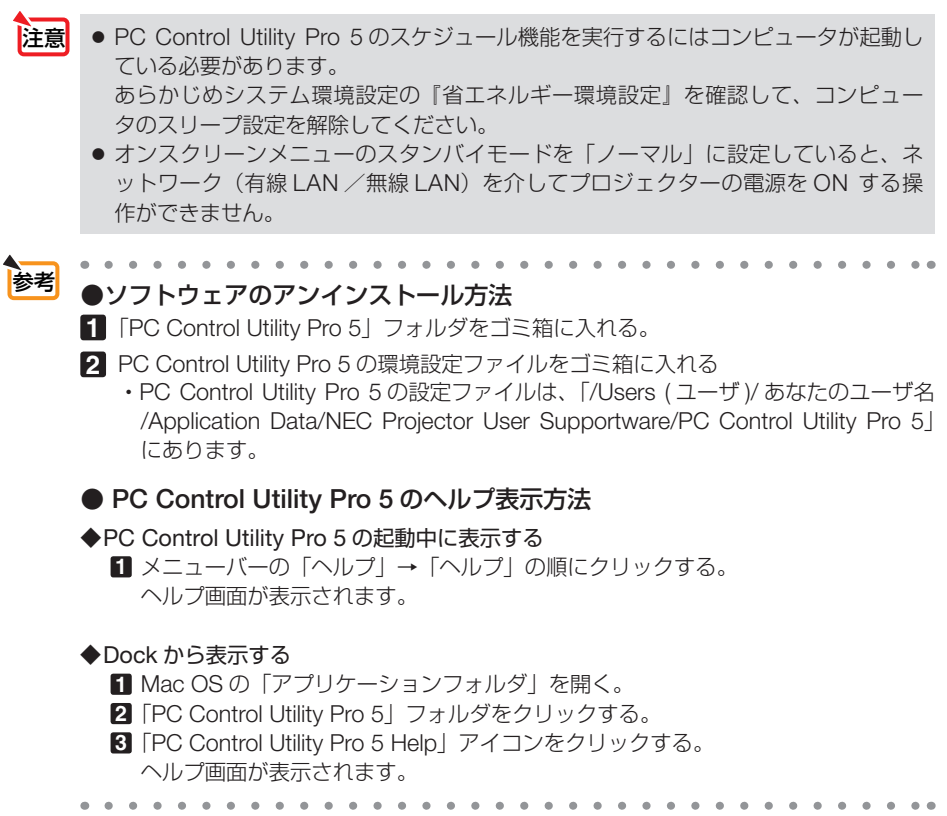

# <span id="page-127-0"></span>**7-5.** コンピュータケーブルを使って本機を 操作する( **Virtual Remote Tool**)

添付の NEC Projector CD-ROM に収録しているユーティリティソフト Virtual Remote Tool を使用すると、コンピュータの画面に Virtual Remote 画面(リモコン ウインドウまたはツールバー)を表示し、コンピュータケーブルを介して通信を行い、 プロジェクターの電源の入/切や信号切り替えなどの操作ができます。

また、画像をプロジェクターへ送信して、バックグラウンドロゴとして登録すること ができます。登録後は、ロックをかけてロゴの書き換えを防止できます。

> ● 主な制御機能 ・電源の入/切

【**Virtual Remote** 画面】

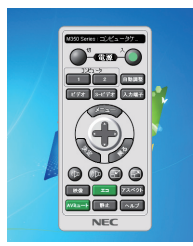

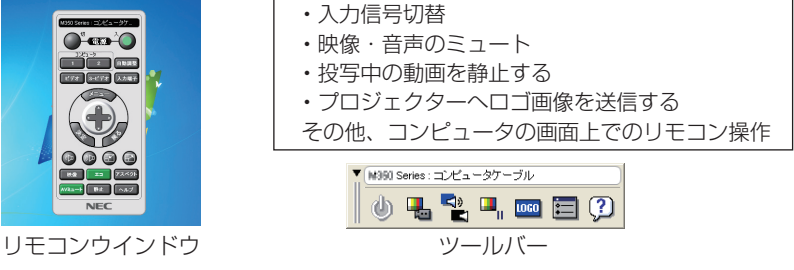

ここでは、Virtual Remote Tool を使用するまでの流れを説明します。Virtual Remote Tool の詳しい操作については、Virtual Remote Tool のヘルプをご覧ください。  $($  0 133 [ページ\)](#page-132-0)

ステップ①:**Virtual Remote Tool** をコンピュータにインストールする( [次ページ\)](#page-128-0) ステップ②:プロジェクターとコンピュータを接続する( **131** [ページ\)](#page-130-0) ステップ③:**Virtual Remote Tool** を起動する( **132** [ページ\)](#page-131-0)

- 注意 Windows 8.1、Windows 8 において Virtual Remote Tool を起動する場合は 「Microsoft .NET Framework(Version 2.0)」が必要です。 「Microsoft .NET Framework」は、マイクロソフトのホームページからダウンロー ドし、コンピュータにインストールしてください。
	- 入力端子選択で「コンピュータ」を選択しているときは、コンピュータの画面ととも に Virtual Remote 画面も表示されます。
	- Virtual Remote Tool を使用するときは、添付のコンピュータケーブルを使って、コ ンピュータ映像入力端子とコンピュータの映像出力端子を直接接続してください。 市販のコンピュータケーブルを使用したりスイッチャなどの機器を介すると、通信が 正常に行えないことがあります。
	- 接続するコンピュータの仕様、およびグラフィックアダプタやドライバのバージョン によっては動作しない場合があります。
	- Virtual Remote Tool を使って送信できるロゴデータ(画像)には以下の条件があり ます。

\*ファイルサイズ:768 キロバイト未満 \*画像サイズ:NP-P502HJD…水平 1920 ドット , 垂直 1080 ドット 以内 NP-P502WJD…水平 1280 ドット , 垂直 800 ドット 以内

<span id="page-128-0"></span>● ロゴ画像の送信は、シリアル接続のときに行えます。LAN またはコンピュータケー ブル接続時にはできません。

● バックグラウンドロゴを工場出荷時の画面 (NEC ロゴ) に戻すには、添付の NEC Projector CD-ROM に収録している画像ファイルを使用して、もう一度バックグラ ウンドロゴの登録をしなおしてくだい。 このとき、ご使用の機種に合わせて下記のロゴを選択してください。 NP-P502HJD … ¥Logo¥NEC\_logo2015\_1920x1080.bmp

NP-P502WJD … ¥Logo¥NEC\_logo2015\_1280x800.bmp

● 本機のコンピュータ映像入力端子は、プロジェクターやディスプレイとコンピュータ 間で各種設定に関する情報を通信する際に用いられる国際規格「DDC/CI」に対応し ています。

● Virtual Remote Tool は、ネットワーク (有線 LAN /無線 LAN) およびシリアル接 続での制御も可能です。

# ステップ①:**Virtual Remote Tool** をコンピュータに インストールする

注意

● ソフトウェアのインストール/アンインストールは、「管理者|権限で行ってください。 ● インストールを行う前に、起動しているアプリケーションソフトをすべて終了してく ださい。他のアプリケーションソフトが起動していると、インストールが正常に終了 しない場合があります。

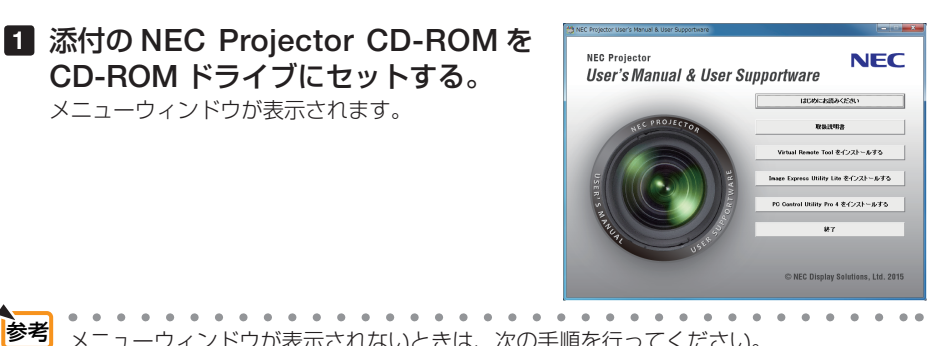

メニューウィンドウが表示されないときは、次の手順を行ってください。 (※ Windows 7 のときの例) 参考

1 Windows の「スタート1 をクリックする。

メニューウィンドウが表示されます。

**2** [すべてのプログラム] → [アクセサリ] → [ファイル名を指定して実行] をクリッ クする。

**3** [名前 (O)]に CD-ROM ドライブ名 \*1(例:「Q:¥」)と[LAUNCHER.EXE]を続け て入力する。(例:Q:¥LAUNCHER.EXE) \*1 CD-ROM ドライブ名は、お使いのコンピュータによって異なります。

**4** [OK]をクリックする。 メニューウィンドウが表示されます。

# <span id="page-129-0"></span>**2 メニューウィンドウの「Virtual Remote Tool** をインストールする]を クリックする。

インストールの準備が始まります。

インストールの準備が終了すると、「ようこそ」ウィ ンドウが表示されます。

#### **3** 「次へ **(N)>**」をクリックする。

「使用許諾契約」ウィンドウが表示されます。 「ソフトウェア使用許諾契約」の内容をよくお読み ください

- **4** 同意する場合は「使用許諾契約の条項 に同意します **(A)**」をクリックし、「次 へ **(N)>**」をクリックする。
	- ・以降は、画面のメッセージに従って操作してくだ さい。
	- ・インストールが完了すると、メニューウィンドウ に戻ります。
- インストール先のフォルダを選択する画面で「デスクトップにショートカットを作成 する (D)」をクリックしてチェックマークを外した場合、ショートカットは表示され ません。 注意

参考

● **Virtual Remote Tool** のアンインストール方法 準備:アンインストールの前に、Virtual Remote Tool を終了してください。 アンインストールの際は、「管理者」権限で行ってください。

**1** 「スタート」→「コントロールパネル」の順にクリックする。 コントロールパネル画面が表示されます。

**2** 「プログラム」の下の「プログラムのアンインストール」をクリックする。 プログラムと機能画面が表示されます。

- **3** 一覧からアンインストールしたいプログラムをクリックする。
- **4** 「アンインストールと変更」または「アンインストール」をクリックする。
	- ・ユーザーアカウント制御画面が表示された場合は、「続行 (C)」ボタンをクリック します。

以降は、画面のメッセージに従って操作してください。

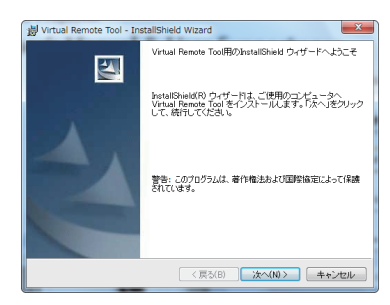

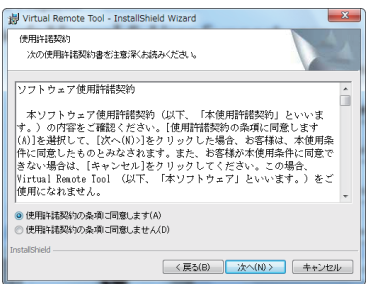

# <span id="page-130-0"></span>ステップ②:プロジェクターとコンピュータを接続する

- **1** プロジェクターのコンピュータ映像入力端子とコンピュータのディスプレイ出力 端子を添付のコンピュータケーブルで接続する。
- **2** プロジェクターの AC IN 端子と AC100V のコンセントを添付の電源コードで接続 する。

プロジェクターがスタンバイ状態になります。

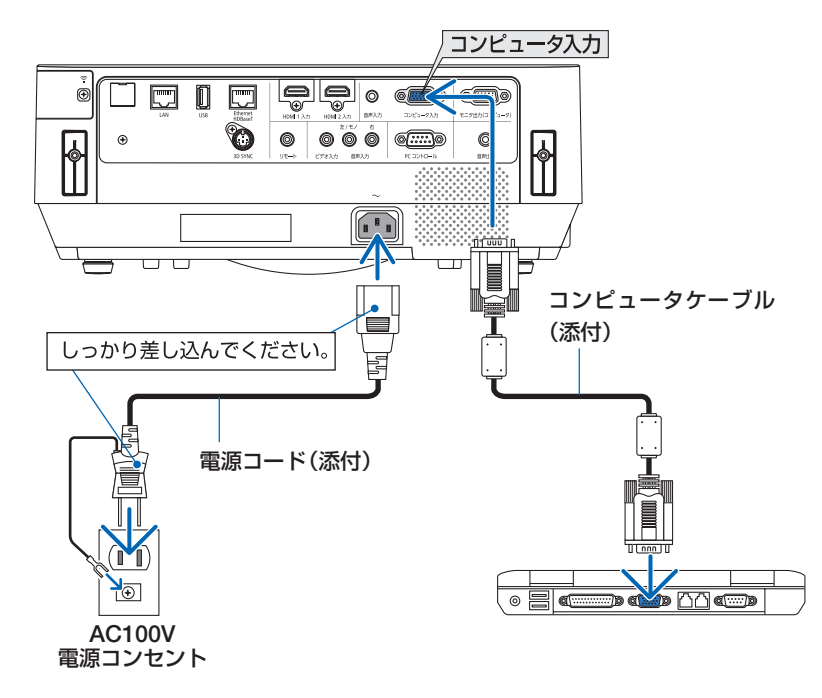

- 参考
- Virtual Remote Tool を最初に起動すると、かんたんセットアップ画面で機器の接続 をガイドします。
- Virtual Remote Toolでは、コンピュータ映像入力端子の 12 ピンと 15 ピンを使用し ています。( 163 [ページ\)](#page-162-0)

# <span id="page-131-0"></span>ステップ③:**Virtual Remote Tool** を起動する

#### ◆ ショートカットアイコンから起動する

Windows のデスクトップ上のショートカットアイ コン 黒。をダブルクリックする。

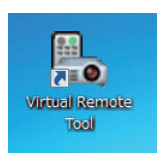

#### ◆ スタートメニューから起動する

「スタート」→「すべてのプログラム」または「プ ログラム」→「NEC Projector User Supportware」 →「Virtual Remote Tool」→「Virtual Remote Tool」の順にクリックする。

#### 起動すると……

最初に起動したときは、かんたんセットアップ画 面が表示されます。

以降は、画面のメッセージに従って操作してくだ さい。

 $3.77$ ステップ1<br>ようこそ 。<br>この「かんたんセットアップ】は、ご使用中のコンピュータとプロジェクターとの接<br>機器のつのステップで作します。 ステップ2<br>ケーブル確認 ステップ3<br>電源確認 ステップ4<br>- 入力場子確認 ステップS<br>外部出力確認 ステップ8<br>セットアップ88了 次のステップへ進むにはりかへ」をクリックしま 管理者用設定. Lyh7yブ終了(C) → 大へ(N)

 $77 - 10$ 

 $806 + 6.49 + 1.79 + 1.7$ 

かんたんセットアップを終了すると、Virtual Remote 画面が表示されます。

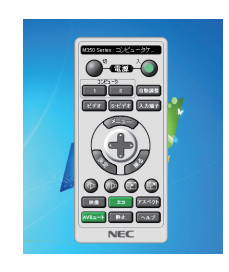

- オンスクリーンメニューのスタンバイモードを「ノーマル」に設定していると、コン ピュータケーブルおよびネットワーク (有線 LAN /無線 LAN)を介してプロジェク ターの電源を ON する操作ができません。 注意
- . . . . . . . . 参考 ● かんたんセットアップ画面を表示せずに Virtual Remote 画面を表示することができま す。 かんたんセットアップ「ステップ6」画面の「□次回からかんたんセットアップを使 用しない。」をクリックし、チェックマークを付けてください。

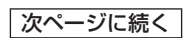

#### <span id="page-132-0"></span>● **Virtual Remote Tool** の終了方法

**1** タスクトレイの Virtual Remote Tool アイコン ■ をクリックする。 ポップアップメニューが表示されます。

**2** 「Virtual Remote Toolの終了」をクリックする。 Virtual Remote Tool が終了します。

#### ● Virtual Remote Tool のヘルプ表示方法

#### ◆タスクトレイから表示する

**1** Virtual Remote Tool が起動してい るときに、タスクトレイの Virtual Remote Tool アイコン みをクリック する。 ポップアップメニューが表示されま す。

**2** 「ヘルプ」→「ヘルプ表示」をクリックする。 ヘルプ画面が表示されます。

#### ◆スタートメニューから表示する

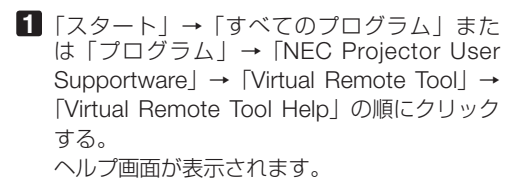

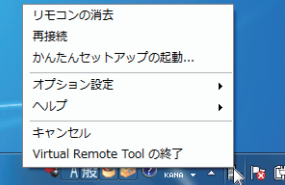

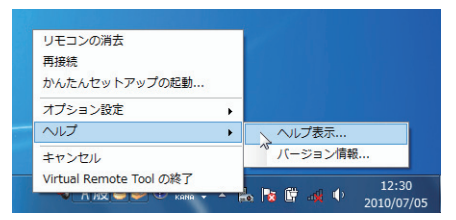

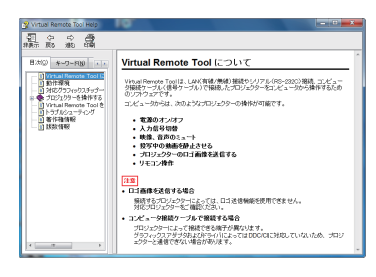

# ユーザサポートウェア **7**ユーザサポートウェア 7

# <span id="page-133-0"></span>**7-6.** 無線 **LAN** を経由してスマートフォンの写真や 文書を投写する( **Wireless Image Utility**)

Wireless Image Utility を使用すると、スマートフォンやタブレットからプロジェク ターへ、ネットワーク(無線 LAN)を経由して写真や文書を伝送して投写することが できます。

Wireless Image Utility は、Android 用と iOS 用があり、各々 Google Play または App Store からダウンロードしてください。

Wireless Image Utility について詳しくは次のホームページをご覧ください。

● **Android** 用

 **[http://www.nec-display.com/dl/jp/pj/android/wiu\\_for-android.html](http://www.nec-display.com/dl/jp/pj/android/wiu_for-android.html)**

● **iOS** 用

 **[http://www.nec-display.com/dl/jp/pj/ios/wiu\\_for-ios.html](http://www.nec-display.com/dl/jp/pj/ios/wiu_for-ios.html)**

<span id="page-134-0"></span>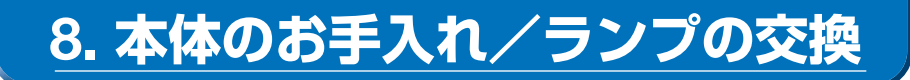

# **8-1.** フィルタの清掃

本機は 2 箇所にフィルタを装着しています。 吸気口フィルタ:本体操作部の下にあります。 プロジェクター内部をほこりや汚れから守ります。 カラーホイールフィルタ:ランプカバーの内側にあります。 カラーホイールにほこりや汚れが付着するのを防ぎます。

本書では、吸気口フィルタを「フィルタ(A)」、カラーホイールフィルタを「フィル タ(B)」と呼びます。

フィルタ(A)にほこりがたまると、空気の通りが悪くなり内部の温度が上昇し、故 障の原因となりますので、汚れが気になるときは清掃をしてください。 フィルタ(B)を清掃する必要はありません。

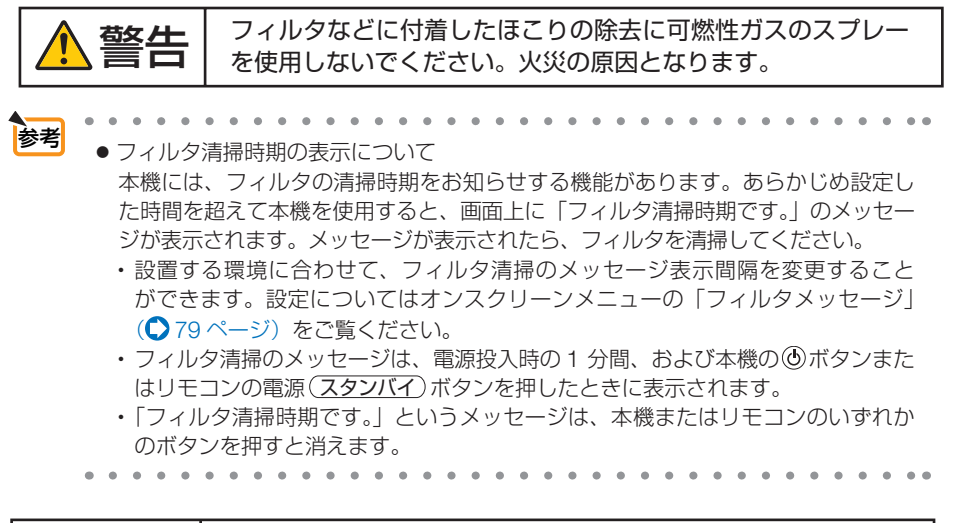

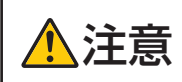

注意 フィルタの清掃は、電源を切り電源プラグをコンセントから抜き、本体が 十分冷えてから行ってください。動作中にフィルタケースを外すと、やけ どの原因となることがあります。

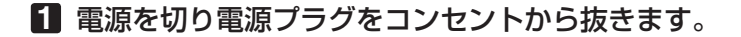

#### **2** フィルタケースのツマミに指をか けて引き出す。

・本体の図は裏返しています。このときは天 面が傷つかないように布などを敷いてくだ さい。

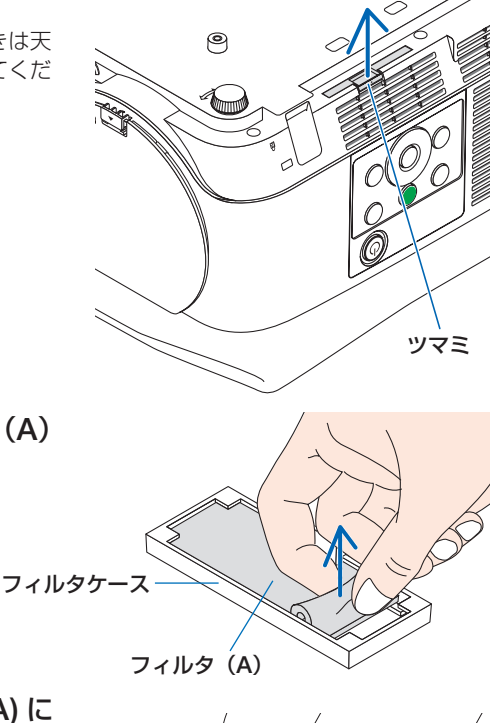

# **3** フィルタケースからフィルタ(**A**) を取り外す。

- **4** フィルタケースとフィルタ **(A)** に 付着したほこりを取り去る
	- ・本体キャビネットの吸気口のホコリも取り 去ってください。
	- ・掃除機のブラシ付きのアダプタを使用して 吸い取ってください。なお、アダプタを付 けずに直接当てたり、ノズルアダプタを使 用することは避けてください。
	- ・フィルタ (A) を破損することがないように、 十分注意してください。
	- ・フィルタは水洗いしないでください。目づ まりの原因となります。

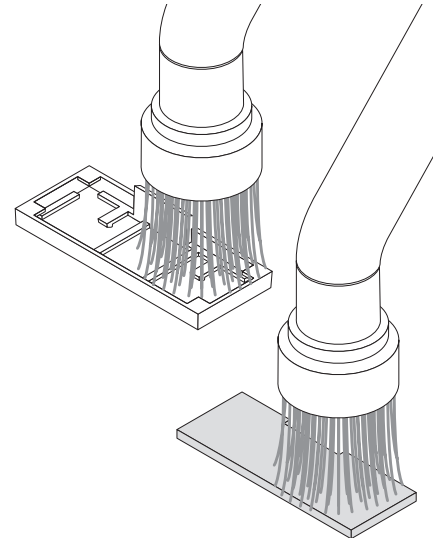

#### **5** フィルタケースにフィルタ(**A**)を 取り付ける。

・フィルタケースのツマミ部分にフィルタ (A) の切り込みが合うように取り付けてく ださい。

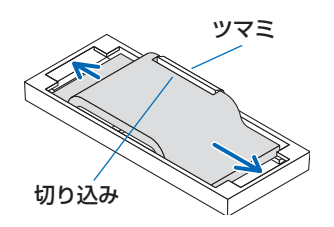

**6** フィルタケースを本体に差し込む。 ・入らないときはフィルタケースの向きが間 違っています。図の向きにして差し込んで ください。

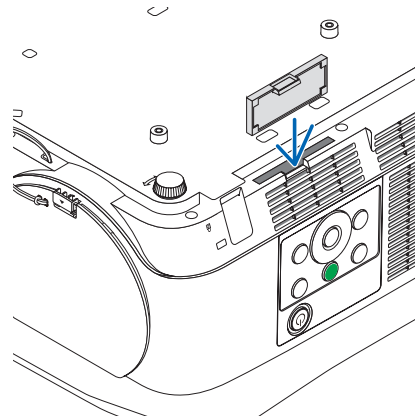

**7** フィルタ使用時間をクリアする。 電源プラグをコンセントに差し込み、本体の電源を入れます。 オンスクリーンメニューのリセットの「フィルタ時間クリア」を選択してください。  $(Q 93 \land -3)$ 

# **8-2.** レンズの清掃

本機のレンズはプラスチック製です。レンズを清掃する際は、プラスチックレンズ手 拭専用洗浄液(オリンパス製 EE-3310 または EE-3320)を使用して汚れをふき取っ てください。

オリンパス製 EE-3310 または EE-3320 は、カメラ販売店等でお買い求めください。

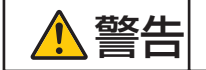

**警告 レンズなどに付着したほこりの除去に可燃性ガスのスプレーを**<br>警告 使用しないでください。火災の原因となります。 使用しないでください。火災の原因となります。

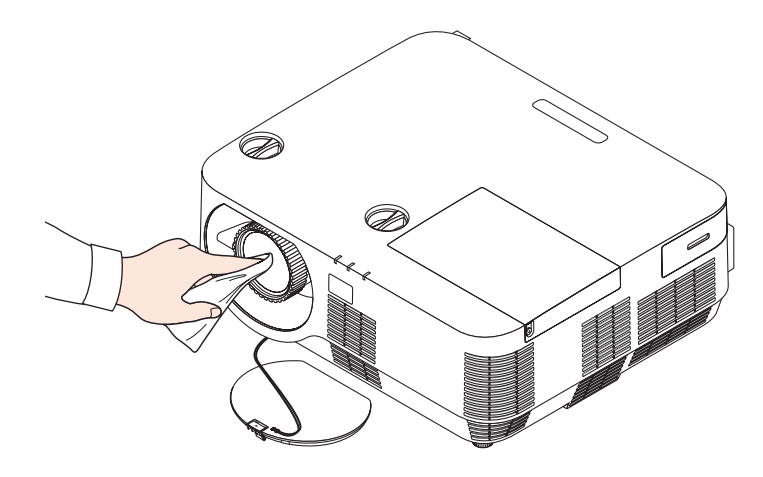

● ガラス用クリーナーやアルコールなどは絶対に使用しないでください。プラスチッ クレンズの表面を侵食し、輝度低下や画質劣化の原因となります。 注意

# **8-3.** キャビネットの清掃

お手入れの前に必ず電源プラグをコンセントから抜いてください。

- 毛羽立ちの少ないやわらかい乾いた布でふいてください。 汚れのひどいときは、水でうすめた中性洗剤にひたした布をよく絞ってふき取り、 乾いた布で仕上げてください。 化学ぞうきんを使用する場合は、その注意書きに従ってください。
- シンナーやベンジンなどの溶剤でふかないでください。変質したり、塗料がはげる ことがあります。
- 通風口やスピーカ部のほこりを取り除く場合は、掃除機のブラシ付きのアダプタを 使用して吸い取ってください。なお、アダプタを付けずに直接当てたり、ノズルア ダプタを使用することは避けてください。

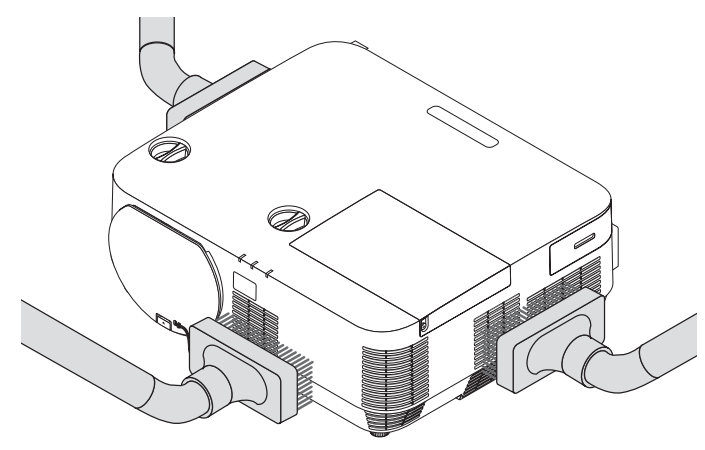

通風口やスピーカ部のほこりを吸い取ります。

- 通風口にほこりがたまると、空気の通りが悪くなり内部の温度が上昇し、故障の原 因となりますので、こまめに清掃をしてください。
- キャビネットを爪や硬いもので強くひっかいたり、当てたりしないでください。傷 の原因となります。
- 本体内部の清掃については、NEC プロジェクター・カスタマサポートセンターに お問い合わせください。
- キャビネットやレンズおよびスクリーンに殺虫剤など揮発性のものをかけたりしな いでください。 また、ゴムやビニール製品などを長時間接触したままにしないでください。変質し たり、塗料がはげるなどの原因となります。 注意

# **8-4.** ランプとフィルタの交換

光源に使われているランプの使用時間がランプ交換時間 (目安) ※1 (△92[ページ\)](#page-91-0) を超えるとランプインジケータが赤く点滅し、メッセージ「ランプの交換時期です。 取扱説明書に従って早めに交換してください。」が画面上に表示されます \*2。

この場合は光源ランプの交換時期ですので、新しいランプと交換してください。 なお、エコモードで使用している割合が多いとランプ交換時間(目安) ※1 が延びます。 したがってこの場合ランプ使用時間は延びることになります。現在のランプ使用残量 の目安はオンスクリーンメニューの「情報(使用時間)|(△91[ページ\)を](#page-90-0)ご覧ください。

- 安全・性能維持のため指定ランプを使用してください。
- 交換用ランプは販売店でお求めください。ご注文の際は交換用ランプ型名 NP39LP をご指定ください。
- 交換用ランプにはフィルタが添付されていますので、ランプの交換と合わせてフィ ルタ(A)/フィルタ(B)も交換してください。
- 指定のネジ以外は外さないでください。
- ランプには、ランプ保護のためガラスが付いています。誤って割らないよう取り扱 いには注意してください。
	- また、ガラス表面には触れないでください。輝度にかかわる性能劣化の原因となります。
- メッセージが表示されてもなお使用を続けると、ランプが切れることがあります。 ランプが切れるときには、大きな音をともなって破裂し、ランプの破片がランプハ ウス内に散らばります。この場合は、NEC プロジェクター・カスタマサポートセ ンターに交換を依頼してください。
- 本機を天吊りで設置した状態でランプ交換を行う場合は、本機の下部に人が入らな いように注意してください。ランプが破裂している場合に、ランプの破片が飛散す るおそれがあります。
- ランプ交換時間(目安)※1 に到達後 100 時間を超えて使用すると、ランプインジケー タが赤く点灯するとともにスタンバイ状態になり電源が入らなくなります。
- ※ 1 保証時間ではありません。
- ※ 2 ランプ交換のメッセージは電源投入時の 1 分間、および本機の ボタンまたはリモコンの 電源(スタンバイ)ボタンを押したときに表示されます。電源投入時にランプ交換のメッセー ジを消す場合は本機またはリモコンのいずれかのボタンを押してください。

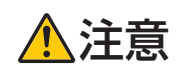

注意 ランプの交換は、電源を切り電源プラグをコンセントから抜き、約 <sup>1</sup> 時間おいてから行ってください。動作中や停止直後にランプを交換する と高温のため、やけどの原因となることがあります。

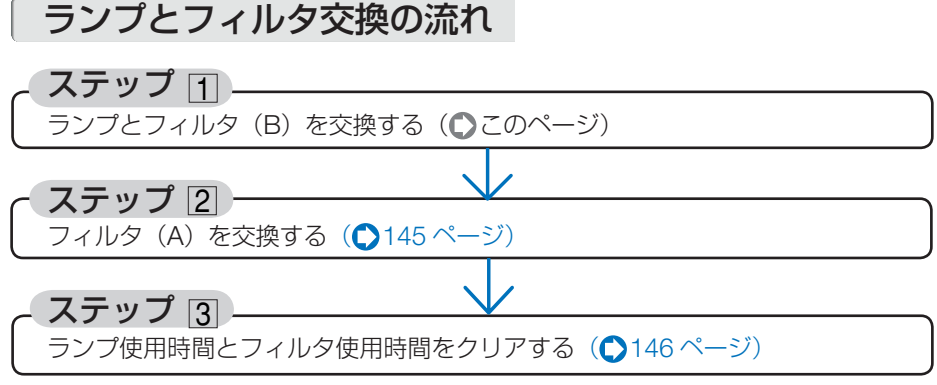

※フィルタ (A)、フィルタ (B) につきましては 135 [ページ](#page-134-0)をご覧ください。

# ランプとフィルタ(**B**)を交換する

準備:プラスドライバーを用意してください。

#### **1** ランプカバーを外す。

**❶**ランプカバーネジを空転するまで左 にゆるめる。 ・ネジは外れません。

**a b**

·体のお手入れ/ランフの交換 | 00 こうしょう かんじょう しょうかん しゅうかん しゅうかん しゅうかん しゅうかん しゅうかん しゅうかん しゅうかん しゅうかん しゅうかん しゅうかん しゅうかん しゅうかん しゅうかん しゅうかん しゅうかん しゅうかん 交換

8

**❷**ランプカバーを手前にスライドさせ、 持ち上げて取り外す。

**2** フィルタケースを引き出す。 フィルタケースの取っ手に指をかけて、矢印 方向に引き出します。

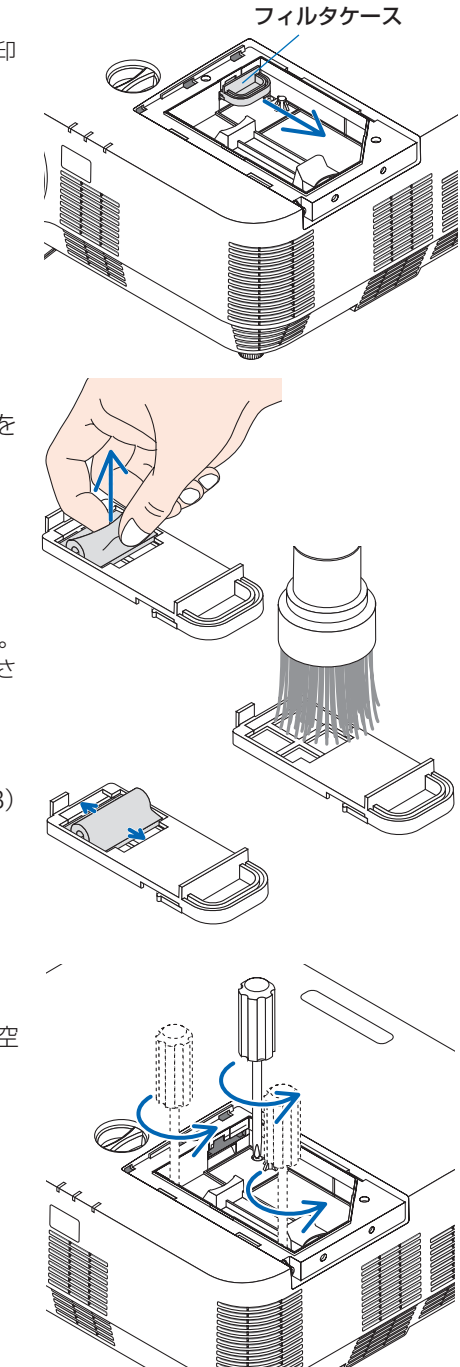

- **3** フィルタ(**B**)を交換する。 **❶** フィルタケースからフィルタ (B) を 取り外す。
	- **❷** フィルタケースのほこりを取り去る。 ・表面と裏面を掃除機で清掃してくださ い。
	- **❸**フィルタケースに新しいフィルタ(B) を取り付ける。
- **4** ランプを外す。 **1**ランプ固定のネジ (3 箇所) を左に空 転するまでゆるめる。
	- ・ネジは外れません。

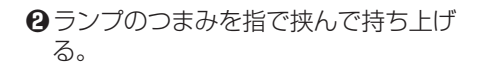

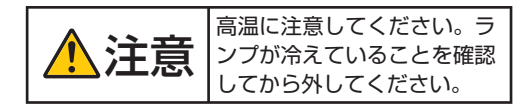

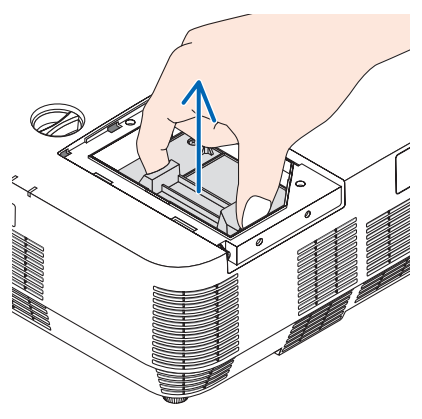

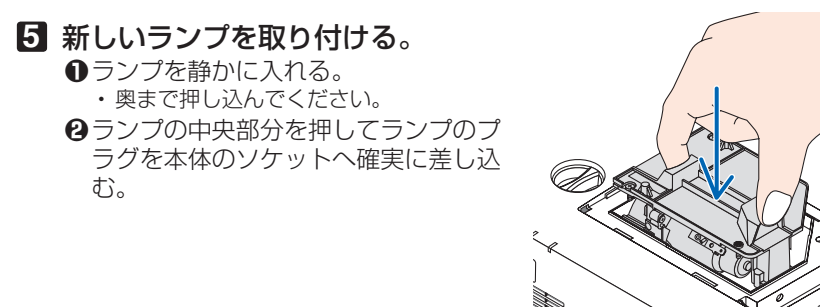

**<sup>3</sup>**ランプ固定のネジ (3箇所)を右に回 してしめる。

・ネジは確実にしめてください。

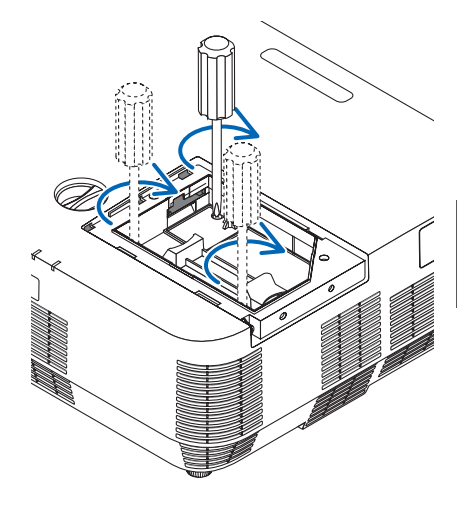

**6** フィルタケースを差し込む。

フィルタケースを図の向きにして本体に差し 込みます。

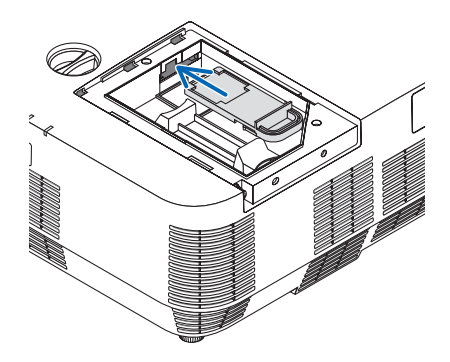

**7** ランプカバーを取り付ける。 **❶**ランプカバーをスライドさせて取り付 ける。

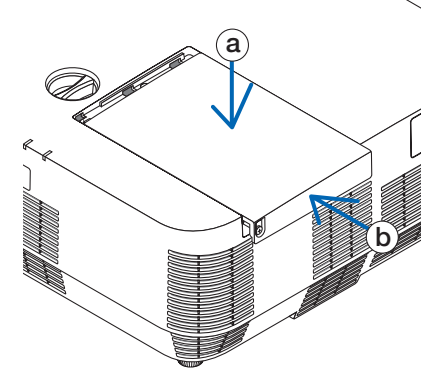

**❷**ランプカバーネジを右に回してしめ る。 ・ネジは確実にしめてください。

これで、ランプ交換が終わりました。 続いてフィルタ(A)を交換してくださ  $U$ <sup>。</sup>

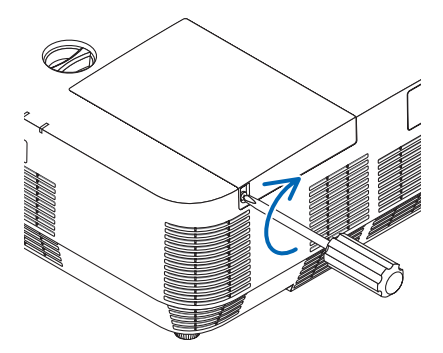

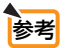

● ランプ交換時間 (目安) \* (● 92 [ページ\)](#page-91-0) に到達後 100 時間を超えて使用すると、 電源が入らなくなります。その場合は、スタンバイ状態でリモコンの(ヘルプ)ボタ ンを 10 秒以上押すことでランプ残量とランプ使用時間をクリアできます。クリア されたかどうかは、ランプインジケータが消灯することで確認できます。 ※保証時間ではありません。
## <span id="page-144-0"></span>フィルタ(**A**)を交換する

注意

- フィルタを交換するときは、プロジェクター本体のほこりをよくふき取ってから行っ てください。
	- プロジェクターは精密機器ですので、内部にほこりが入らないようにご注意くださ
	- フィルタは水洗いしないでください。目づまりの原因となります。
	- 必ずフィルタを正しく取り付けてください。フィルタを正しく取り付けていないと、 内部にほこりなどが入り故障の原因となります。
- 準備: 先にランプとフィルタ (B) の交換を行ってください。(●141 [ページ\)](#page-140-0)

#### **1** フィルタケースのツマミに指をか けて引き出す。

・本体の図は裏返しています。このときは天 面が傷つかないように布などを敷いてくだ さい。

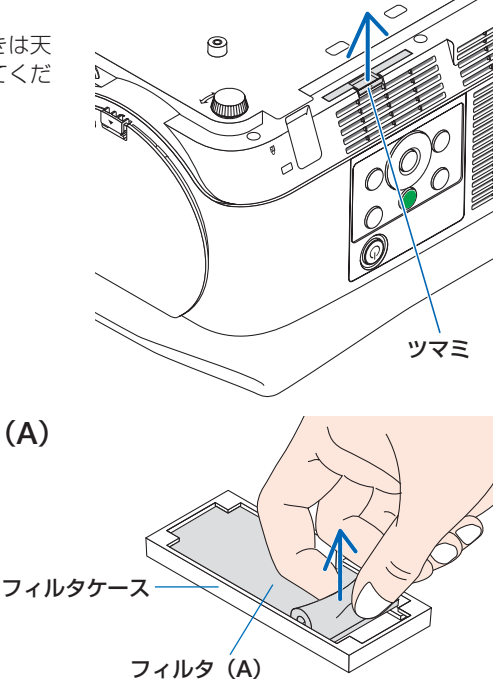

**2** フィルタケースからフィルタ(**A**) を取り外す。

- **3** フィルタケースのほこりを取り去 る。
	- ・本体キャビネットの吸気口のほこりも取り 去ってください。

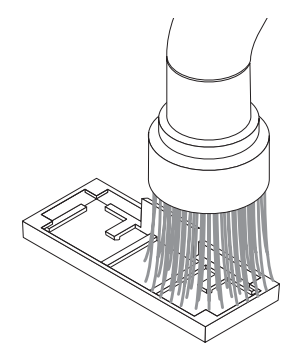

8

### <span id="page-145-0"></span>**4** フィルタケースに新しいフィルタ (**A**)を取り付ける。

・フィルタケースのツマミ部分にフィルタ (A) の切り込みが合うように取り付けてく ださい。

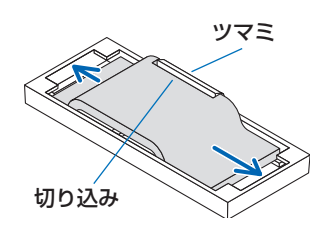

**5** フィルタケースを本体に差し込む。 ・入らないときはフィルタケースの向きが間 違っています。図の向きにして差し込んで ください。

これで、フィルタ交換が終わりました。 続いてランプ使用時間とフィルタ使用時 間をクリアしてください。

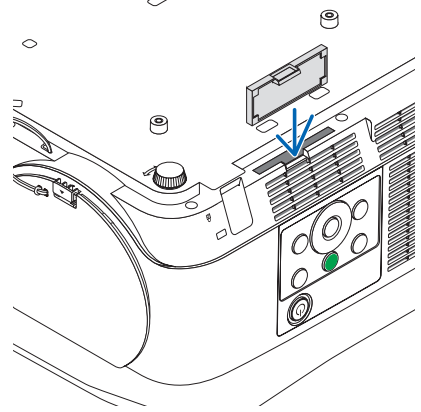

### ランプ使用時間とフィルタ使用時間をクリアする

- **1** 本機を投写する場所に設置する。
- **2** 電源プラグをコンセントに差し込み、電源を入れる。
- **3** ランプ使用時間とフィルタ使用時間をクリアする。
	- ❶ オンスクリーンメニューのリセットで「ランプ時間クリア」を実行してください。  $( 0.93 \times -3)$ 
		- 2 続いて「フィルタ時間クリア」を実行してください。(○ 93 [ページ\)](#page-92-0)

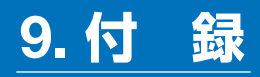

## <span id="page-146-0"></span>投写距離とスクリーンサイズ

この場所に設置するとどのくらいの画面サイズになるか、どのくらいのスクリーンを 用意すればいいのか、また、目的の大きさで投写するにはどのくらいの距離が必要か を知りたいときの目安にしてください。

#### 適応機種 **NP-P502HJD**

フォーカス(焦点)の合う投写距離は、レンズ前面から 0.79m(30 型の場合)~ 14.19m(300 型の場合)です。この範囲で設置してください。

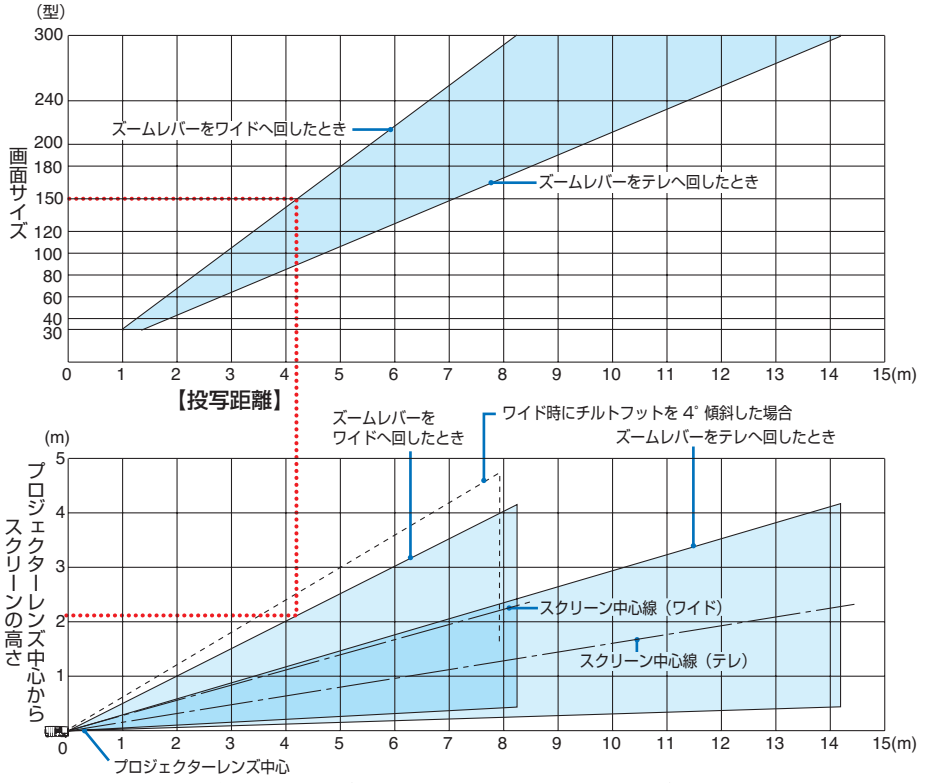

※ 投写距離表の「プロジェクターレンズ中心からスクリーンの高さ」はレンズシフト 62% V のときを表して います。

【表のみかた】

上の表より 150 型スクリーンにワイドで投写するには表より、4.1m 付近に設置することにな ります。

また、下の表はプロジェクターのレンズ中心からスクリーンの上端までが約 2.1m 必要となりま すので、プロジェクターから天井までの高さやスクリーンを設置する高さが確保できるかの目安 にお使いください。図はプロジェクターを水平に設置したときの投写範囲を表しています。投写 画面はレンズシフトにより上下左右に移動できます。(△38[ページ\)](#page-37-0)

付 **9**付録 緑

 $\overline{Q}$ 

#### 適応機種 **NP-P502WJD**

フォーカス (焦点)の合う投写距離は、レンズ前面から 0.81m (30 型の場合) ~ 14.50m(300 型の場合)です。この範囲で設置してください。

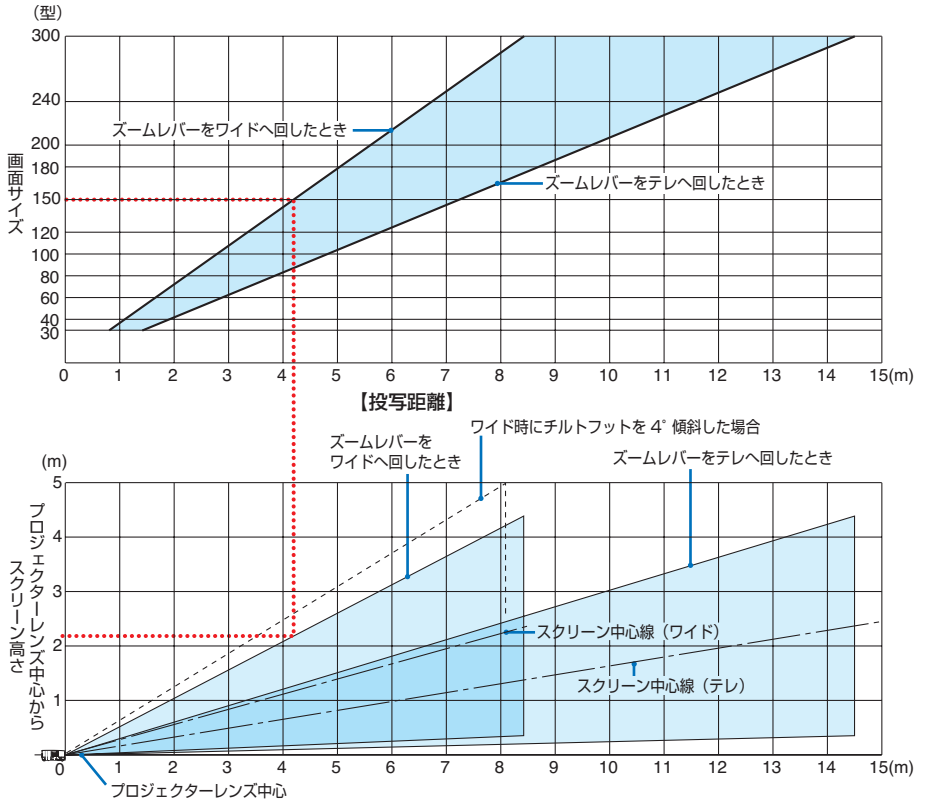

※ 投写距離表の「プロジェクターレンズ中心からスクリーンの高さ」はレンズシフト 62% V のときを表して います。

【表のみかた】

上の表より 150 型スクリーンにワイドで投写するには表より、4.2m 付近に設置することになり ます。

また、下の表はプロジェクターのレンズ中心からスクリーンの上端までが約 2.2m 必要となりま すので、プロジェクターから天井までの高さやスクリーンを設置する高さが確保できるかの目安 にお使いください。図はプロジェクターを水平に設置したときの投写範囲を表しています。投写 画面はレンズシフトにより上下左右に移動できます。(△38[ページ\)](#page-37-0)

<span id="page-148-0"></span>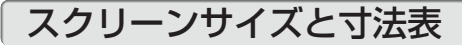

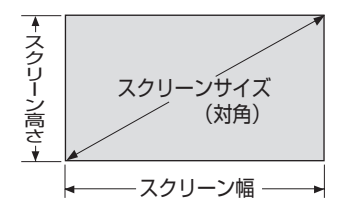

#### 適応機種 NP-P502HJD

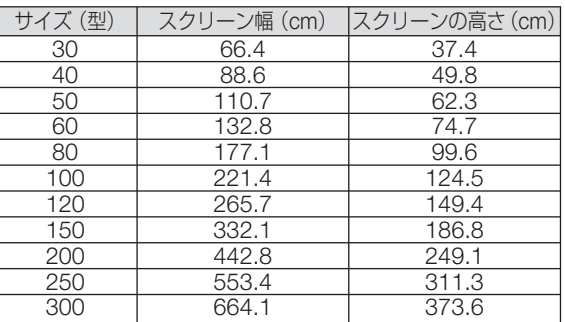

#### 適応機種 NP-P502WJD

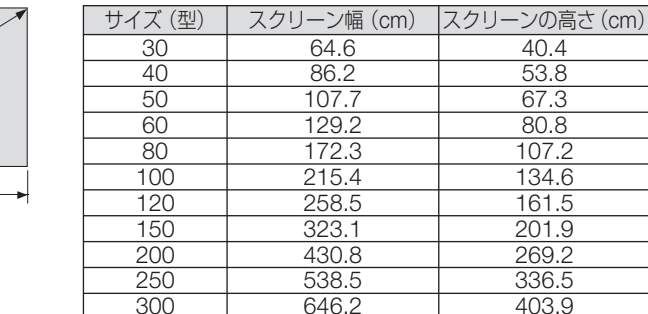

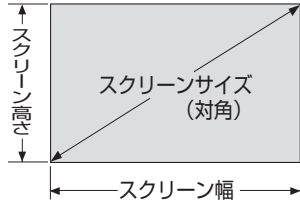

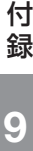

## デスクトップの例

下の図はデスクトップで使用するときの例です。 水平投写位置……レンズを中心に左右均等 垂直投写位置……(下表参照)

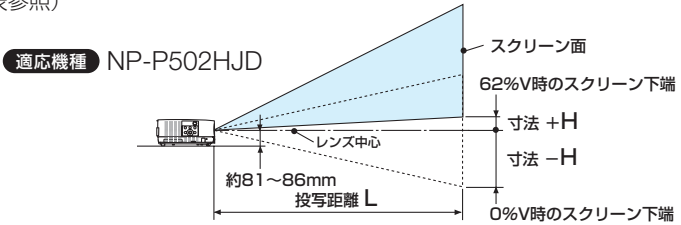

(注)レンズ中心からスクリーン下端までの高さ(チルトフットを縮めた状態)

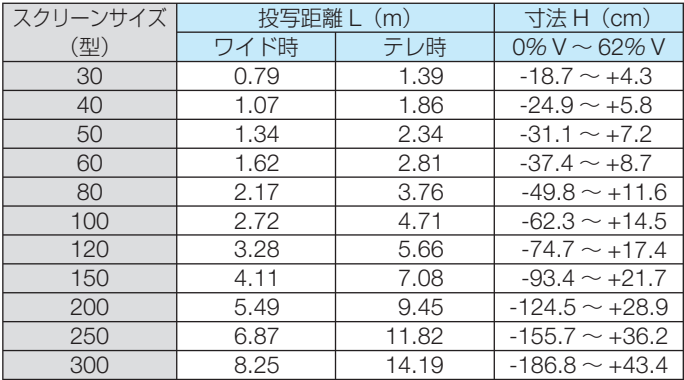

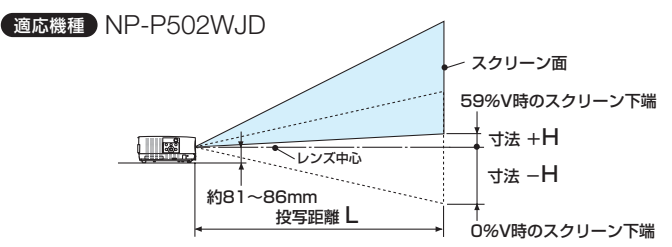

(注)レンズ中心からスクリーン下端までの高さ(チルトフットを縮めた状態)

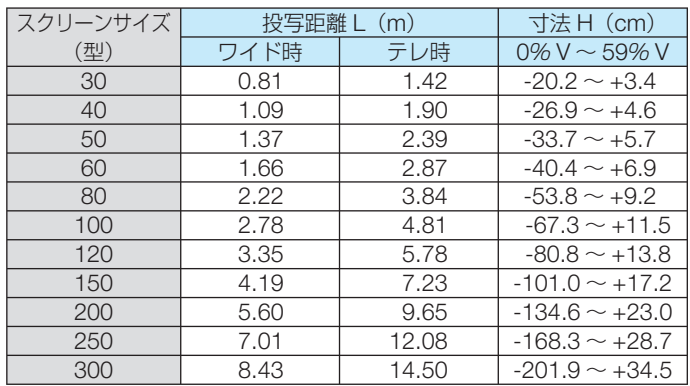

### <span id="page-150-0"></span>レンズシフト範囲

本機にはダイヤル操作で画面位置を調整するレンズシフト機能 (△38 [ページ\)](#page-37-0) があ ります。次の範囲内のレンズシフトができます。

■ ● レンズシフトの移動量が下図の範囲を超えている場合、画面の端がぼやけたり、影 が出たりすることがあります。

記号の意味:V は垂直(投写画面の高さ)、H は水平(投写画面の幅)を表わし、 レンズシフト範囲を高さおよび幅の比率で表わしています。

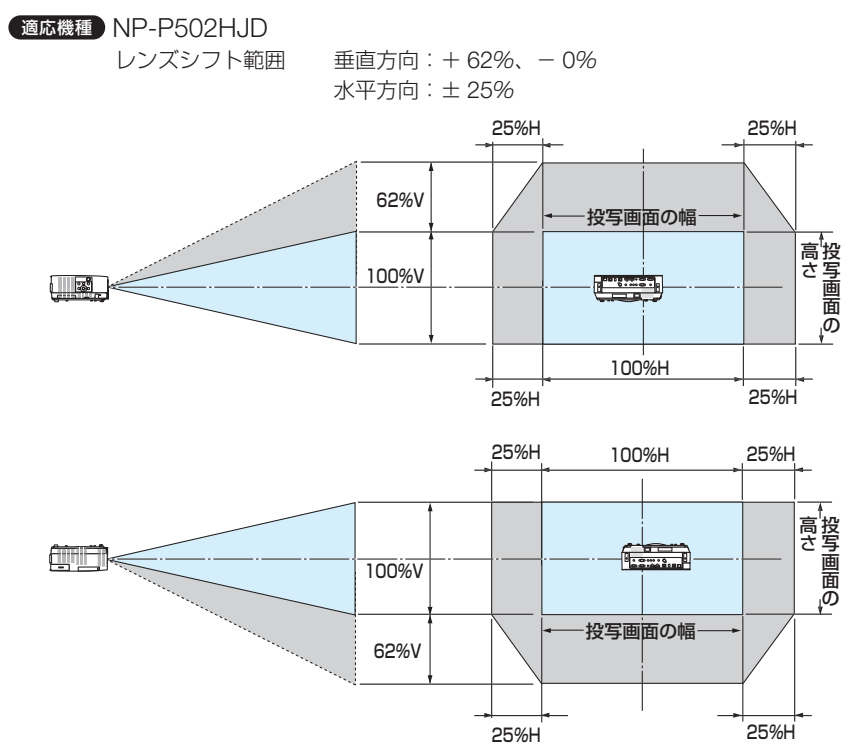

(計算例) 150 インチで投写している場合

「スクリーンサイズと寸法表」(◯149[ページ\)](#page-148-0)のスクリーン表により H=332.1cm、 V=186.8cm になります。

垂直方向の調整範囲:上方向 0.62 × 186.8cm ≒ 115cm、投写画面を移動することができます(レ ンズが中心位置の場合)。

水平方向の調整範囲:左方向 0.25 × 332.1cm ≒ 83cm、右方向も同様に約 83cm 投写画面を 移動することができます。

※簡易計算式のため数%の誤差があります。

**9**付録

 $\overline{Q}$ 

付 緑

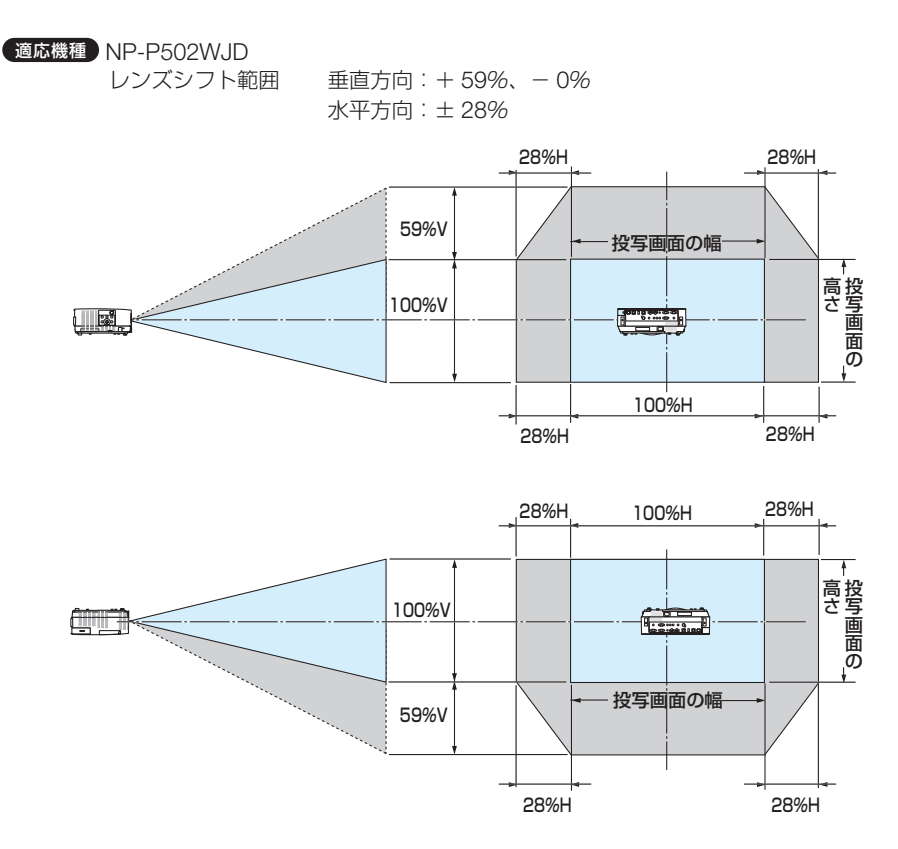

(計算例) 150 インチで投写している場合

「スクリーンサイズと寸法表」(△149[ページ\)](#page-148-0)のスクリーン表により H=323.1cm、

V=201.9cm になります。

垂直方向の調整範囲:上方向 0.59 × 201.9cm ≒ 119cm、投写画面を移動することができます(レ ンズが中心位置の場合)。

水平方向の調整範囲:左方向 0.28 × 323.1cm ≒ 90cm、右方向も同様に約 90cm 投写画面を 移動することができます。

※簡易計算式のため数%の誤差があります。

参考 (注)天井固定部設置面からレンズ中心までの高さ ● 天吊り金具(別売)設置時の投写距離について 投写距離(L)、寸法(H)はデスクトップの例と同じです。 レンズシフトについては 151 [ページを](#page-150-0)ご覧ください。 天井固定部の寸法およびプロジェクター取り付け時の寸法は 160 [ページを](#page-159-0)ご覧くださ い。

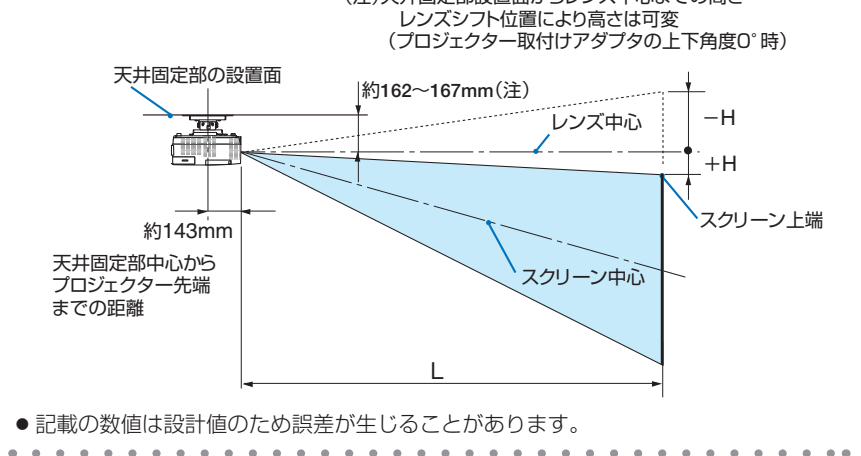

付 **9**付録 緑

 $\overline{Q}$ 

# <span id="page-153-0"></span>対応解像度一覧

#### アナログ RGB

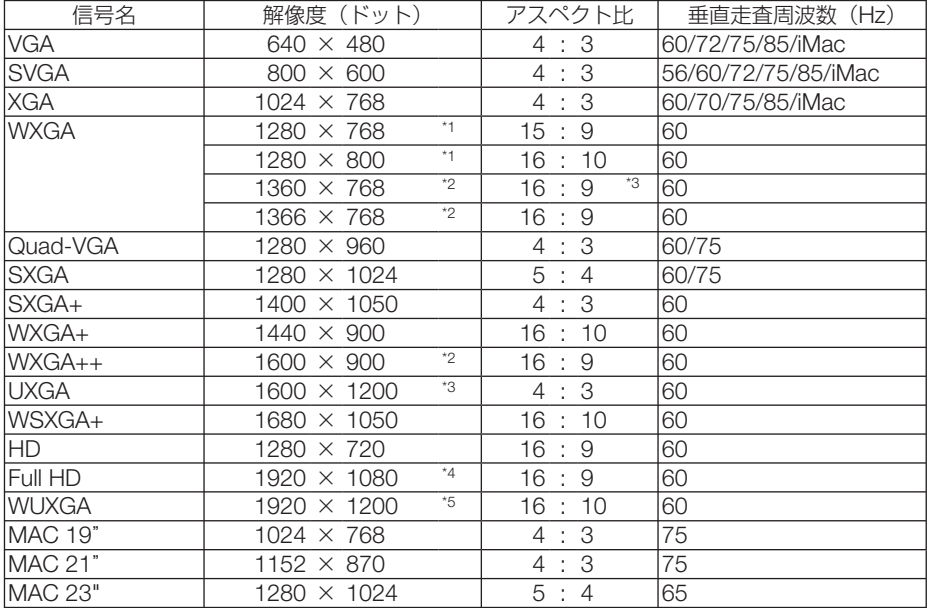

#### HDMI

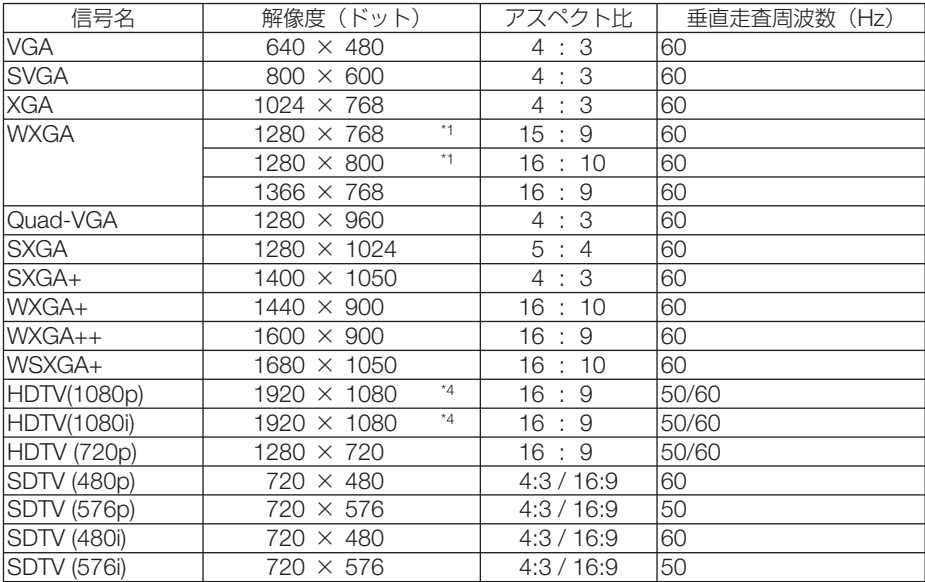

#### コンポーネント

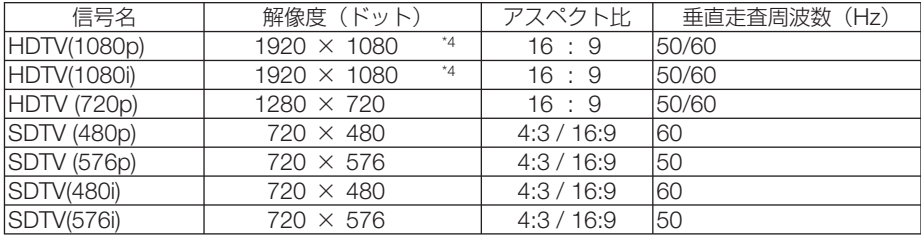

#### コンポジット ビデオ

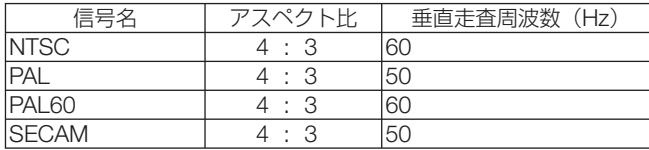

#### 3D

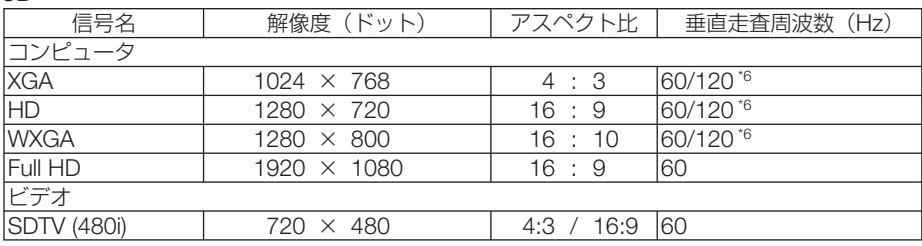

#### HDMI 3D

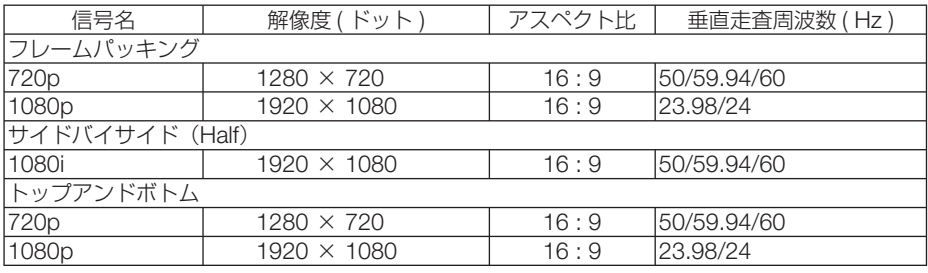

\*1: NP-P502WJD ではリアル表示<br>\*2: オンスクリーンメニューのアスペクトを「自動」に設定しているときは正しく表示できないことがあります。本機の工場出**です**<br>- 荷時は「自動」に設定しています。該当する解像度の信号を投写するときは、アスペクトを「16:9」に設定してください。<br>\*3: WXGA モードオン時。<br>\*4: NP-P502HJD ではリアル表示<br>\*6: 120Hz 信号はフレームシーケンシャル選択時のみ対応して \*2: オンスクリーンメニューのアスペクトを「自動」に設定しているときは正しく表示できないことがあります。本機の工場出 荷時は「自動」に設定しています。該当する解像度の信号を投写するときは、アスペクトを「16:9」に設定してください。 \*3: WXGA モードオフ時。

\*4: NP-P502HJD ではリアル表示

\*5: WXGA モードオン時。

\*6: 120Hz 信号はフレームシーケンシャル選択時のみ対応しています。

・ 本機の解像度を超える信号はアドバンスド・アキュブレンドにより対応。

・ アドバンスド・アキュブレンドの場合、文字や罫線の太さなどが不均一になったり、色がにじんだりする場合があります。

・ 出荷時はその表示解像度/周波数の標準的な信号に合わせていますが、コンピュータの種類によっては調整が必要な場合があ ります。

・ コンピュータ信号は、セパレート同期信号のみ対応しています。

# 仕様

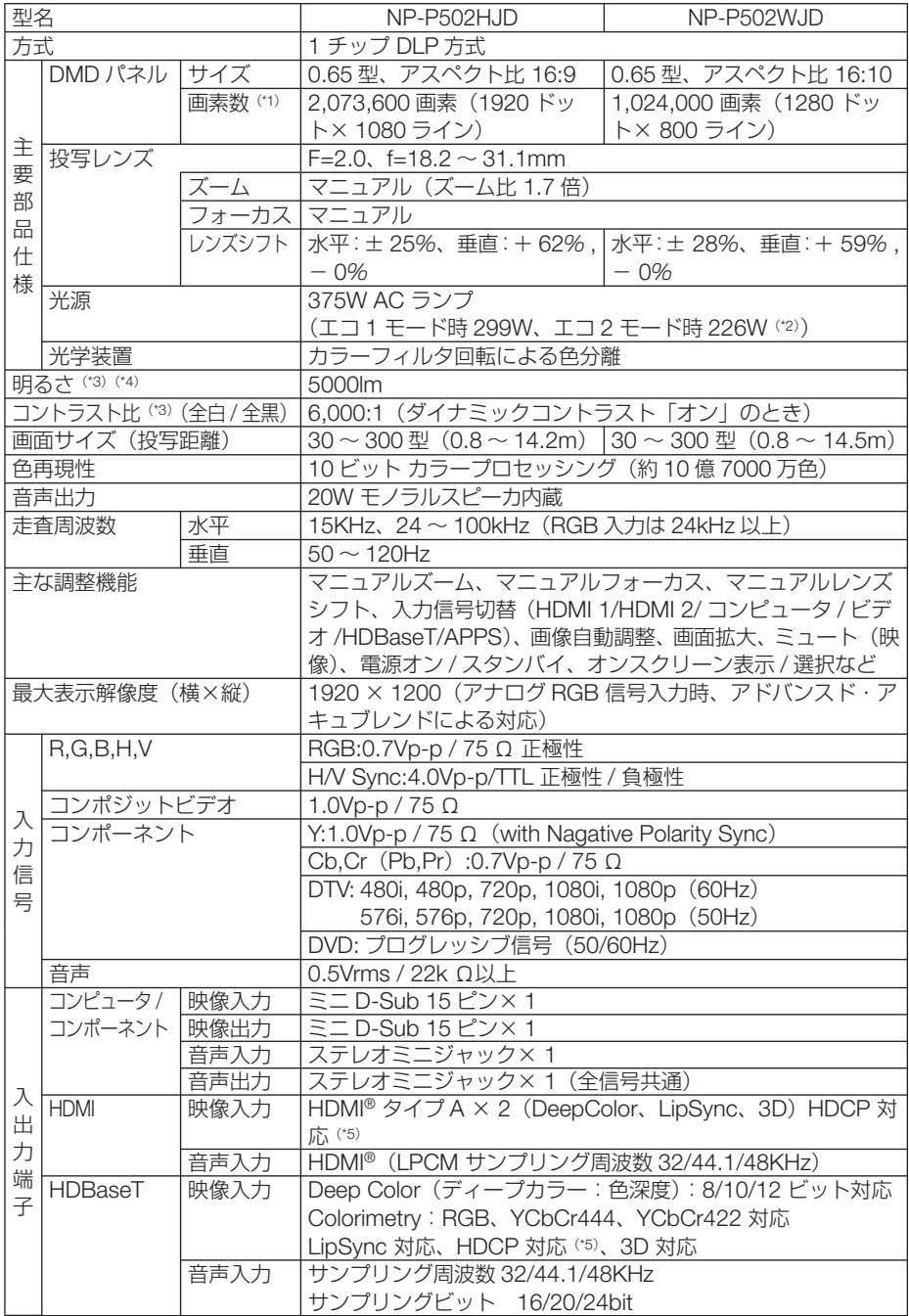

<span id="page-156-0"></span>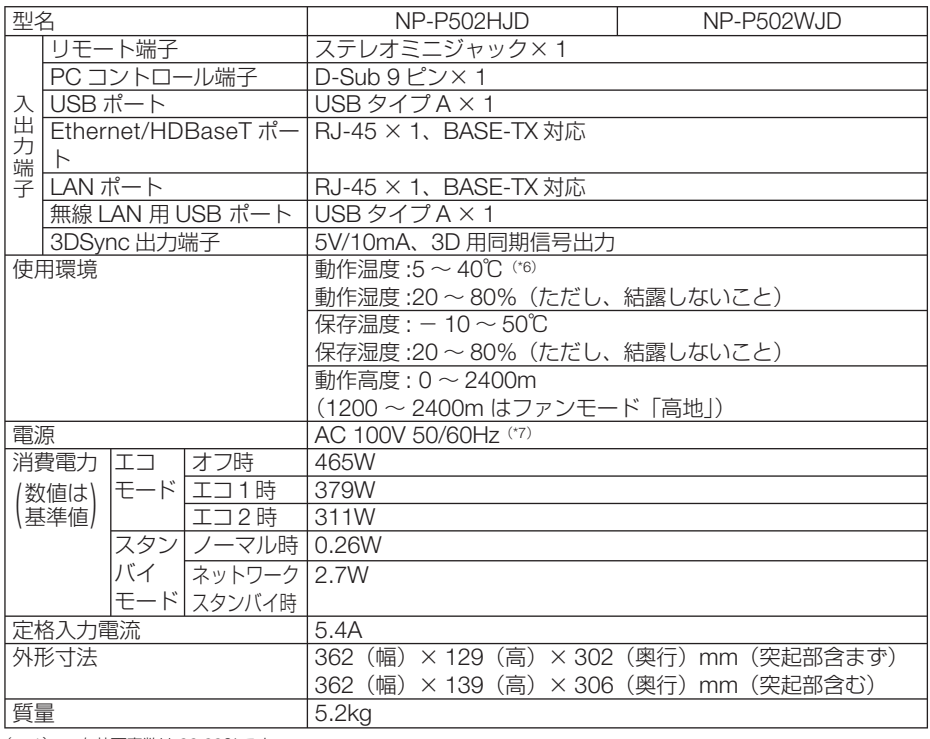

(\* 1): 有効画素数は 99.99%です。

(\* 2): 最大でエコ 1 モード相当の電力になります。

(\* 3): 出荷時における本製品全体の平均的な値を示しており、JIS X6911:2015 データプロジェクターの仕様書様式にそって 記載しています。測定方法、測定条件については、附属書2に基づいています。

(\* 4): エコモードが「オフ」、プリセットが高輝度モードのときの明るさです。 エコモードを「エコ 1」または「エコ 2」にすると明るさが低下します(エコ 1:約 80%、エコ 2:約 60%)。また、プリセッ トで他のモードを選択すると明るさが多少低下します。

(\* 5): HDCP/HDCP 技術とは?

 HDCP とは "High-bandwidth Digital Content Protection" の略称で、DisplayPort、HDMI を経由して送信されるデ ジタルコンテンツの不正コピー防止を目的とする著作権保護用システムのことをいいます。HDCP の規格は、Digital Content Protection, LLC という団体によって、策定・管理されています。

本機には、HDMI 入力端子、HDBaseT ポートを装備しています。

 本機の HDMI 入力端子、HDBaseT ポートは、HDCP 技術を用いてコピープロテクトされているデジタルコンテンツ を投写することができます。

 ただし、HDCP の規格変更などが行われた場合、プロジェクターが故障していなくても、HDMI 入力端子、HDBaseT ポートの映像が表示されないことがあります。

映像:DeepColor ( ディープカラー:色深度 ): 8/10/12 ビット、LipSync

- 音声:LPCM; チャンネル数 ; 2ch、サンプリング周波数:32/44.1/48KHz、サンプリングビット:16/20/24 ビット
- (\*6):35~40℃は「強制エコモード」になります。
- (\* 7): 高調波電流回路 JIS C 61000-3-2 適合品です。

・この仕様・意匠はお断りなく変更することがあります。

付 緑

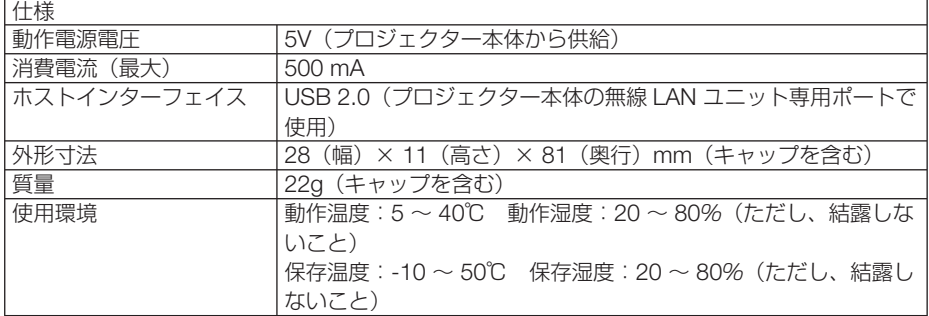

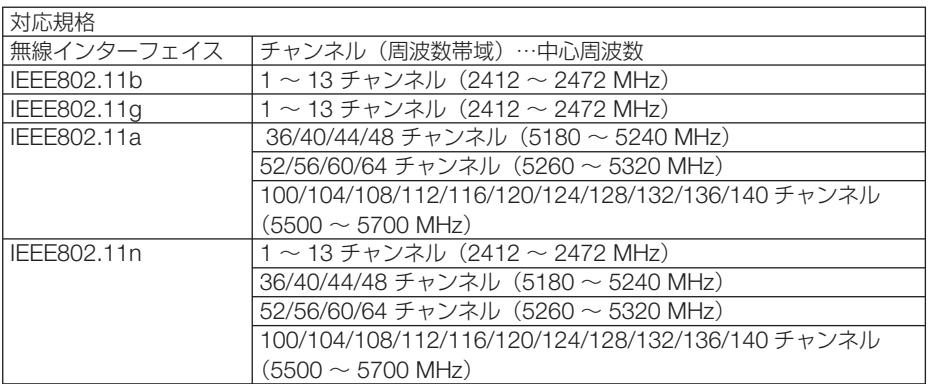

-<br>- ★ ご利用環境により、デュアルチャネル通信無効/有効モードが自動で切り替わります。

## 外観図

単位:mm

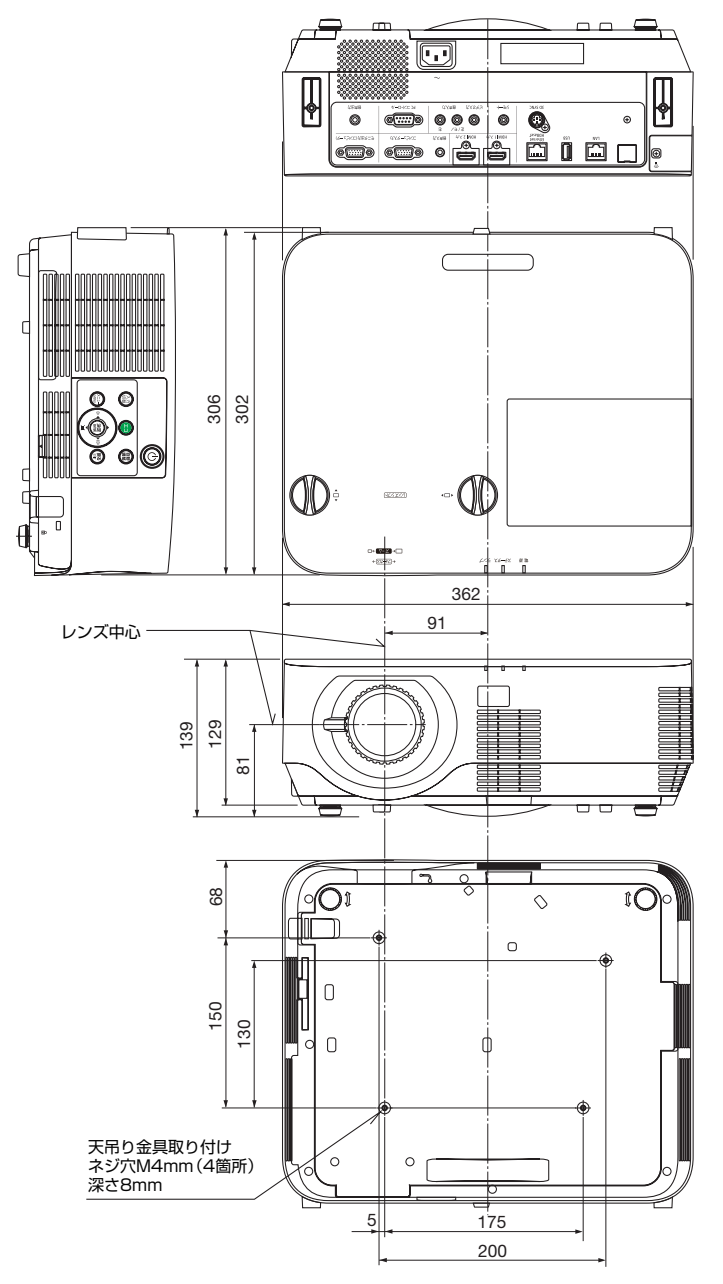

付 付録 簶

<span id="page-159-0"></span>天井設置面寸法図 (単位: mm)

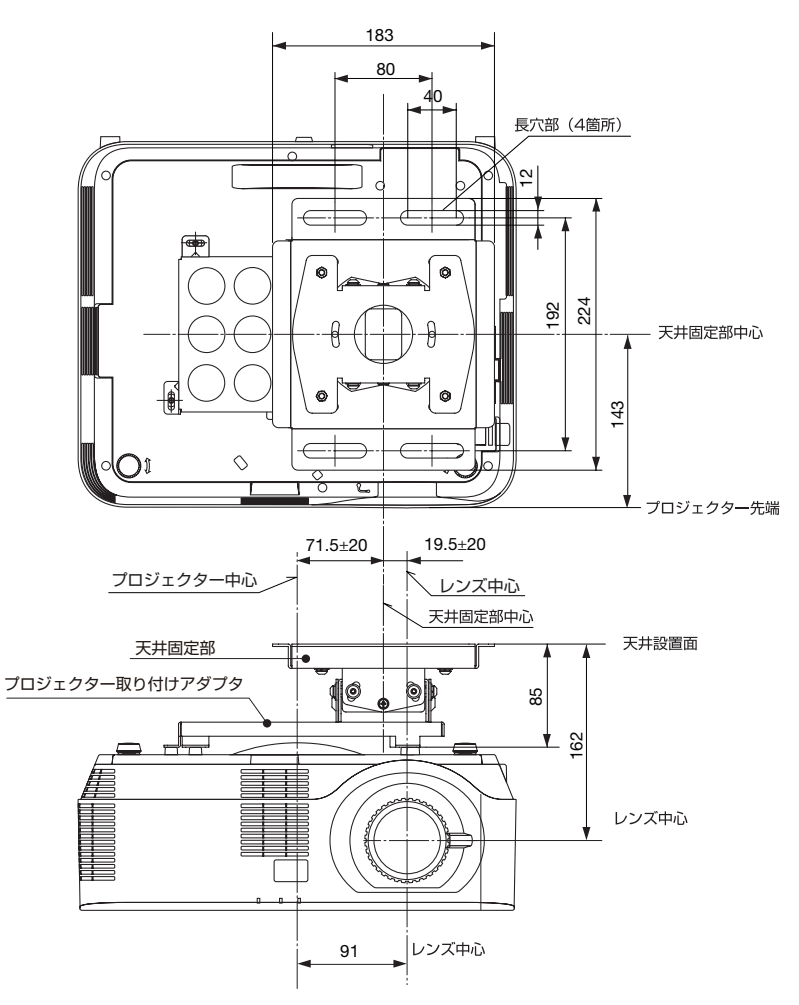

注)左右 0 度、上下 0 度、傾き 0 度、上下位置中心時の寸法です。

## <span id="page-160-0"></span>ケーブルカバー(別売)の取り付けかた

別売のケーブルカバーを本体に取り付けると接続線がかくれてきれいな外観になりま す。

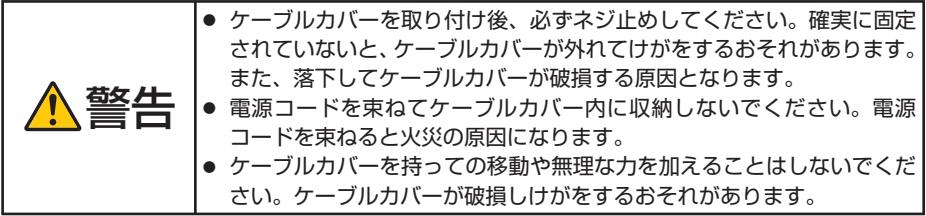

**12cm** 以上

取り付けかた

準備:1. 図の部分の長さが 12cm 以上のプラスド ライバーを用意してください。 2. 電源コードやケーブル類を本機と接続して

ください(図は接続線を省略しています)。

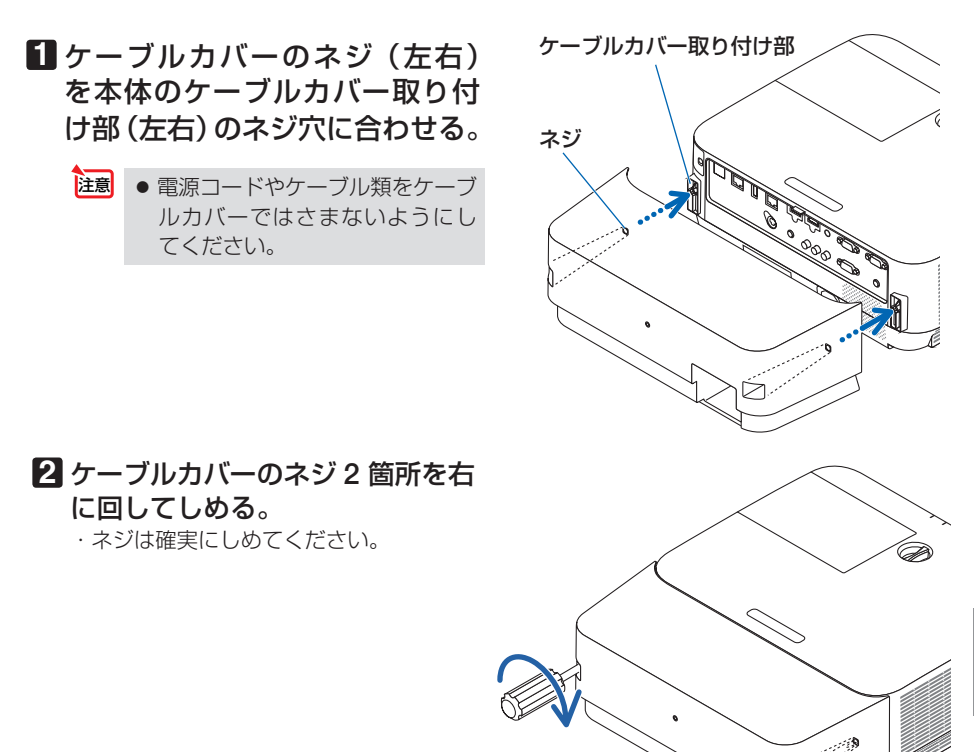

**9**付録

9

付 緑

## 取り外しかた

### **1** ケーブルカバーのネジ(左右) を空転するまで左にゆるめて外 します。

- ・天吊り設置しているときは、ケーブルカ バーが落下しないように手を添えて行い ます。
- ・ネジは外れません。

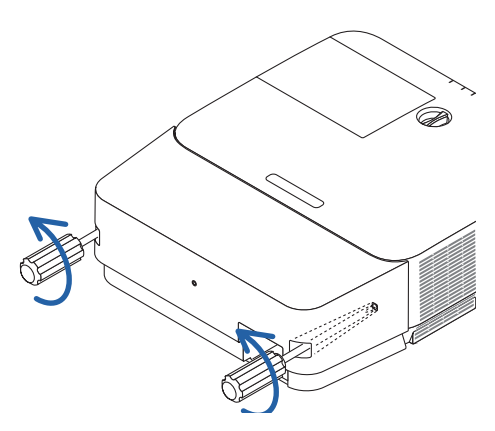

## 主な端子のピン配列と信号名

## **●コンピュータ映像入力端子(ミニ D-Sub 15 ピン)**

各ピンの接続と信号レベル

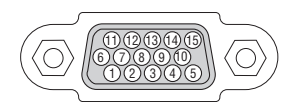

信号レベル ビデオ信号:0.7Vp-p(アナログ) 同期信号 :TTL レベル

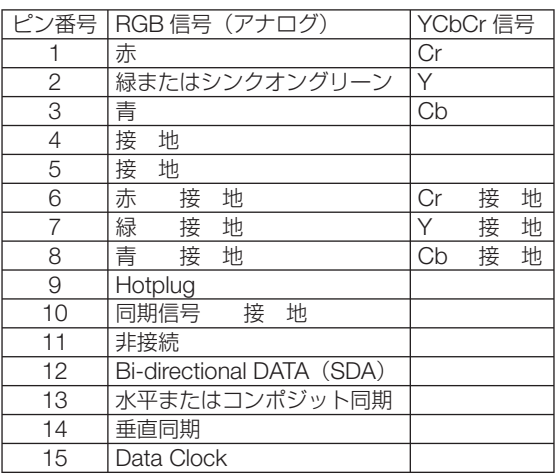

 $-0.00$ 参考 ● Virtual Remote Tool では、コンピュータ映像入力端子の 12 ピンと 15 ピンを使用し ています。

## ● **HDMI IN 1/2 端子**(タイプ A)

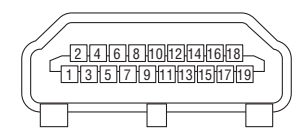

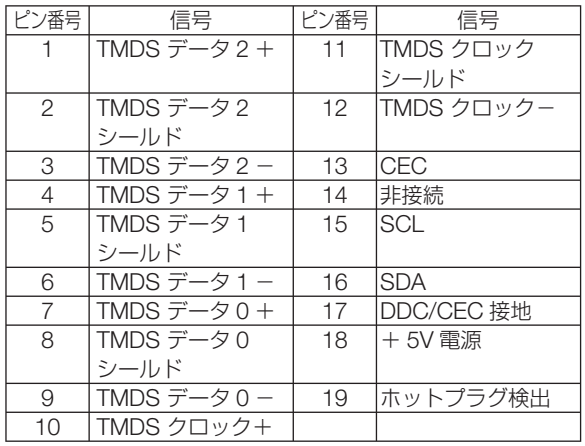

付 緑

**9**付録  $\overline{Q}$ 

● **Ethernet/HDBaseT** ポート/ **LAN** ポート(**RJ-45**)

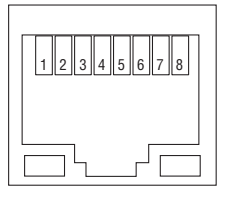

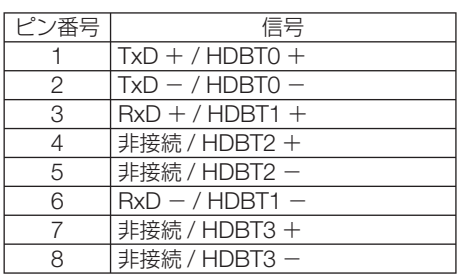

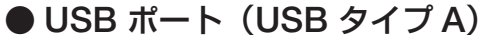

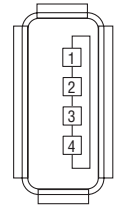

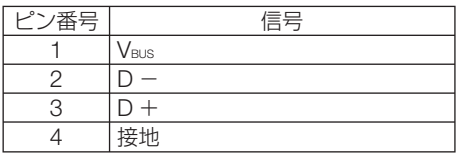

## **● PC コントロール端子 (D-Sub 9 ピン)**

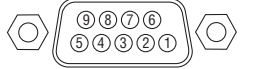

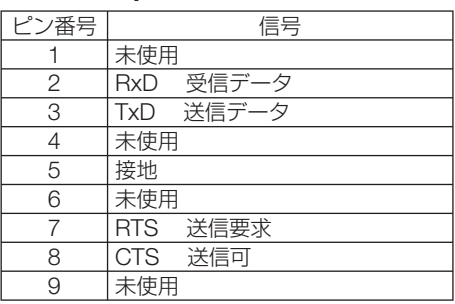

## 故障かな?と思ったら

修理を依頼される前に、もう一度接続や設定および操作に間違いがないかご確認くだ さい。それでもなお異常なときは NEC プロジェクター・カスタマサポートセンター にお問い合わせください。

## 現象と確認事項

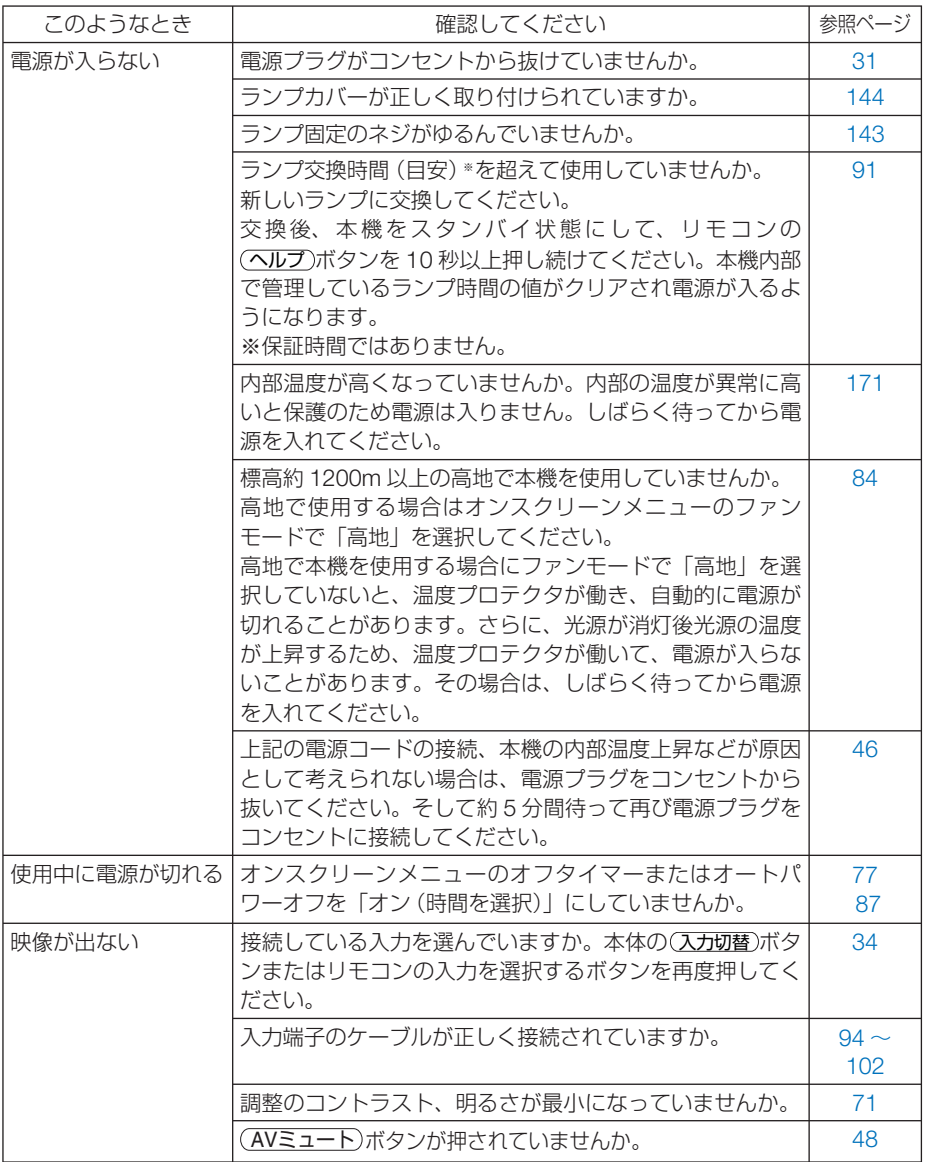

付 緑

**9**付録 9

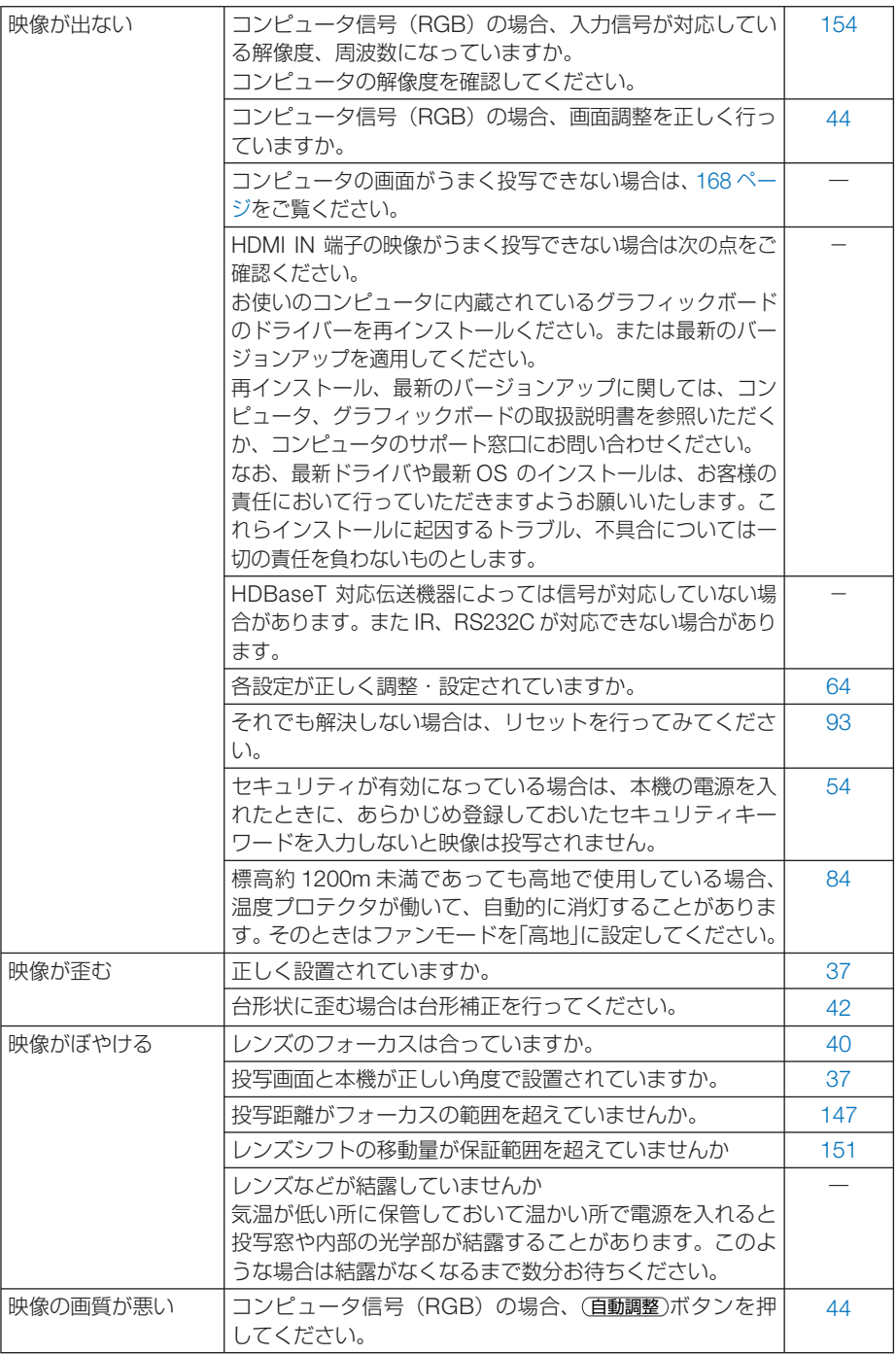

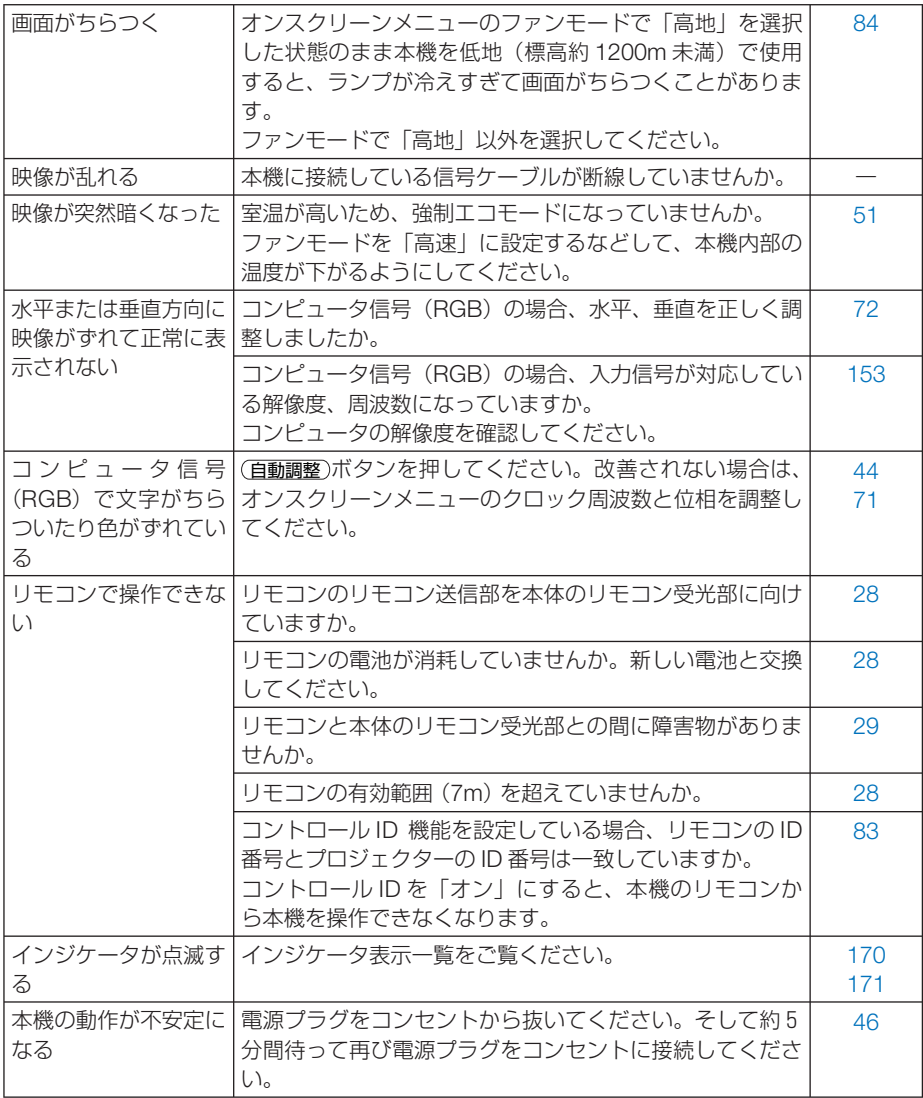

## <span id="page-167-0"></span>コンピュータの画面がうまく投写できない場合

コンピュータを接続して投写する際、うまく投写できない場合は、次のことをご確認 ください。

### ●コンピュータの起動のタイミング

コンピュータと本機をコンピュータケーブルで接続し、本機とコンセントを電源コー ドで接続して本機をスタンバイ状態にしてから、コンピュータを起動してください。 特にノートブックコンピュータの場合、接続してからコンピュータを起動しないと外 部出力信号が出力されないことがあります。

. . . . . . . 参考

● 本機のオンスクリーンメニューを表示して、情報→信号の水平同期周波数を確認し てください。 水平同期周波数が表示されていないときは、コンピュータから外部出力信号が出力 されていません。(○91[ページ\)](#page-90-0)

 $\mathbf{r} = \mathbf{r} + \mathbf{r} + \mathbf{r} + \mathbf{r} + \mathbf{r}$ 

### ●コンピュータの起動後に操作が必要な場合

ノートブックコンピュータの場合、起動したあとに外部出力信号を出力させるため、 さらに操作が必要な場合があります(ノートブックコンピュータ自身の液晶画面に表 示されていても、外部出力信号が出力されているとは限りません)。

参考 ● Windows のノートブックコンピュータの場合は、 Fn キーと 12 個のファンクショ ンキーのいずれかとの組み合わせで、外部出力の有効 / 無効を切り替えます。

【コンピュータメーカーとキー操作の例】

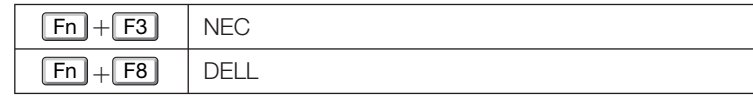

※詳しい操作は、お使いのコンピュータの取扱説明書をご覧ください。

● Apple の MacBook は、ビデオミラーリングの設定を行います。

### ● ノートブックコンピュータの同時表示時の外部出力信号が正 確ではない場合

ノートブックコンピュータの場合、自身の液晶画面は正常に表示されていても投写さ れた画面が正常ではない場合があります。

多くの場合、ノートブックコンピュータの制限(コンピュータ自身の液晶画面と外部 出力を同時に出力する場合は、標準規格に合った信号を出力できない)によることが 考えられます。このときの外部出力信号が、本機で対応可能な信号の範囲から大きく 外れている場合、調整を行っても正常に表示されないことがあります。

上記の場合は、ノートブックコンピュータの同時表示をやめ、外部出力のみのモード にする(液晶画面を閉じると、このモードになる場合が多い)操作を行うと、外部出 力信号が標準規格に合った信号になることがあります。

### ● **Mac** を起動させたとき、画面が乱れたり何も表示しない場合

Mac 用信号アダプタ(市販)を使って接続したとき、ディップスイッチの設定を、 Mac および本機の対応外の表示モードにした場合、表示が乱れたり、何も表示できな くなることがあります。万一表示できない場合は、ディップスイッチを 13 インチ固 定モードに設定し、Mac を再起動してください。そのあと表示可能なモードに変更し て、もう一度再起動してください。

#### ● **MacBook** と本機を同時に表示させる場合

MacBook ディスプレイのビデオミラーリングを「切」にしないと外部出力を本機の 表示解像度に設定できないことがあります。

#### **● Mac の投写画面からフォルダなどが切れている場合**

Mac に接続していたディスプレイを本機より高い解像度で使用していた場合、本機で 投写した画面では、画面の隅にあったアイコンなどが画面からはみ出したり消えたり することがあります。このような場合は、Mac の Finder 画面で option キーを押した 状態で「表示」→「整頓する」を選択してください。はみ出したり消えたりしたアイ コンが画面内に移動します。

 $\overline{Q}$ 

## <span id="page-169-0"></span>インジケータ表示一覧

本体操作部の 3 つのインジケータが点灯、点滅しているときは、以下の説明を確認し てください。

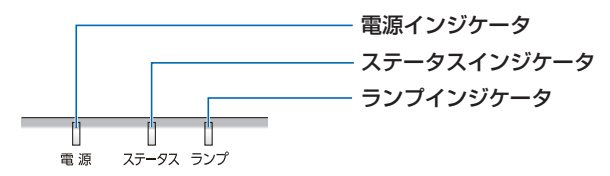

### ●電源インジケータ

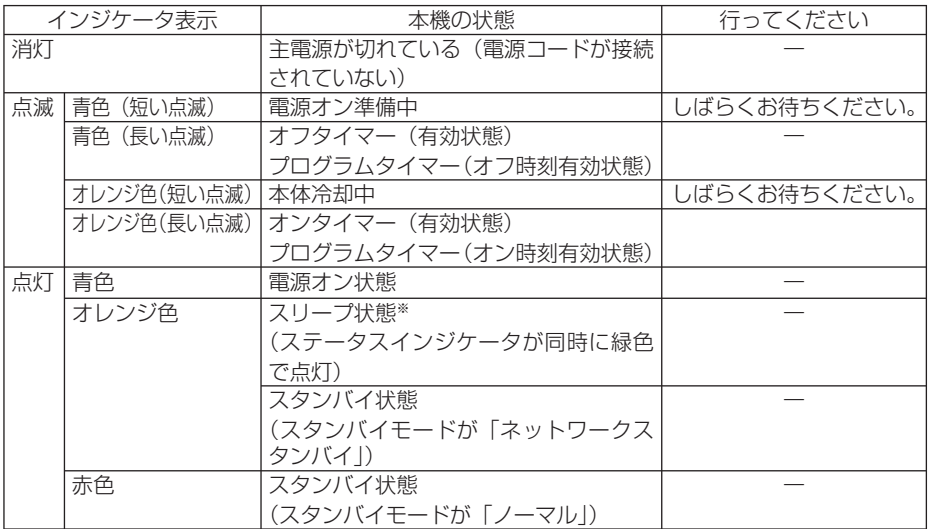

## ●ステータスインジケータ

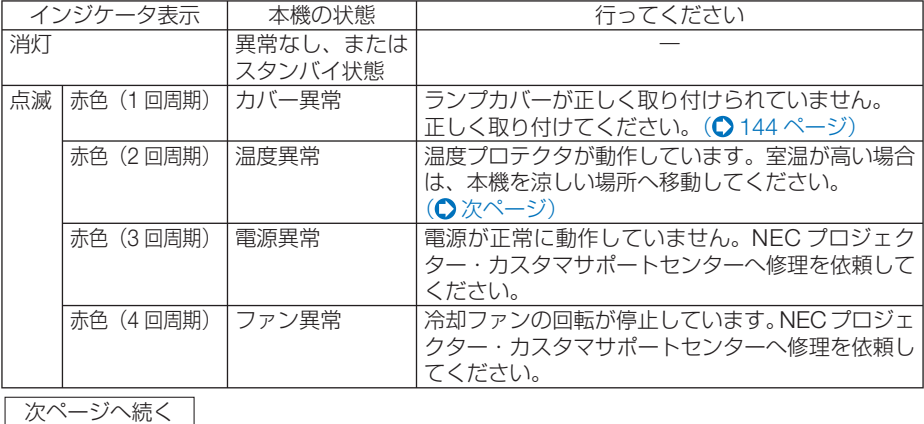

<span id="page-170-0"></span>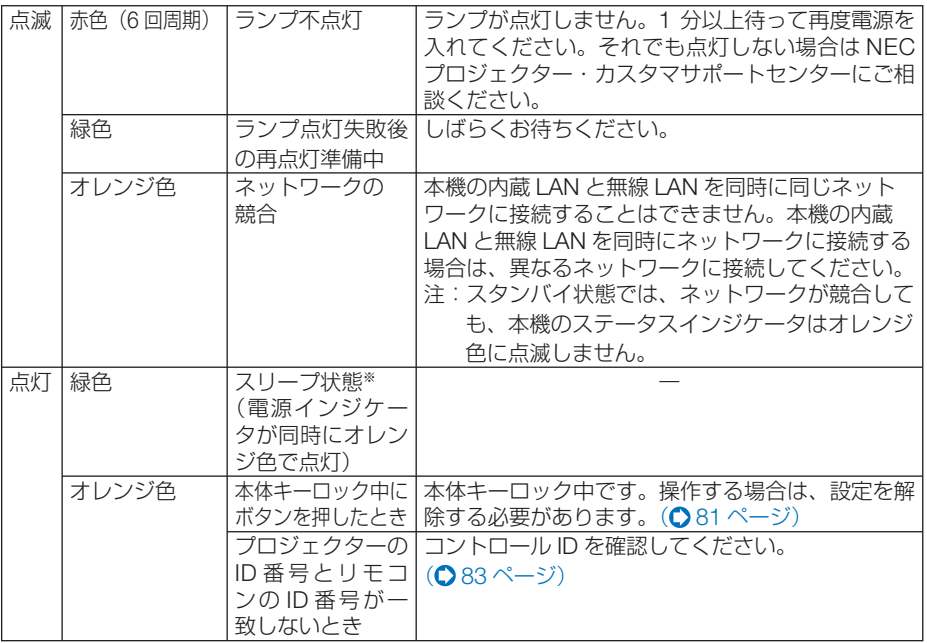

※スリープ状態とは、スタンバイモードの設定による機能制限をなくした状態です。

●ランプインジケータ

| インジケータ表示 |    | 本機の状態        | 行ってください                 |
|----------|----|--------------|-------------------------|
| 消灯       |    | 異常なし         |                         |
| 点滅       | 赤色 | ランプ交換猫予時間中   | ランプ残量が0%になり、ランプ交換の猶予時間  |
|          |    |              | (100時間)中です。すみやかにランプを交換し |
|          |    |              | てください。(●140ページ)         |
| 点灯       | 赤色 | ランプ使用時間超過    | ランプ使用時間を超過しています。ランプを交   |
|          |    |              | 換するまで本機の電源は入りません。       |
|          |    |              | (◯ 140 ページ)             |
|          | 緑色 | エコモード「オートエコ、 |                         |
|          |    | エコ1、エコ21時    |                         |

### ●温度プロテクタが働いたときは

本機内部の温度が異常に高くなると、ランプが消灯し、ステータスインジケータが点 滅します(2 回点滅の繰り返し)。

同時に本機の温度プロテクタ機能が働いて、本機の電源が切れることがあります。 このようなときは、以下のことを行ってください。

- ・ 電源プラグをコンセントから抜いてください。
- ・ 周囲の温度が高い場所に置いて使用しているときは、涼しい場所に設置しなおして ください。
- ・ 通風口にほこりがたまっていたら、清掃してください。(● 139 [ページ\)](#page-138-0)
- ・ 本機内部の温度が下がるまで、約 1 時間そのままにしてください。

付 緑

## <span id="page-171-0"></span>本機内部のソフトウェアのアップデートを行う

コンピュータのウェブブラウザを使って、弊社のダウンロードページから本機用の アップデートファイルをダウンロードし、有線 LAN を経由して本機(以降「プロジェ クター|と記載します)のソフトウェアアップデートができます。

- 注意| ソフトウェアアップデートが対応しているウェブブラウザは、Internet Explorer 11 です。
	- ソフトウェアアップデートを実行する際は、プロジェクターとコンピュータを必ず LAN ケーブルで接続してください。無線 LAN 接続には対応していません。
	- 必ずプロジェクターのスタンバイモードを「ネットワークスタンバイ」に設定してく ださい。プロジェクターの工場出荷時は「ノーマル」に設定されています。  $( 86 \, \text{N} - 5)$
	- ソフトウェアアップデートはプロジェクターがスタンバイ状態のときにのみ行えま す。アップデート中はプロジェクターの電源を入れないでください。また、AC 電源 を切らないでください。
	- アップデート中は、ウェブブラウザのページ更新を行わないでください。ページが正 常に表示されなくなります。
- **1** コンピュータのウェブブラウザを使って、弊社のダウンロードページにアクセスす る。
	- ・URL: **<http://www.nec-display.com/dl/jp/pj/soft/lineup.html>**
- **2** ご使用中のプロジェクターのソフトウェアがアップデートされているかを確認す る。
	- オンスクリーンメニューの「情報」→ [VERSION (1) および [VERSION (2) | の画面 でプロジェクターのソフトウェアのバージョンを確認できます。
- **3** プロジェクターのソフトウェアがアップデートされていれば、アップデートファイ ルをダウンロードし、コンピュータの任意のフォルダに保存する。
- **4** プロジェクターの電源を切り、スタンバイ状態にする。
	- 重要 | スタンバイモードが |ノーマル」に設定されているとき、ソフトウェアアップデー トは行えません。
- **5** プロジェクターとコンピュータを **LAN** ケーブルで接続する。
- **6** コンピュータでウェブブラウザを起動し、次の **URL** を入力する。
	- ・ アップデート用 URL: http:// プロジェクターの IP アドレス /update.html SOFTWARE UPDATE 画面が表示されます。

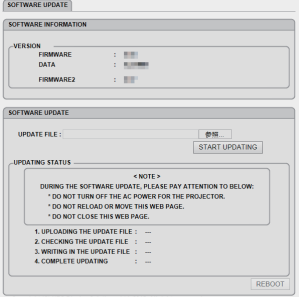

#### **7** 画面中央の(参照)をクリックし、手順 **3** で保存したアップデートファイルを選 択する。

・UPDATE FILE 欄に表示されたファイル名を確認してください。

#### **8** 画面中央の(**START UPDATING**)をクリックする。

画面が変わり、ソフトウェアのアップデートが開始されます。

- アップデート中は次の点に注意してください。 注意
	- プロジェクターの AC 電源を切らないでください。
	- ウェブブラウザのリロードやページ切り替えを行わないでください。
	- ウェブブラウザを閉じないでください。

#### ●アップデートが正常に終了すると、次の表示になります。

- 1. UPLOADING THE UPDATE FILE : COMPLETED
- 2.CHECKING THE UPDATE FILE : COMPLETED
- $3.$  WRITING IN THE UPDATE FILE  $\cdot$  COMPLETED
- 4. COMPLETE UPDATING : PLEASE REBOOT.

#### **9** 画面右下の(**REBOOT**)をクリックする。

アップデートが終了し、プロジェクターがスタンバイ状態になります。

参考

● アップデート中にエラーが発生すると「UPDATING STATUS」欄に以下のようなエ ラーコードが表示されます。

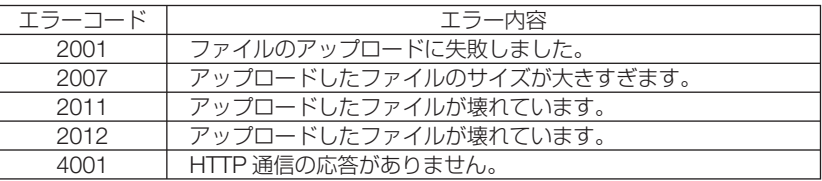

 上記のエラーコード以外のコードも表示される場合があります。ソフトウェアのアッ プデートがエラーになった場合は、プロジェクターの電源を入れなおし、再度アップ デートを行ってください。

 何度行ってもアップデートが正常に終了しないときは、NEC プロジェクター・カスタ マサポートセンターにご相談ください。

 $\overline{Q}$ 

## トラブルチェックシート

本シートはトラブルに関するお問い合わせの際、迅速に故障箇所を判断させていただ くためにご記入をお願いするものです。本書の「故障かな?と思ったら」をご覧いた だき、それでもトラブルが回避できない場合、本シートをご活用いただき、具体的な 症状を NEC プロジェクター・カスタマサポートセンターの受付担当者へお伝えくだ さい。 ※このページと次のページを印刷してお使いください。

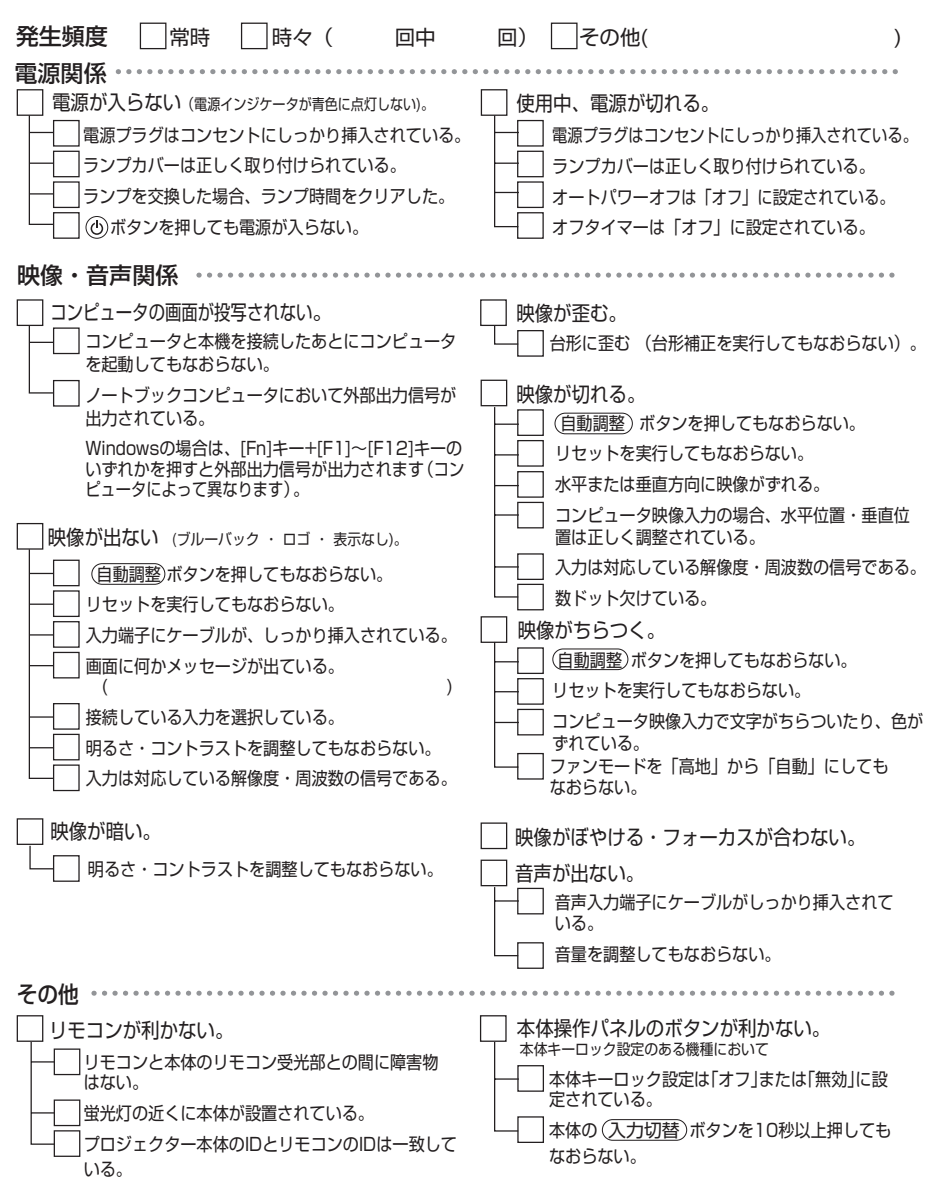

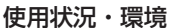

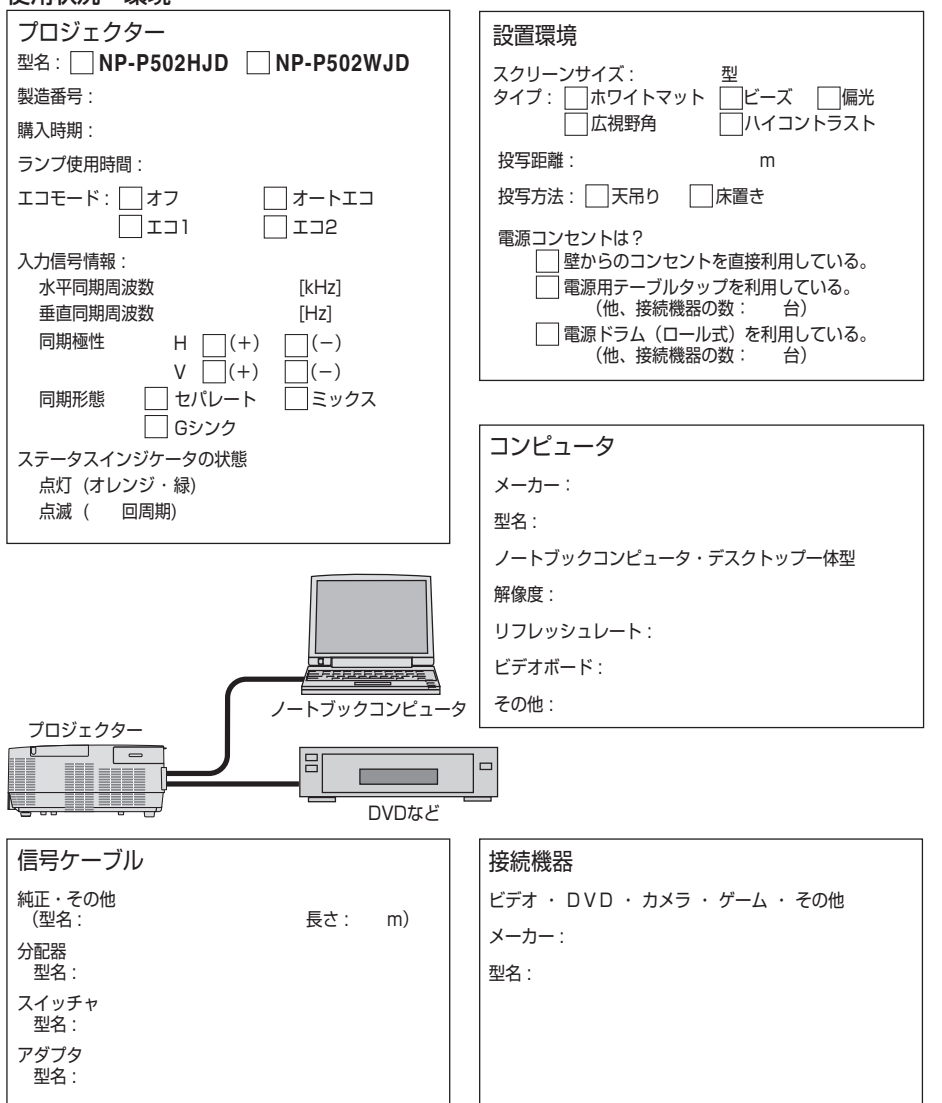

付 **9**付録 緑

 $\overline{Q}$ 

索引

#### 数字/アルファベット

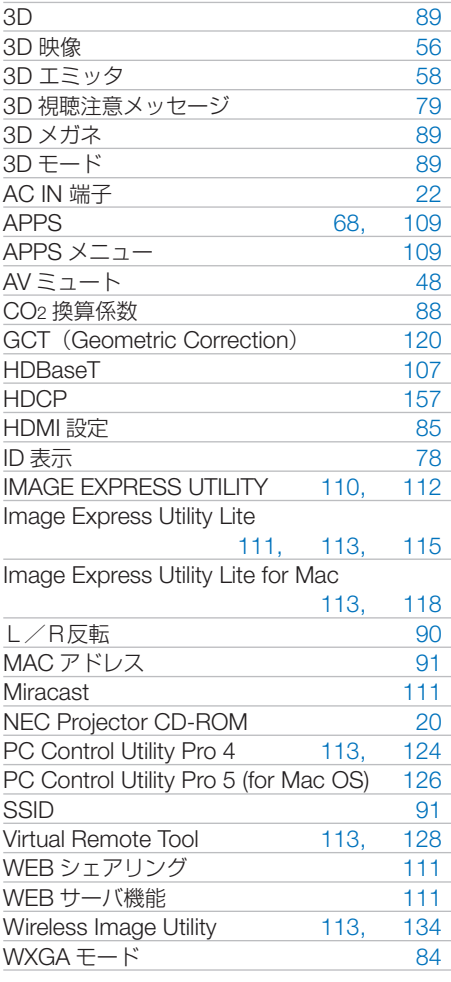

### 五十音

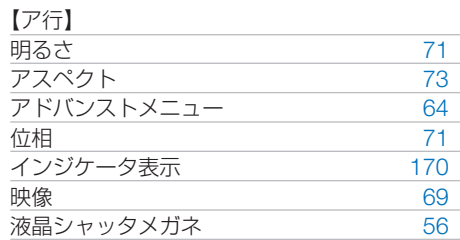

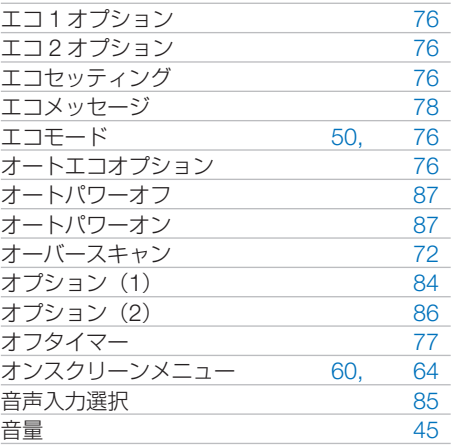

#### 【カ行】

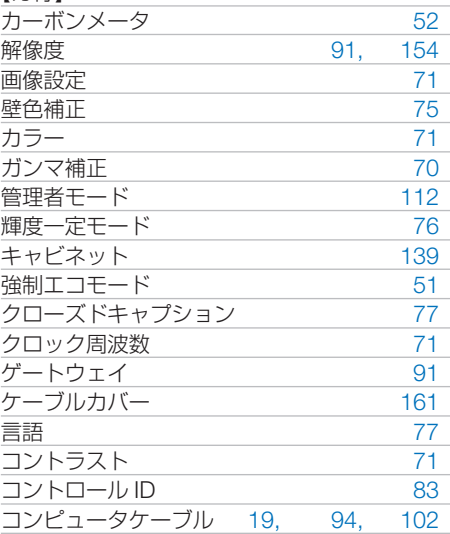

#### 【サ行】

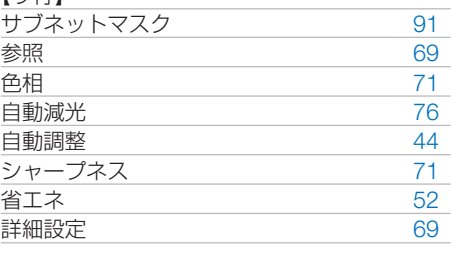

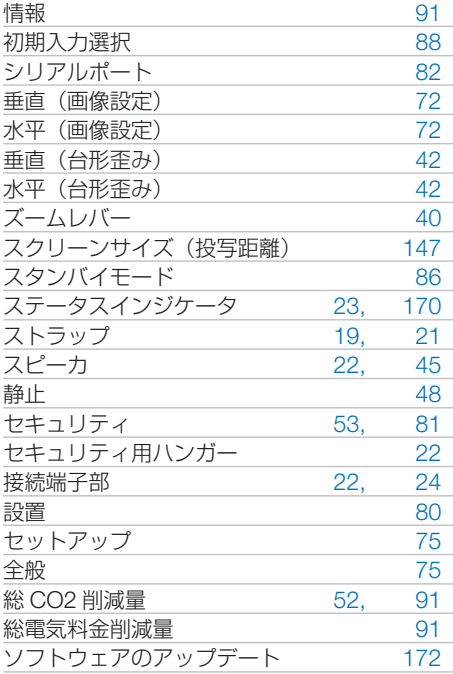

#### 【タ行】

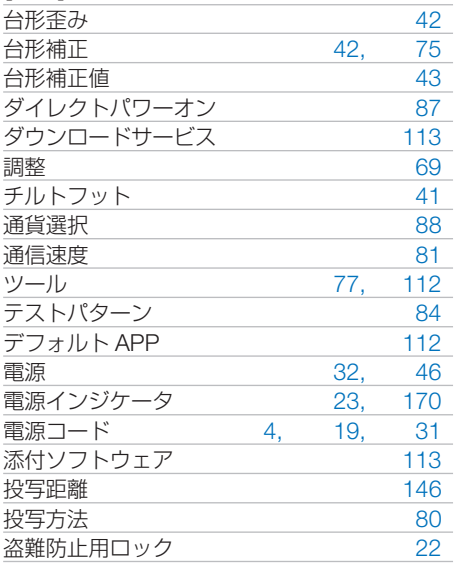

#### 【ナ行】

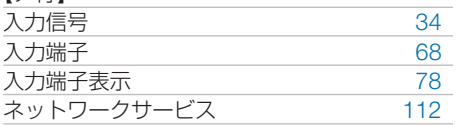

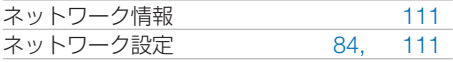

#### 【ハ行】

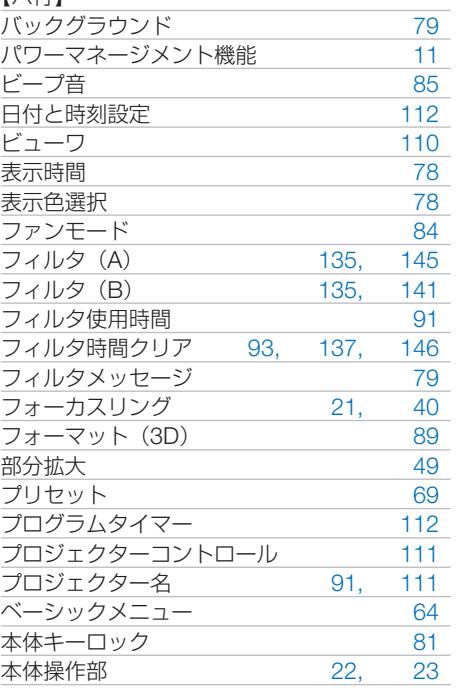

## 【マ行】

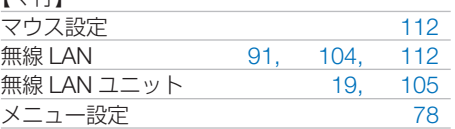

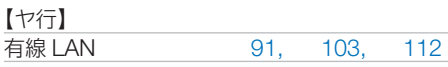

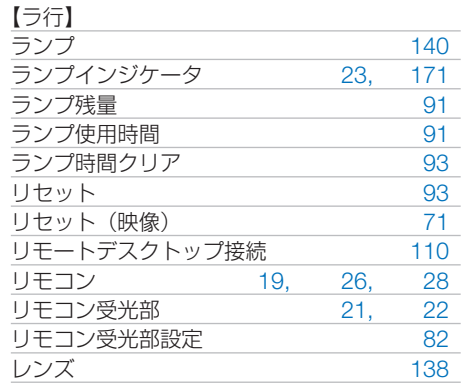

9

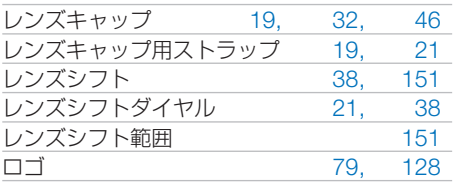

## 別売品/商標について

## ●別売品

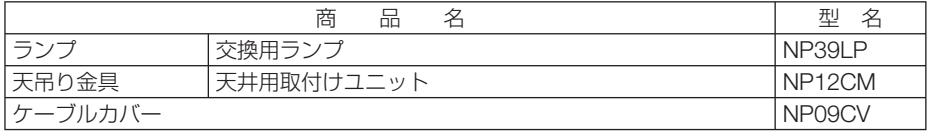

この他の別売品については、当社プロジェクター総合カタログをご覧ください。

## ●商標について

- ・ ViewLight、ビューライト、AccuBlend、GeometricCorrection は、NEC ディスプレイソリュー ションズ株式会社の登録商標です。
- ・ Apple、Mac、MacBook 、iMac、Mac OS は、米国および他の国々で登録された Apple Inc. の商標です。
- ・ App Store は、Apple Inc. のサービスマークです。
- ・ IOS は、Cisco の米国およびその他の国における商標または登録商標であり、ライセンスに基 づき使用されています。
- ・ Microsoft、Windows、Windows Vista、PowerPoint、Internet Explorer、.NET Framework は、 米国 Microsoft Corporation の米国およびその他の国における登録商標または商標です。
- ・ DLP(Digital Light Processing)はテキサス・インスツルメンツの商標です。
- ・ Virtual Remote Tool は Nicom soft Ltd. の Win I2C/DDC ライブラリを利用しています。
- ・ HDMI, HDMI High-Definition Multimedia Interface および HDMI ロゴは HDMI Licensing LLC の米国その他の国における商標または登録商標です。

## Həmi

・ HDBaseT は、HDBaseT Alliance の商標です。

## **CHDBT**

- ・ PJLink 及び PJLink ロゴは、一般社団法人ビジネス機械・情報システム産業協会の日本、米国 その他の国・地域における商標または登録商標です。
- ・ Wi-Fi ®、Wi-Fi Alliance ®、Wi-Fi Protected Access ®、WPA ™、WPA2 ™、Wi-Fi Protected Setup ™、Wi-Fi Direct ®、Miracast ™は、 Wi-Fi Alliance の登録商標です。
- ・ ブルーレイは、Blu-ray Disc Association の商標です。
- ・ CRESTRON および ROOMVIEW は、Crestron Electronics, Inc. の米国およびその他の国に おける登録商標です。
- ・ Ethernet は、富士ゼロックス株式会社の登録商標です。
- ・ Google、Google Play、Android は、Google Inc. の登録商標または商標です。
- ・ その他取扱説明書に記載のメーカー名および商品名は、各社の登録商標または商標です。

### **●本製品に含まれる GPL/LGPL 等適用ソフトウェアのライセ** ンスについて

本製品には GNU General Public License(GPL)、GNU Lesser General Public License(LGPL) その他に基づきライセンスされるソフトウェアが含まれています。当該ソフトウェアに関する詳 細は、本製品付属 CD-ROM 内の「about GPL&LGPL」フォルダ内の readme.pdf をご参照く ださい。
# 保証と修理サービス(必ずお読みください)

## 保証書

この商品には、保証書を別途添付しております。 保証書は、必ず「お買い上げ日・販売店名」などの記入をお確かめのうえ、販売店か ら受け取っていただき内容をよくお読みのあと大切に保存してください。

#### ●保証期間

・本体:お買い上げ日から 1 年間です。(ただし添付品は除く)

・本体に付属のランプ:次の(1)と(2)の早いほうまでです。

- (1)お買い上げから 6 か月間。
- (2) ランプ残量 (●91 [ページ\)](#page-90-0) が 50%になるまで。

#### 補修用性能部品の保有期間

当社は、このプロジェクターの補修用性能部品を製造打切後、5 年保有しています。 性能部品とは、その製品の機能を維持するために必要な部品です。

### ご不明な点や修理に関するご質問は

製品の故障、修理に関するご質問は NEC プロジェクター・カスタマサポートセンター (電話番号:0120-610-161)にお願いいたします。

### 修理を依頼されるときは

「故障かな?と思ったら」( 165 [ページ\)](#page-164-0)に従って調べていただき、あわせて「ト ラブルチェックシート| (■[174,](#page-173-0) 175[ページ\)](#page-174-0)で現象を確認してください。 その上でなお異常があるときは、電源を切り、必ず電源プラグを抜いてから、NEC プロジェクター・カスタマサポートセンターにご連絡ください。

#### ●保証期間は

修理に際しましては保証書をご提示ください。 保証書の規定に従って NEC プロジェクター・カスタマサポー トセンターが修理させていただきます。

#### ご連絡していただきたい内容

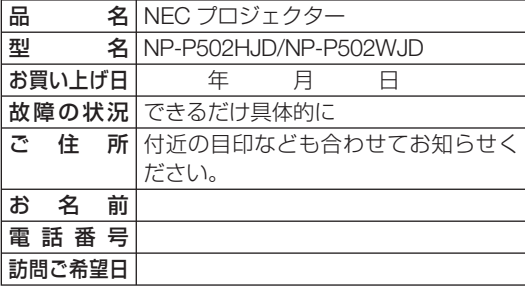

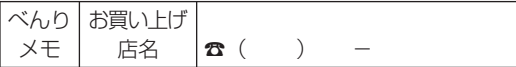

●保証期間が過ぎているときは 修理すれば使用できる場合には、ご 希望により有料で修理させていただ きます。

修理料金の仕組み

## ・ 技術料

故障した製品を正常に修復するため の料金です。 技術者の人件費、技術教育費、測定 機器等設備費、一般管理費等が含ま れています。

 $+$ 

・ 部品代 修理に使用した部品代金です。その 他修理に付帯する部材などを含む場 合もあります。

 $+$ 

・ 引取費用 製品を引き取りするための費用で す。

付 **9**付録 緑

 $\overline{Q}$ 

**プロジェクターに関するお問い合わせから修理のご依頼まで プロジェクターの トータルサポート窓口** 

# **NECプロジェクター・カスタマサポートセンター**

● NEC製プロジェクターに関するお問い合わせや修理のご依頼を専任スタッフがお受け いたします。

# **TEL 0120-610-161 FAX 0120-134-516**

**受付時間 9:00~18:00** (土・日・祝日、その他特定日を除く) 通話料無料:携帯電話/PHS からでもご利用いただけます。

**<http://www.nec-display.com/jp/support/projector/>** ホームページ

#### **輸出に関する注意事項**

本製品の輸出(個人による携行を含む)については、日本国および外国の法に基づいて許 可が必要となる場合があります。 必要な許可を取得せずに輸出すると同法により罰せられます。 輸出に際しての許可の要否については、NECプロジェクター・カスタマサポートセン ターにお問い合わせください。

NFCディスプレイソリューションズ株式会社